## **3.4** 入札以降(入札書・総合評価版)

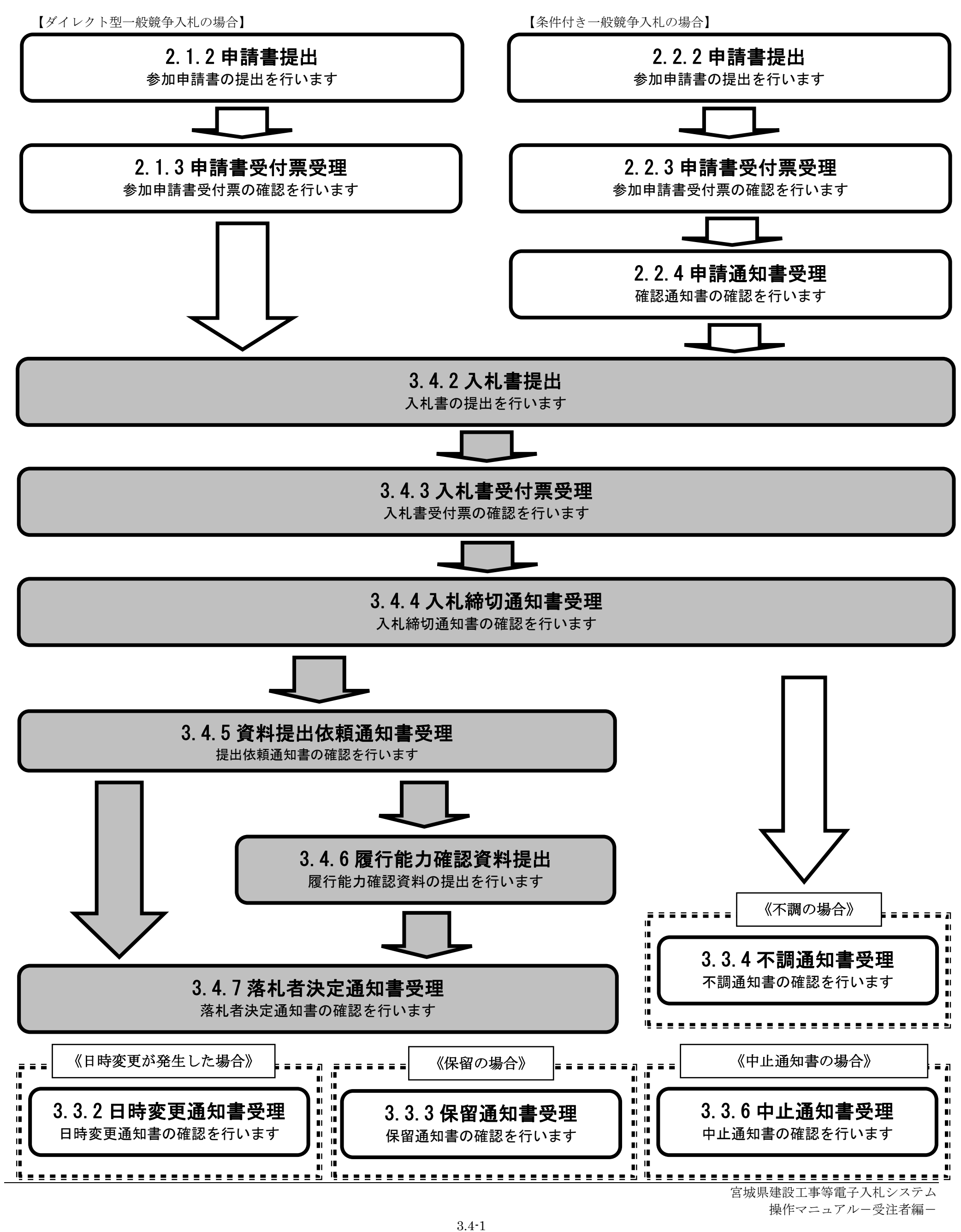

本節では、ダイレクト型一般競争入札、条件付き一般競争入札で、落札方式が総合評価の場合の入札参加者の入札書提出以降の流れについて説明します。

#### **3.4.1.**業務の流れ

3.4-2

## <span id="page-1-0"></span>**3.4.2.**入札書提出の流れ

## <span id="page-1-1"></span>**3.4.2.1.** 入札書を提出するには?

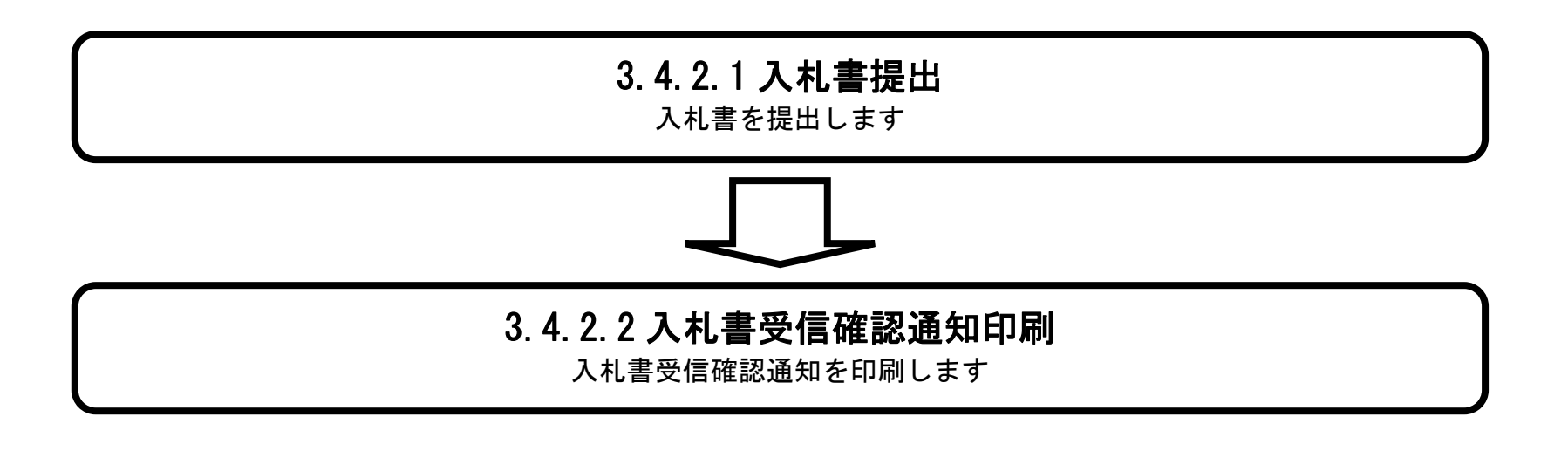

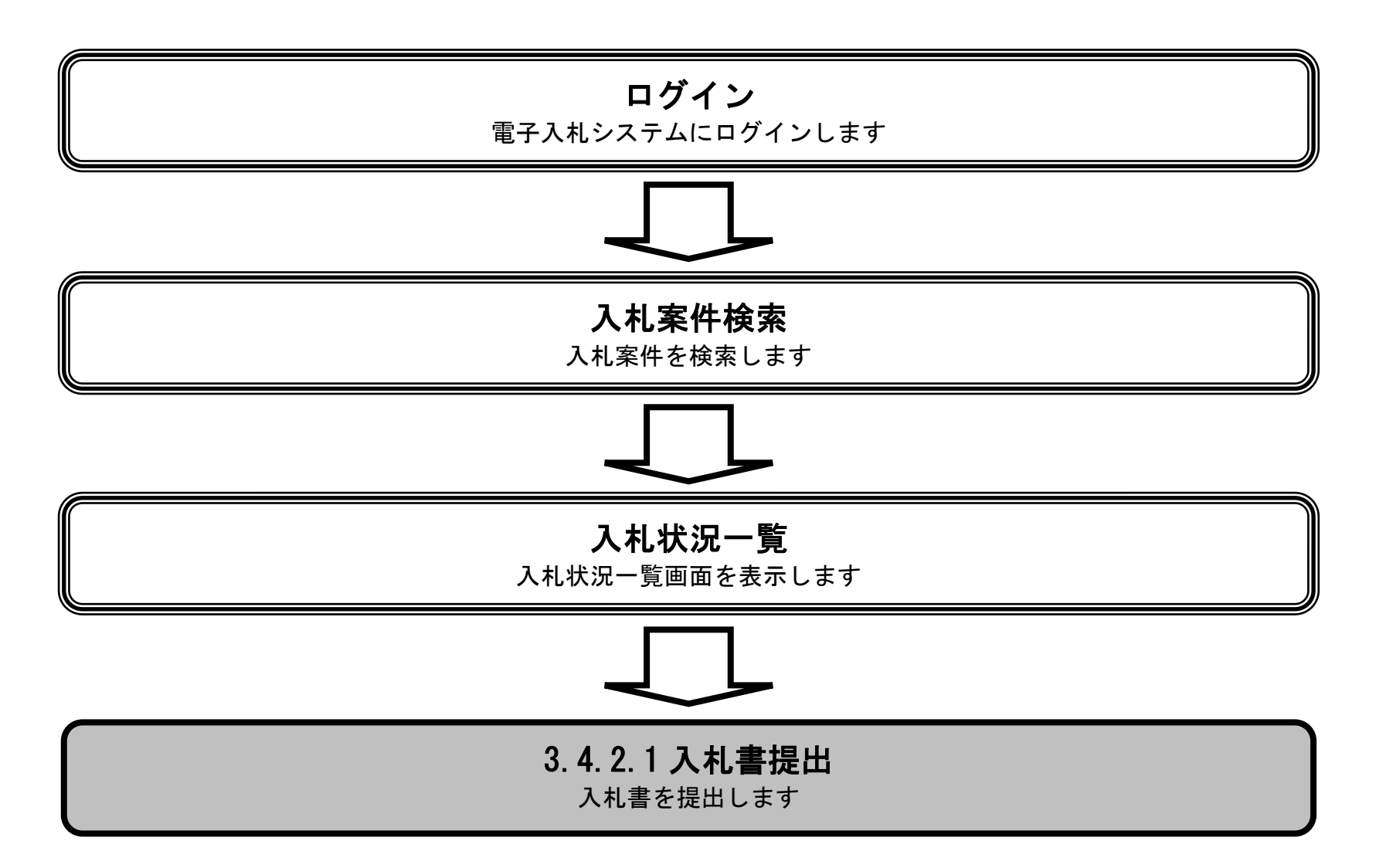

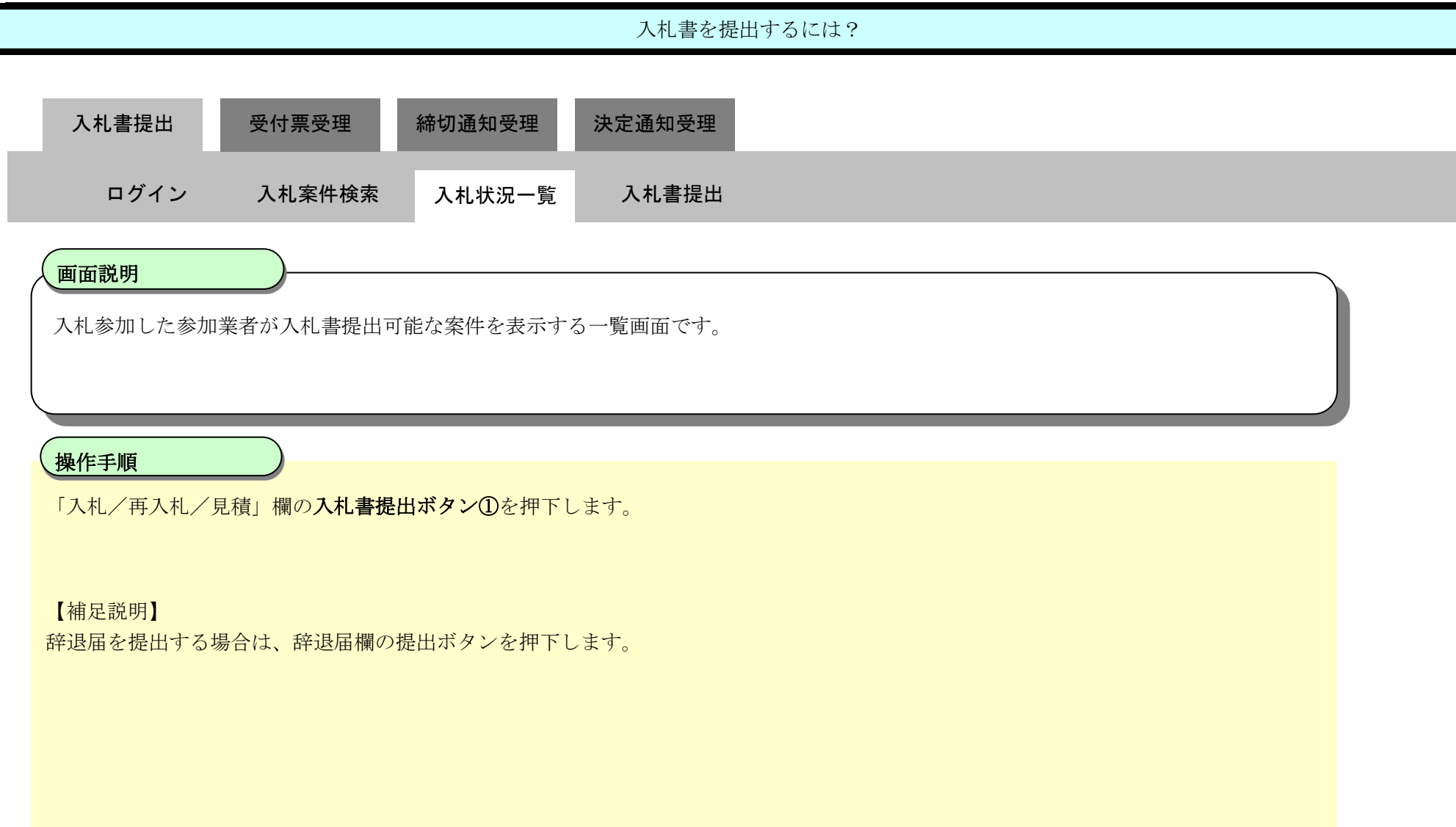

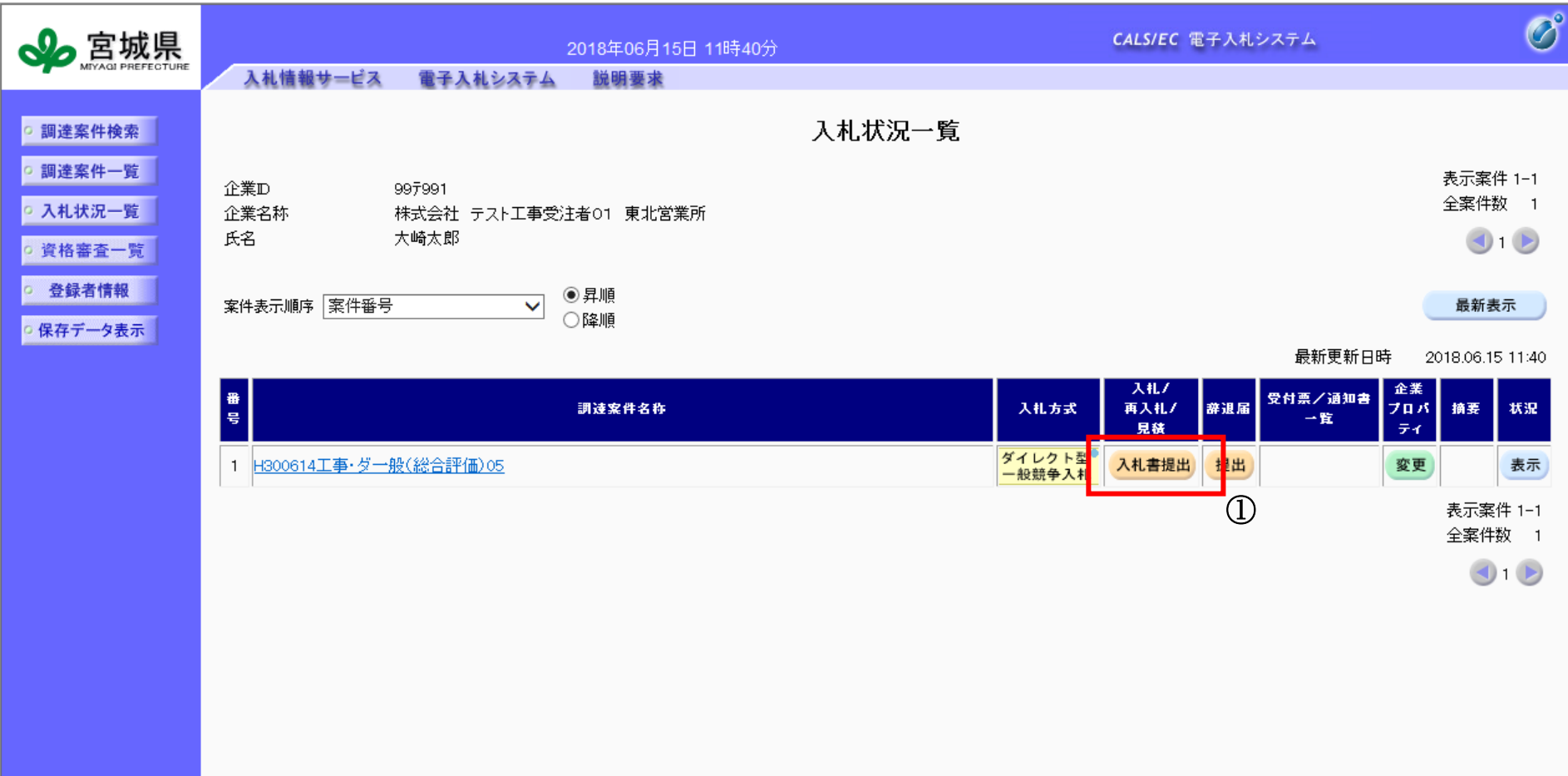

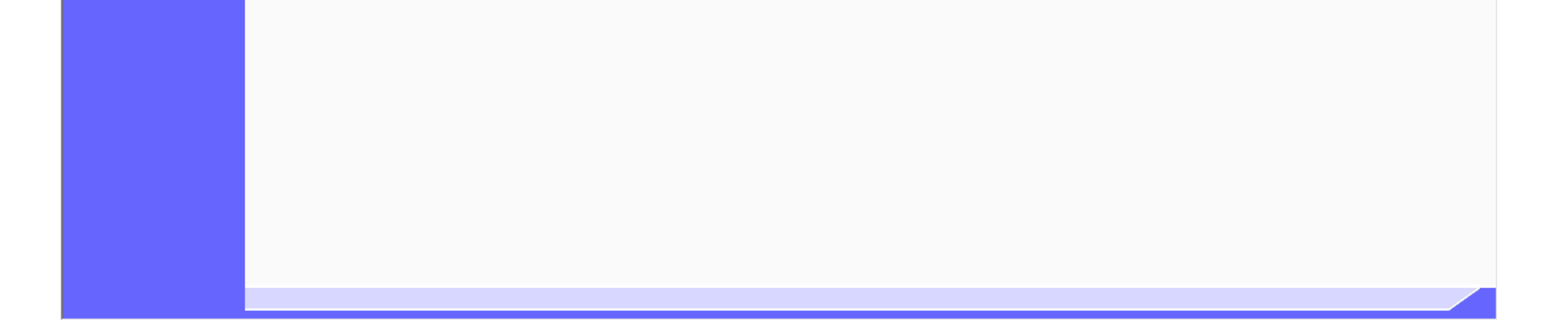

3.4-4

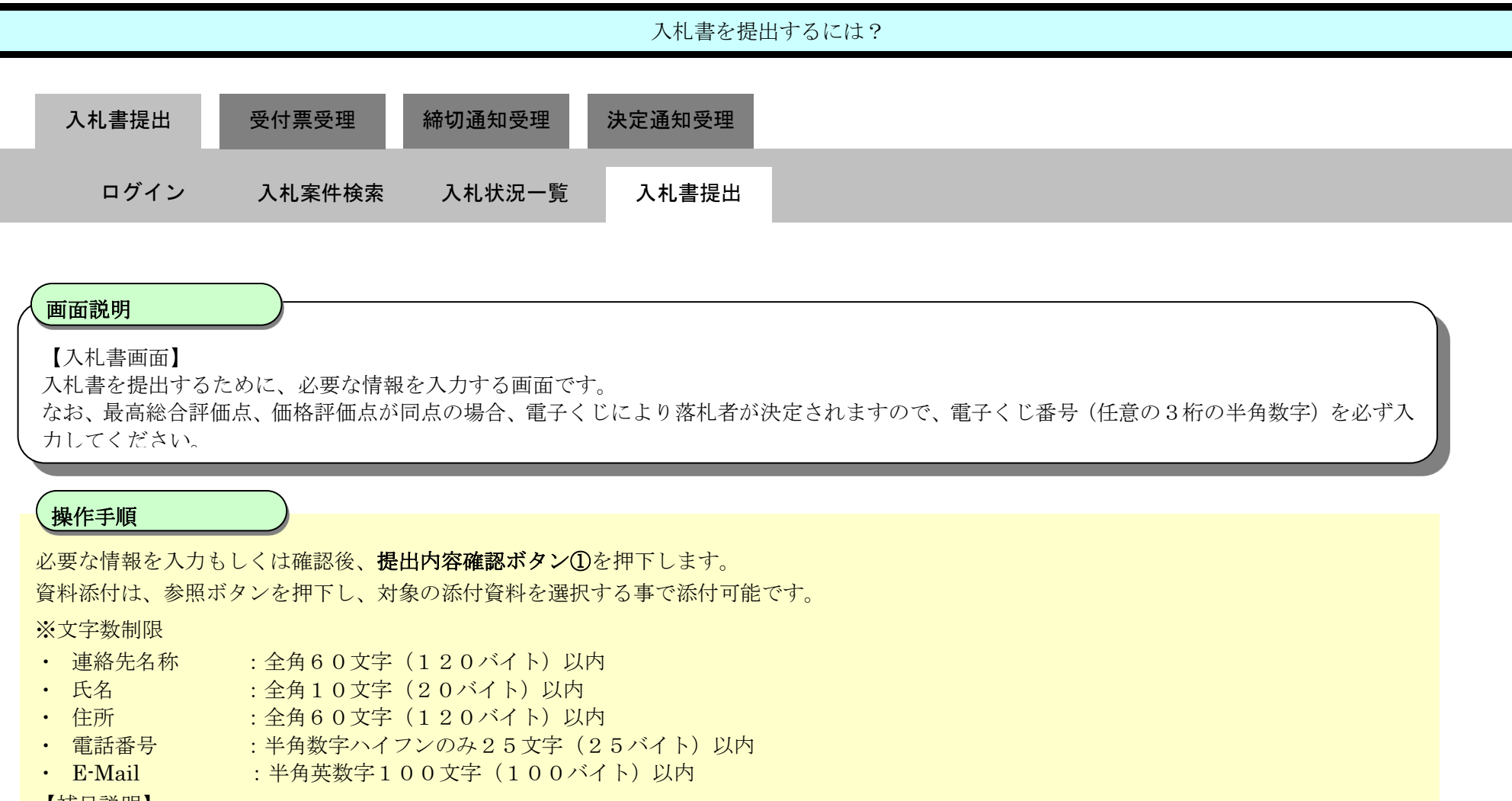

【補足説明】

#### 入力した入札金額と添付資料(工事費内訳書)内に記載された金額が一致しなければ失格となります。 必ず総合評価システムファイルを添付して下さい。添付されていなかった場合には、入札が無効となります。

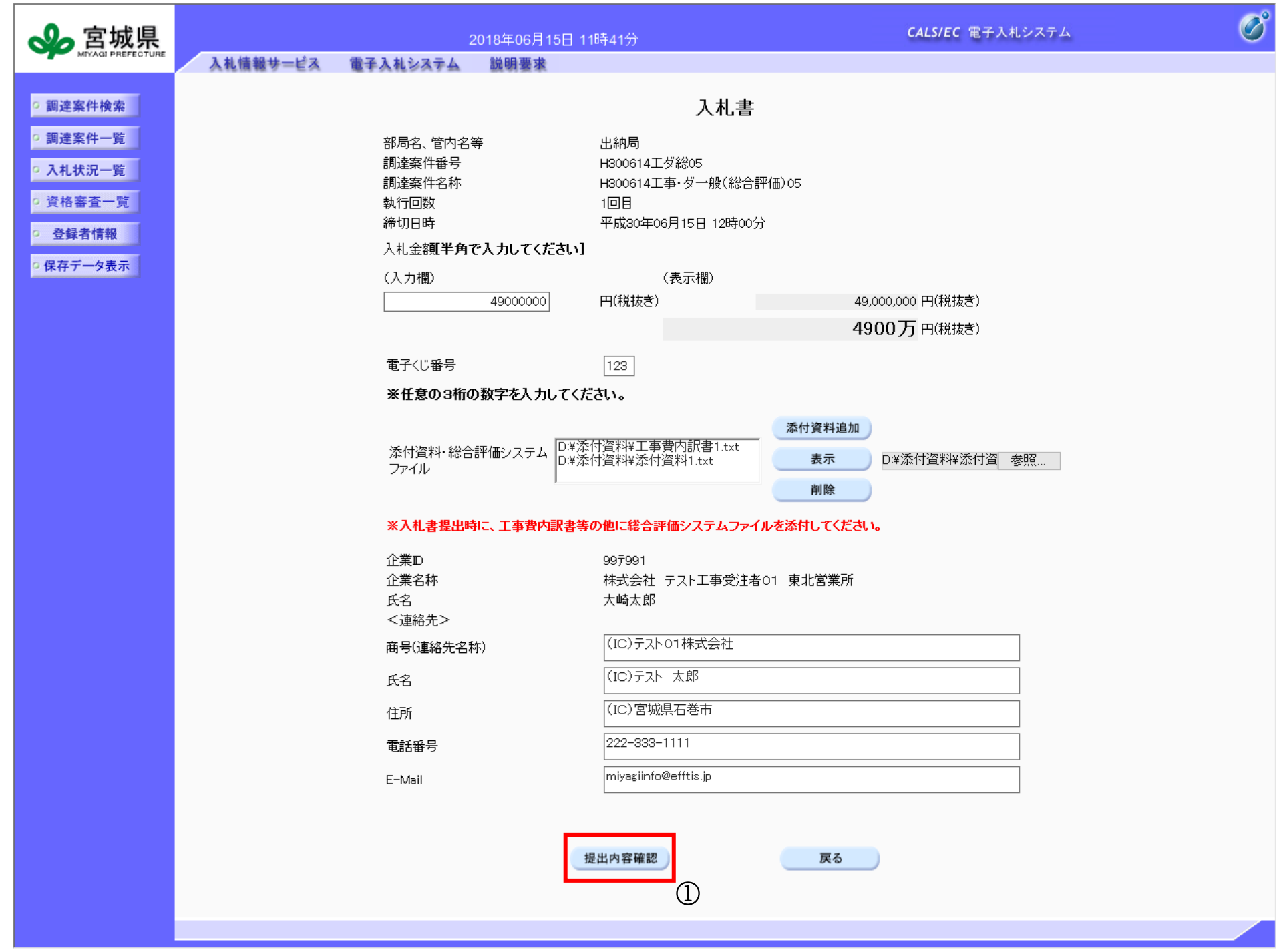

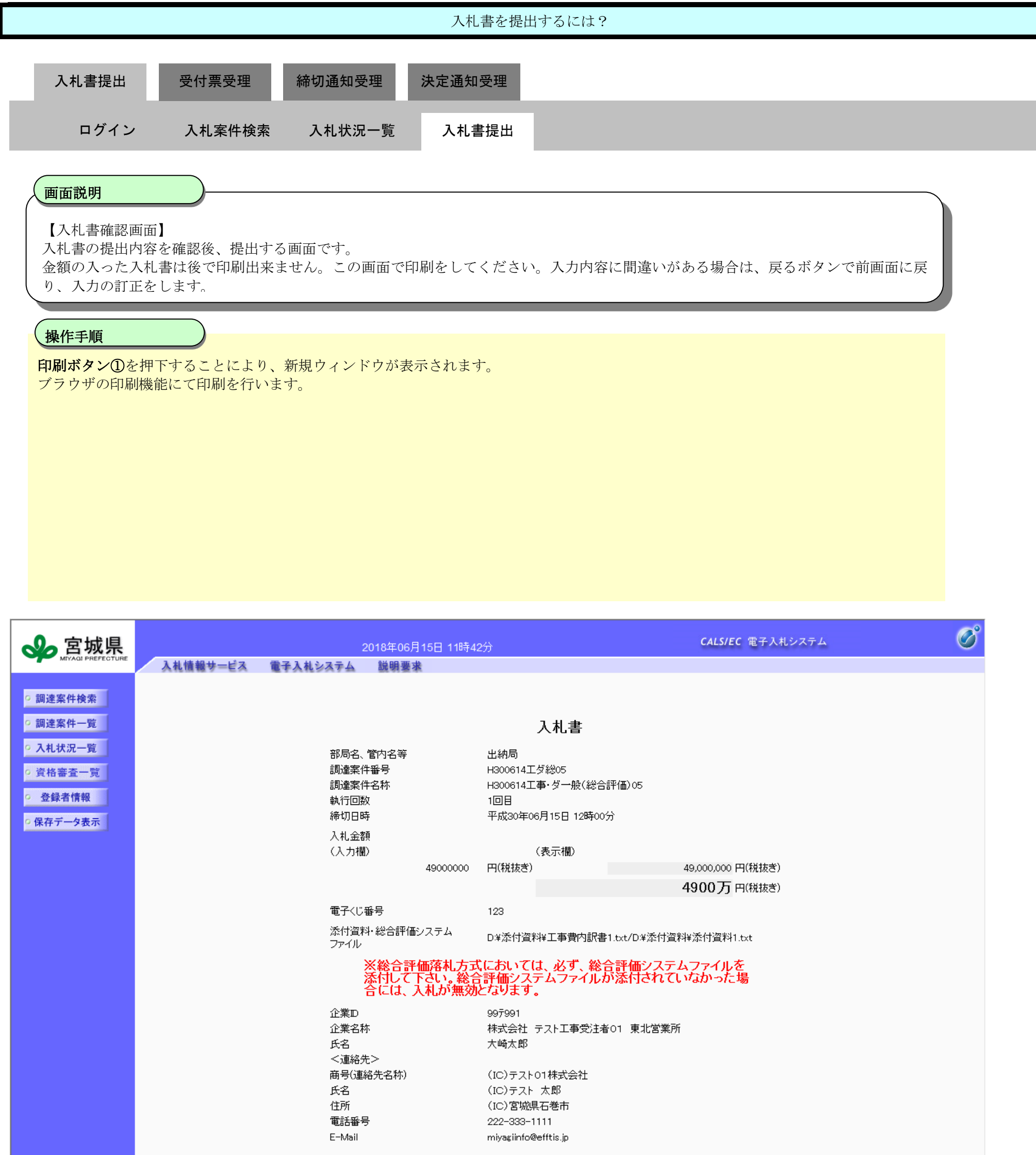

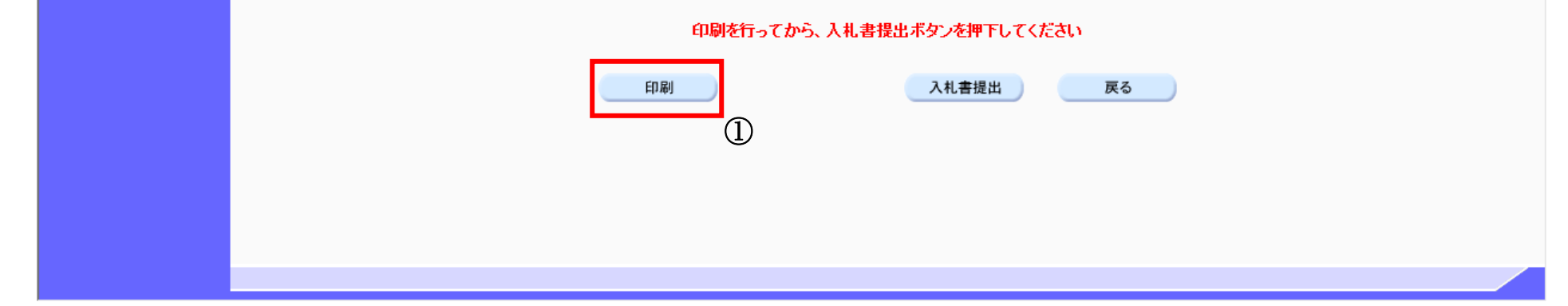

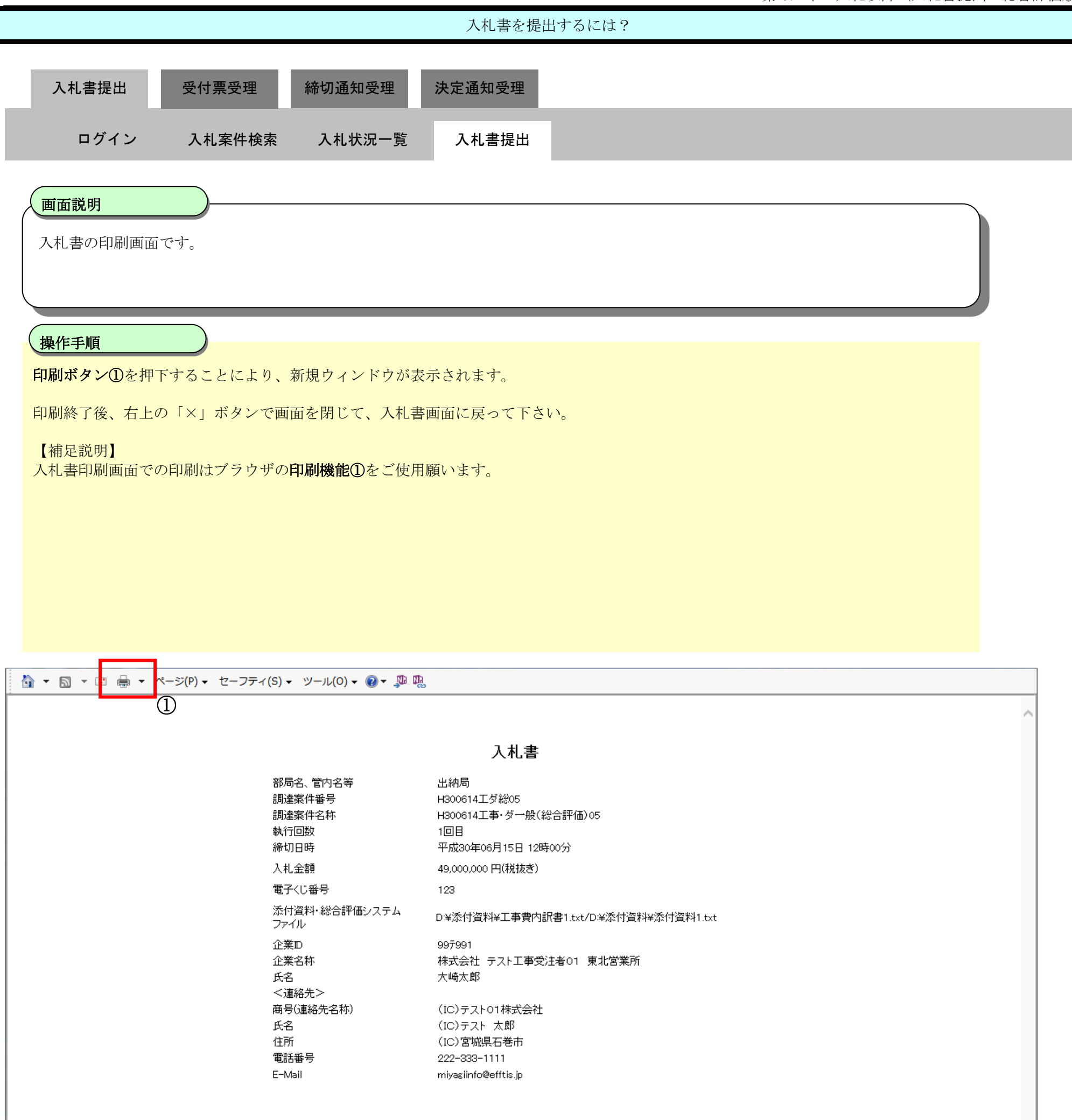

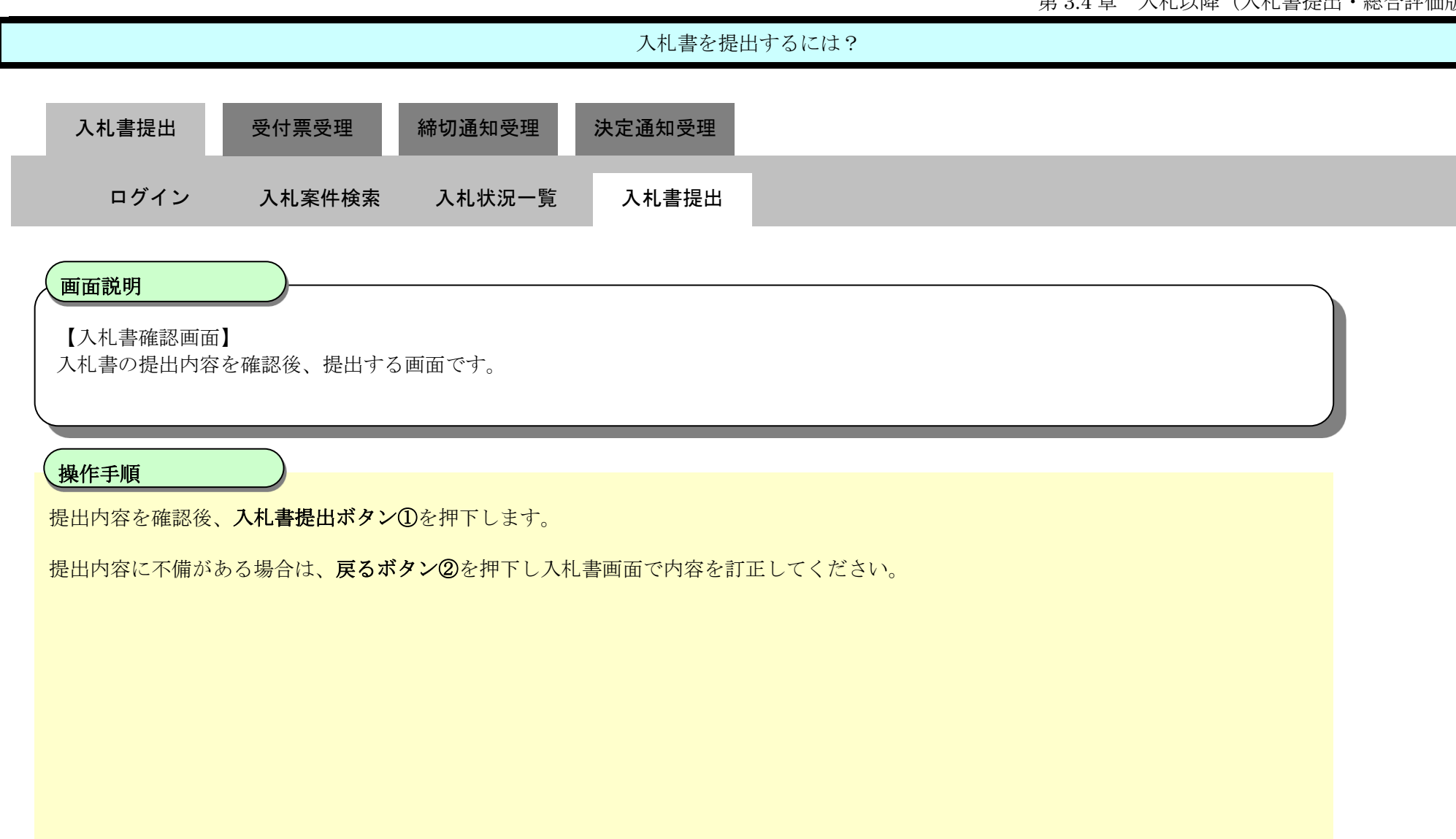

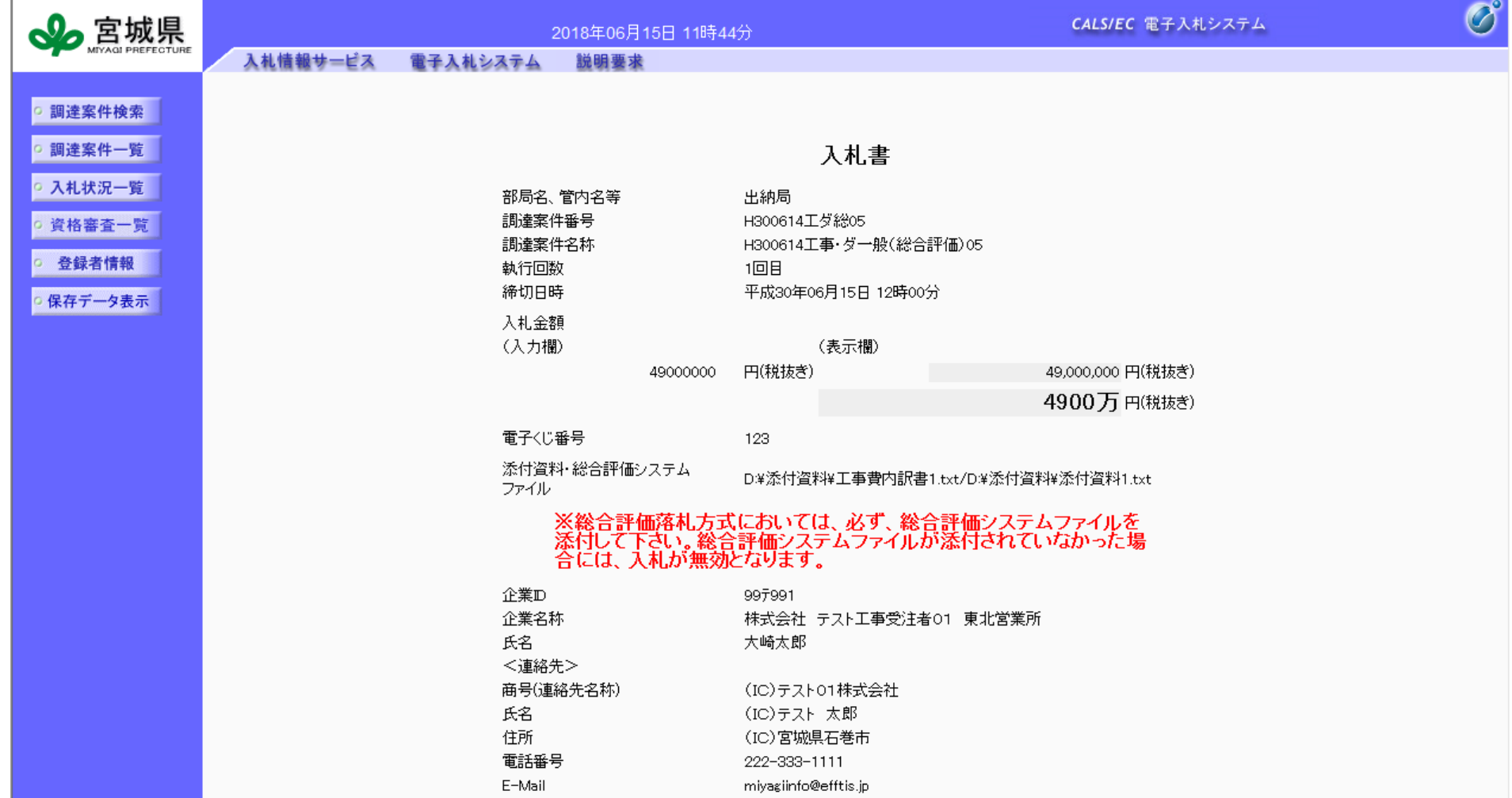

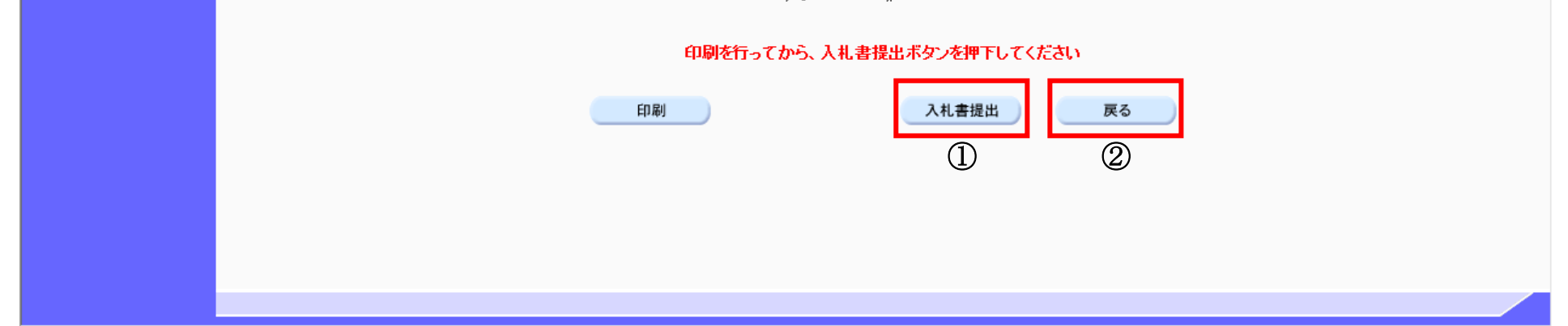

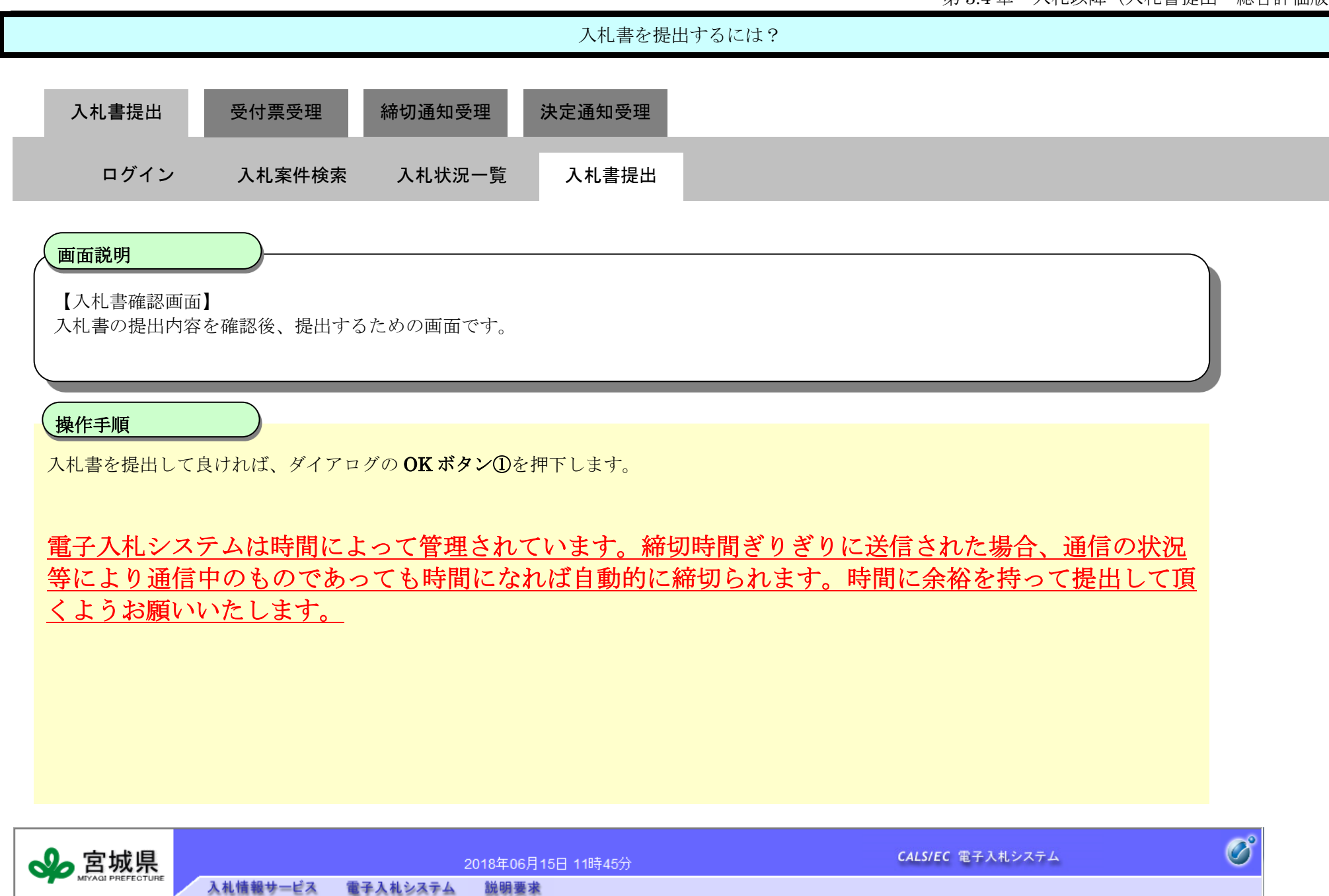

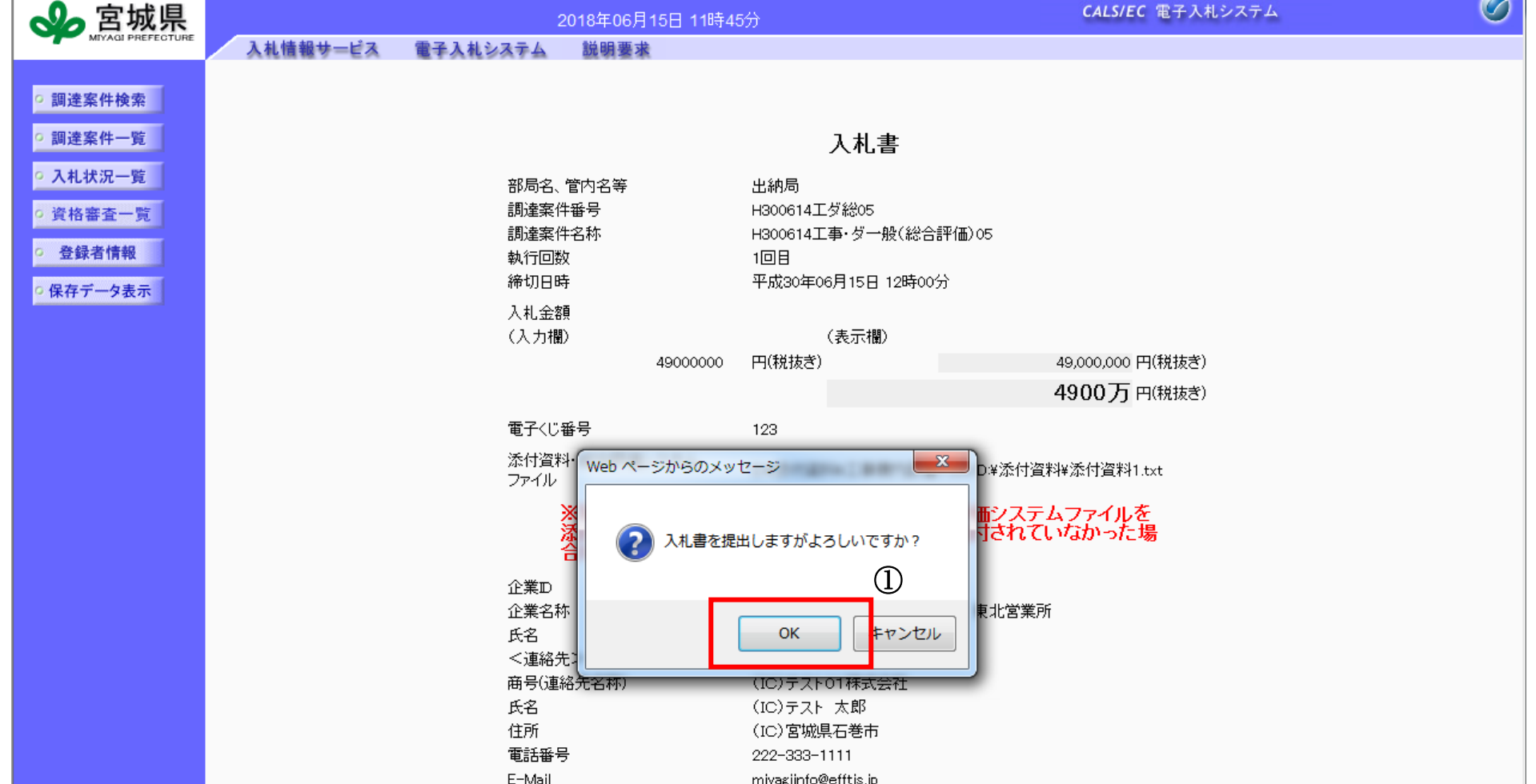

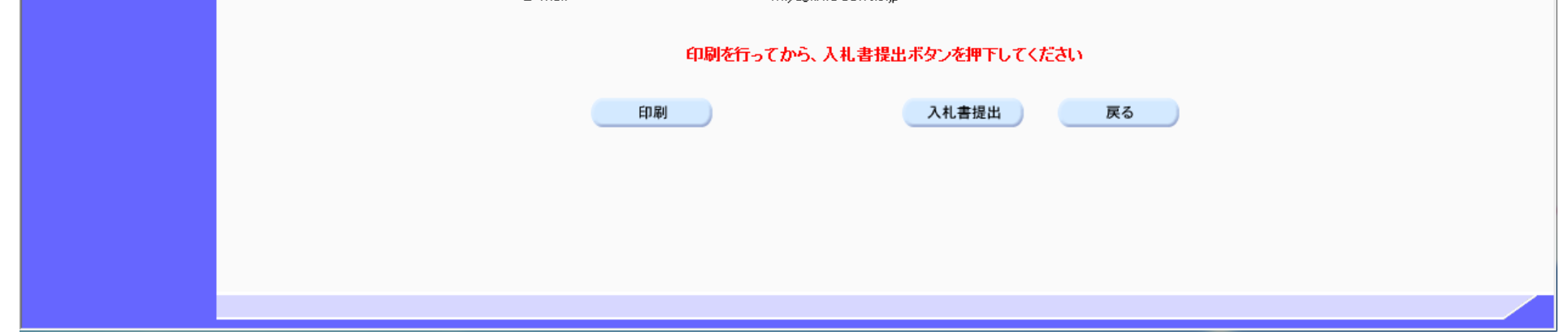

3.4-9

## <span id="page-8-0"></span>**3.4.2.2.** 入札書受信確認通知を印刷するには?

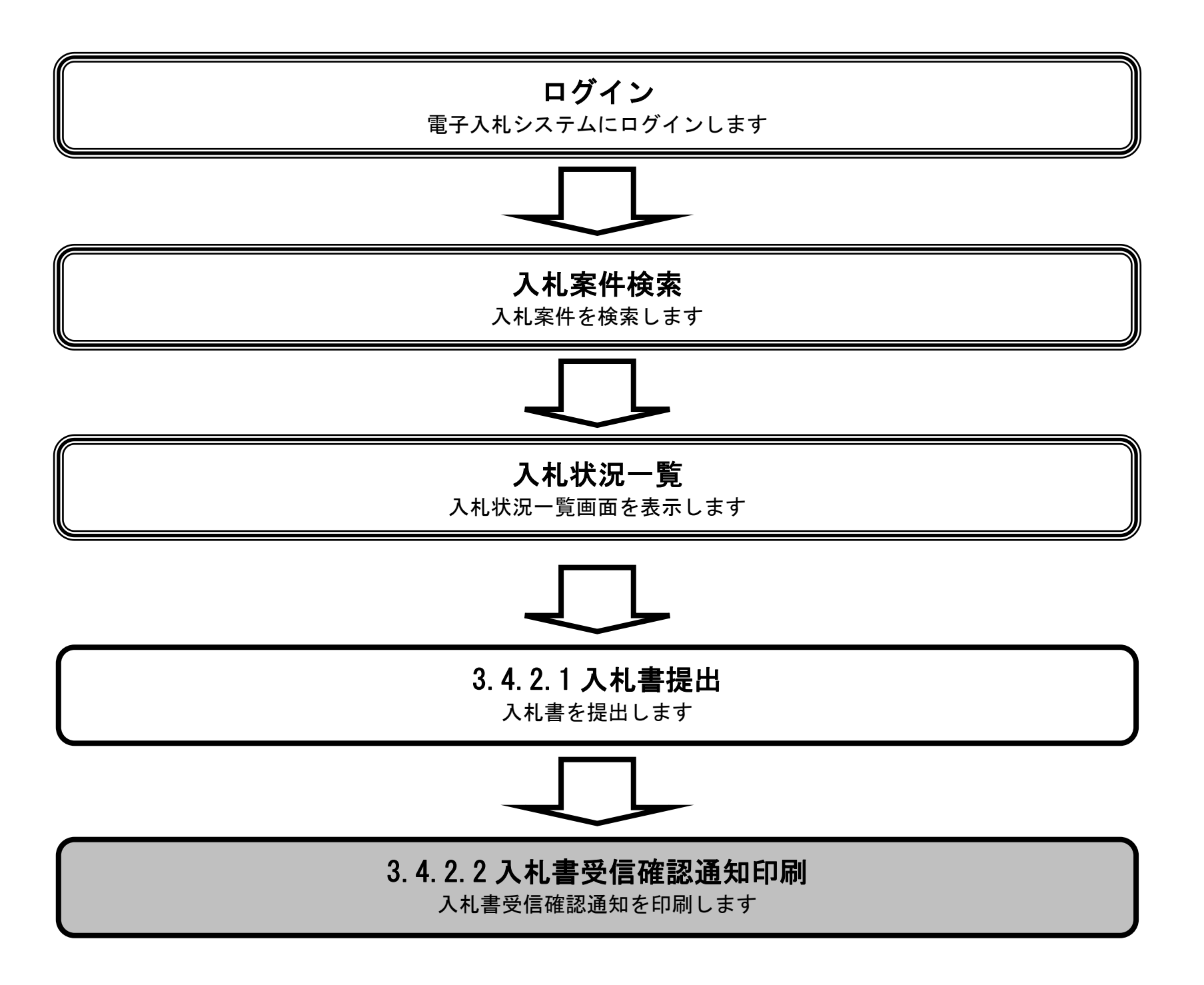

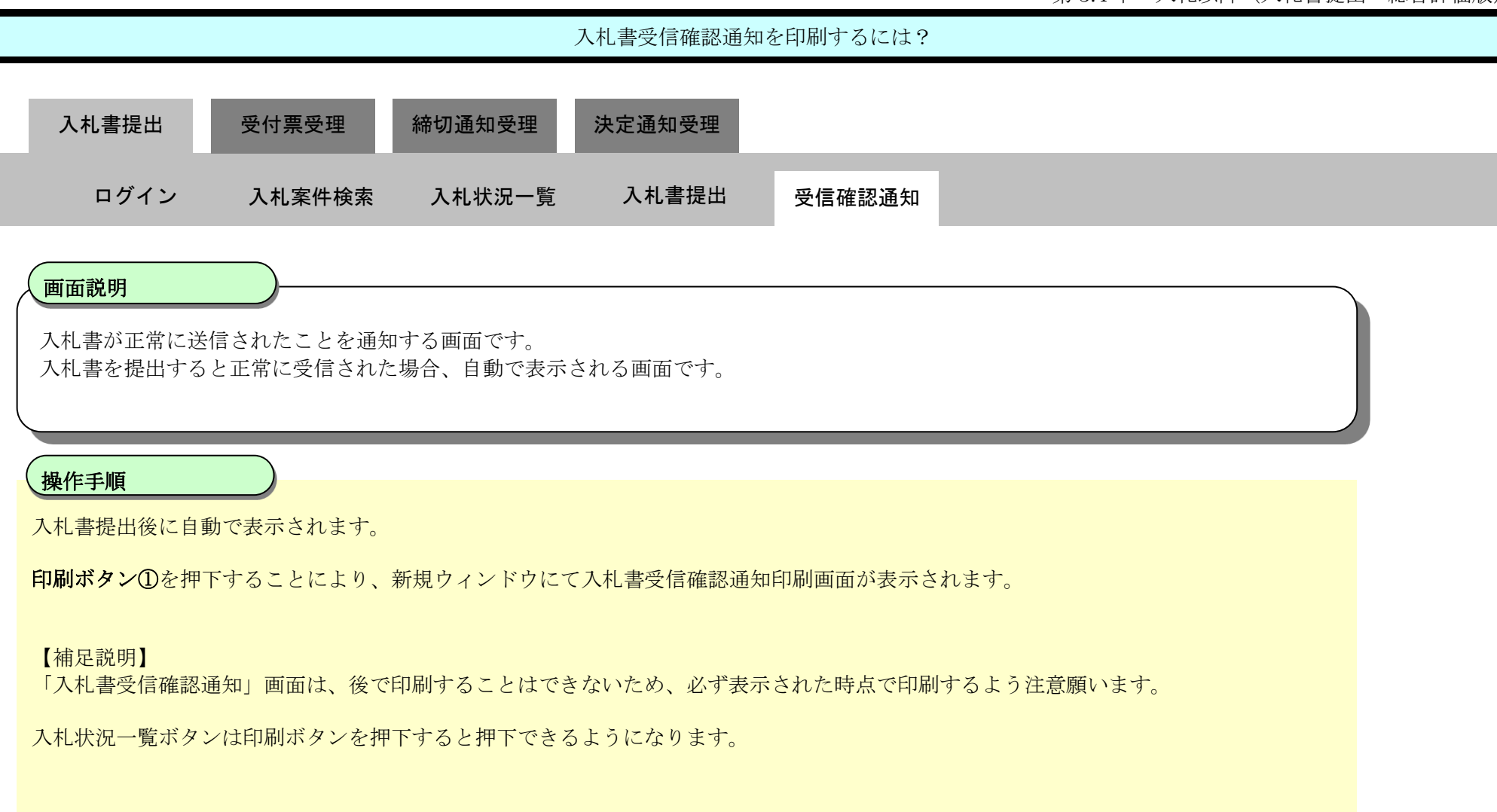

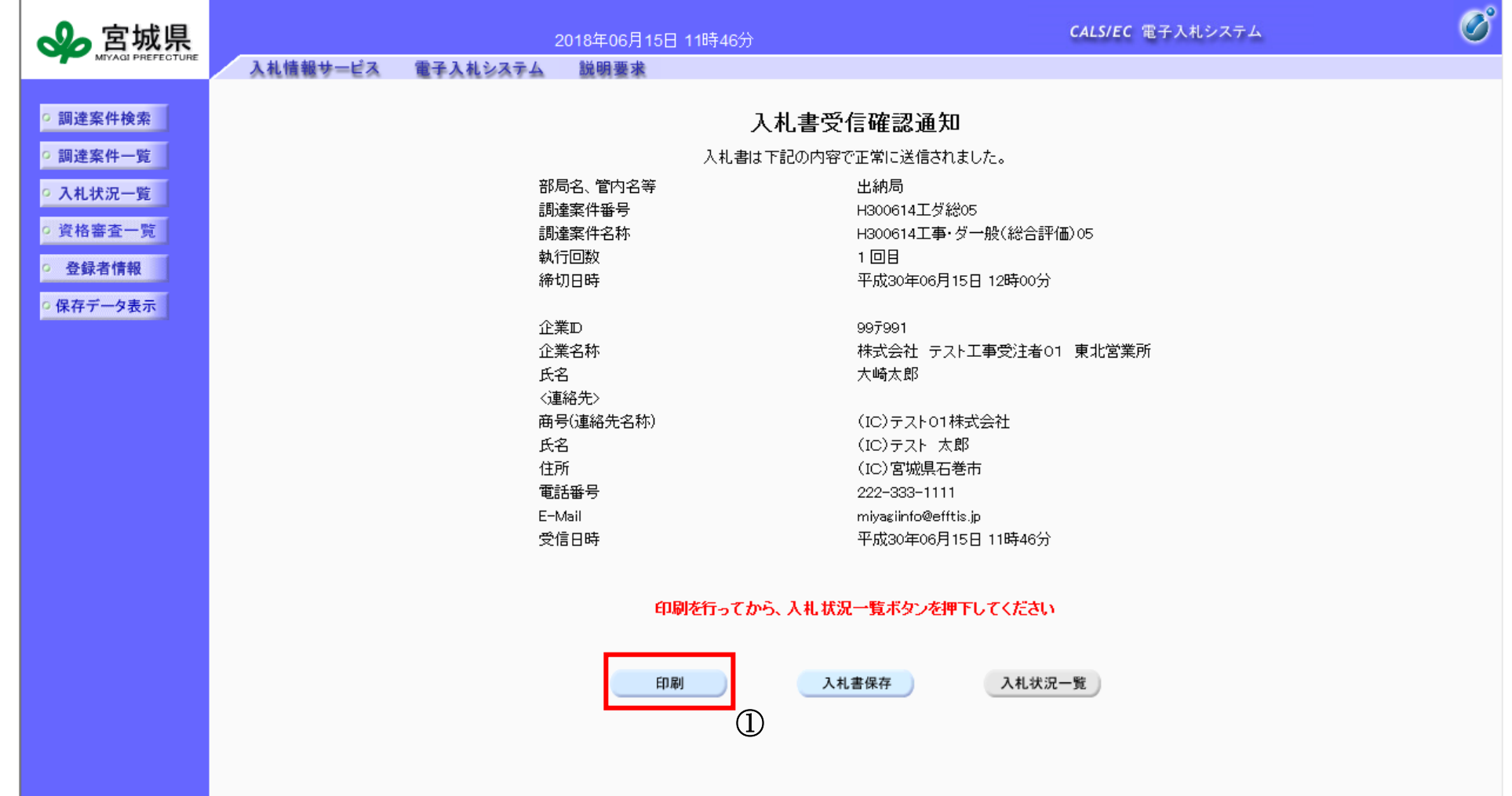

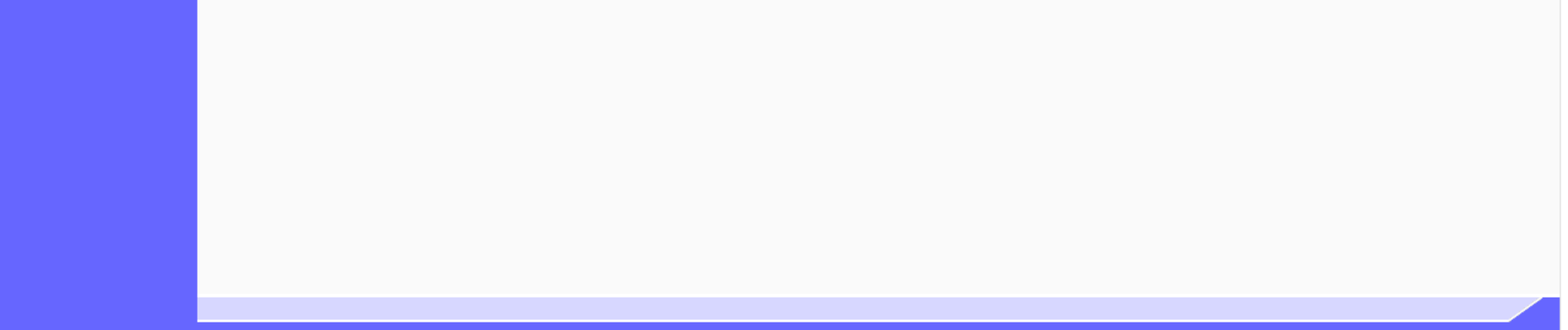

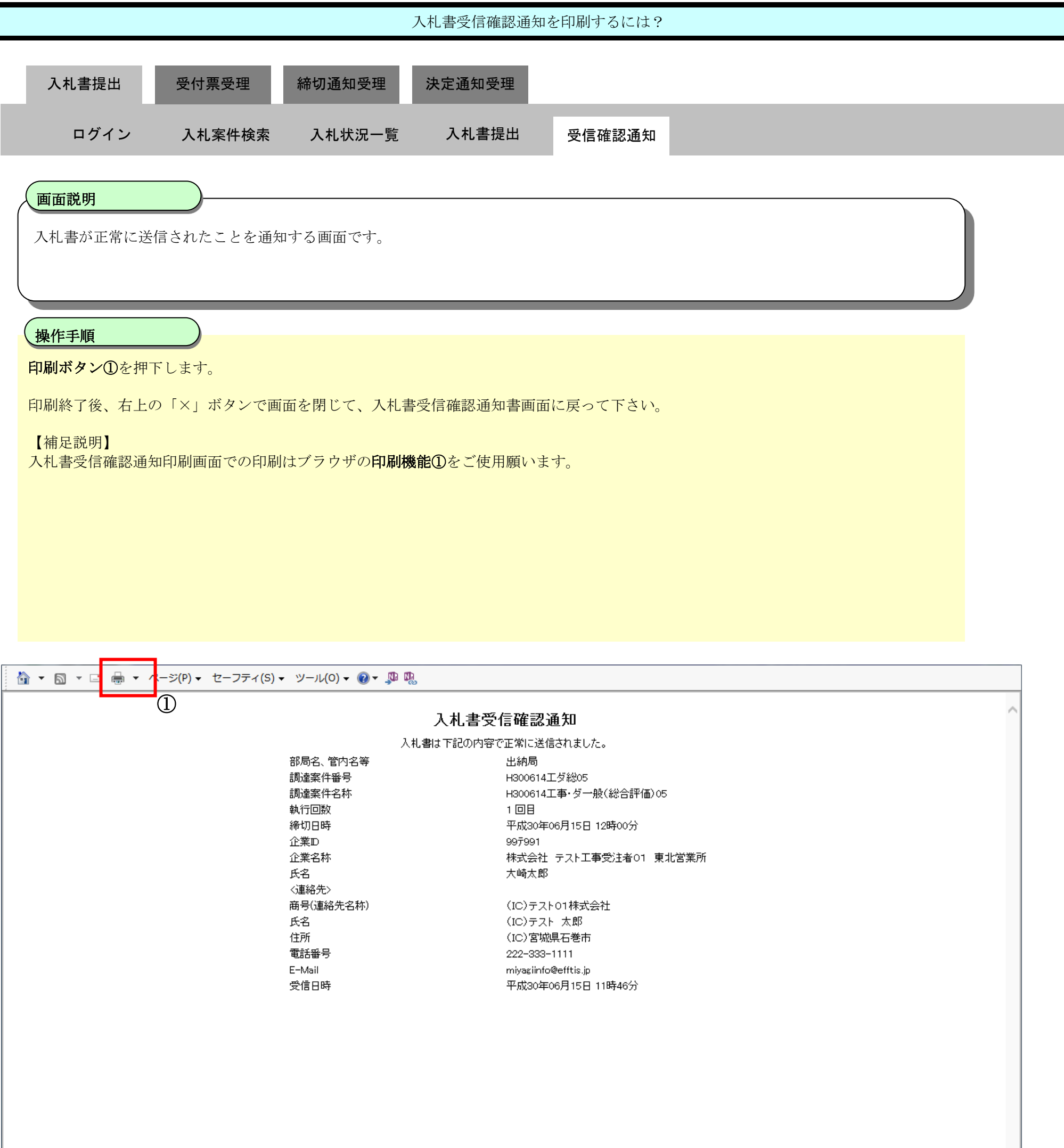

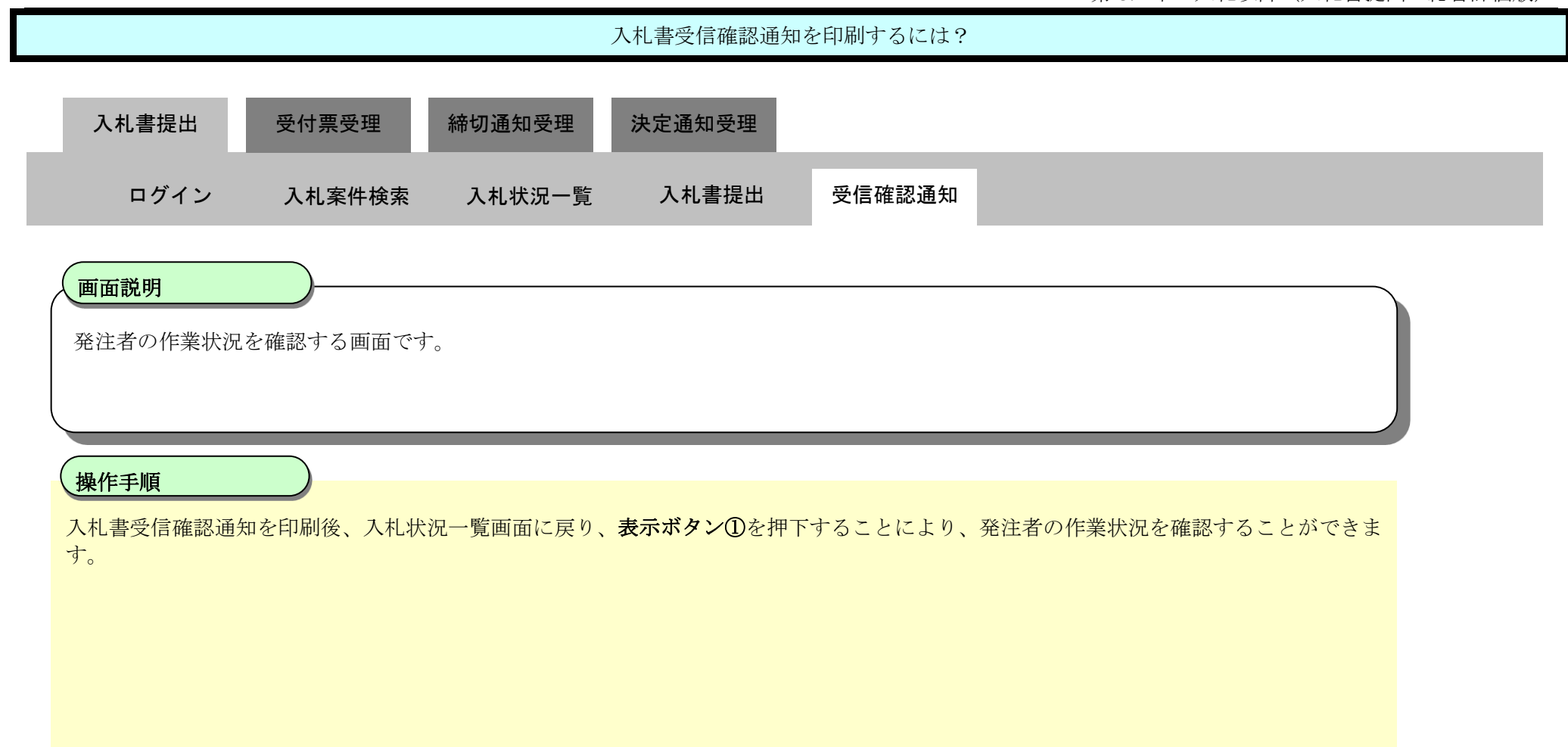

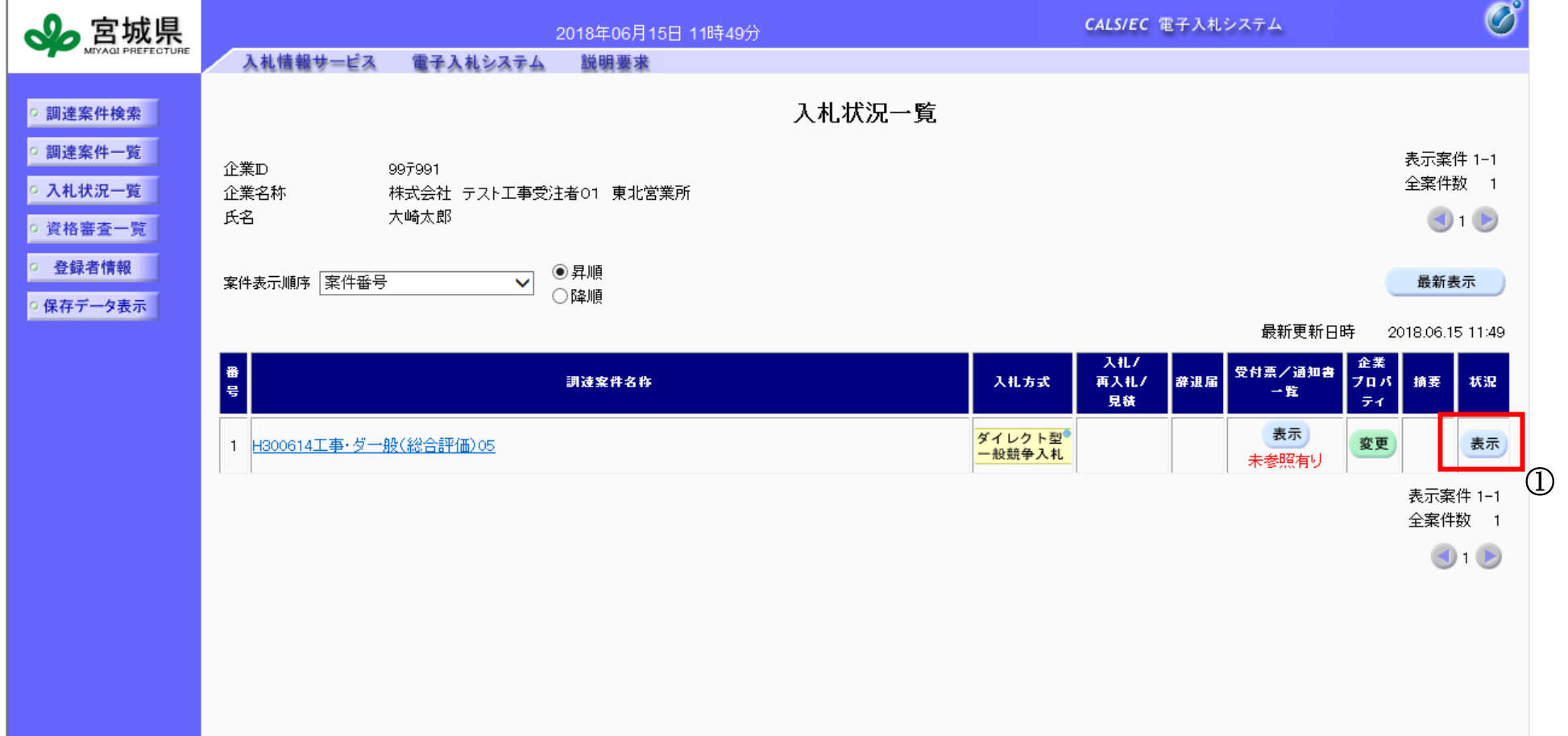

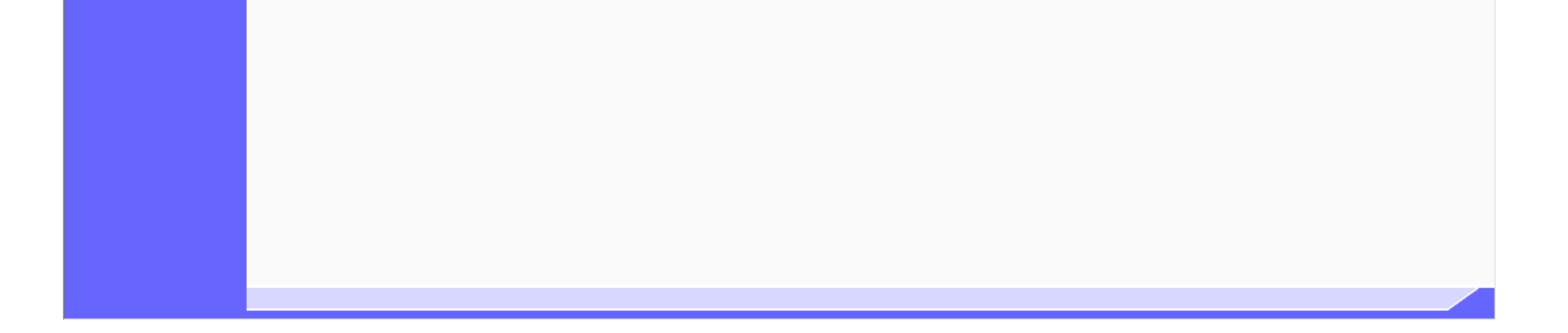

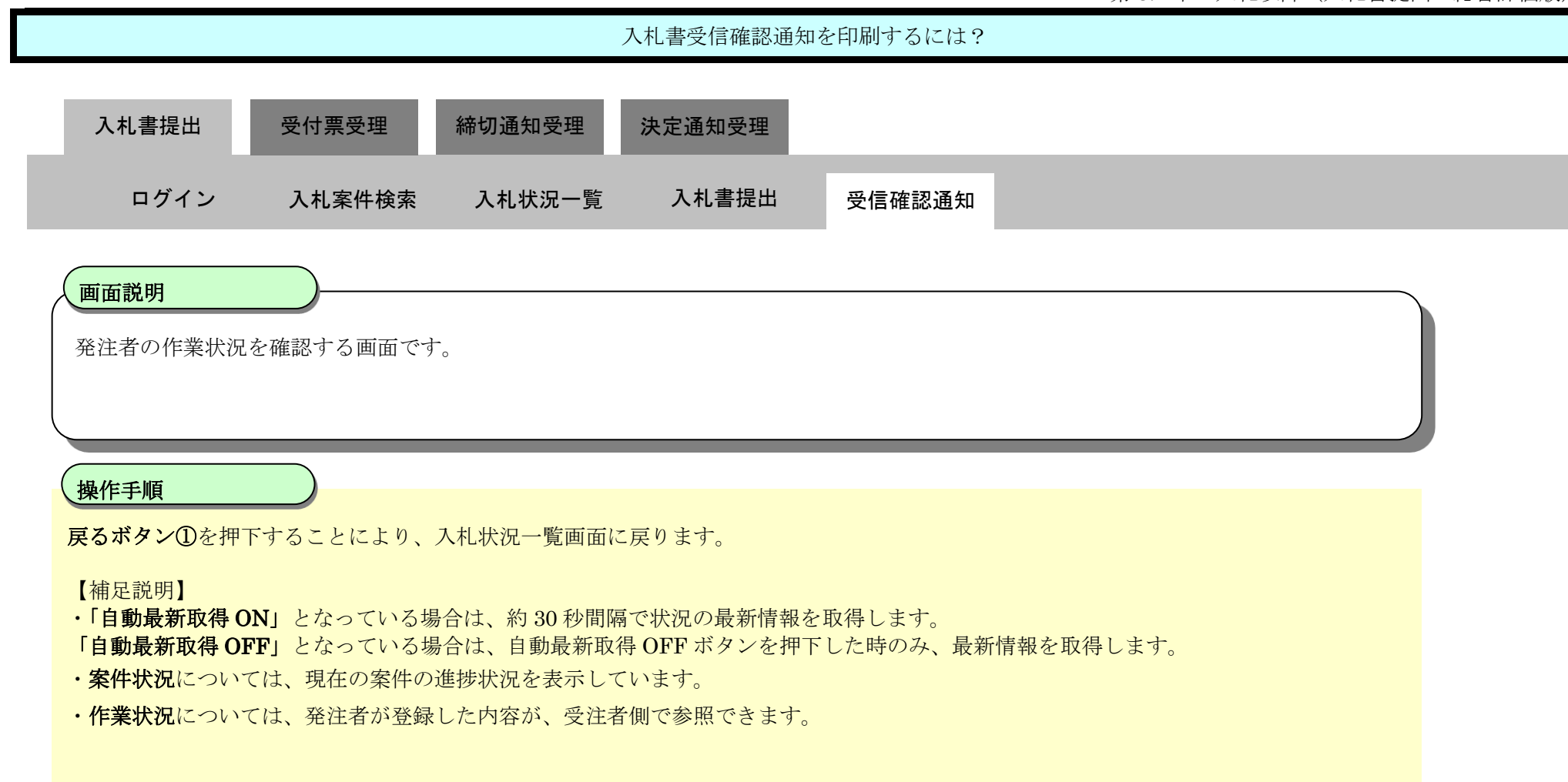

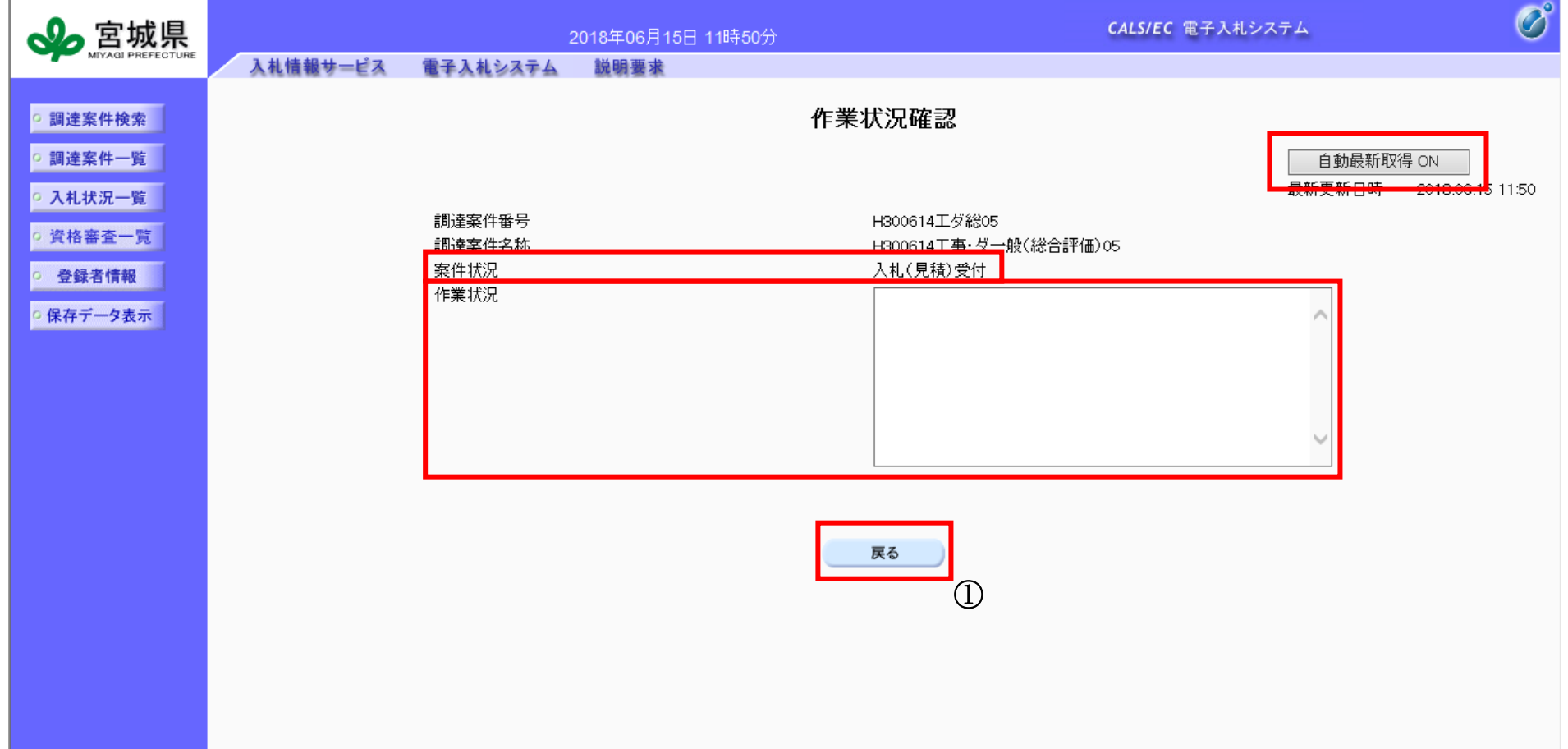

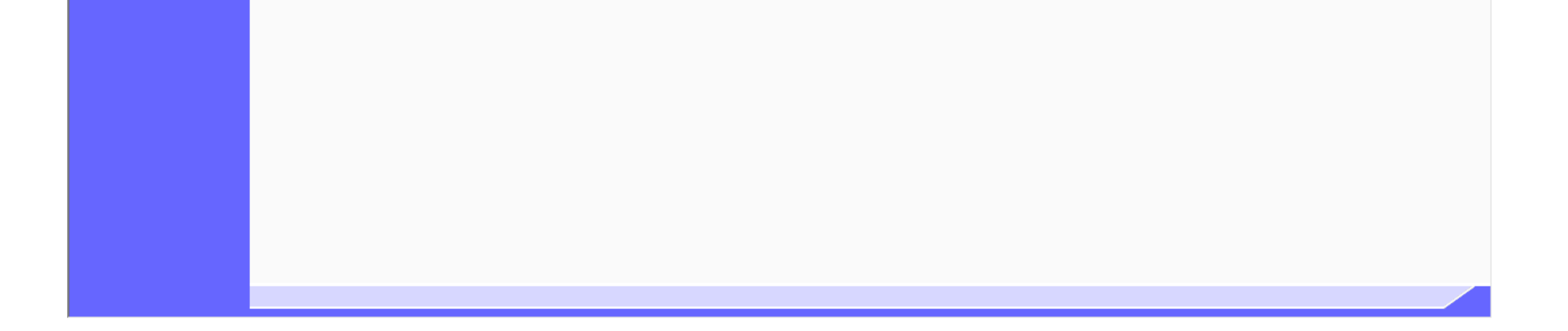

3.4-14

## **3.4.2.3.** 入札書受信確認通知を保存するには?

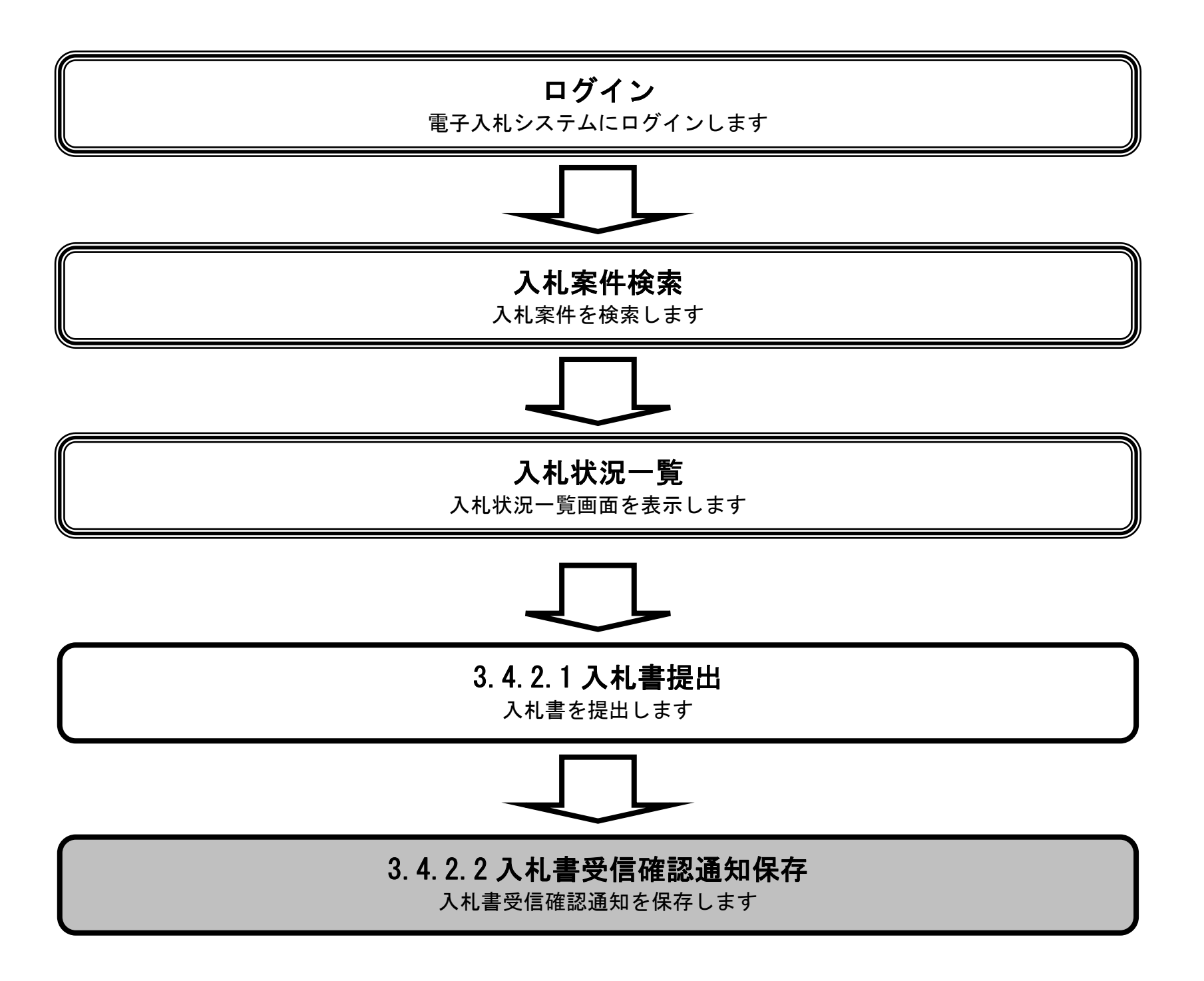

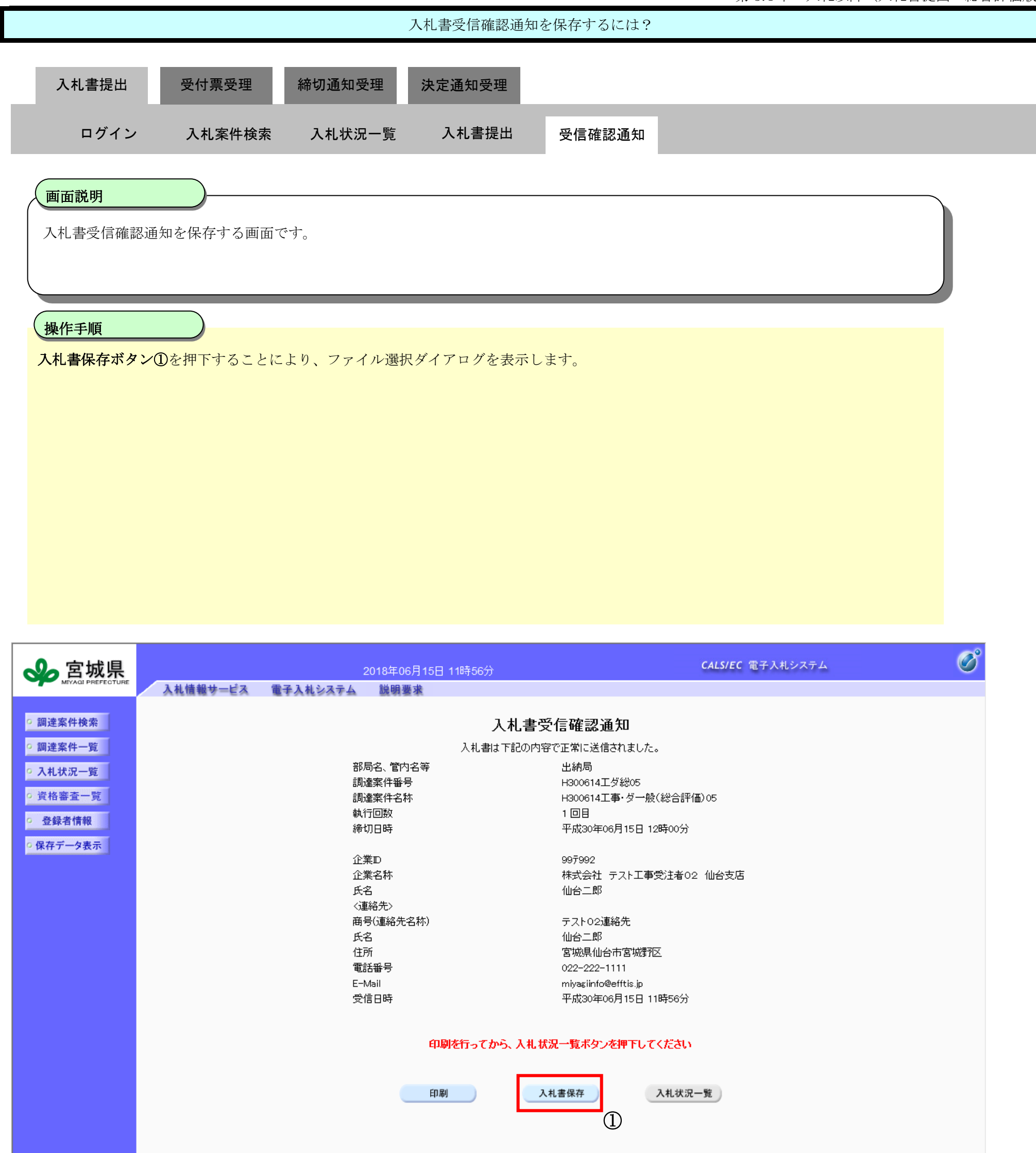

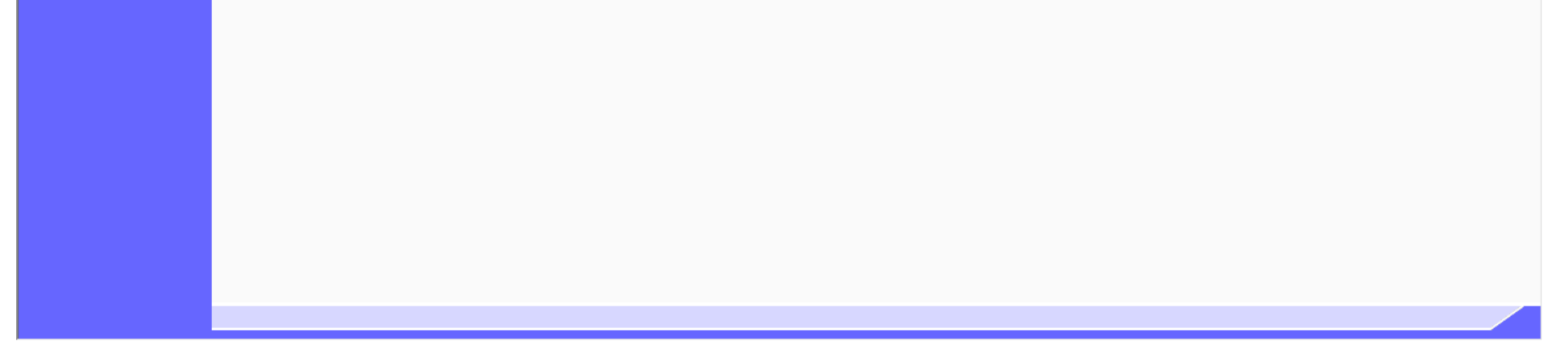

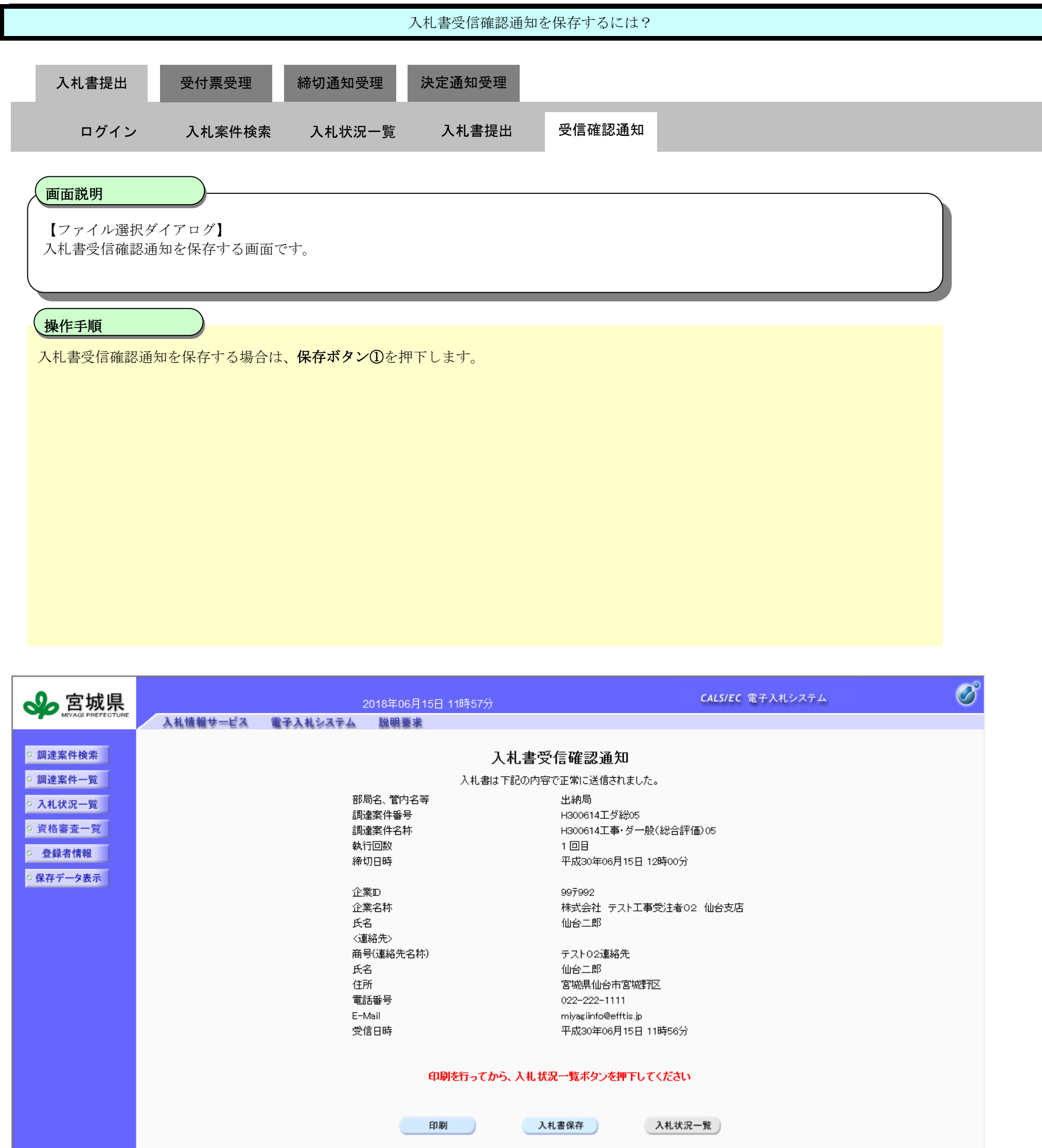

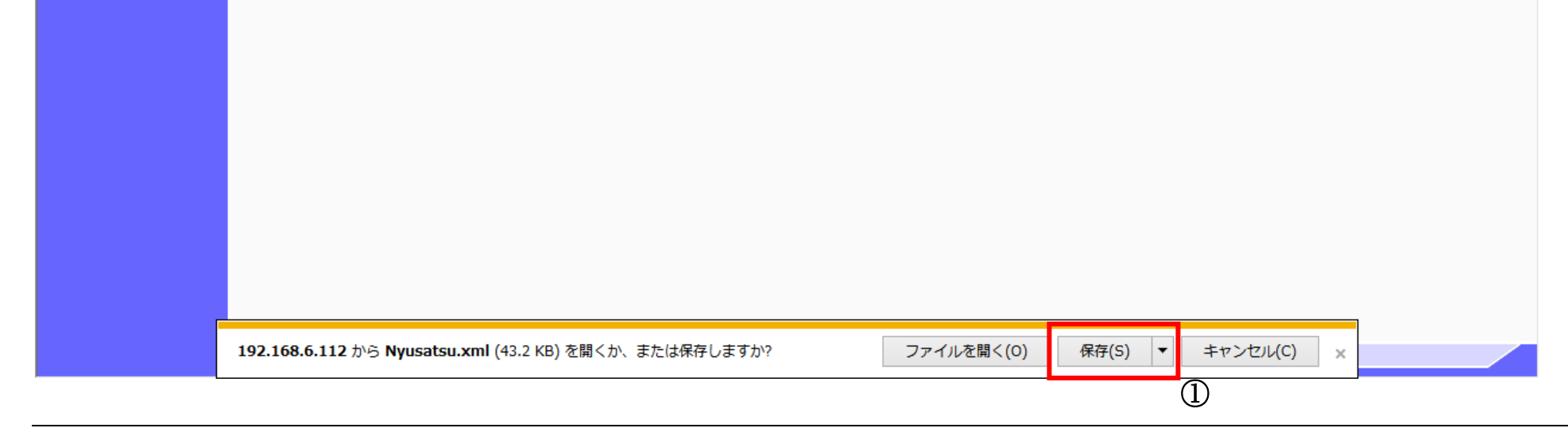

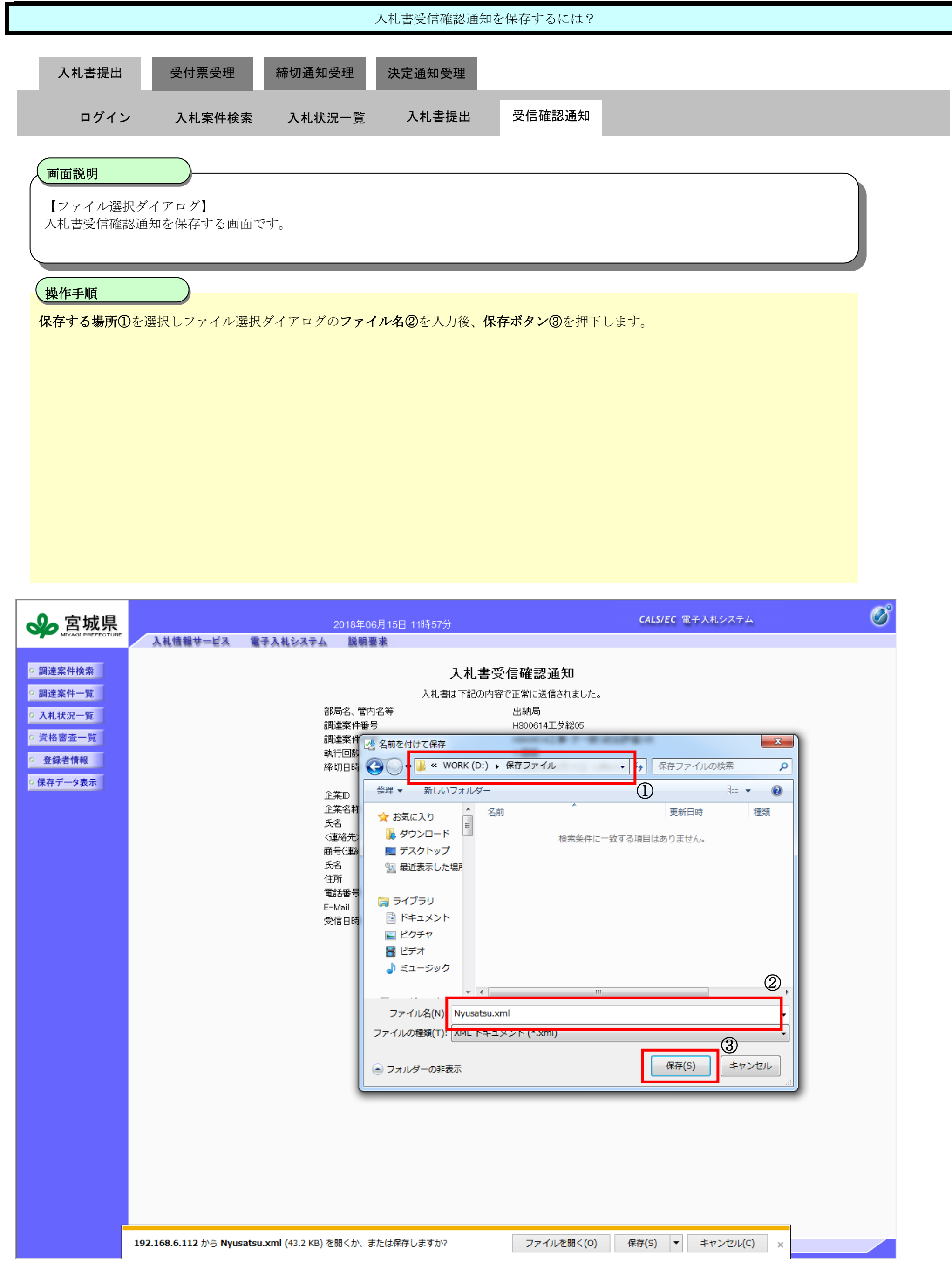

3.4-18

## <span id="page-17-0"></span>**3.4.3.**入札書受付票受理の流れ

#### <span id="page-17-1"></span>**3.4.3.1.** 入札書受付票を確認するには?

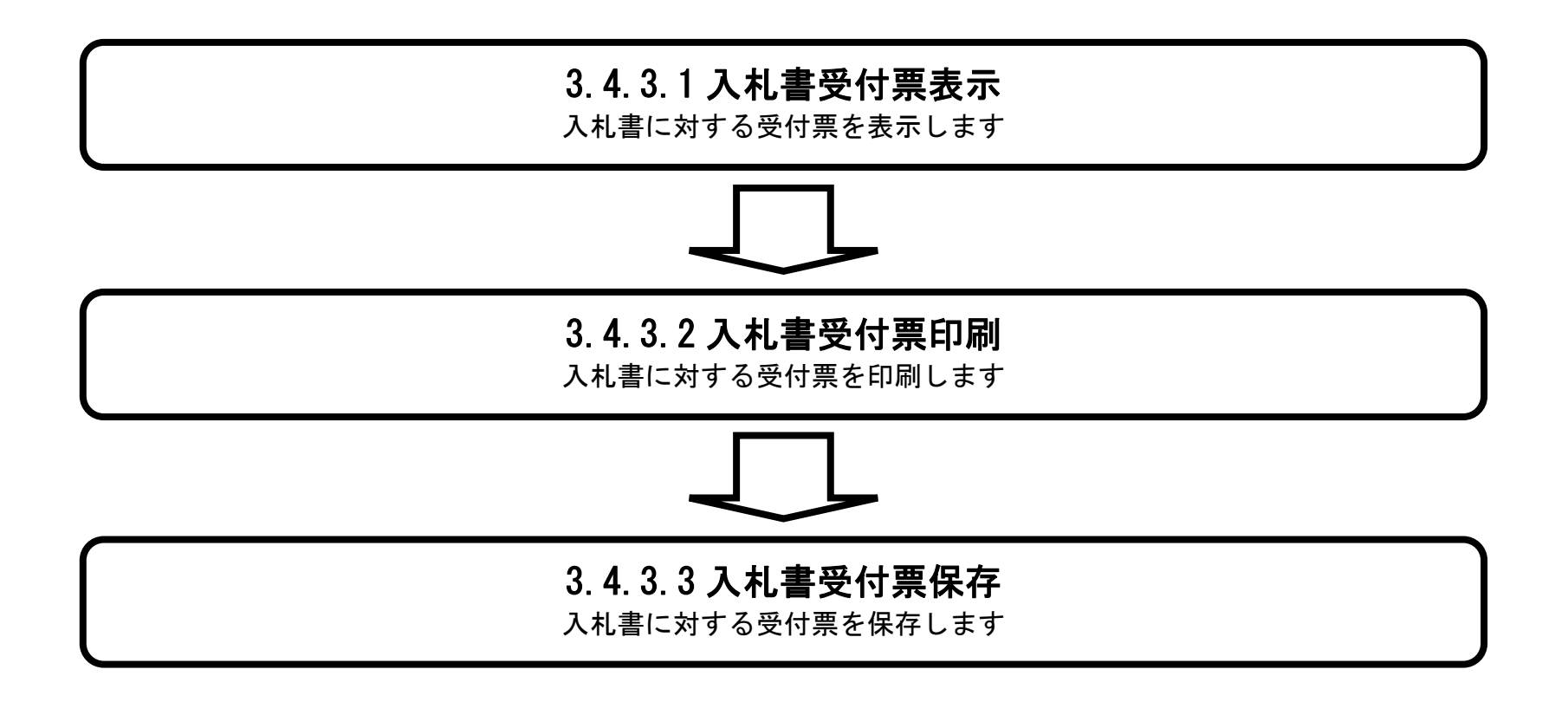

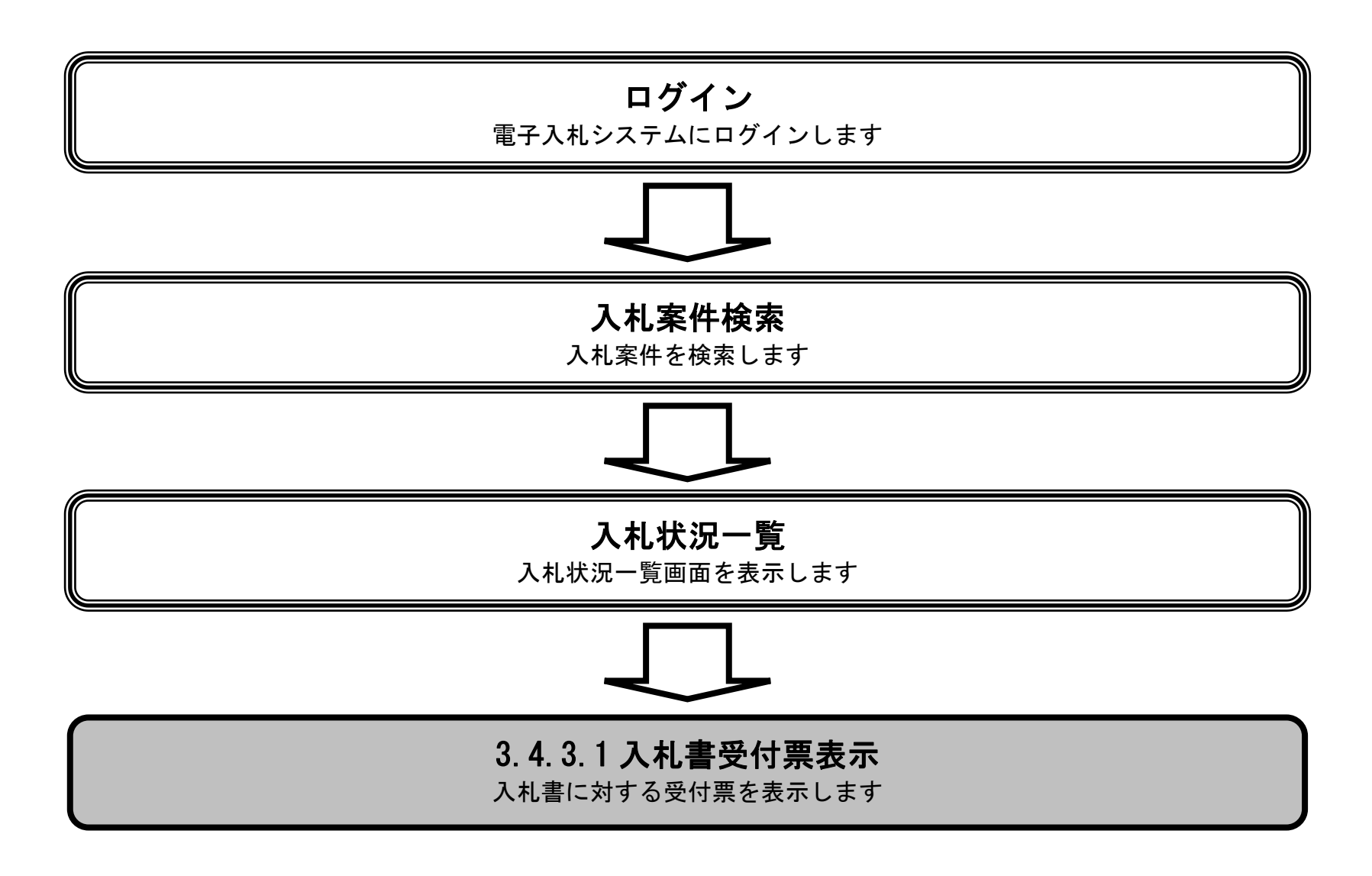

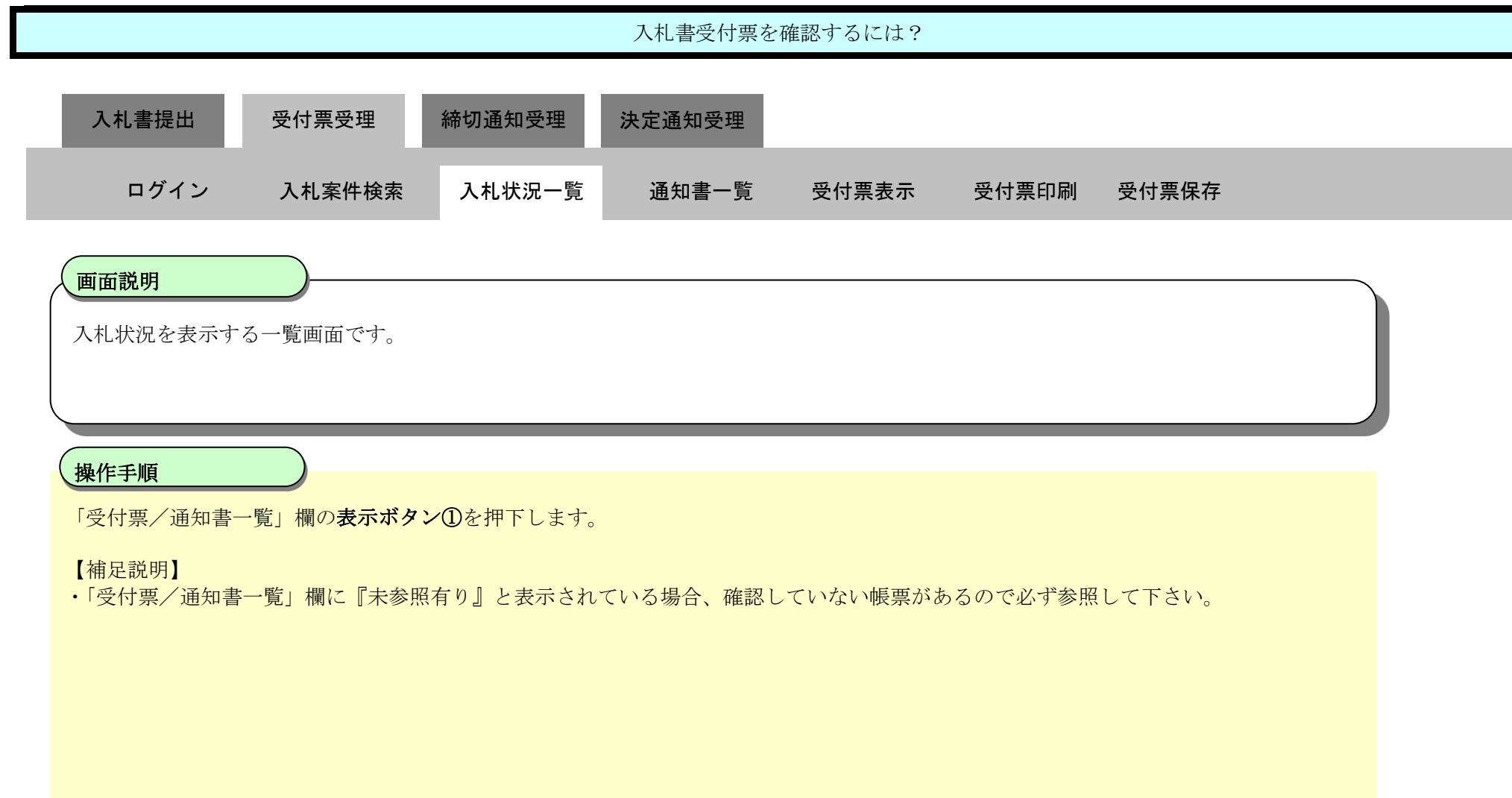

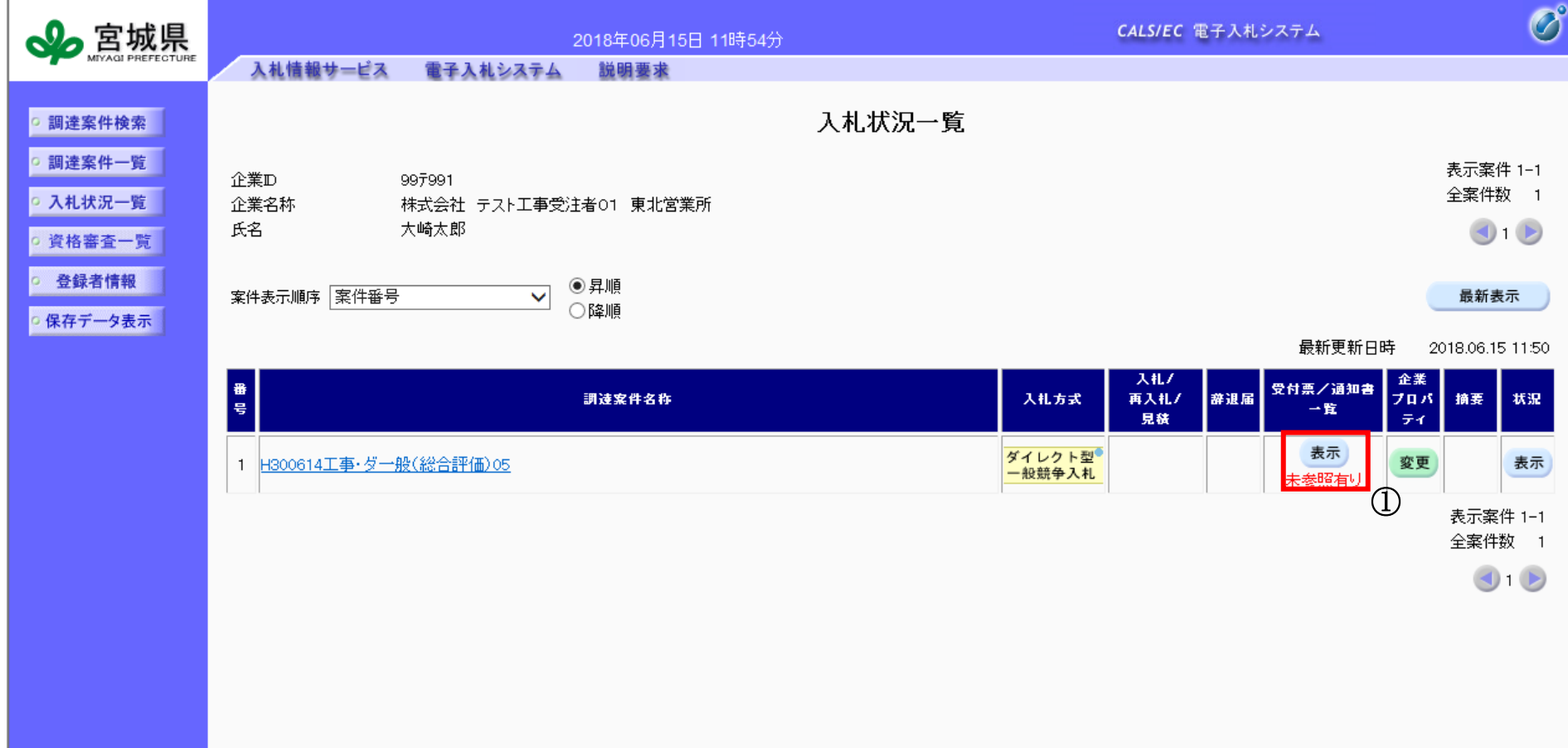

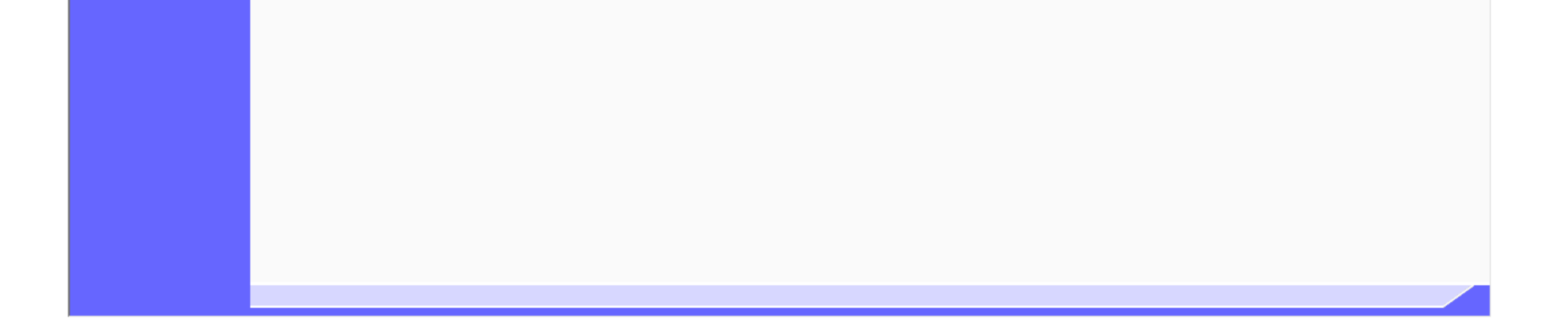

3.4-20

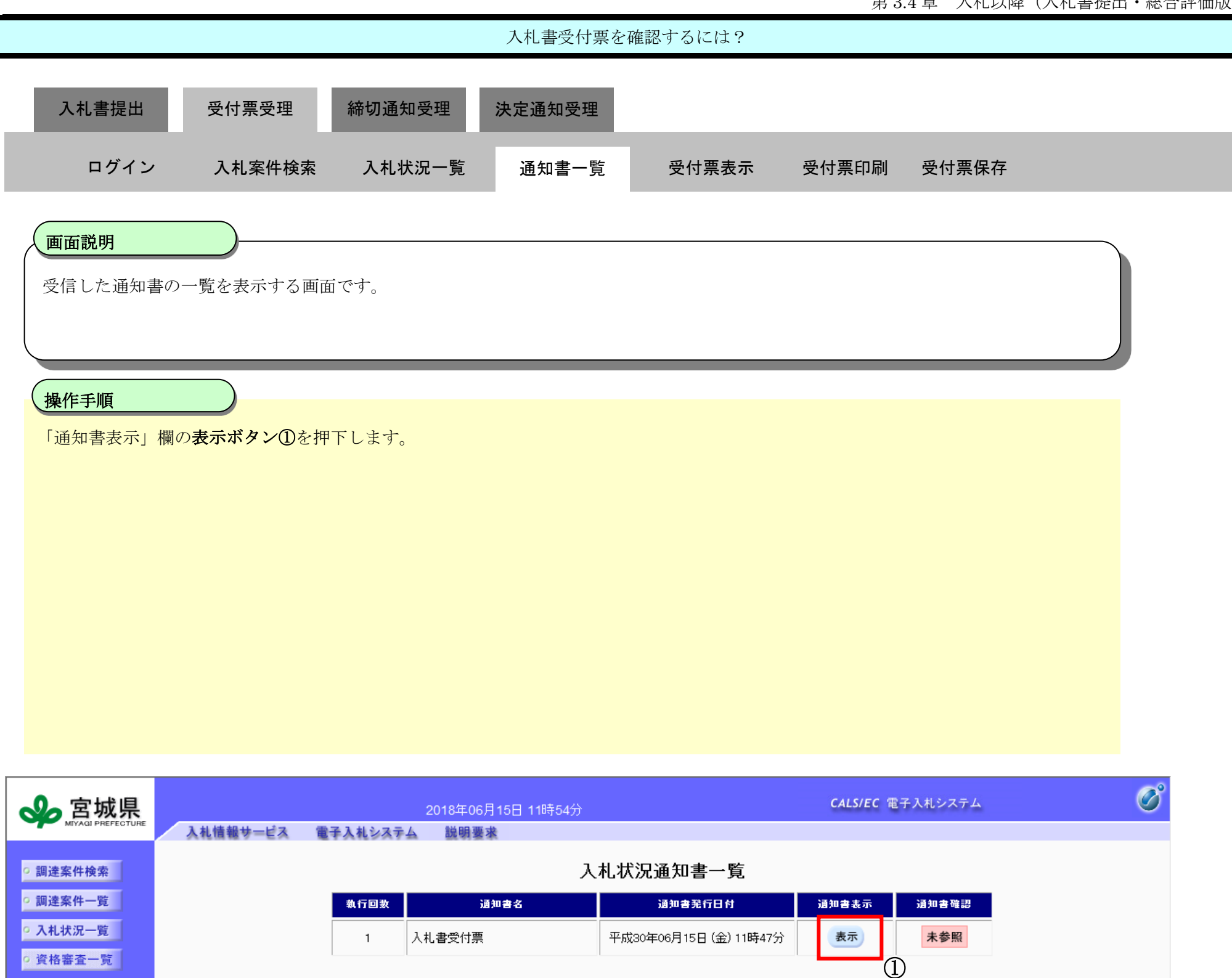

戻る )

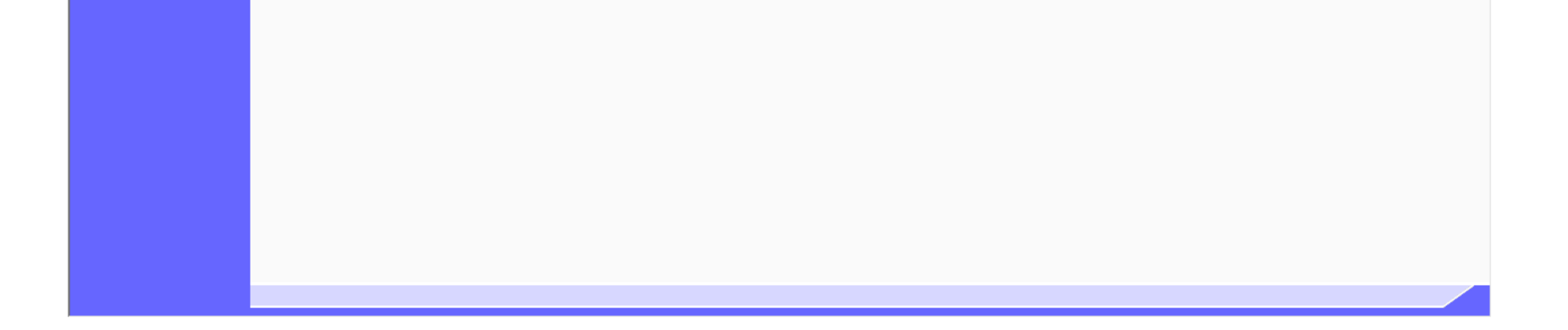

◎ 登録者情報 |

○ 保存データ表示 |

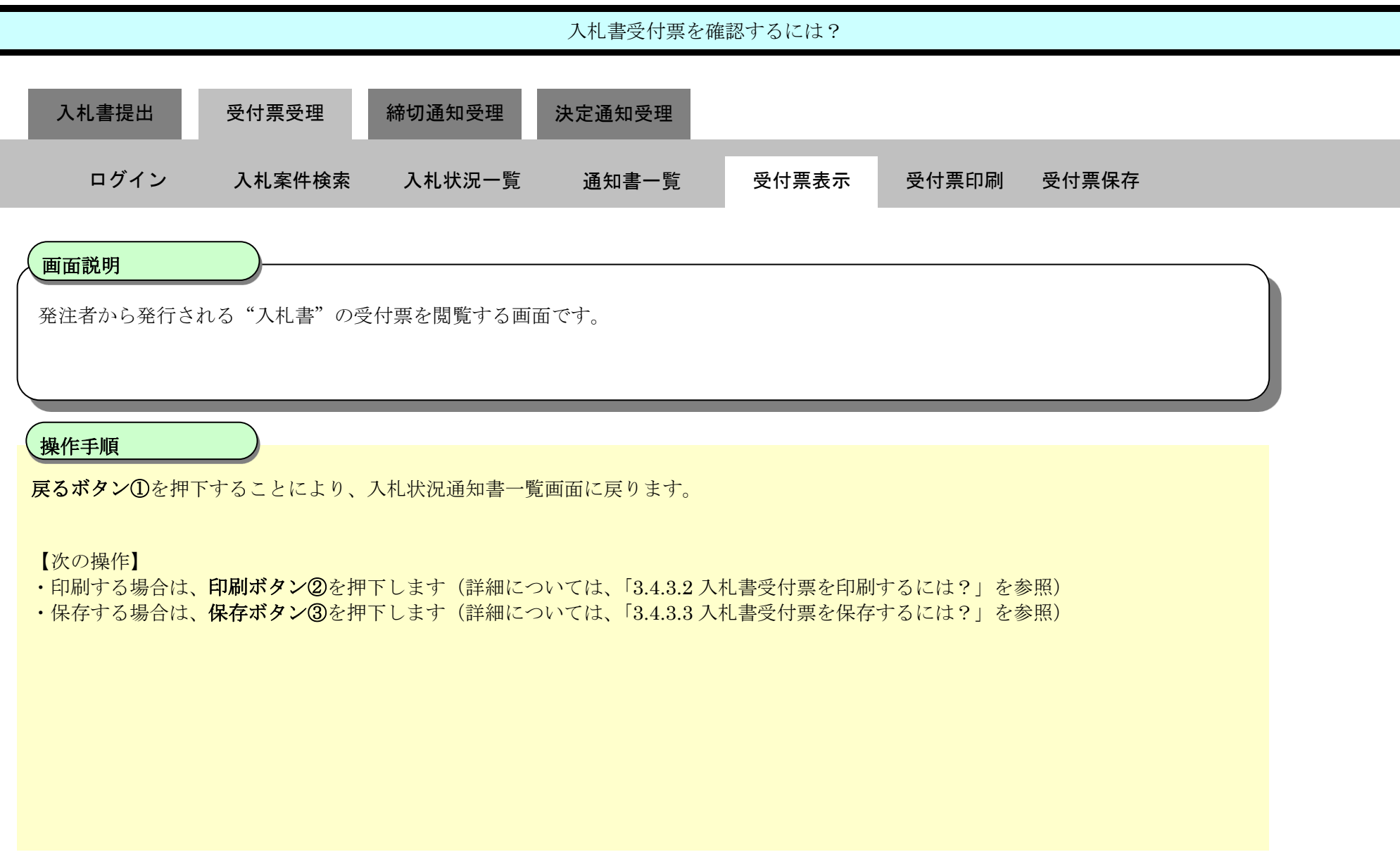

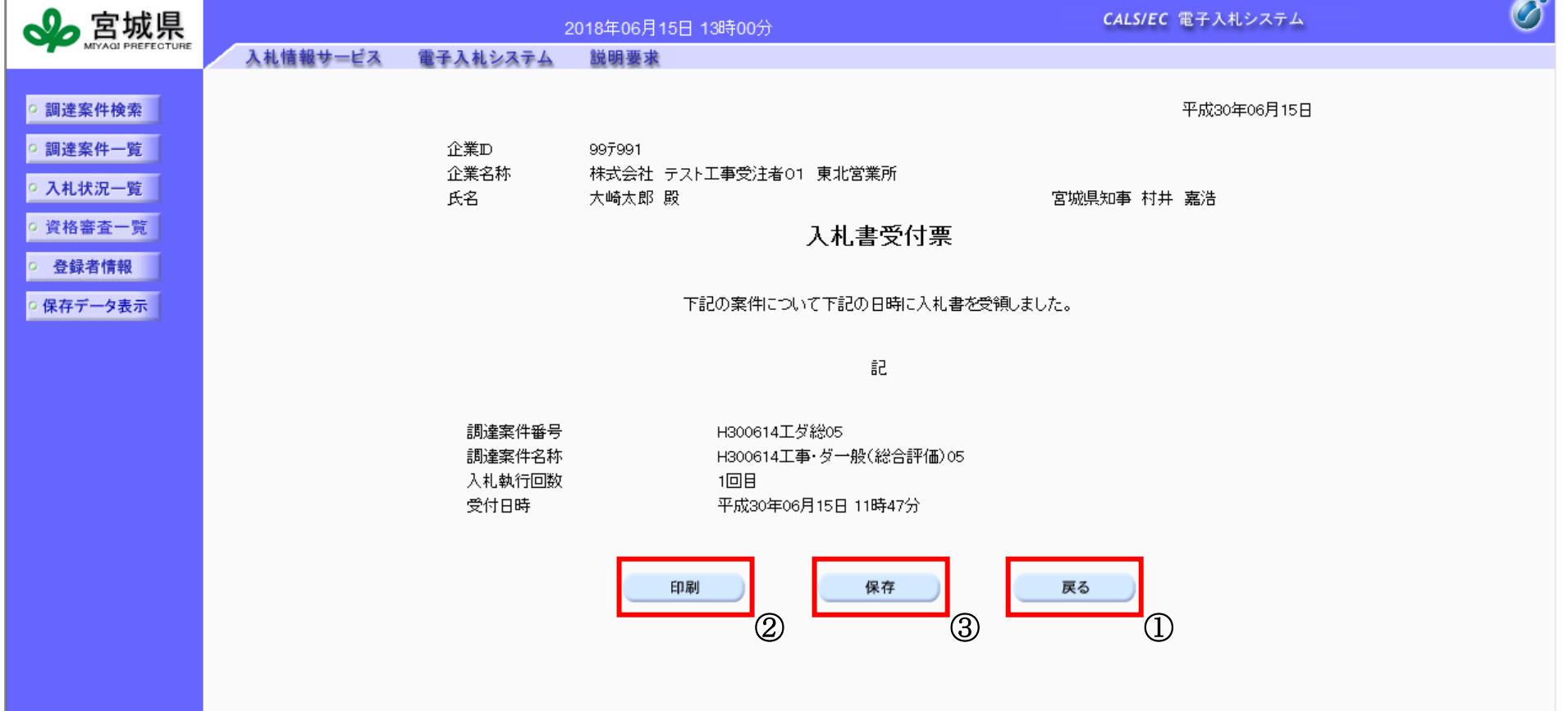

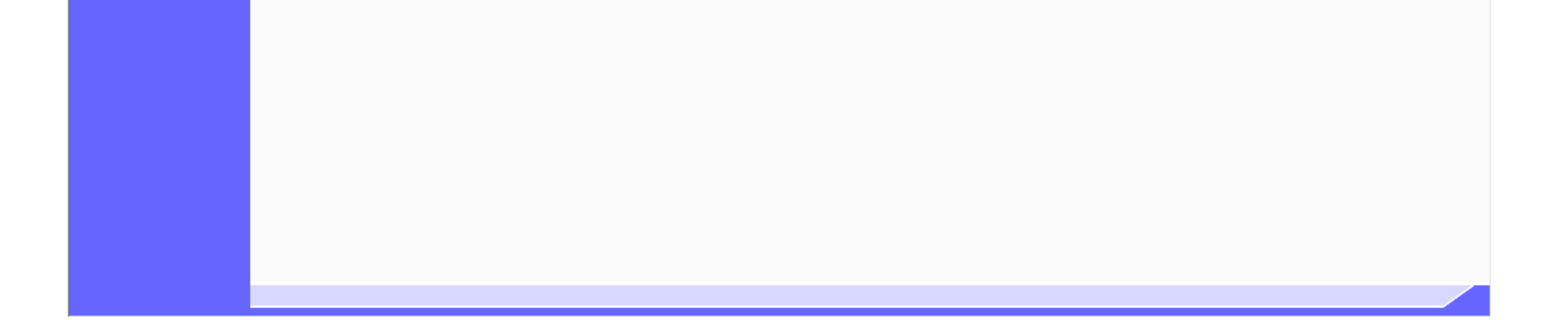

3.4-22

<span id="page-21-0"></span>**3.4.3.2.** 入札書受付票を印刷するには?

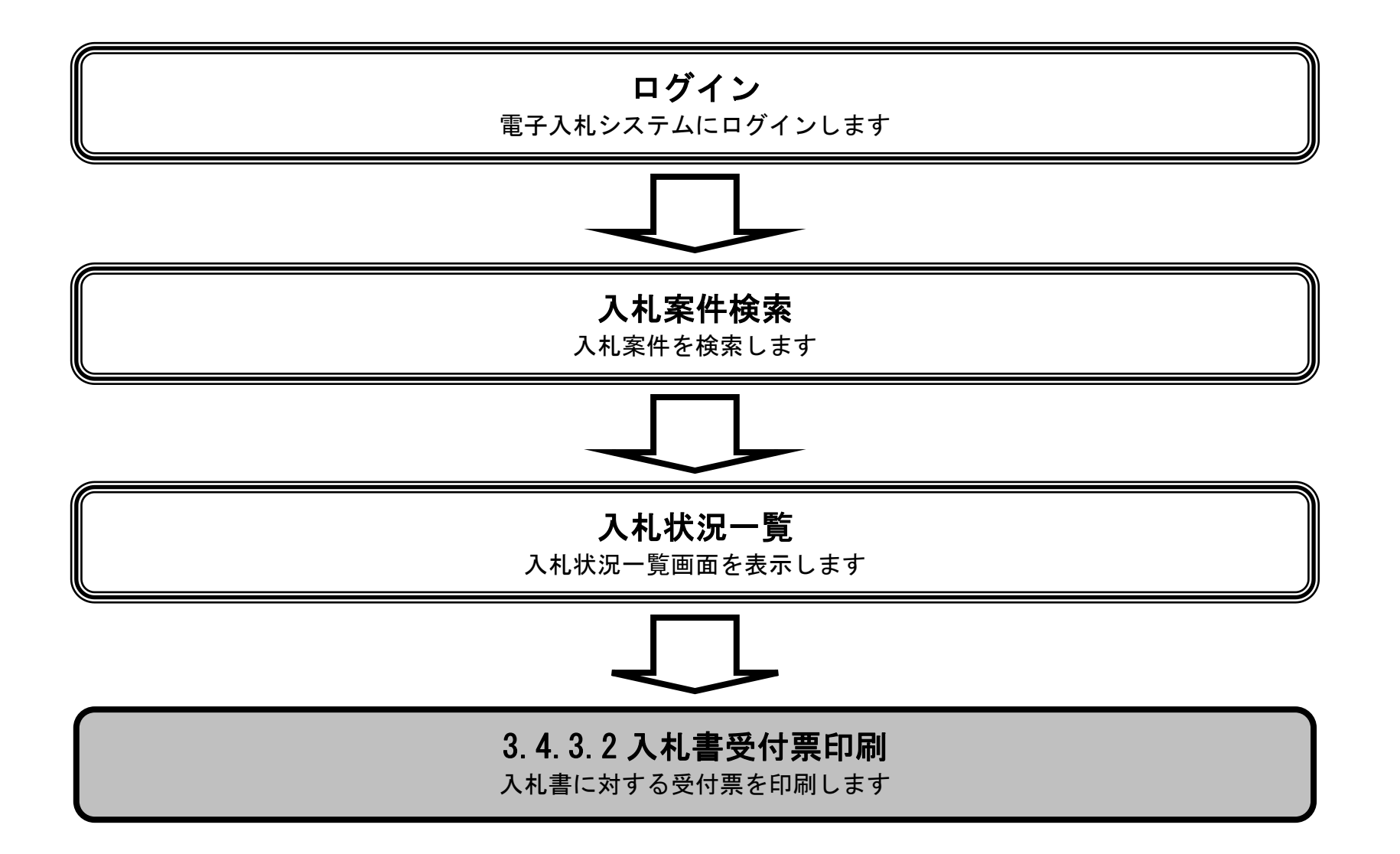

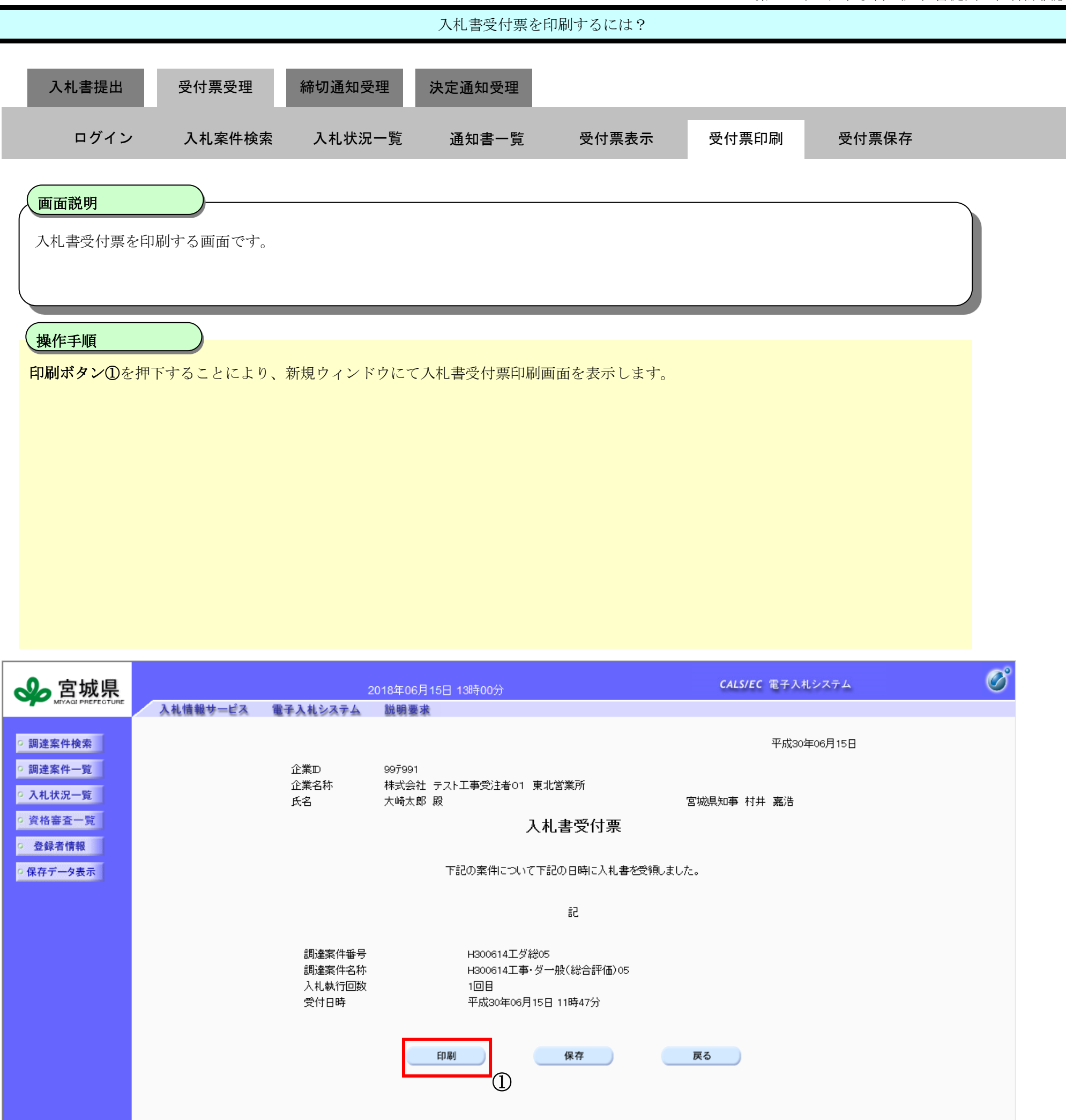

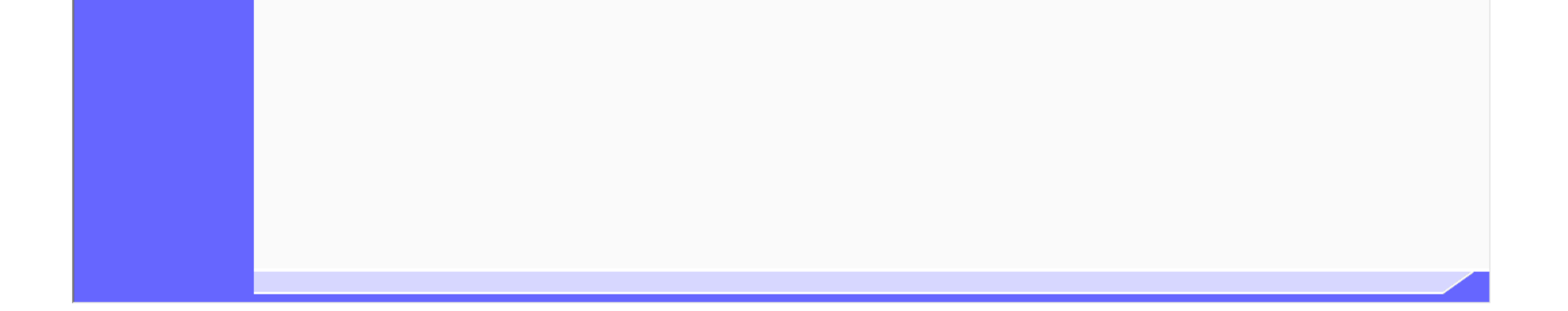

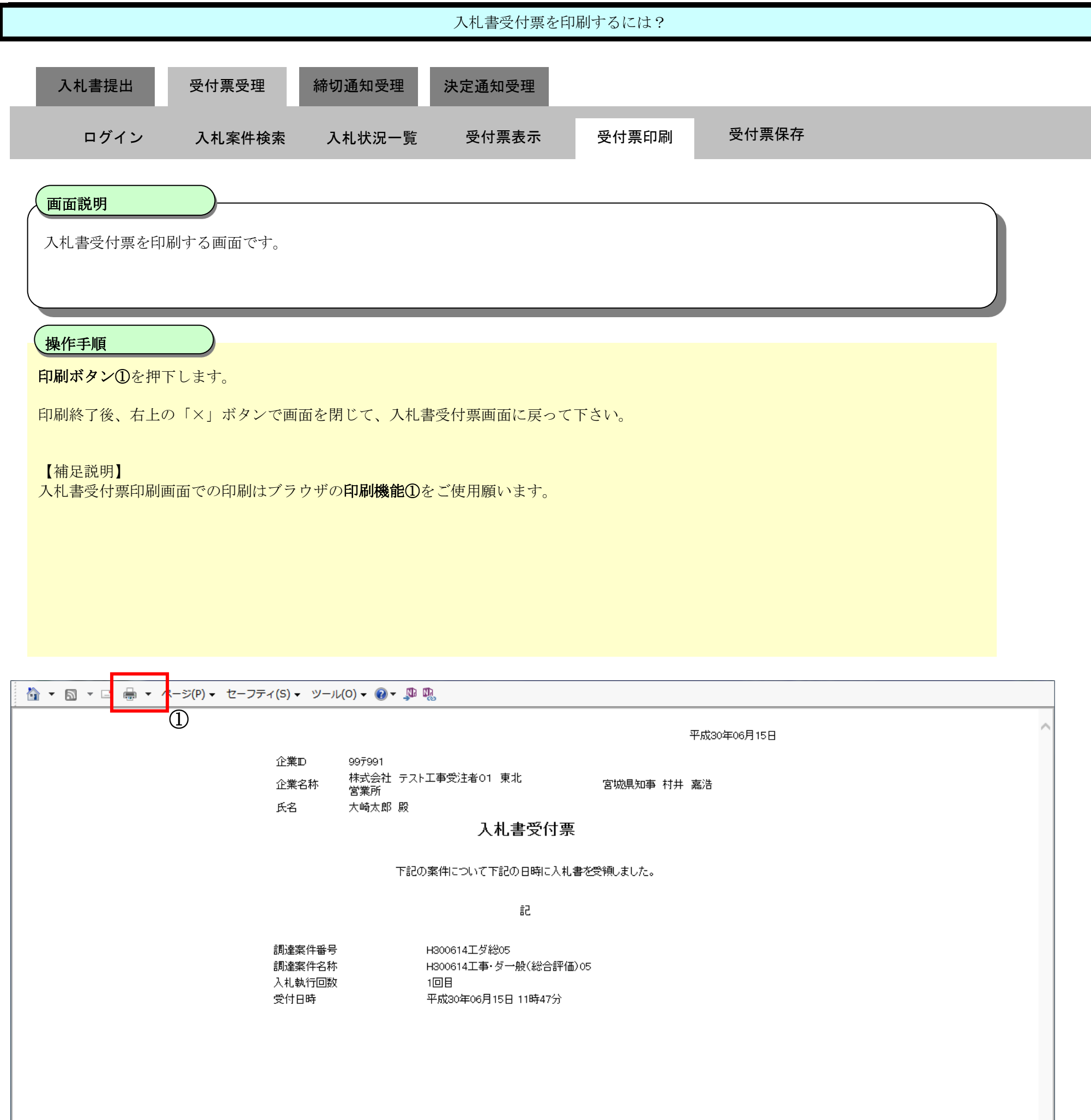

3.4-25

<span id="page-24-0"></span>**3.4.3.3.** 入札書受付票を保存するには?

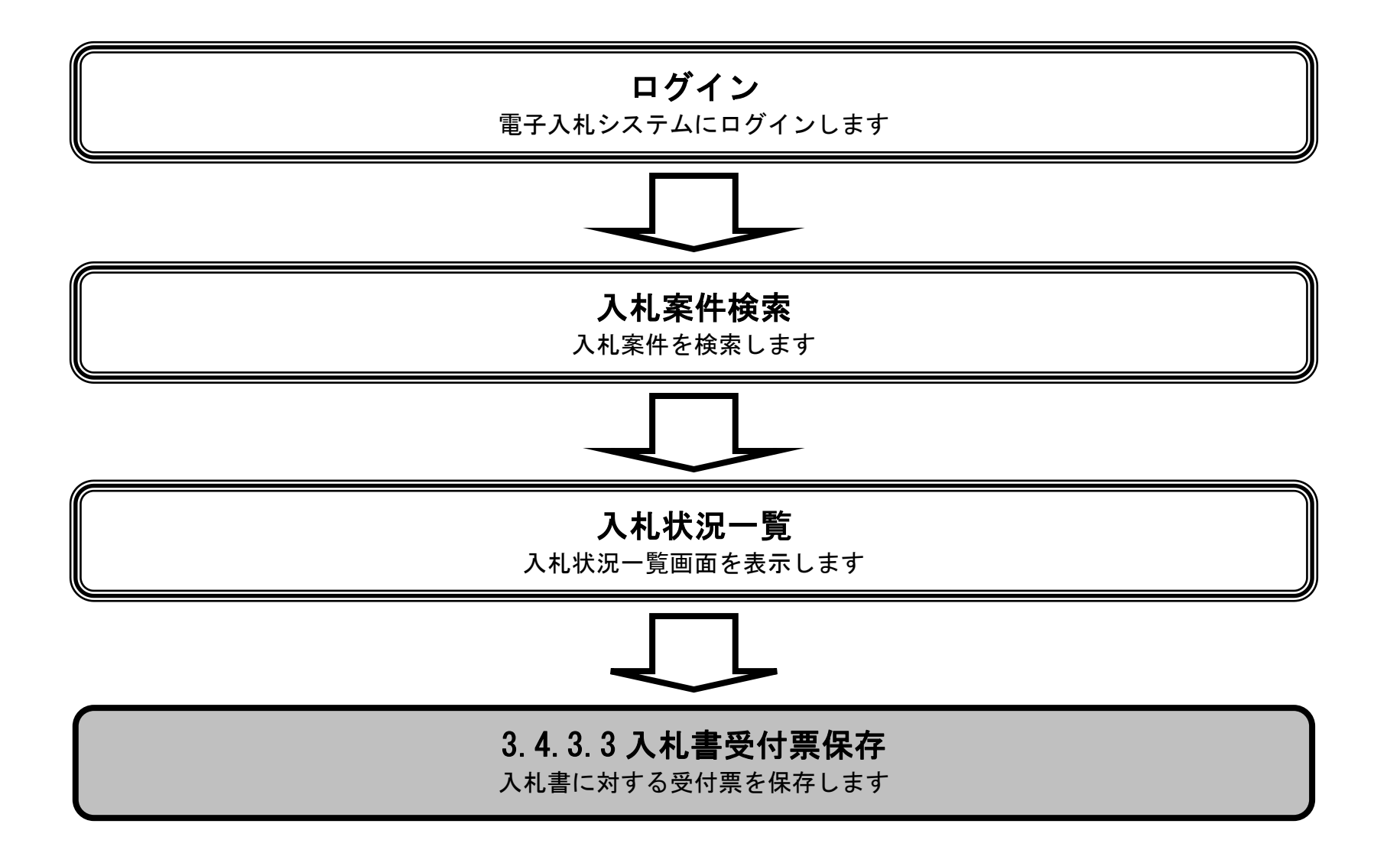

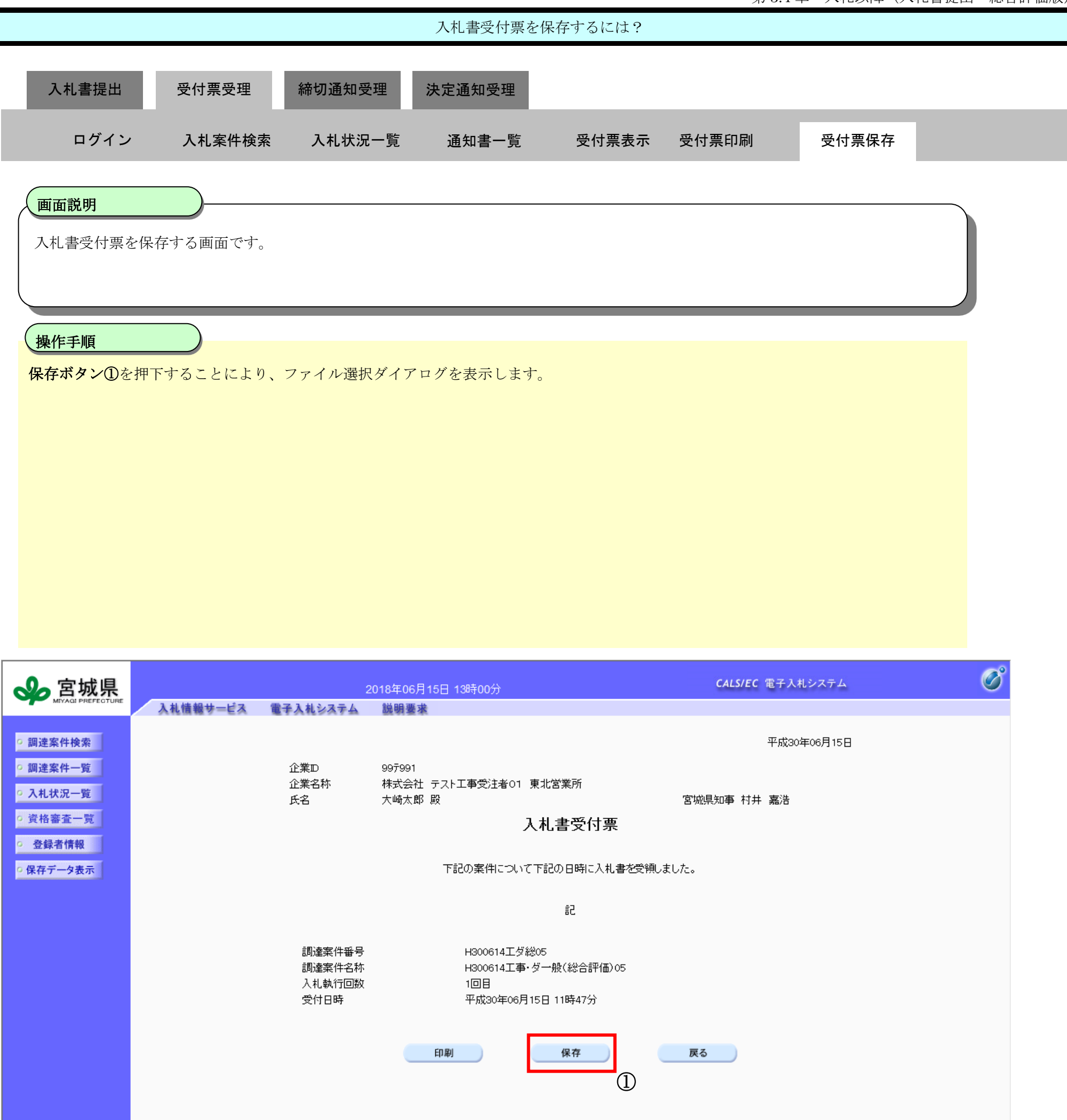

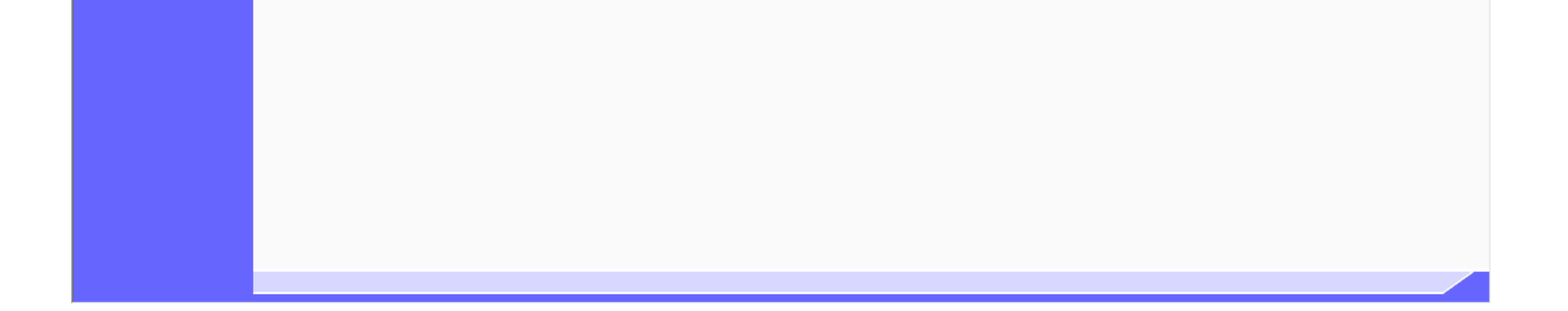

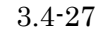

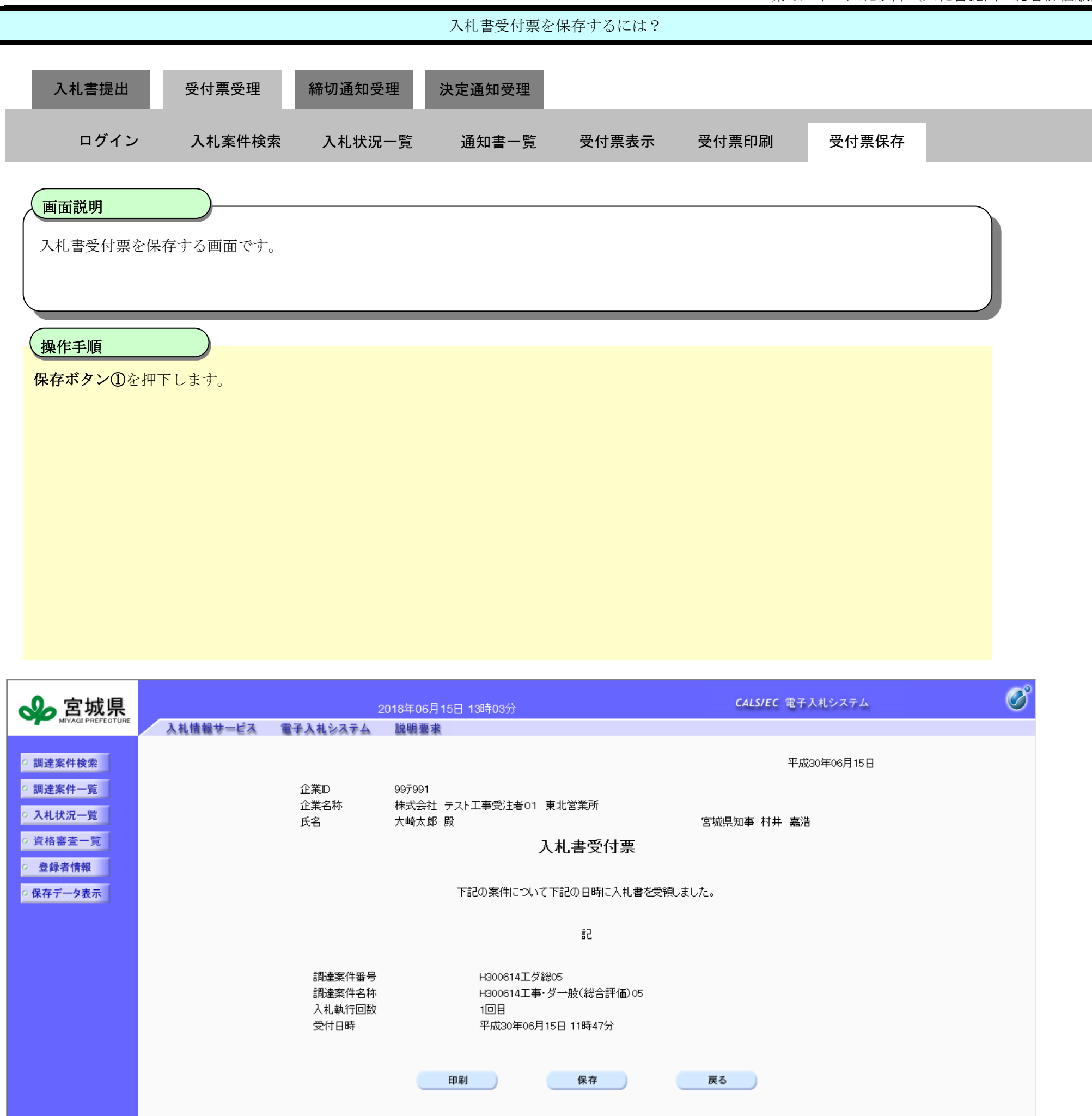

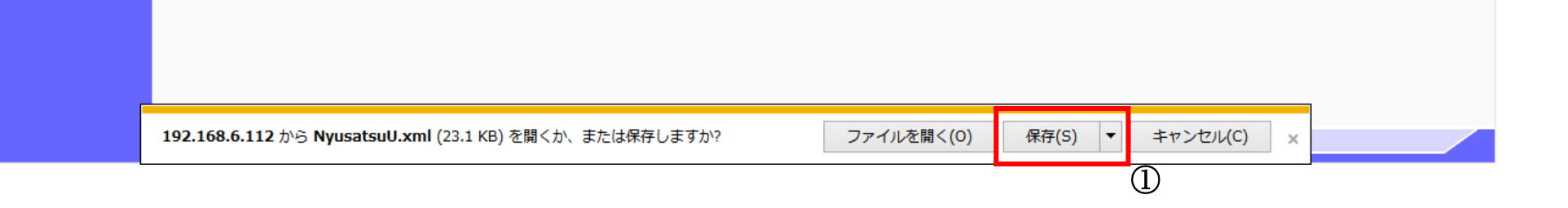

3.4-28

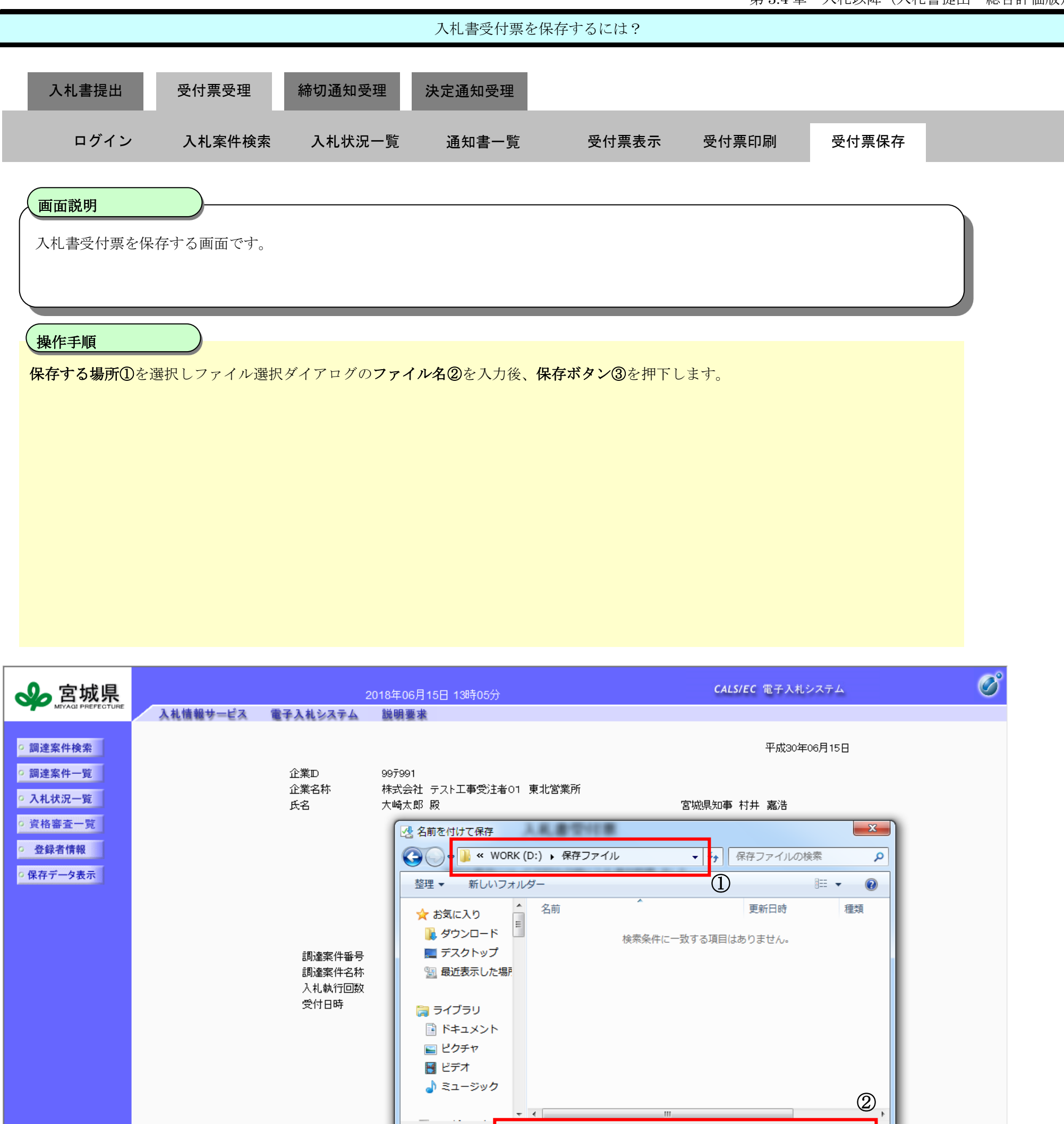

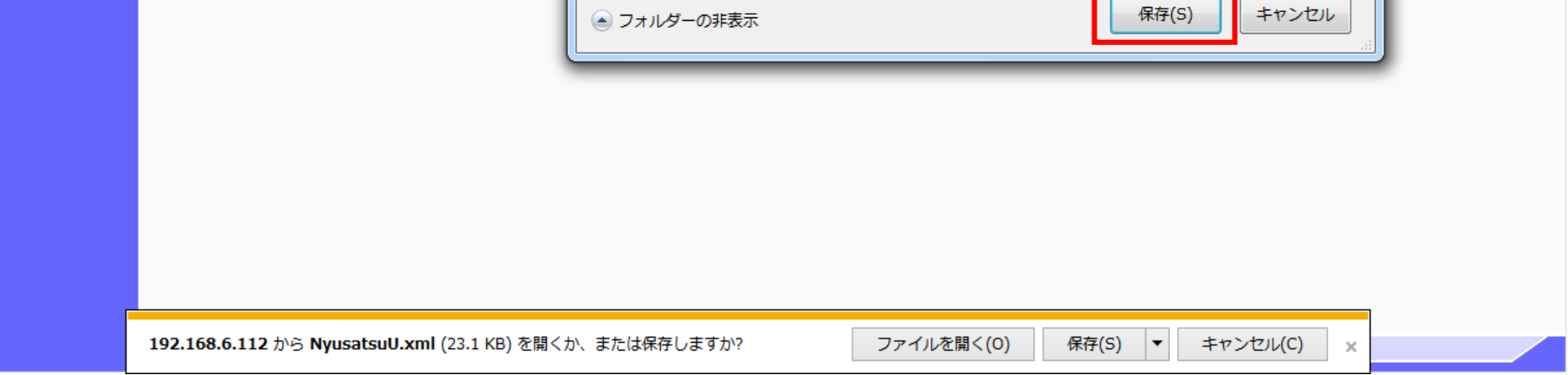

ファイル名(N) NyusatsuU.xml ファイルの種類(T): XML ドキュメント (\*.xml)

■ フォルダーの非実示

③

ш

3.4-29

# <span id="page-28-0"></span>**3.4.4.**入札締切通知書受理の流れ

# <span id="page-28-1"></span>**3.4.4.1.** 入札締切通知書を確認するには?

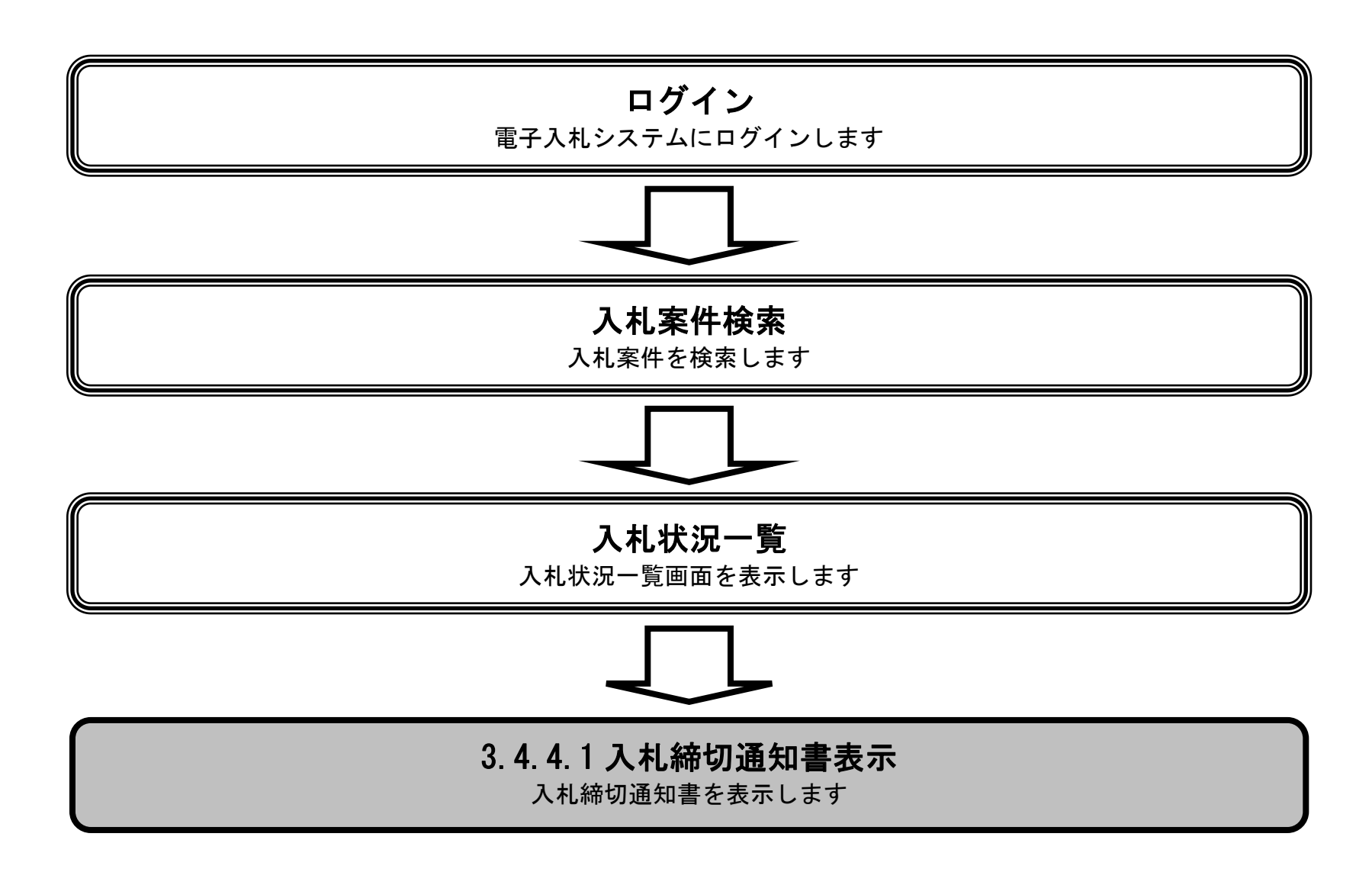

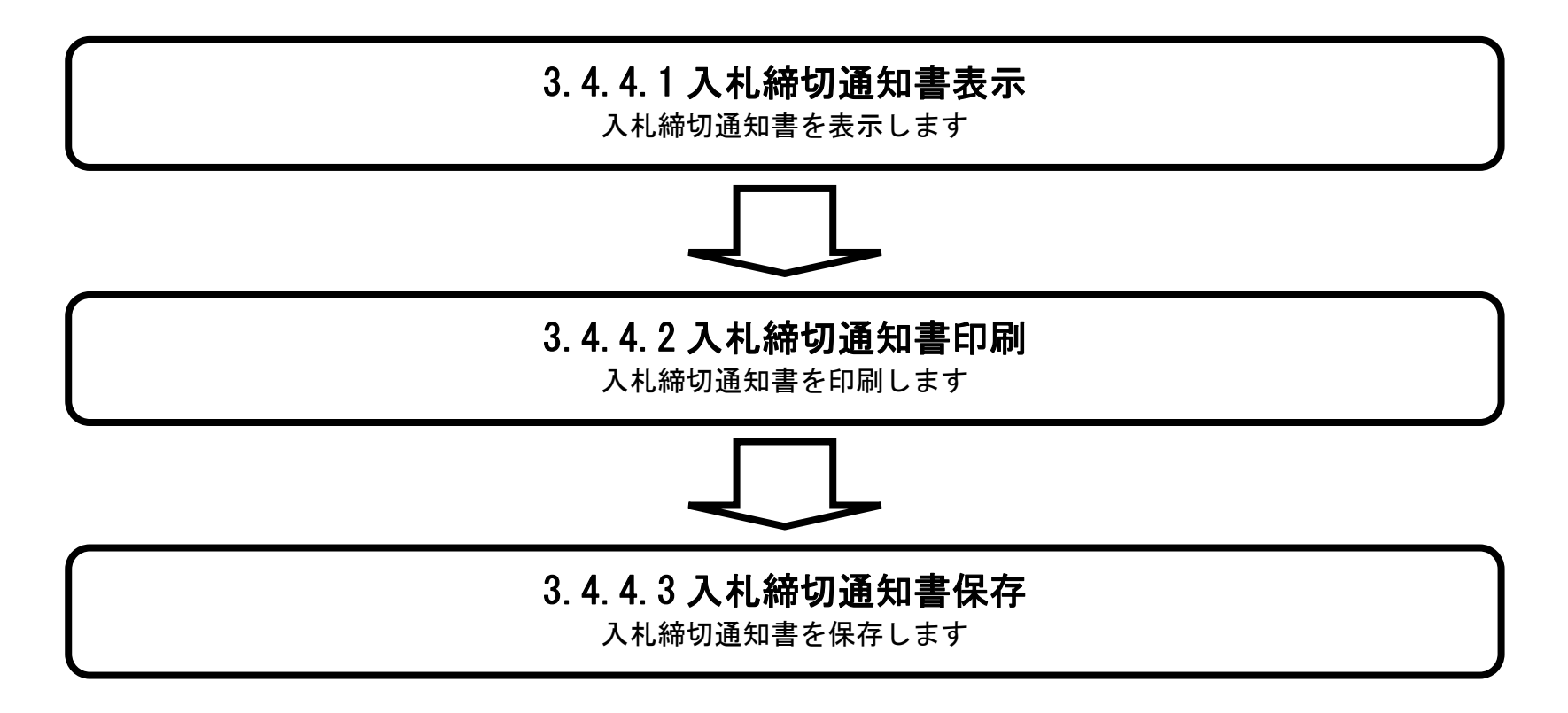

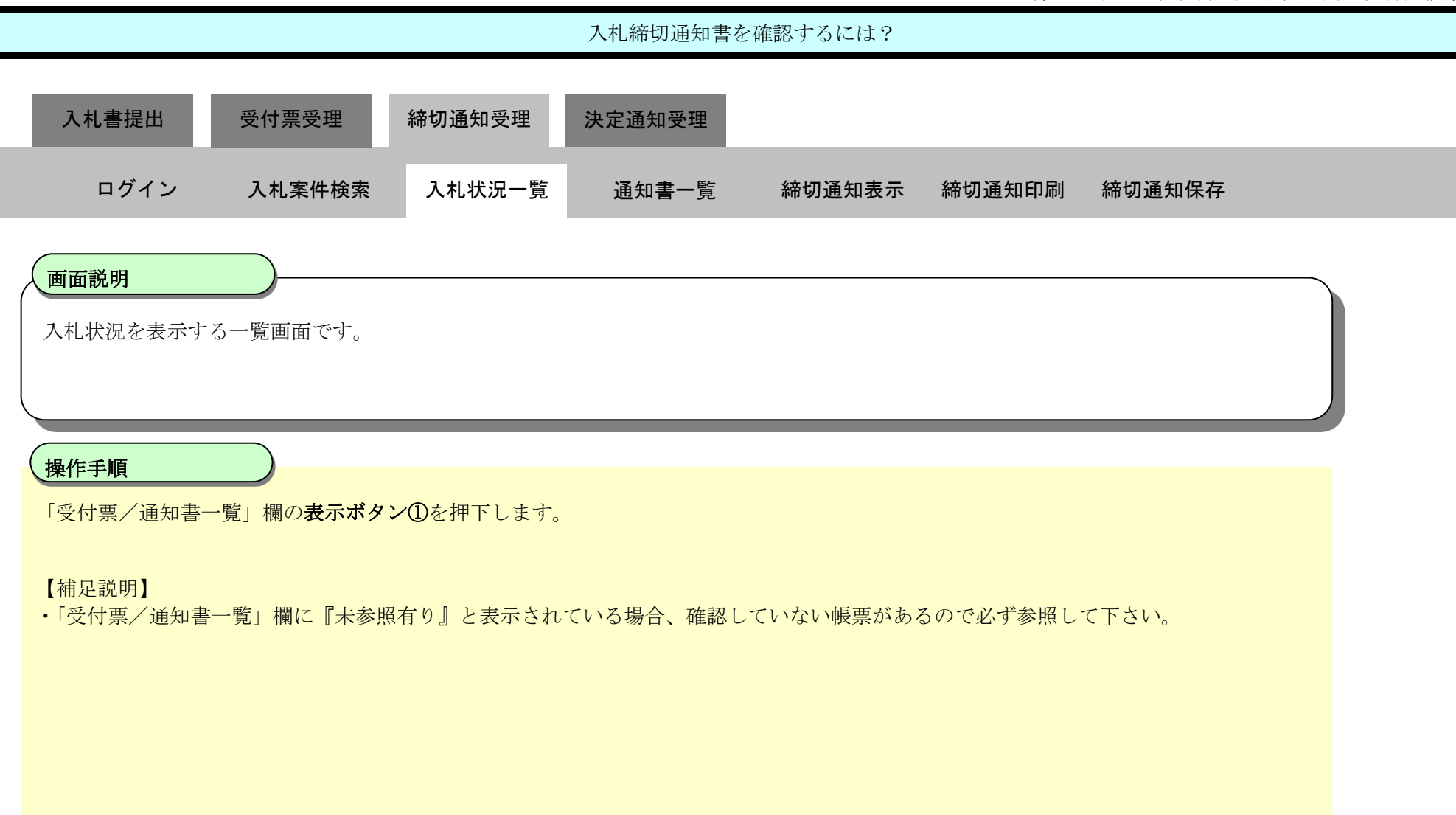

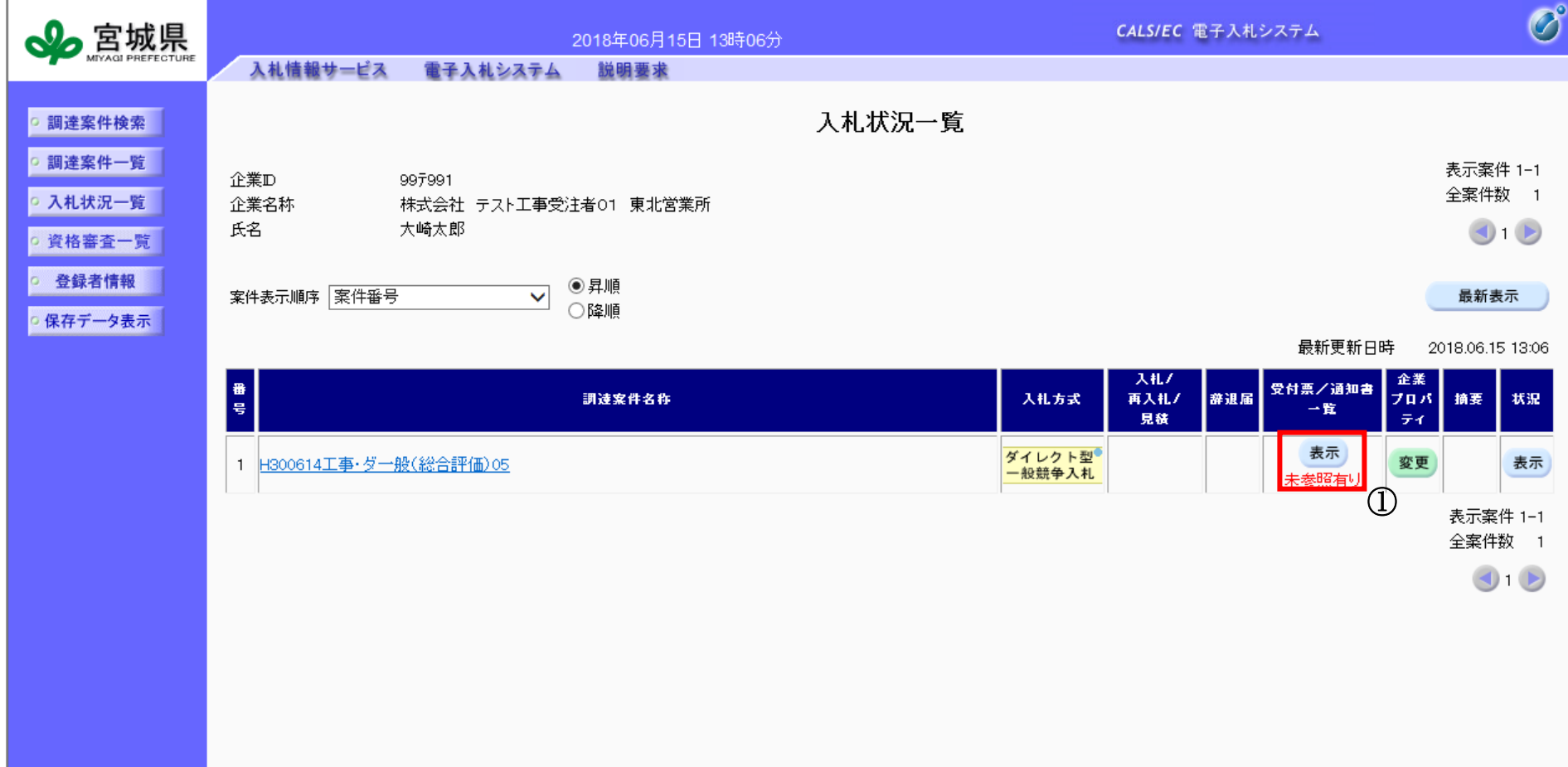

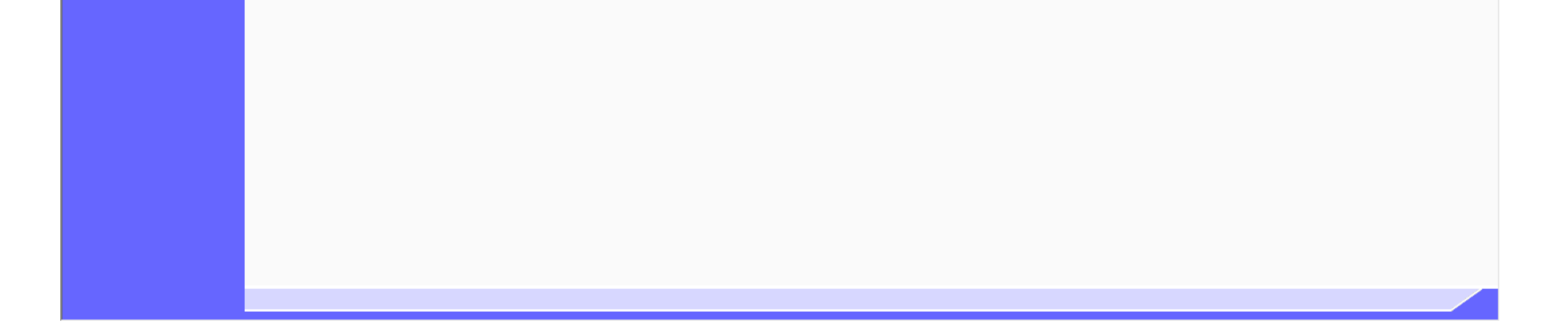

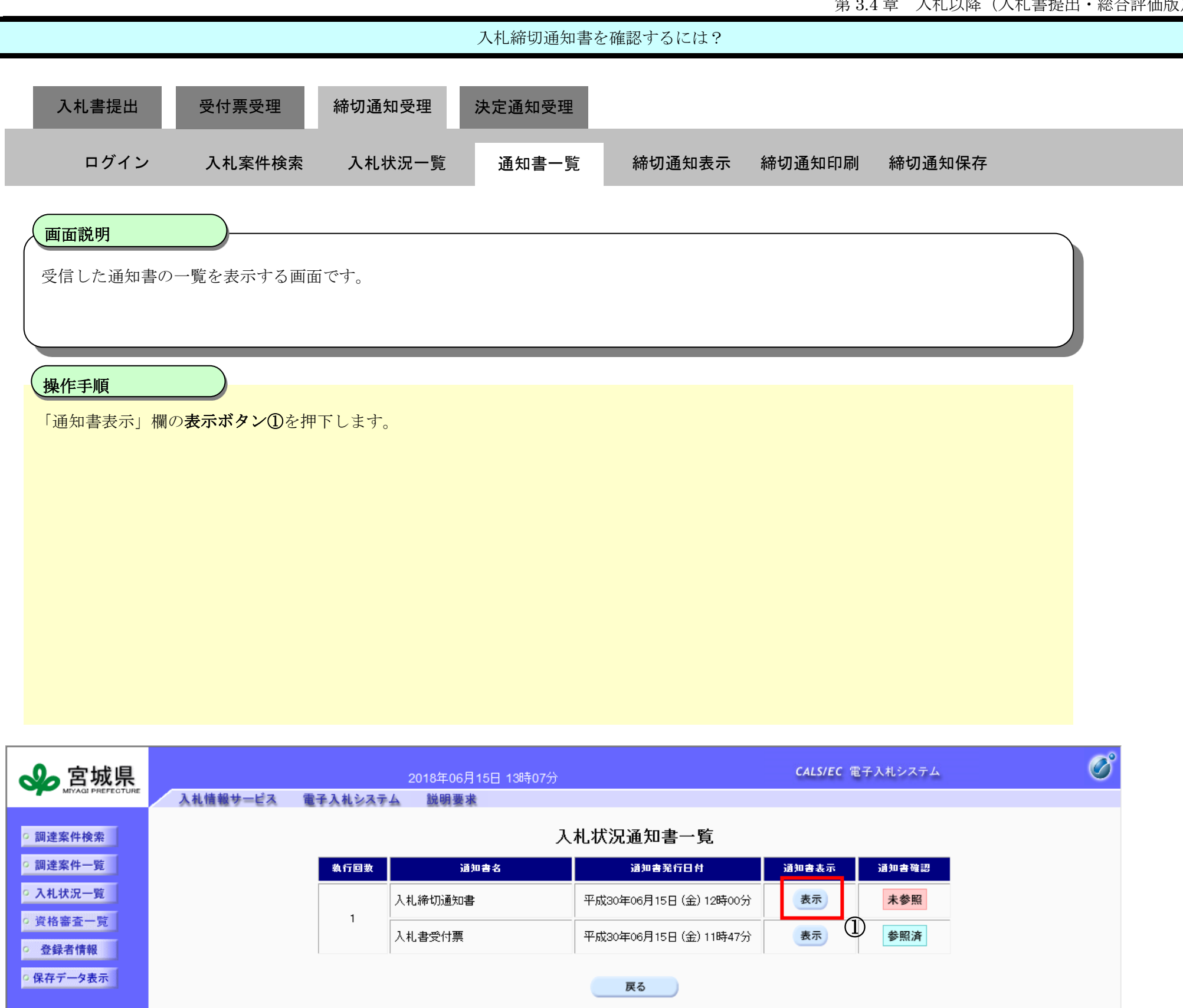

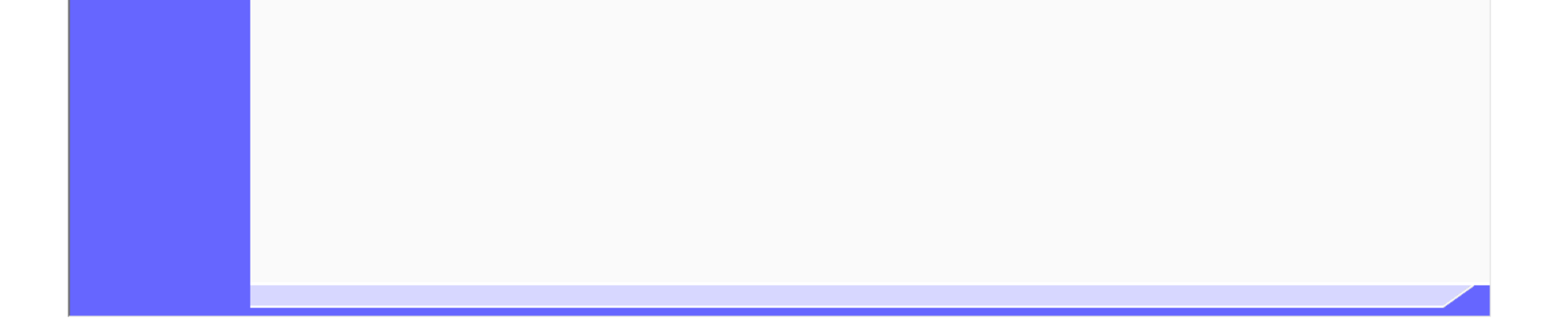

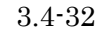

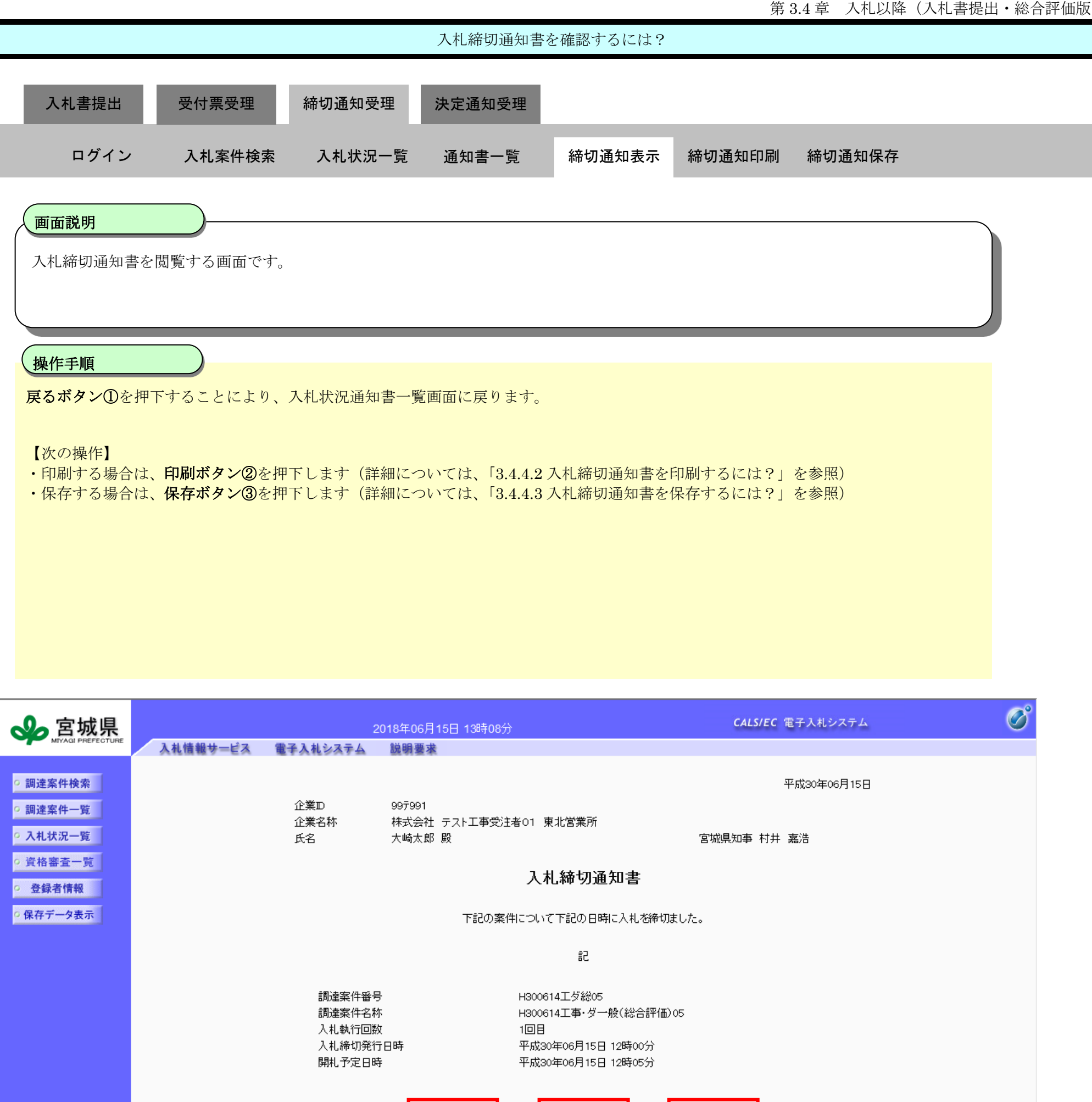

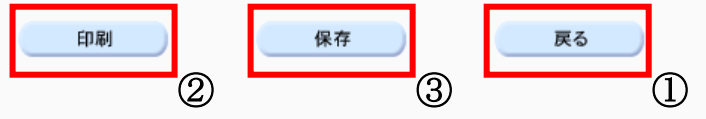

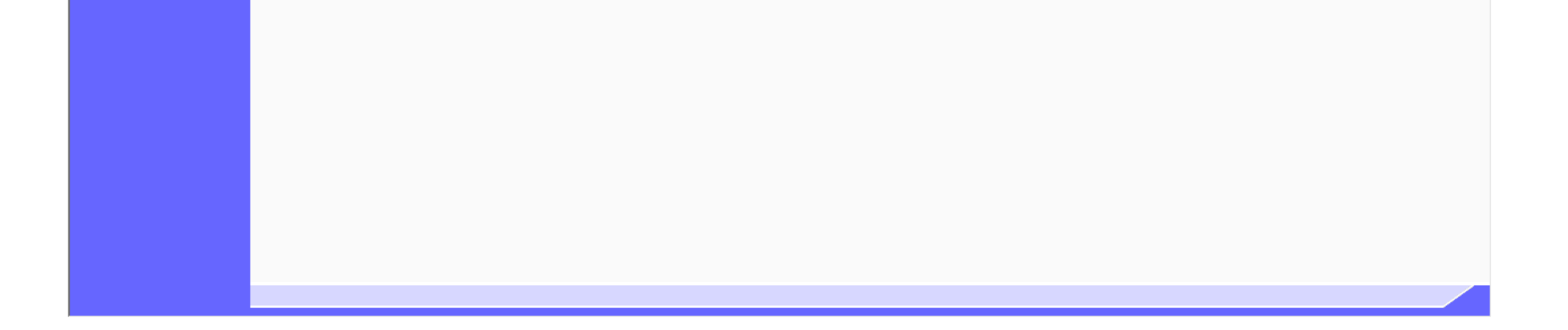

3.4-33

<span id="page-32-0"></span>**3.4.4.2.** 入札締切通知書を印刷するには?

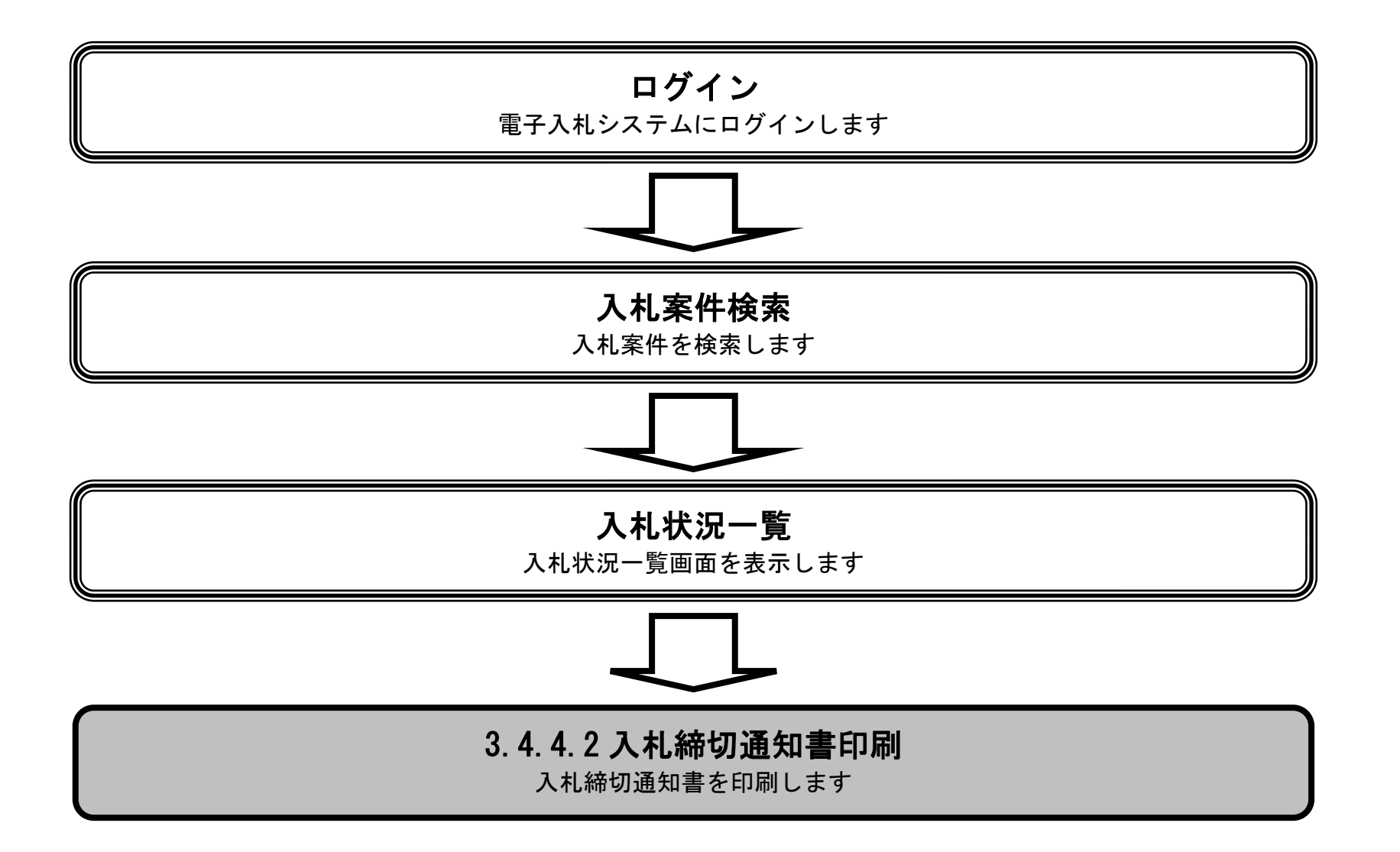

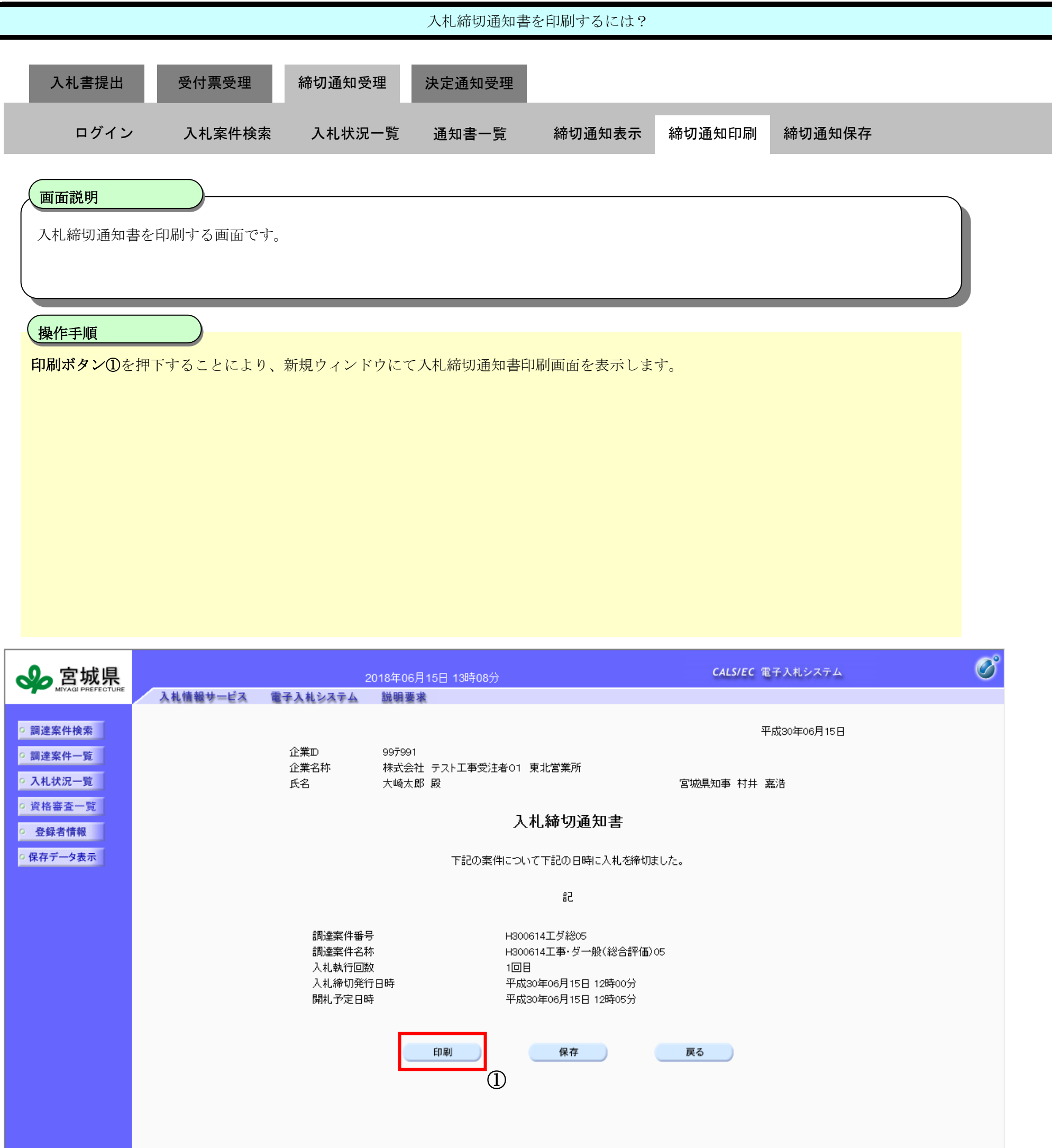

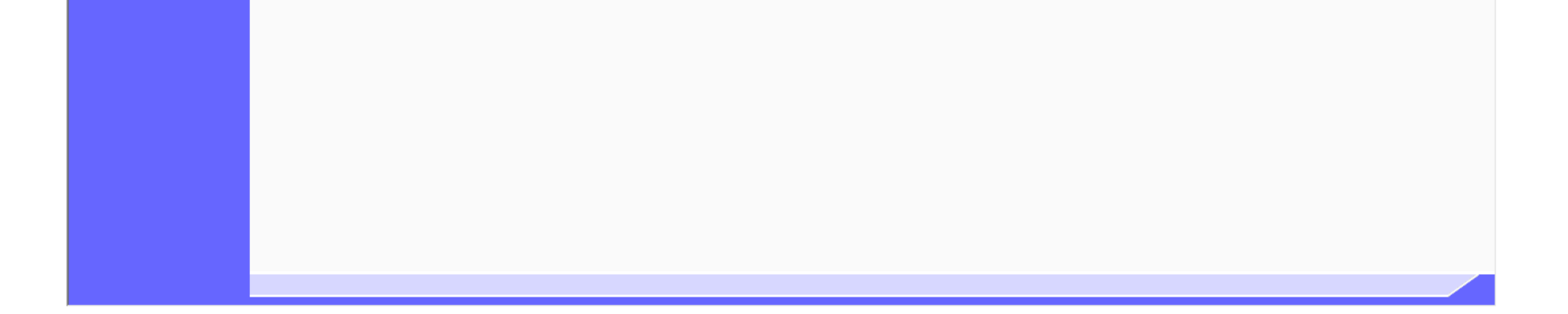

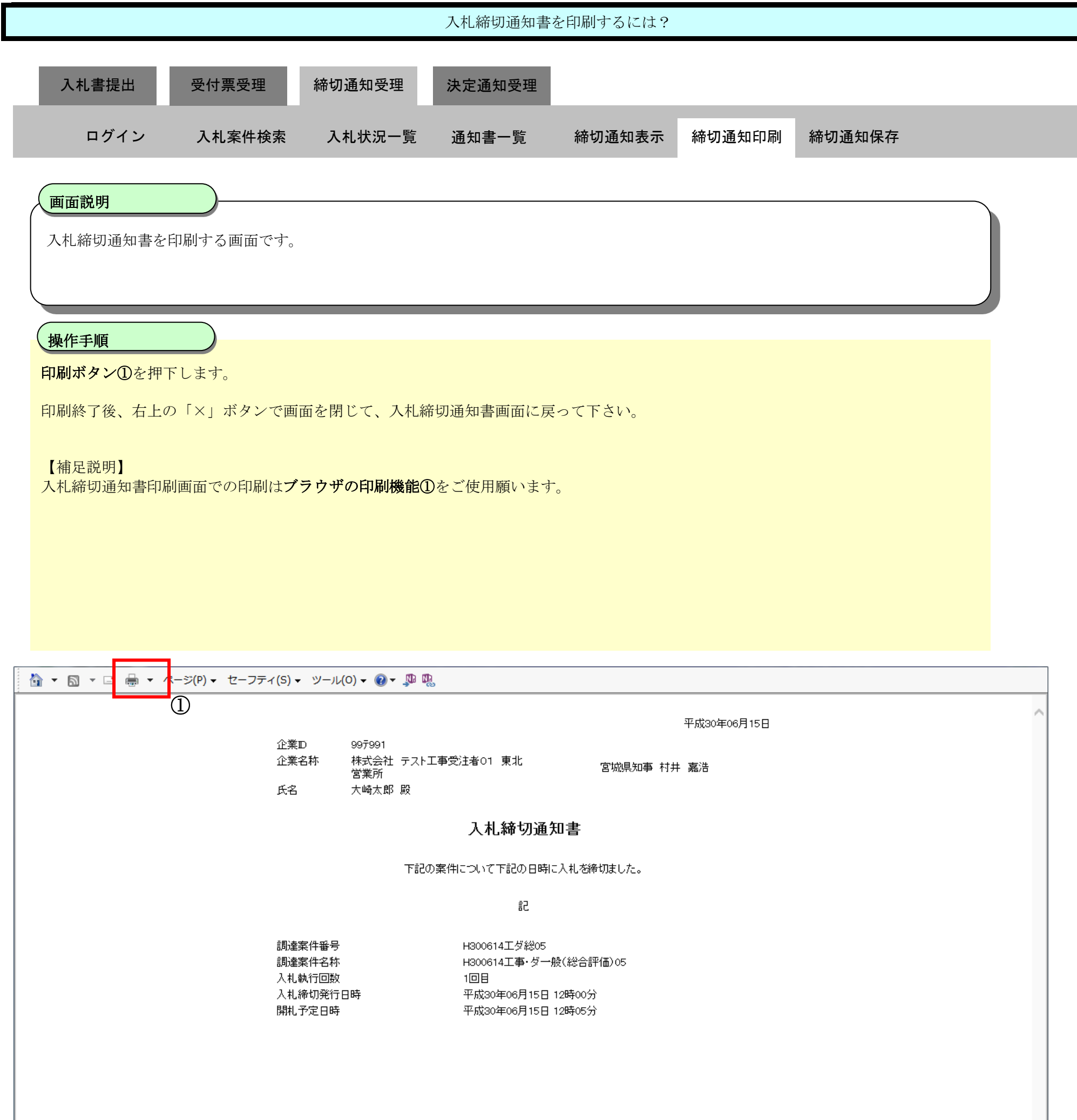

3.4-36

<span id="page-35-0"></span>**3.4.4.3.** 入札締切通知書を保存するには?

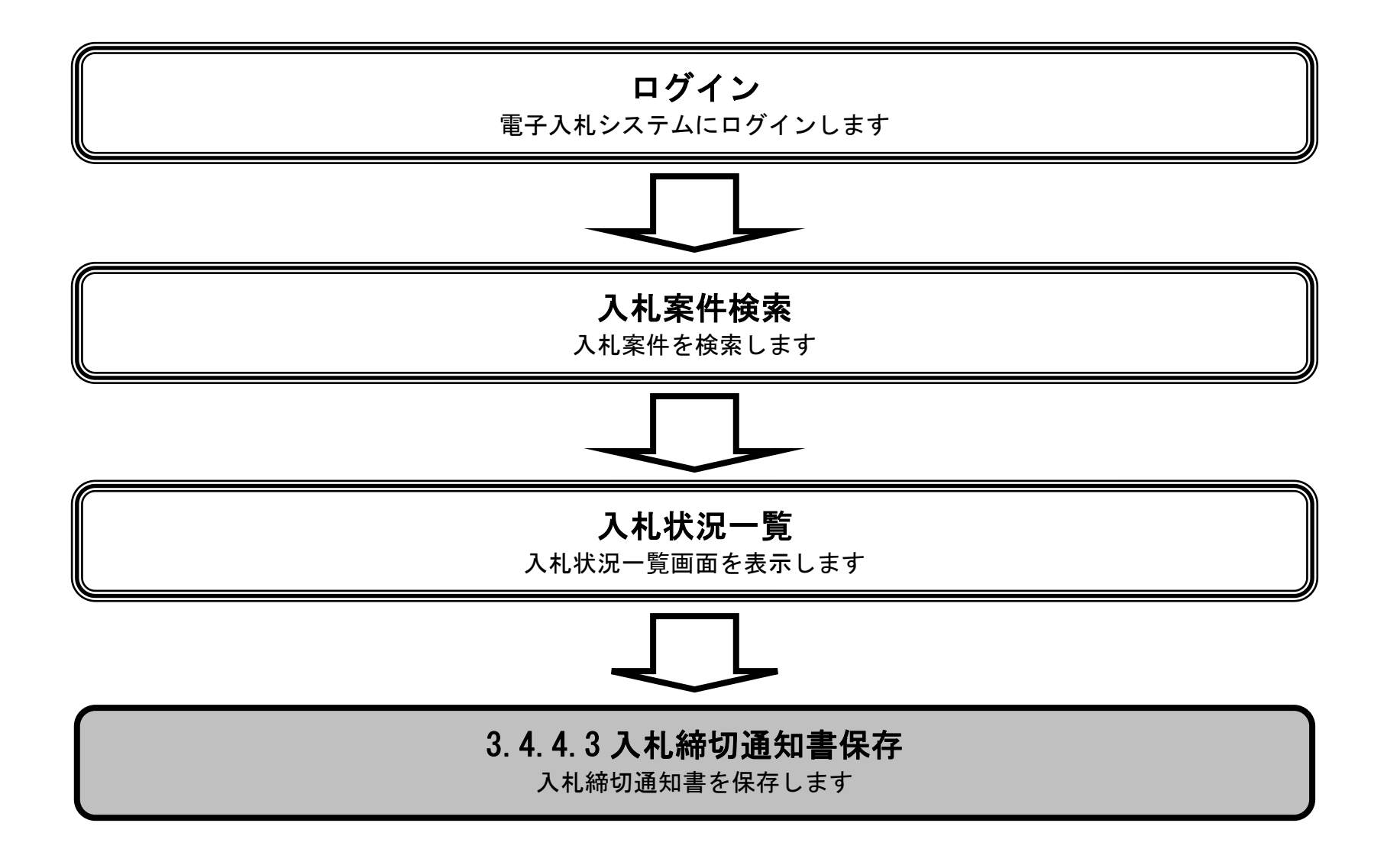
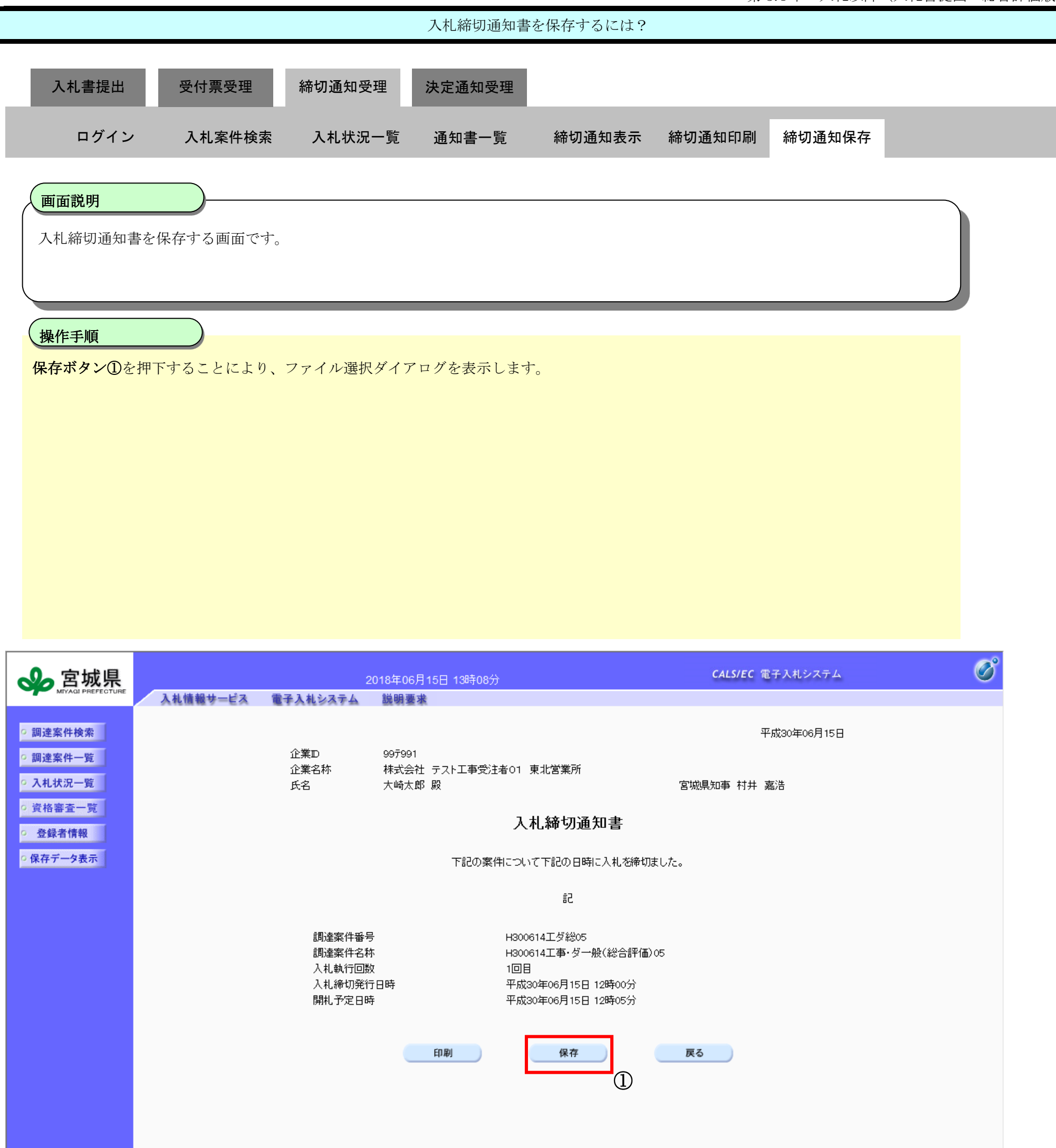

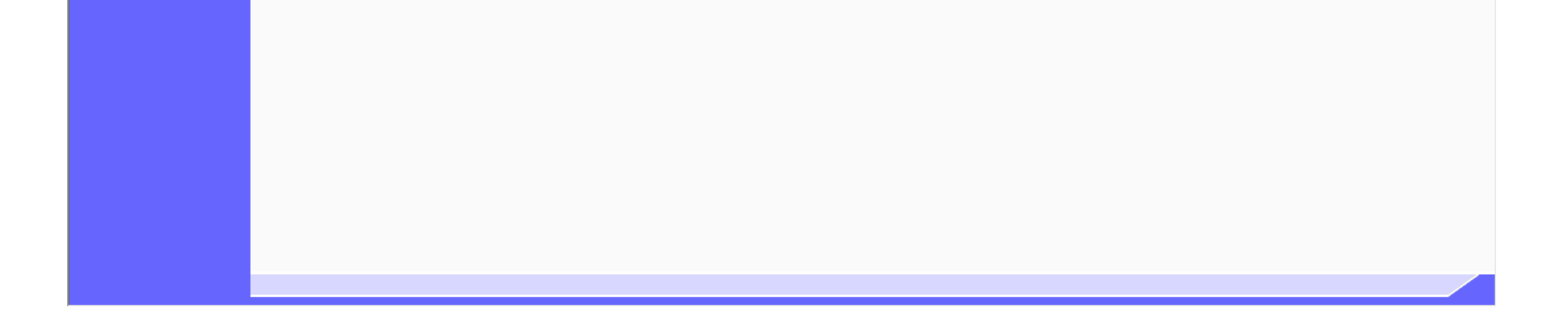

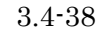

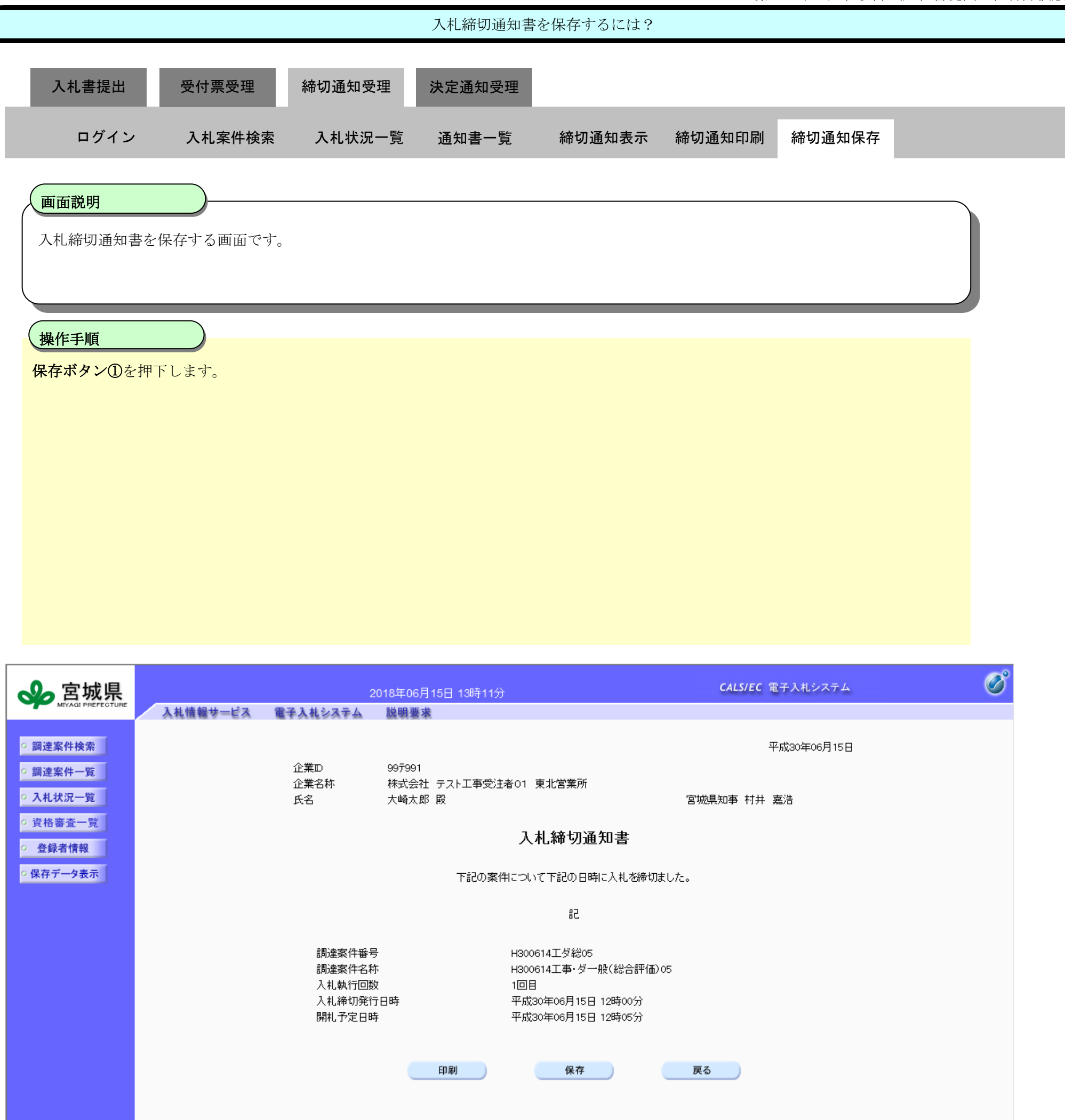

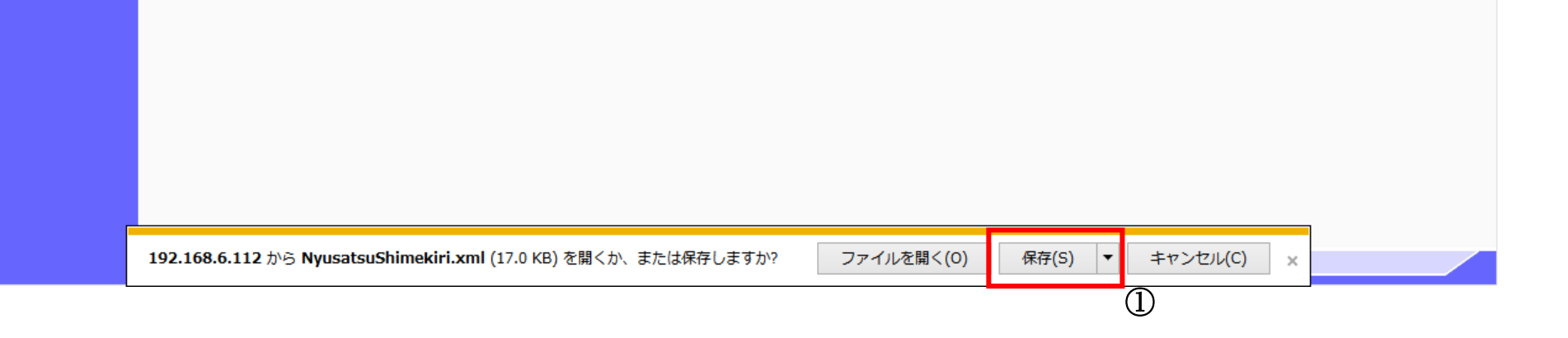

3.4-39

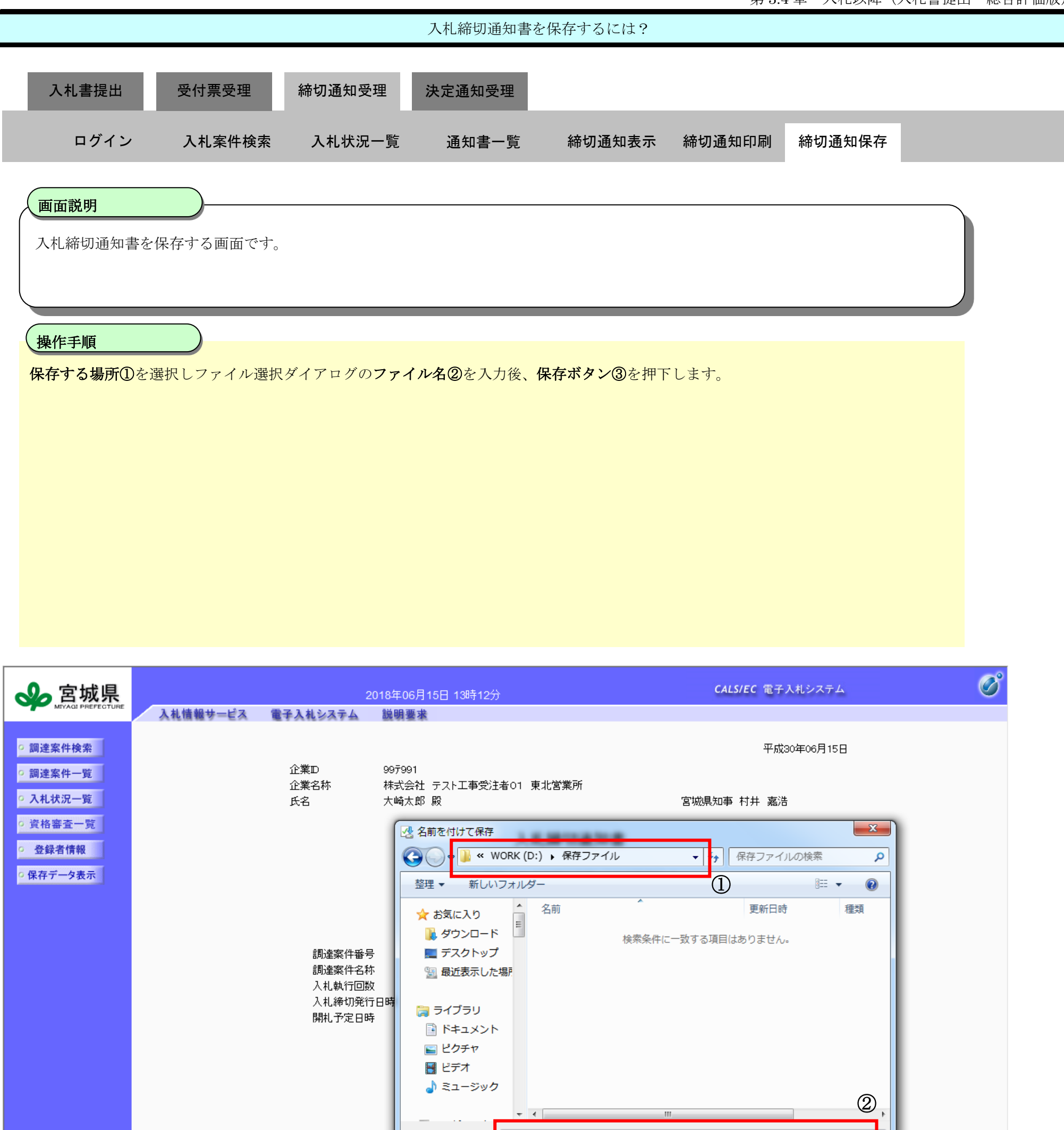

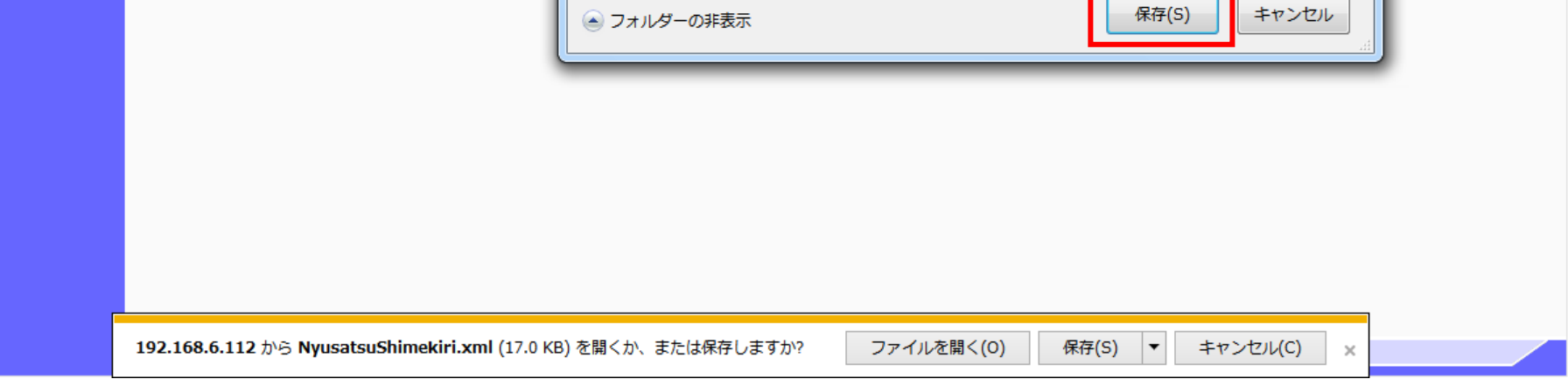

ファイル名(N) NyusatsuShimekiri.xml ファイルの種類(T): <mark>スML トキュメント (\*.xml)</mark>

コォルダーの非実示

③

3.4-40

#### **3.4.5.**資料提出依頼通知書受理の流れ

※ダイレクト型一般競争入札で、当該調達案件の落札候補者となった場合には、発注者から通知された提出依頼通知書に応じた 資料の提出を行う必要があります。

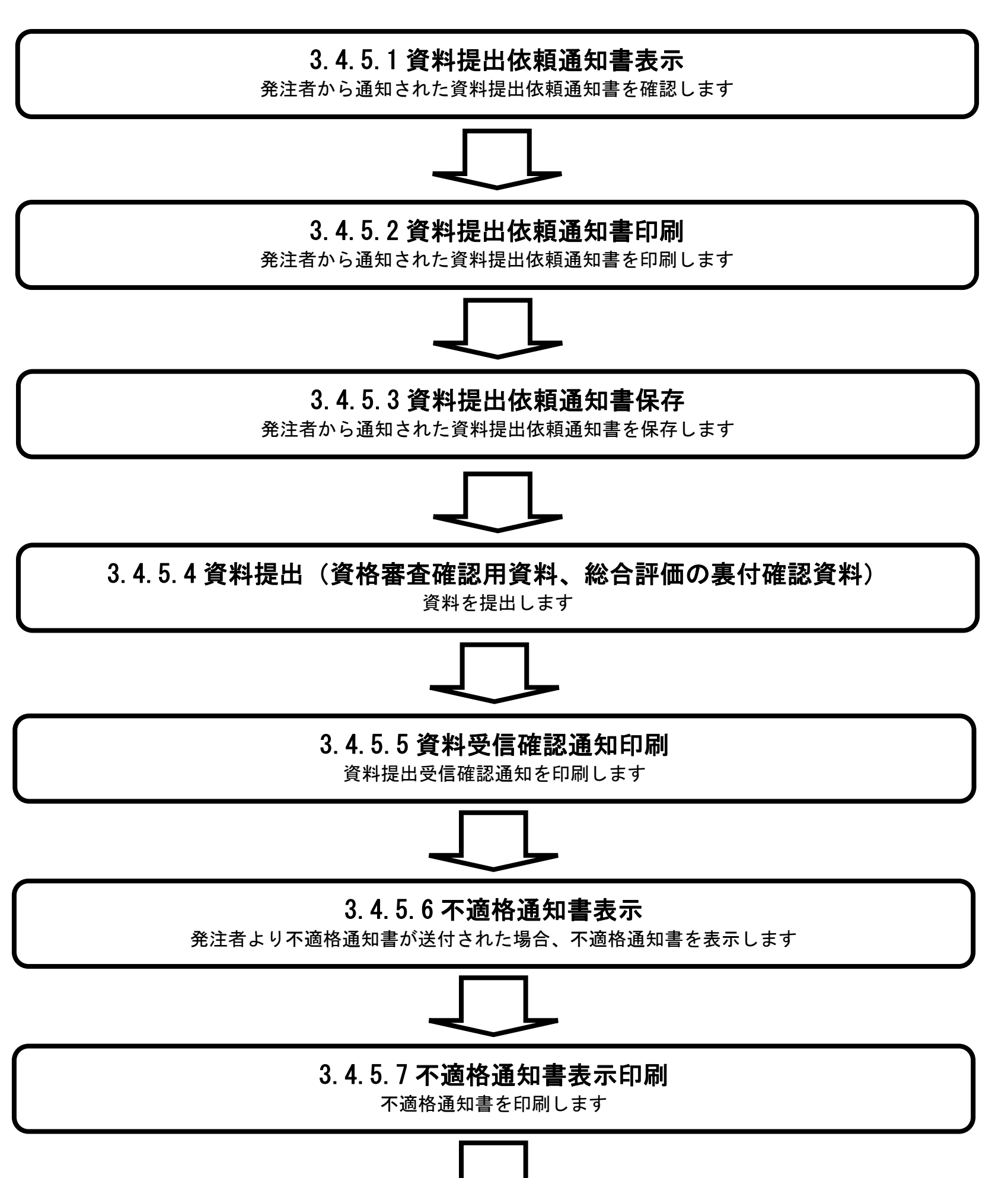

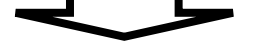

# 3.4.5.8 不適格通知書表示保存

不適格通知書を保存します

3.4-41

# **3.4.5.1.** 資料提出依頼通知書を確認するには?

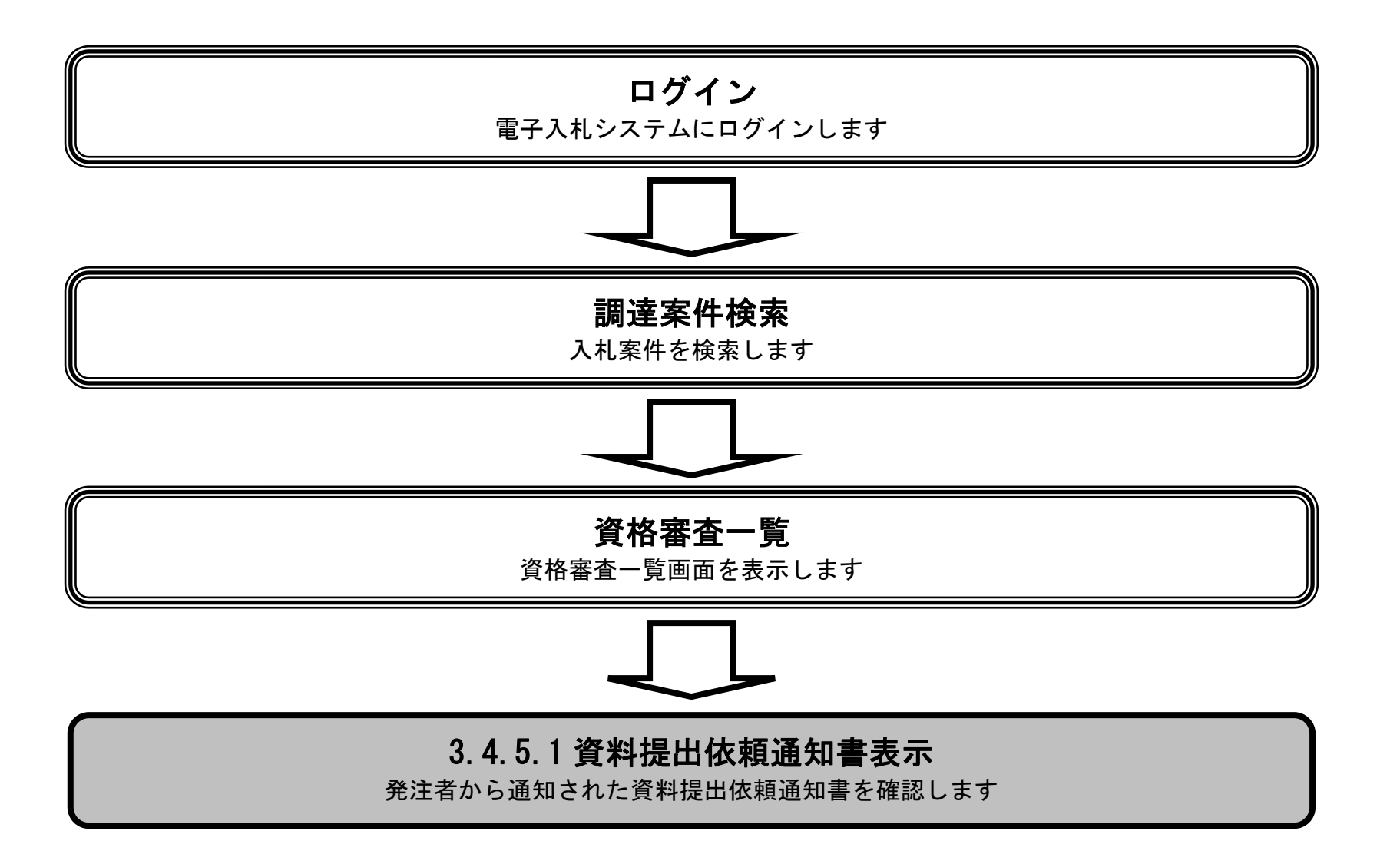

3.4-42

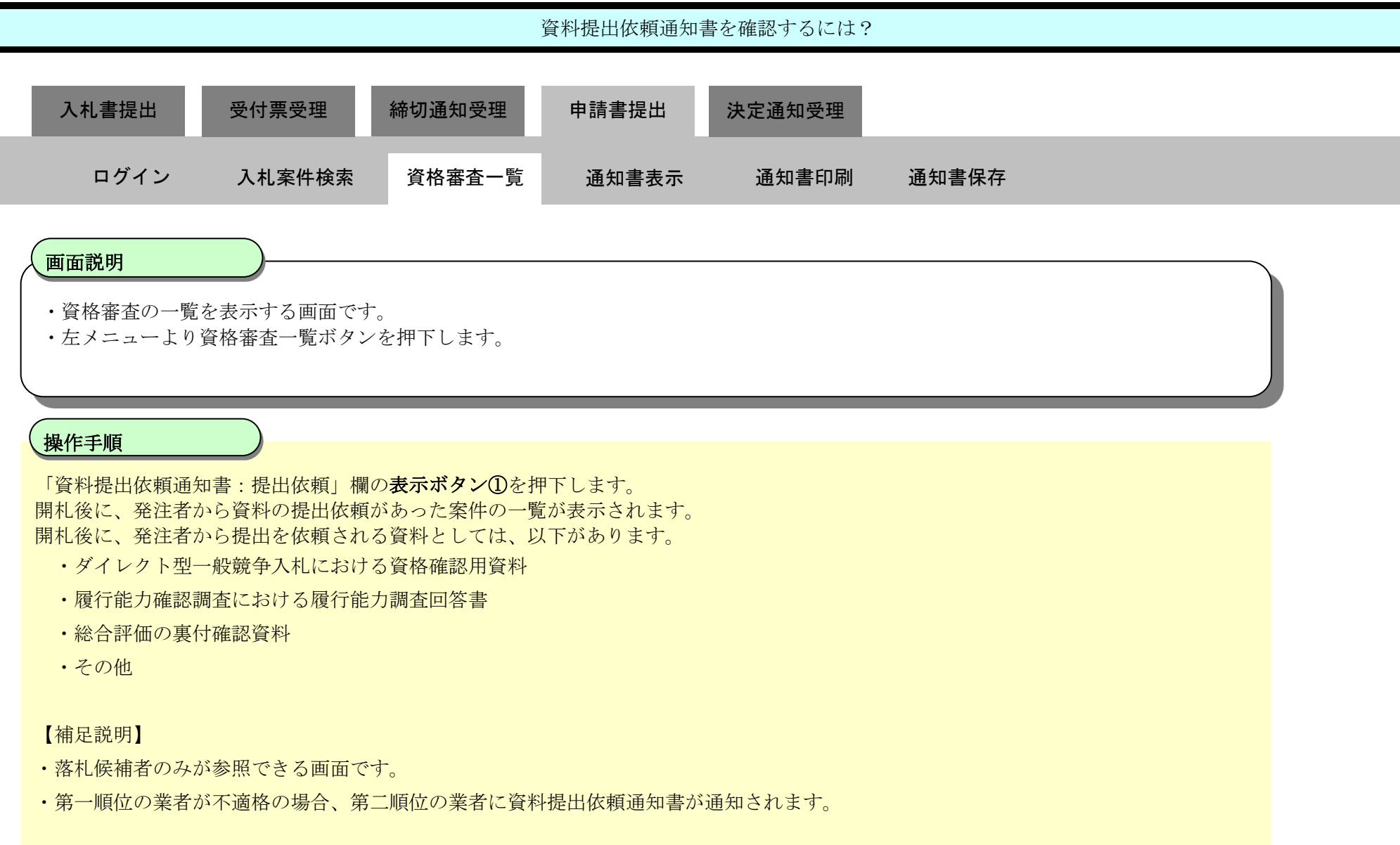

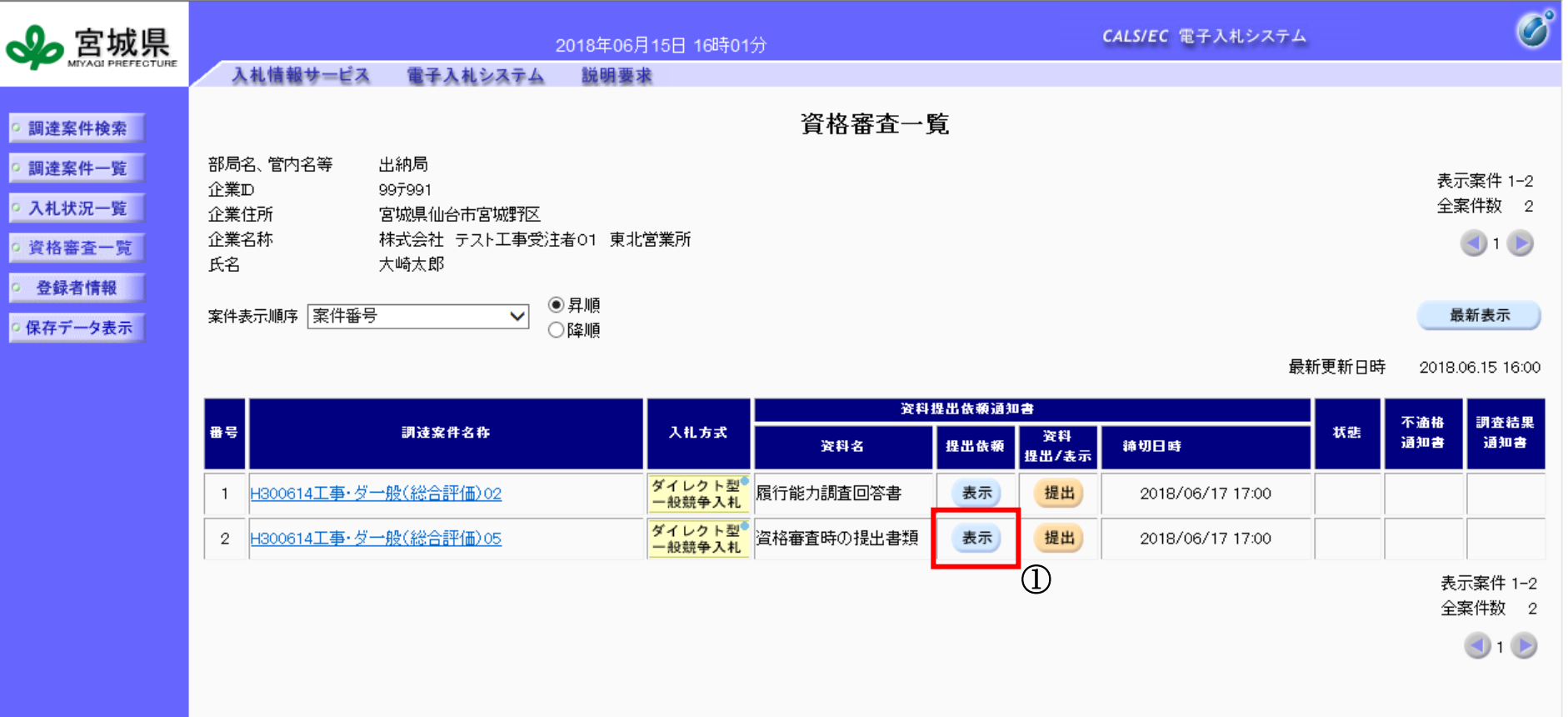

þ

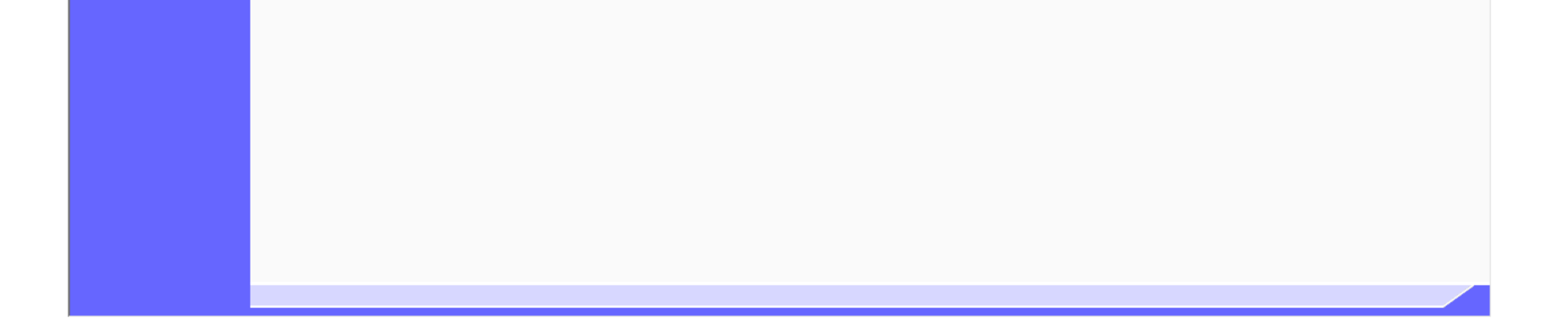

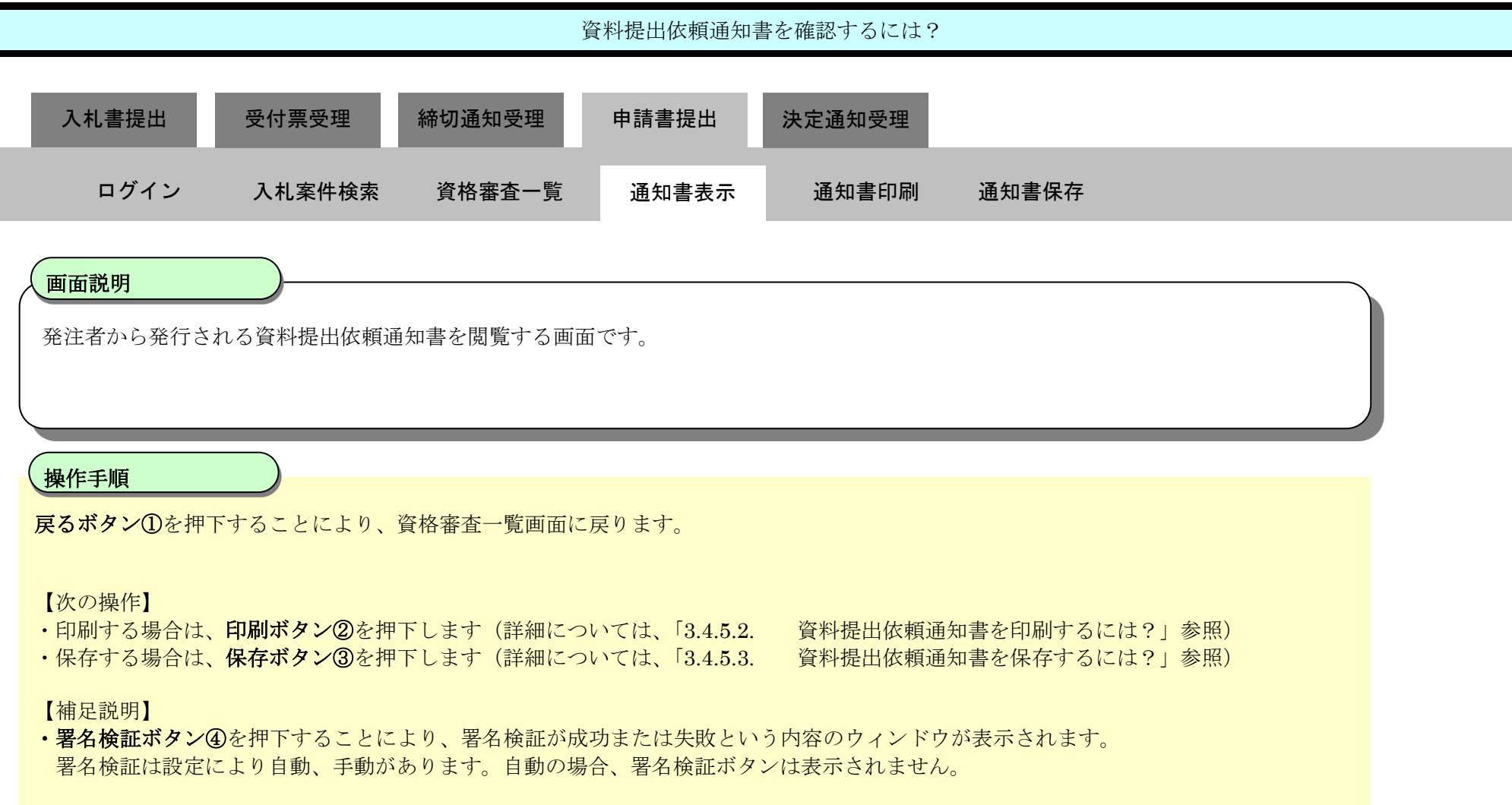

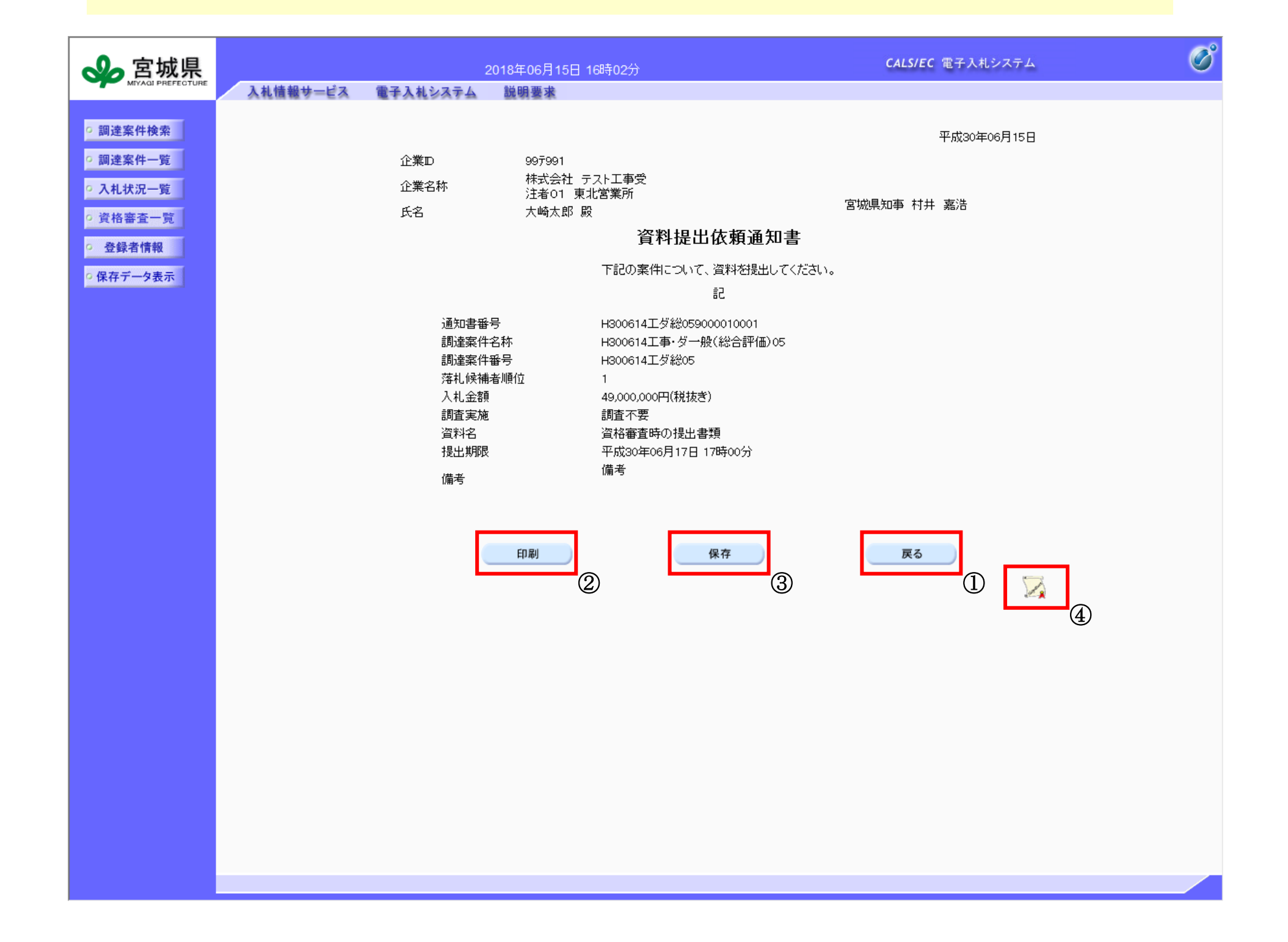

3.4-44

# **3.4.5.2.** 資料提出依頼通知書を印刷するには?

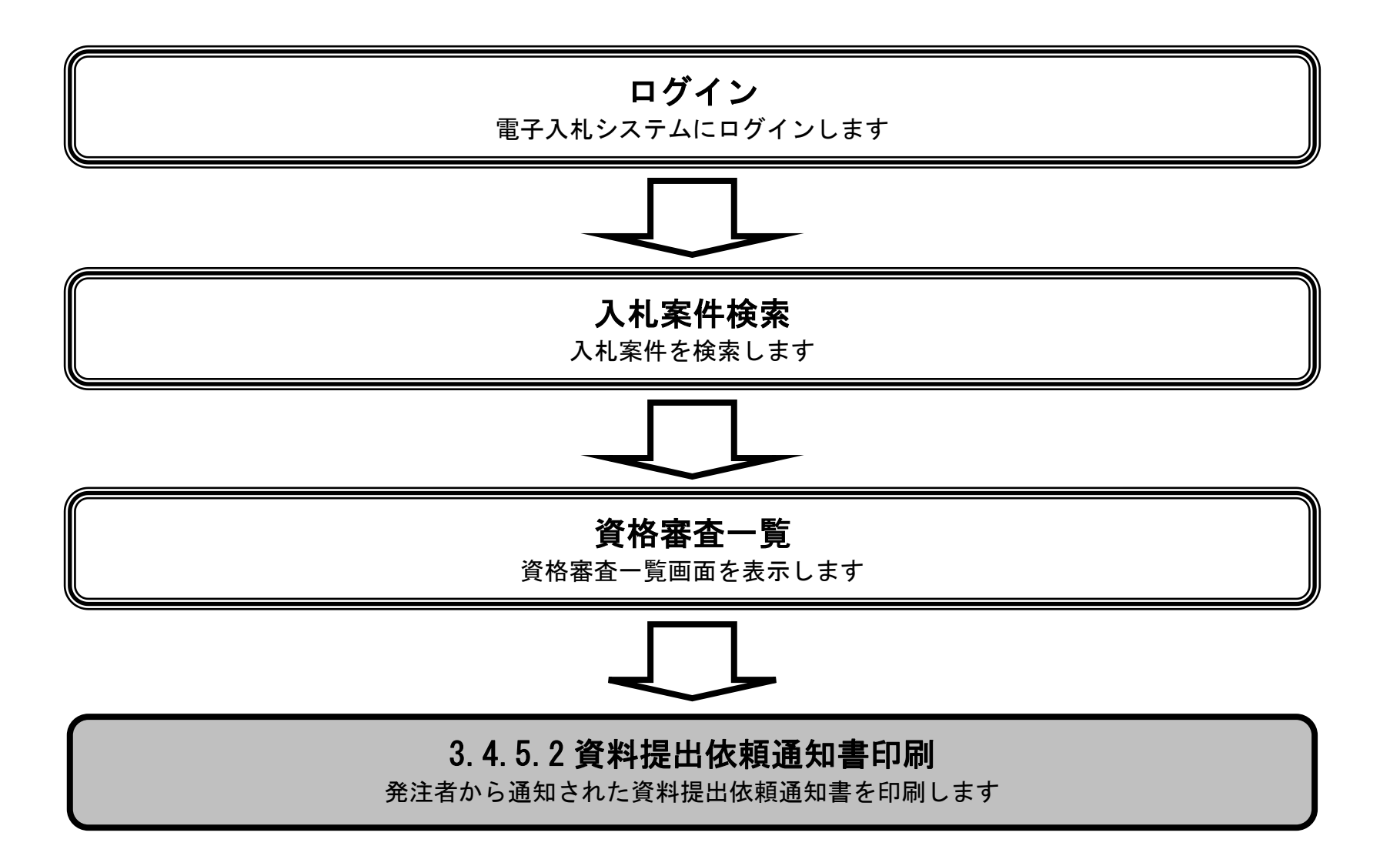

3.4-45

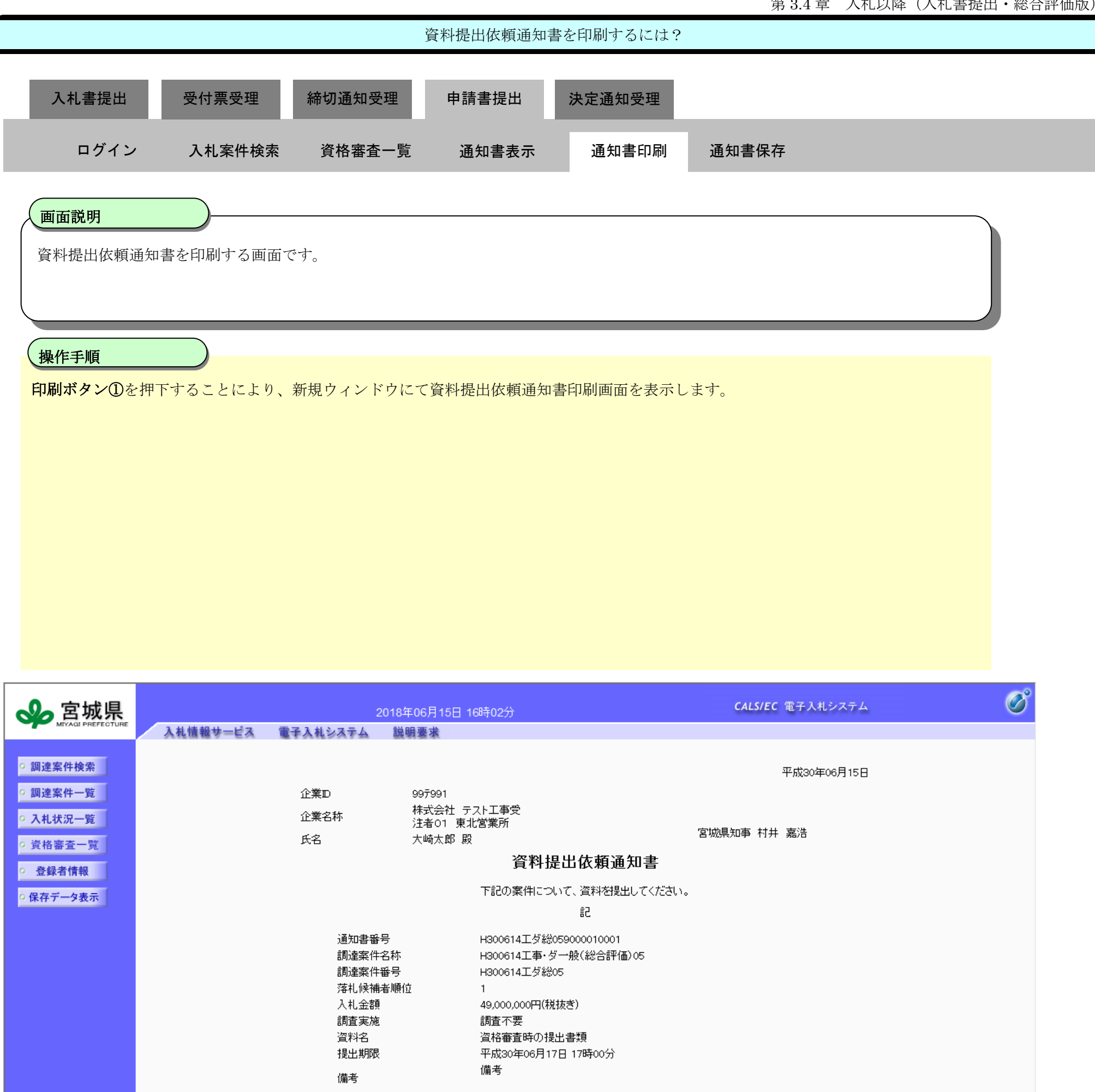

印刷 保存 ①

戻る

 $\sqrt{2}$ 

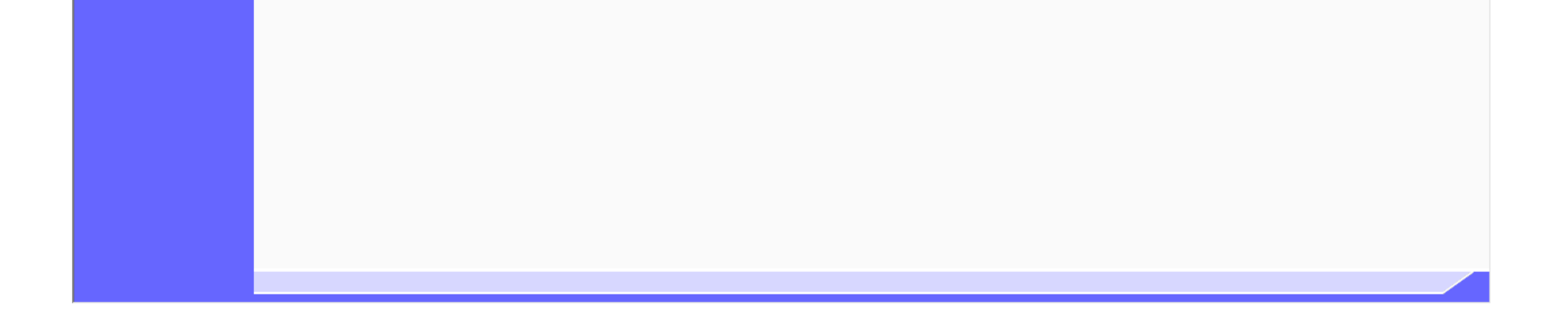

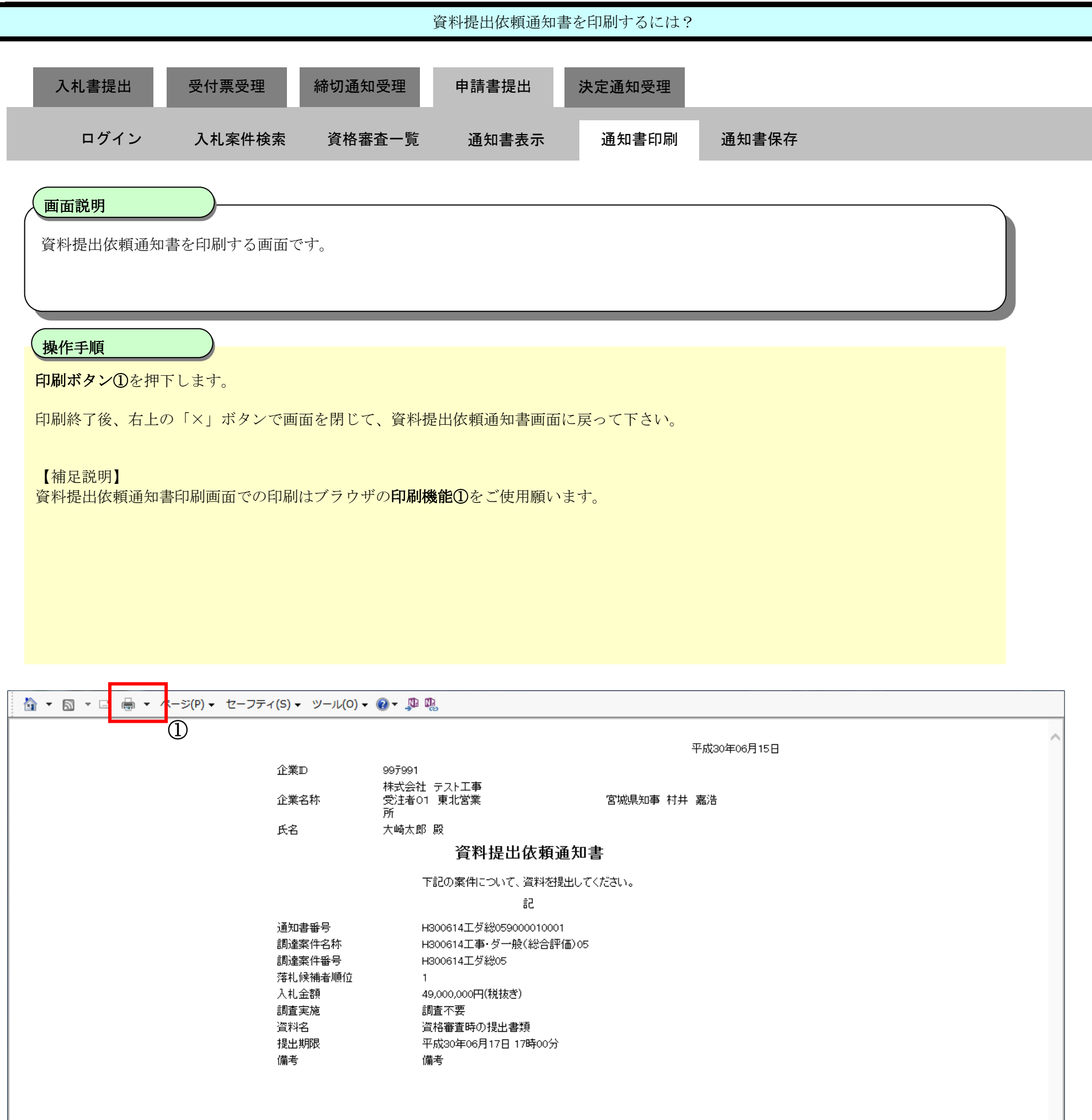

3.4-47

#### **3.4.5.3.** 資料提出依頼通知書を保存するには?

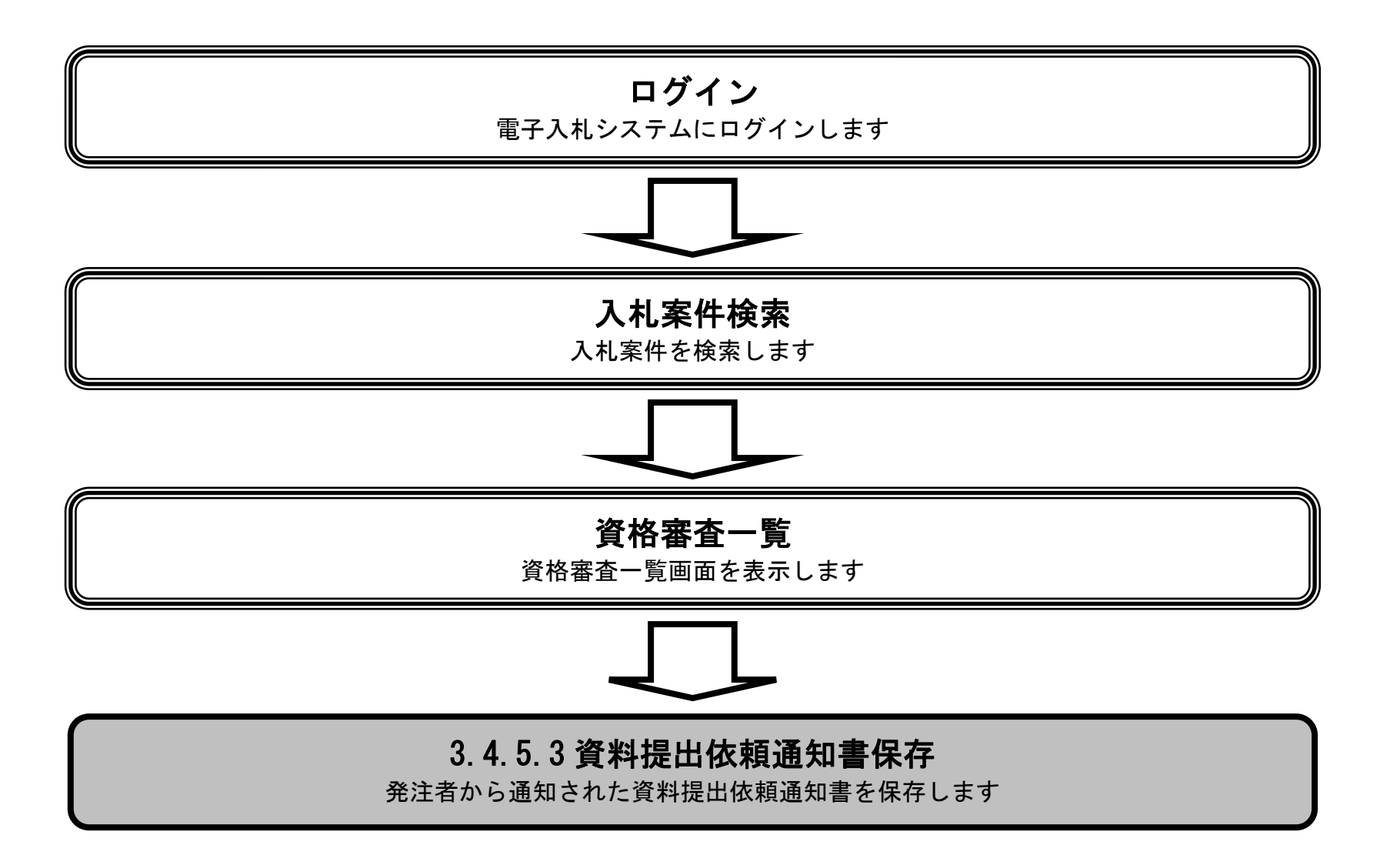

 $\sqrt{2}$ 

3.4-48

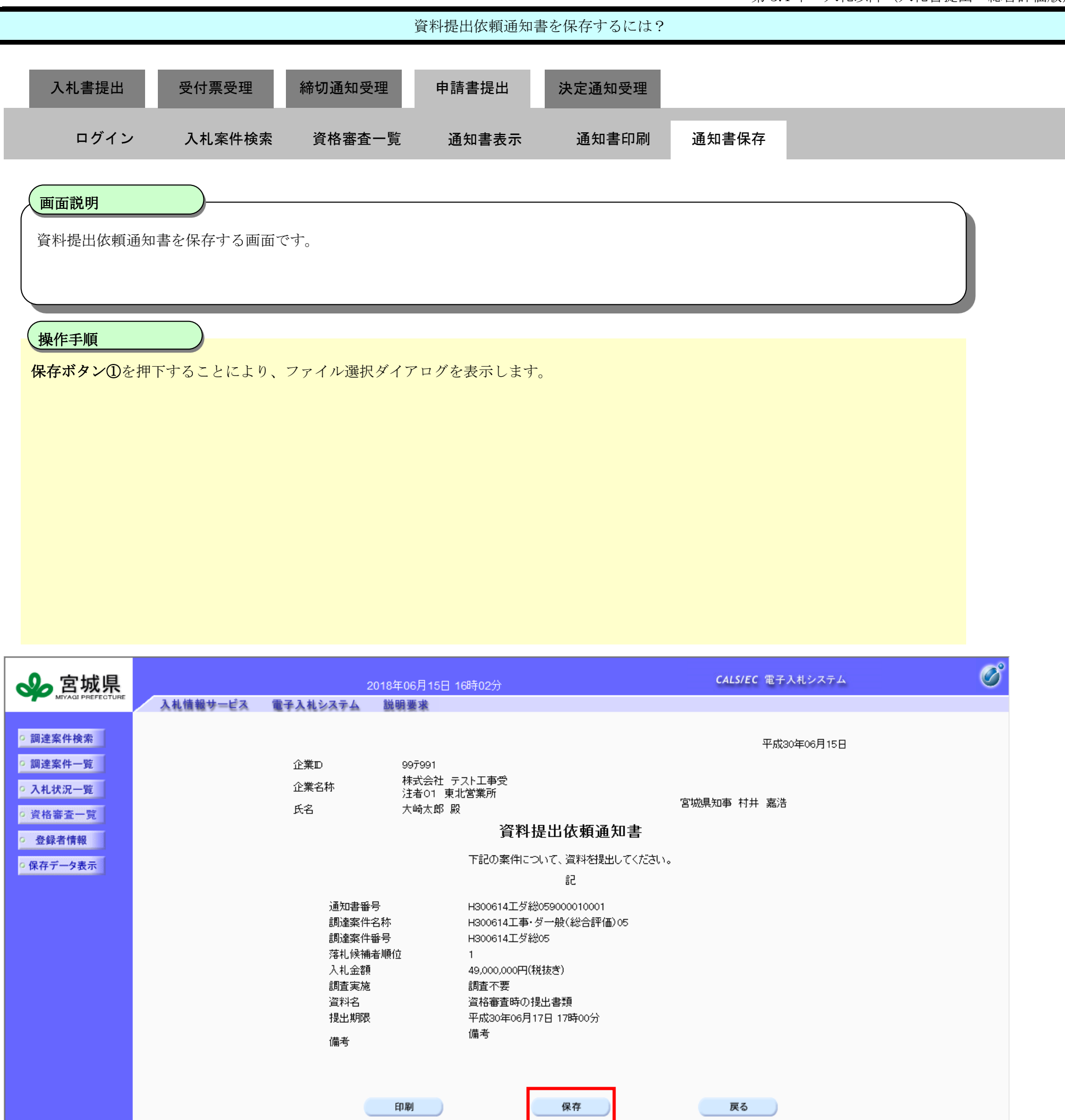

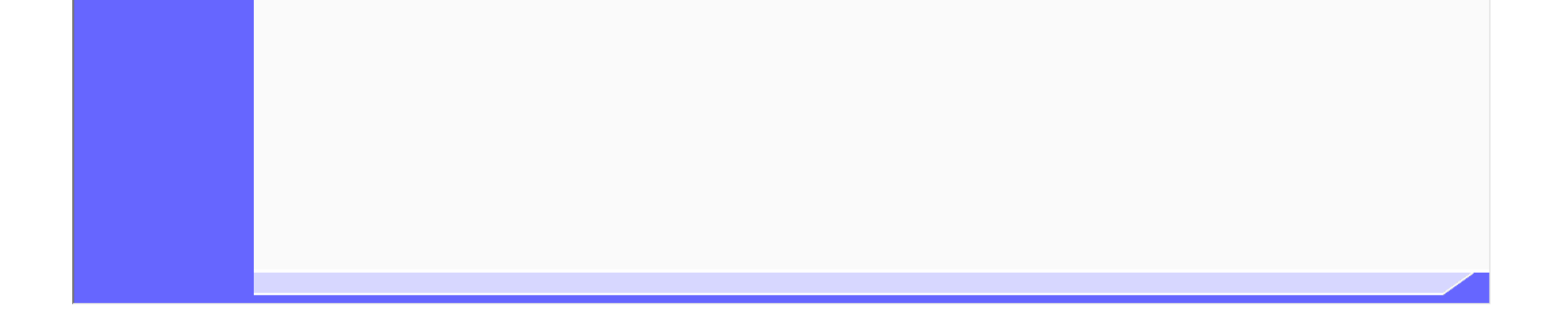

①

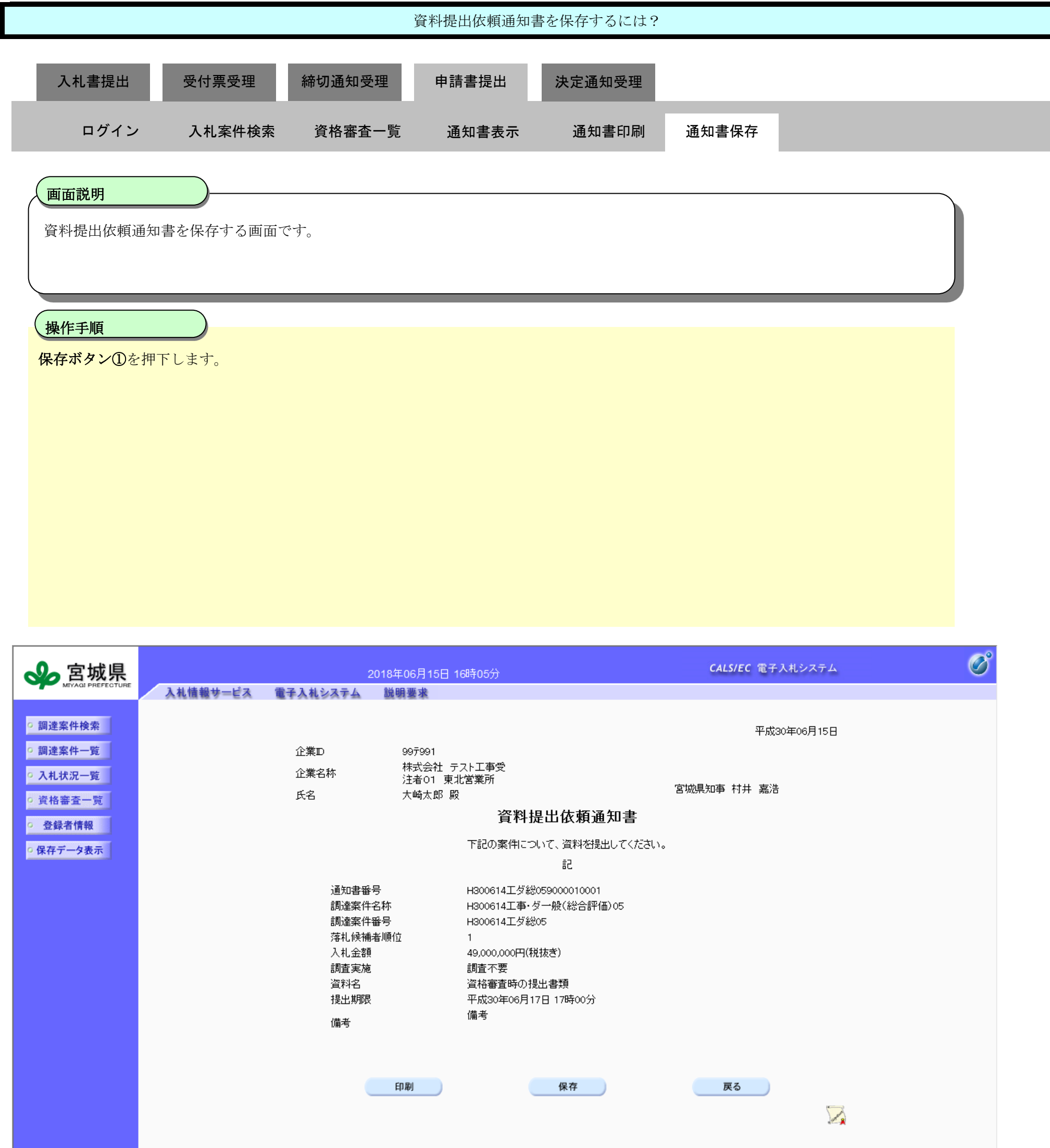

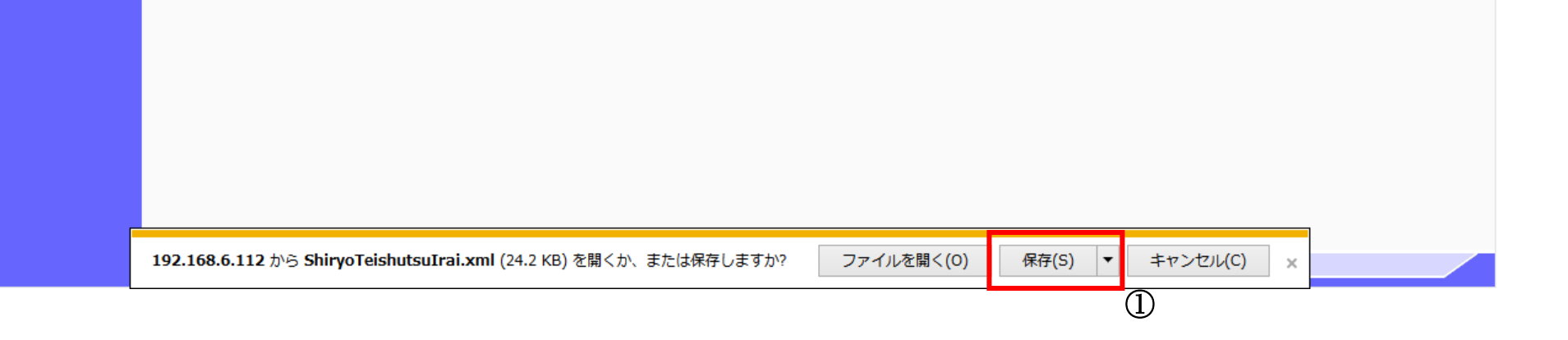

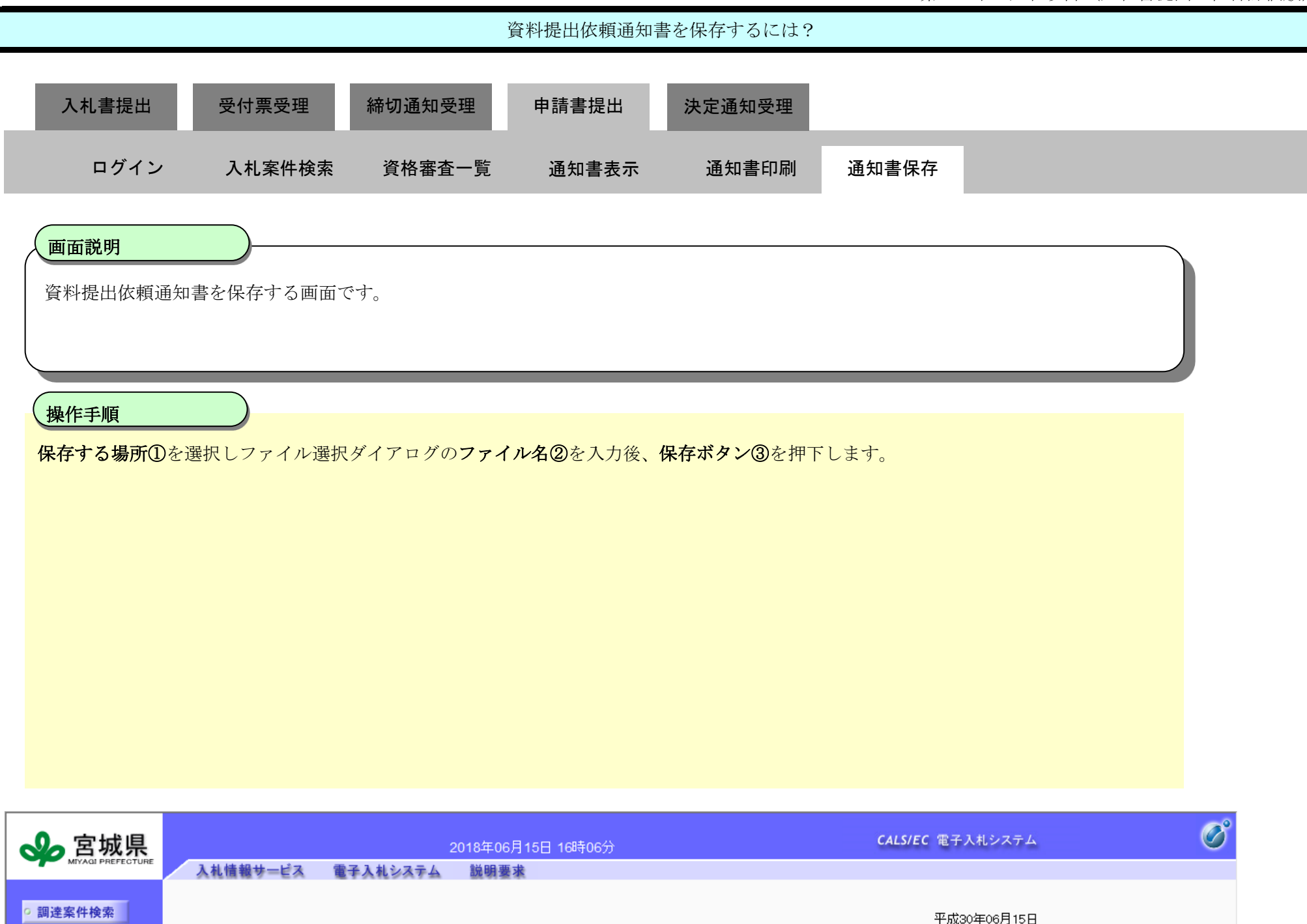

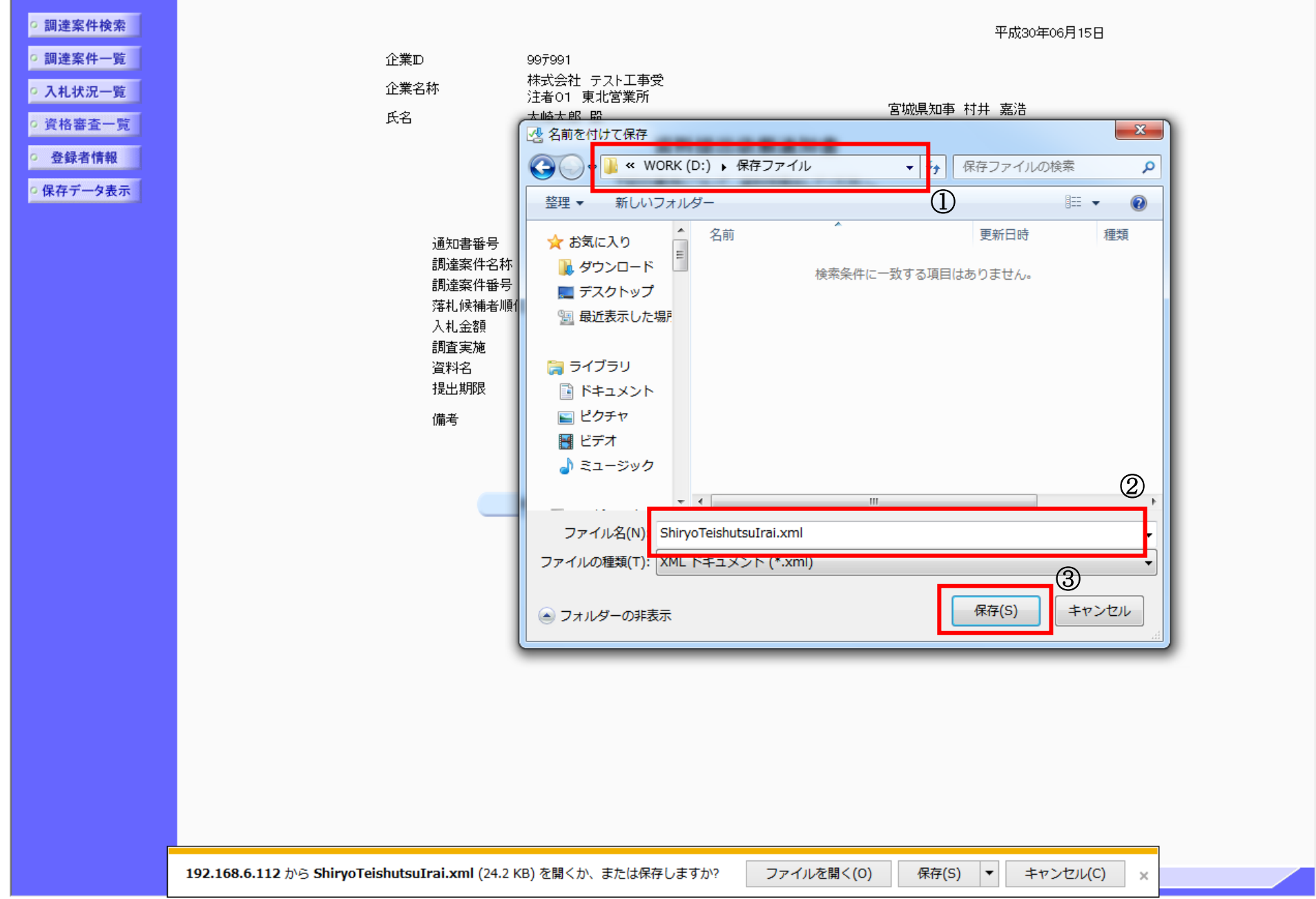

3.4-51

#### **3.4.5.4.** 資料提出(資格審査確認用資料、総合評価の裏付確認資料)を行うには?

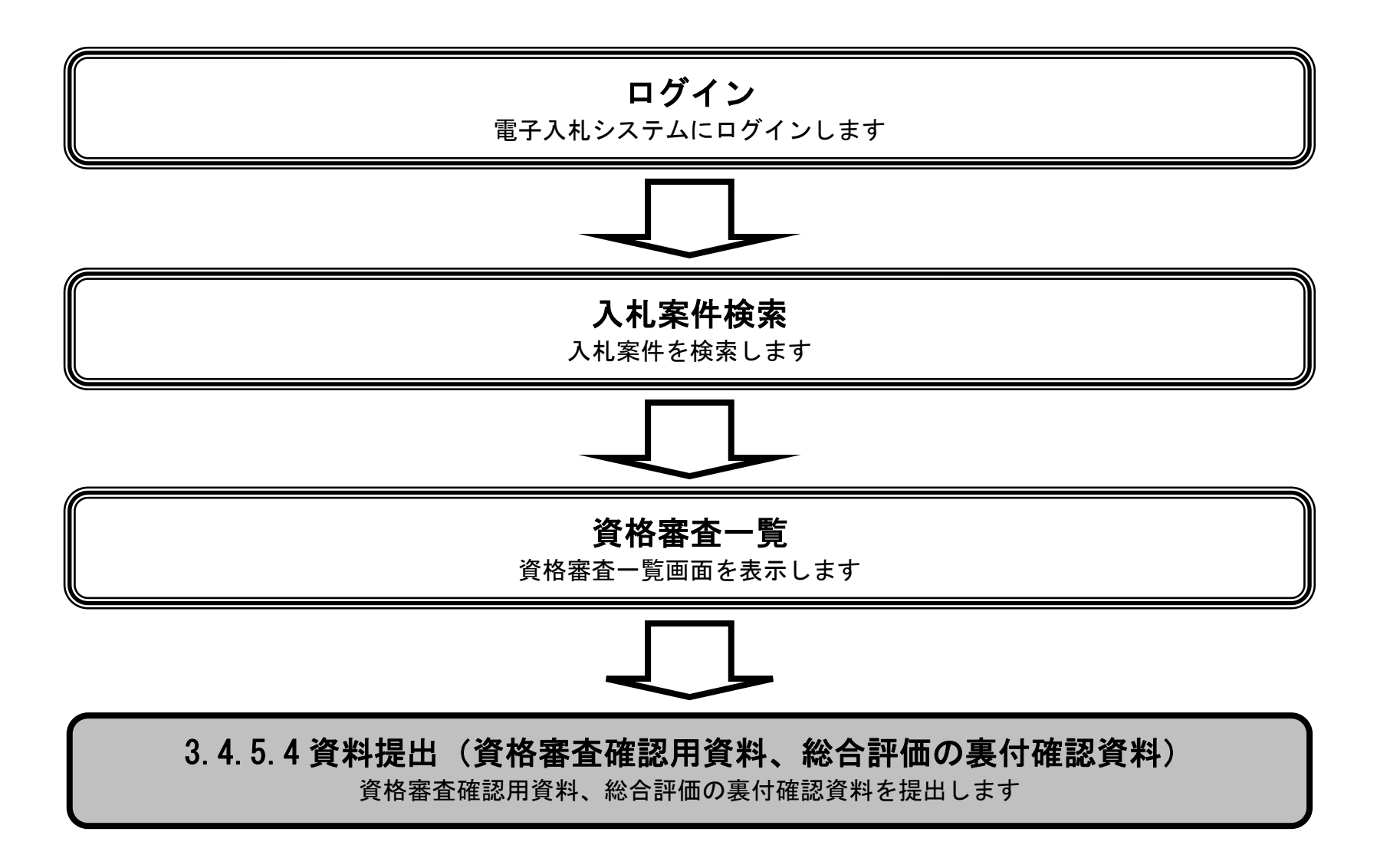

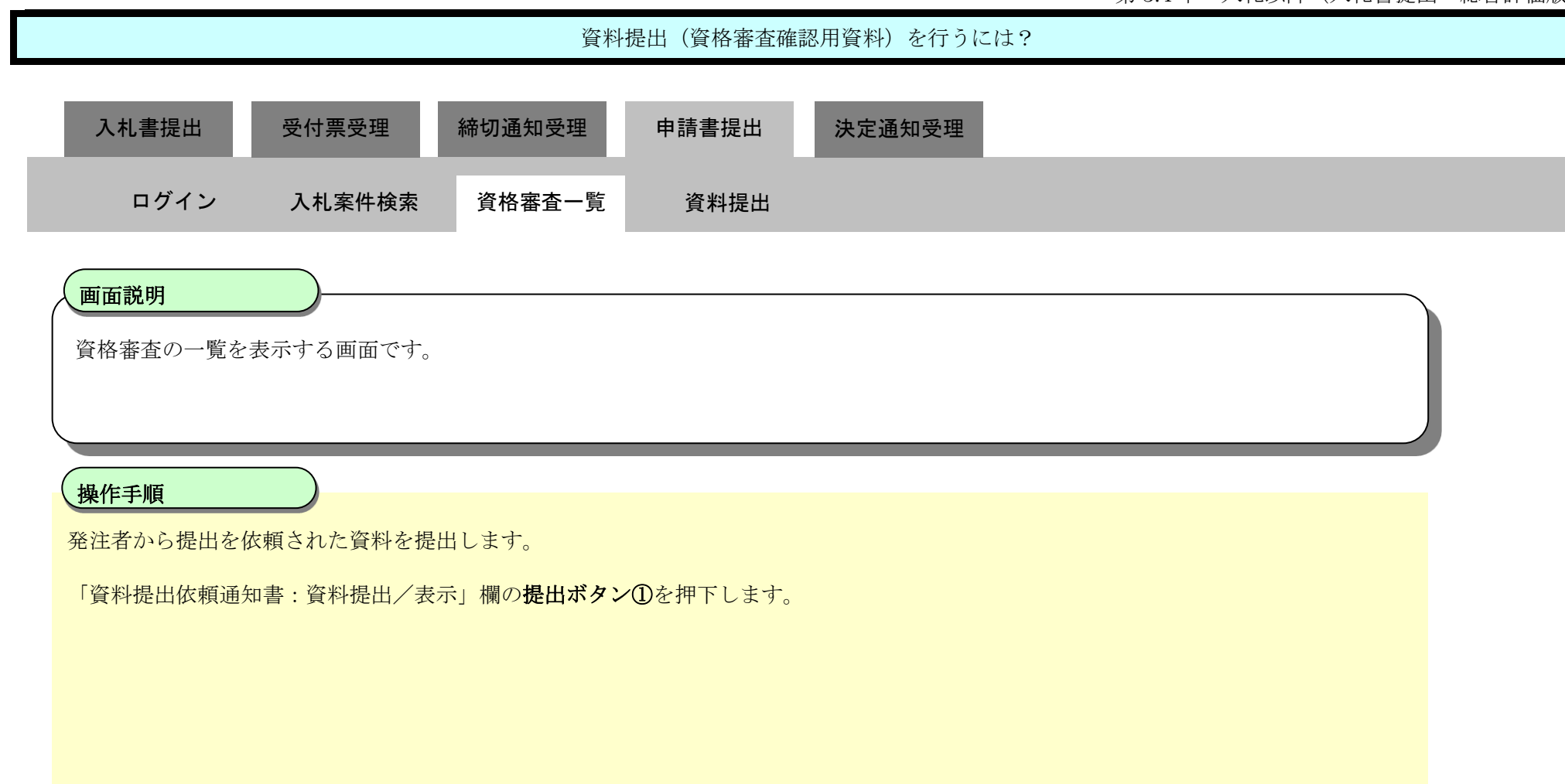

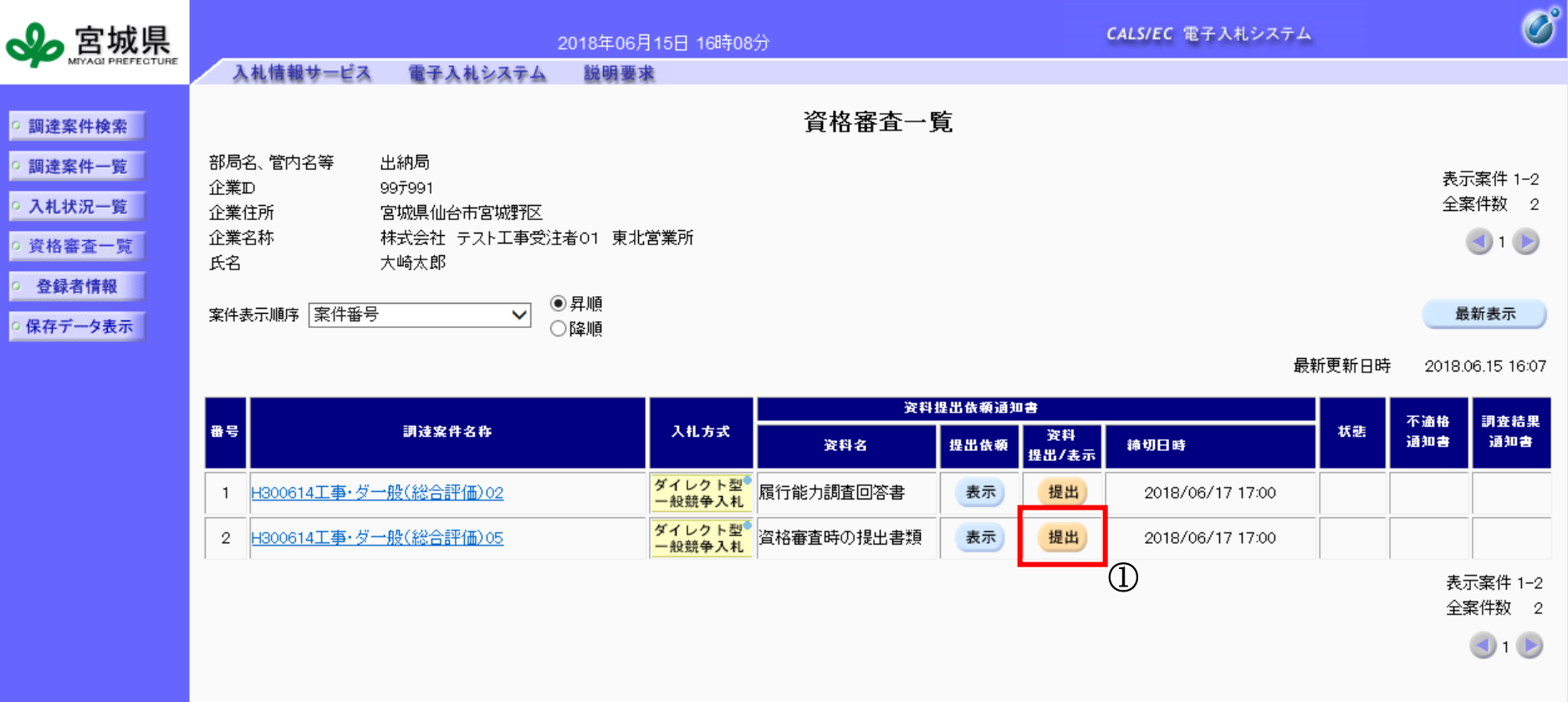

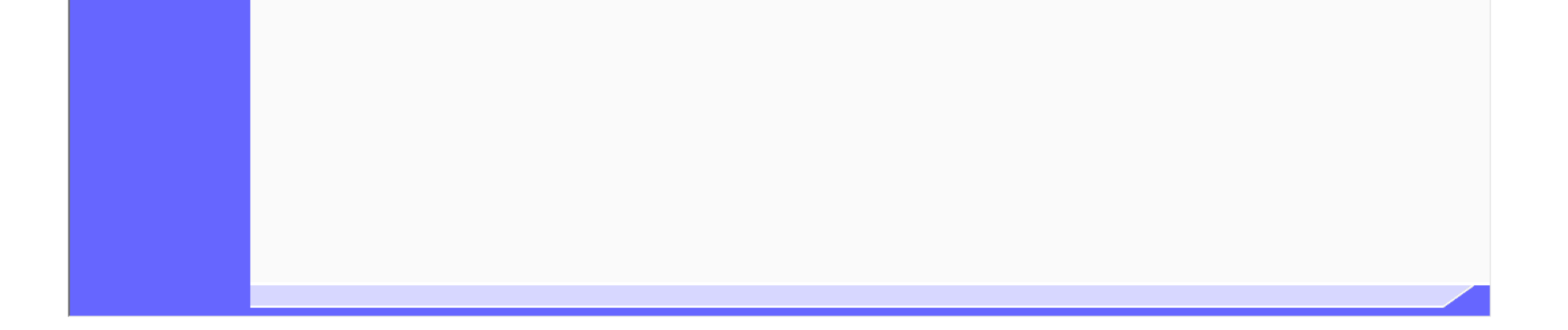

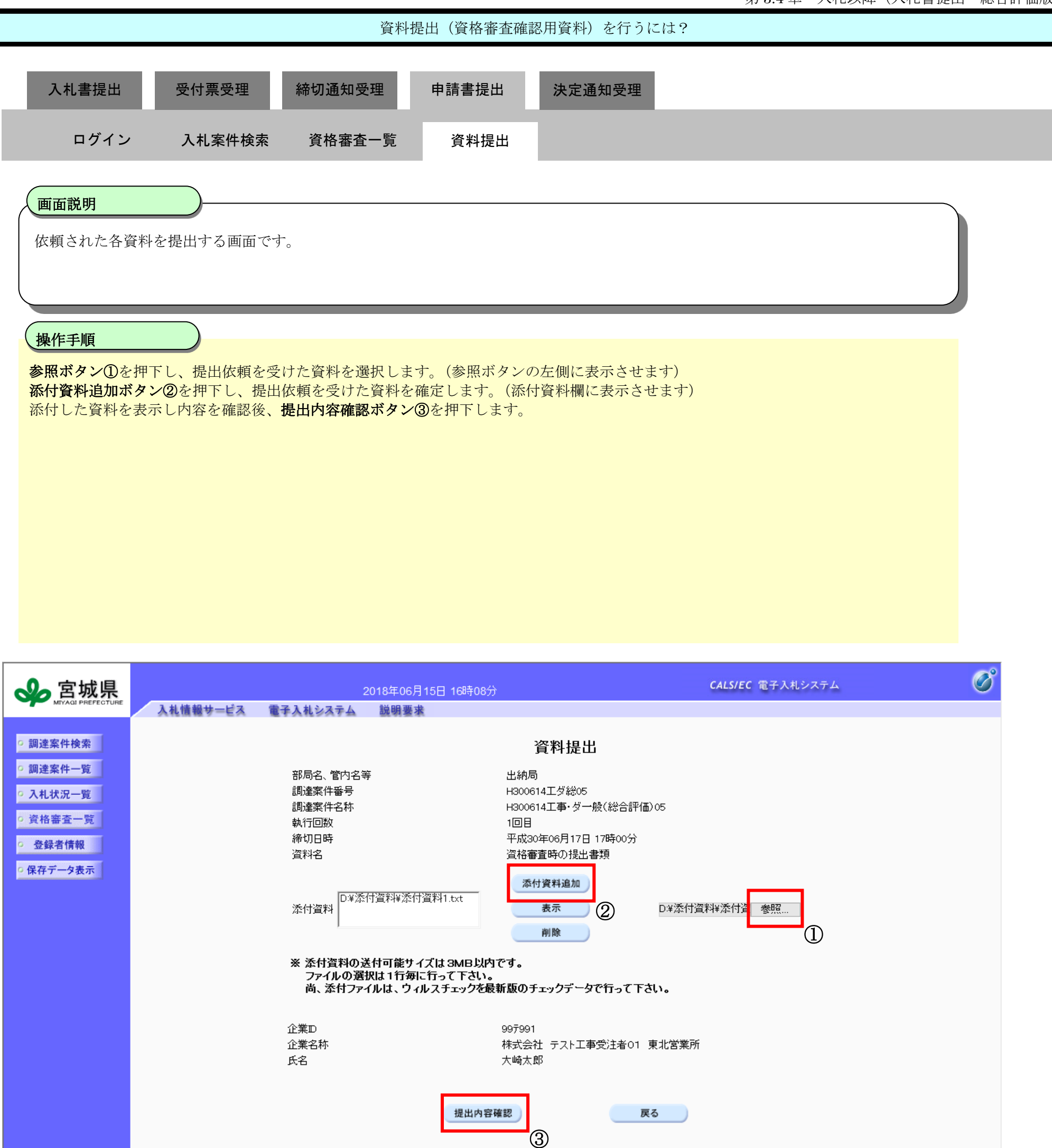

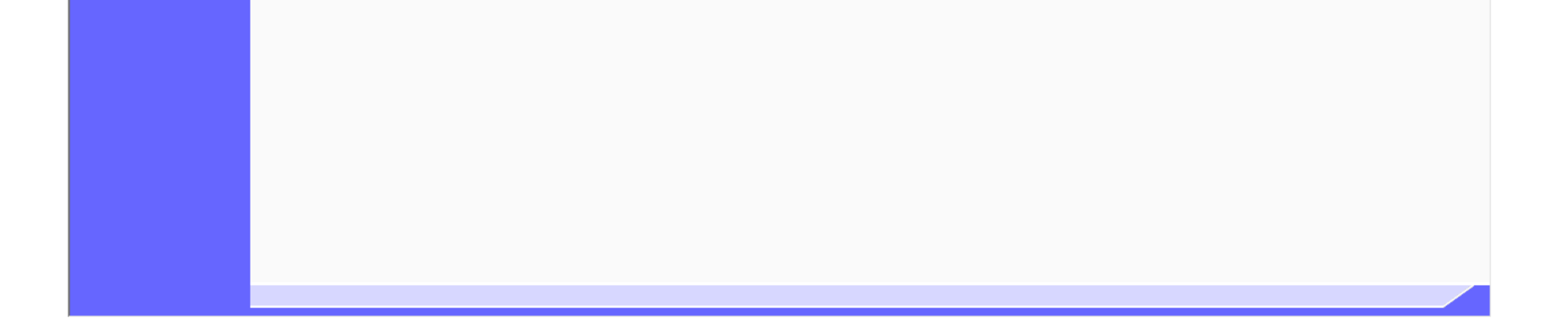

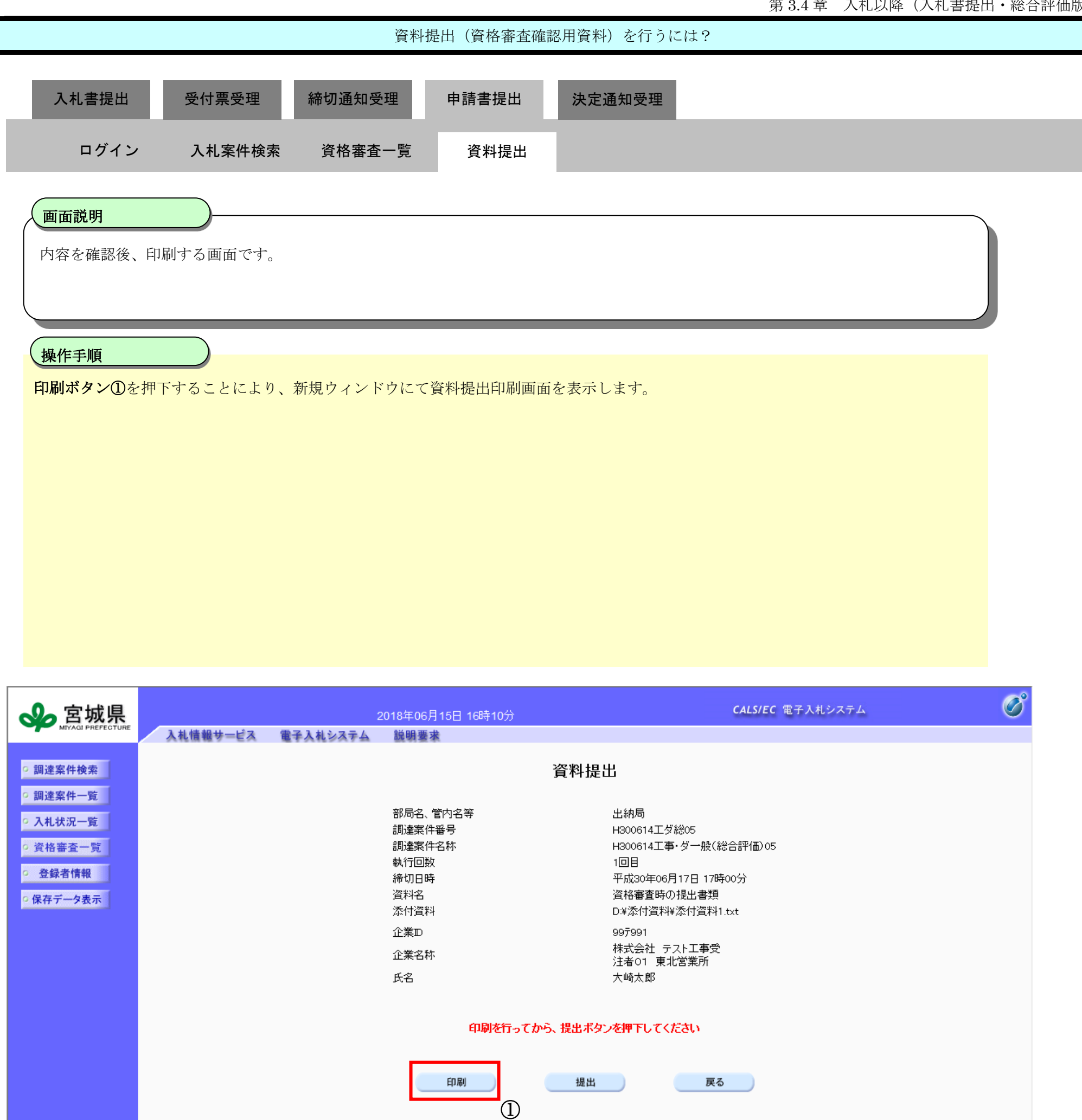

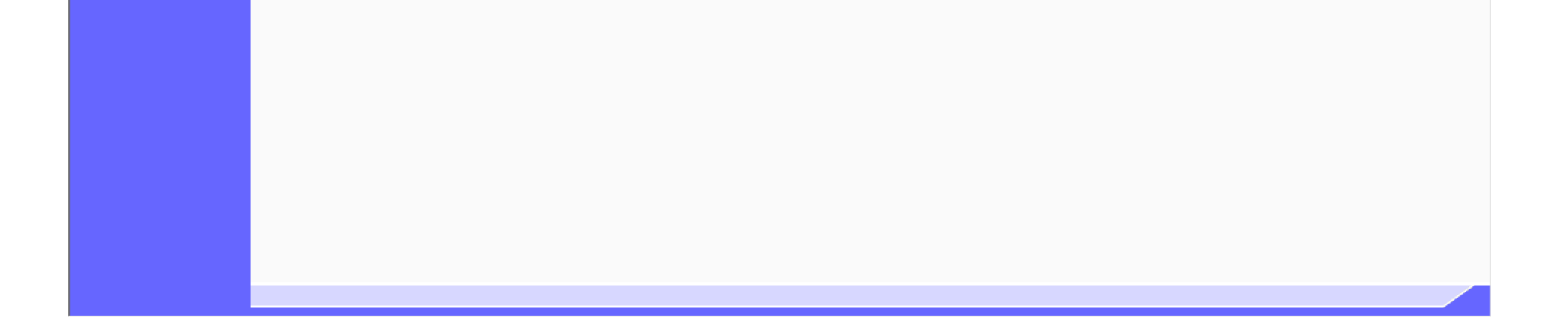

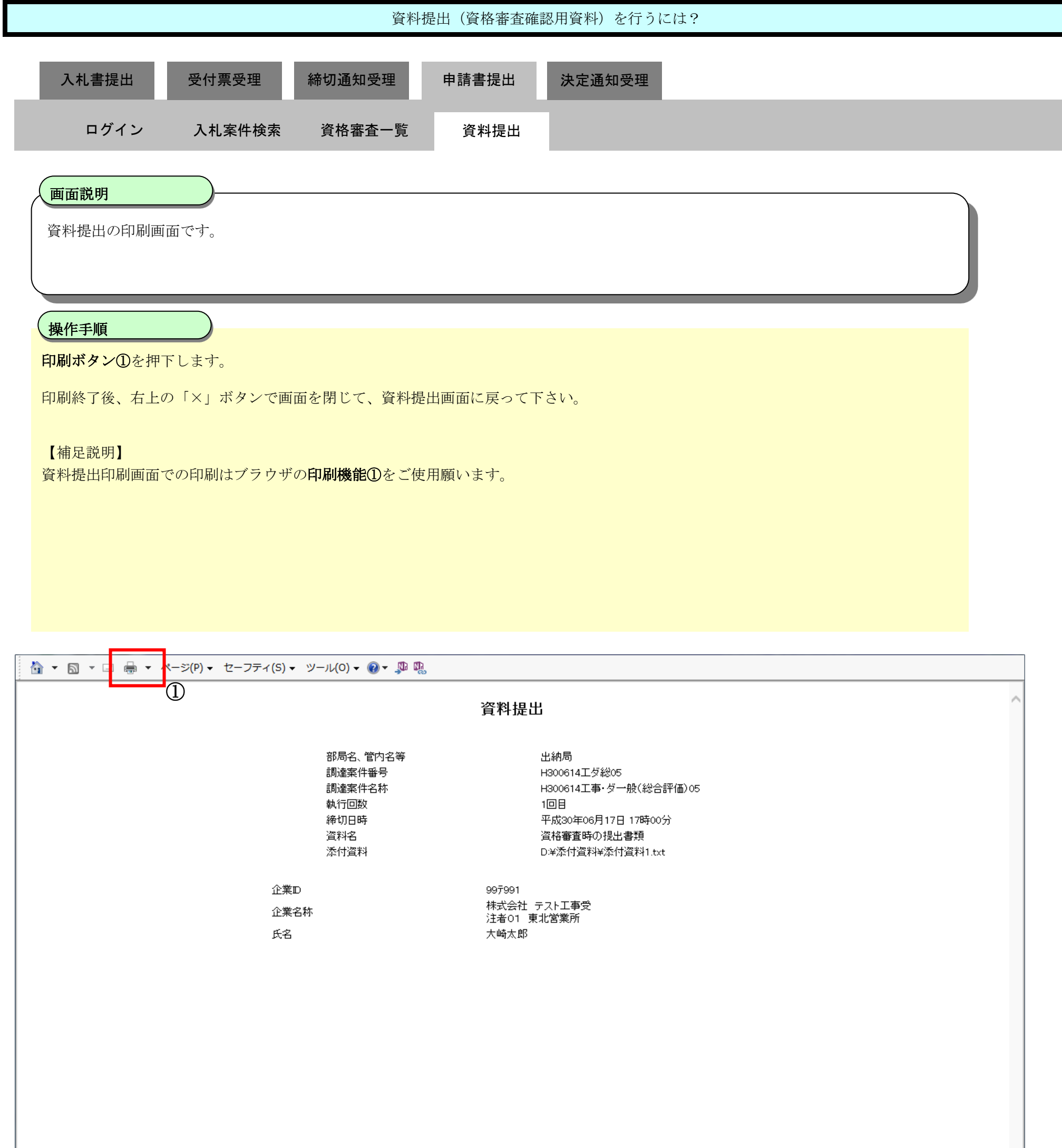

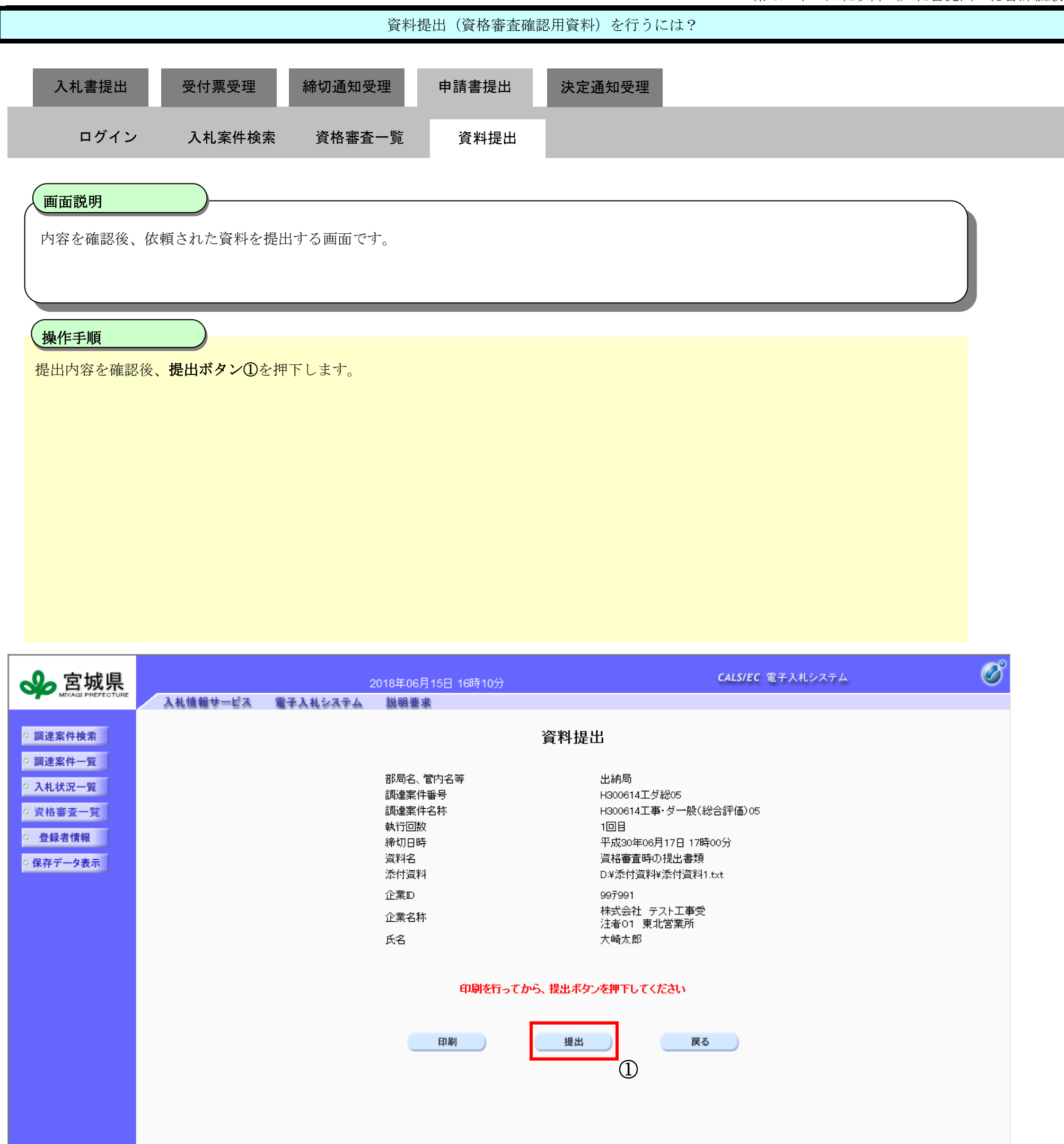

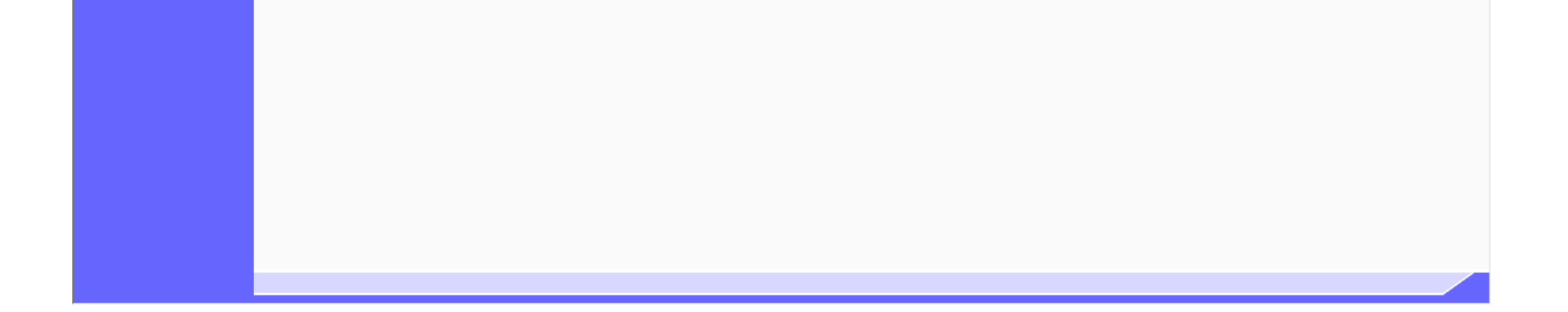

3.4-57

### **3.4.5.5.** 資料受信確認通知を印刷するには?

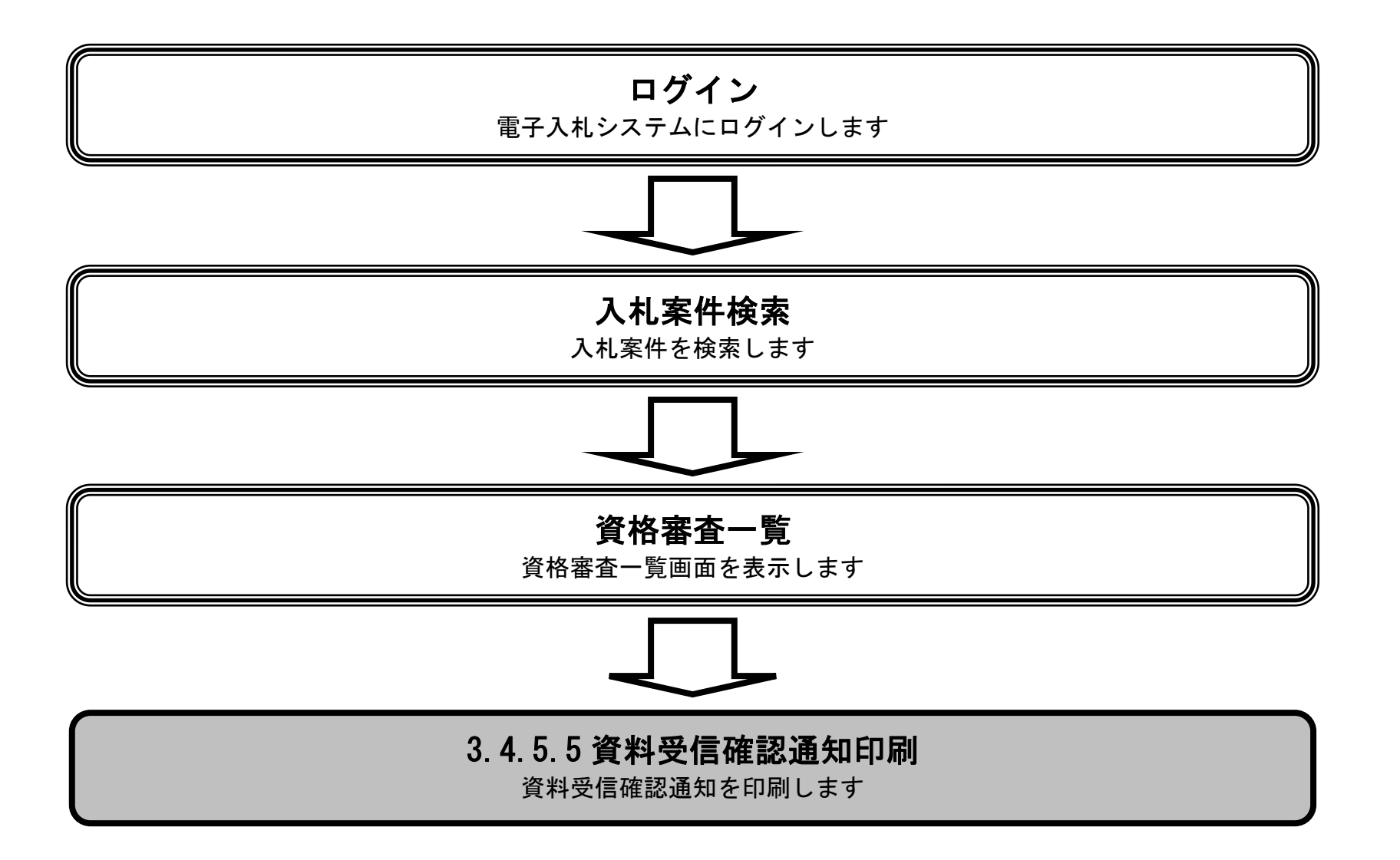

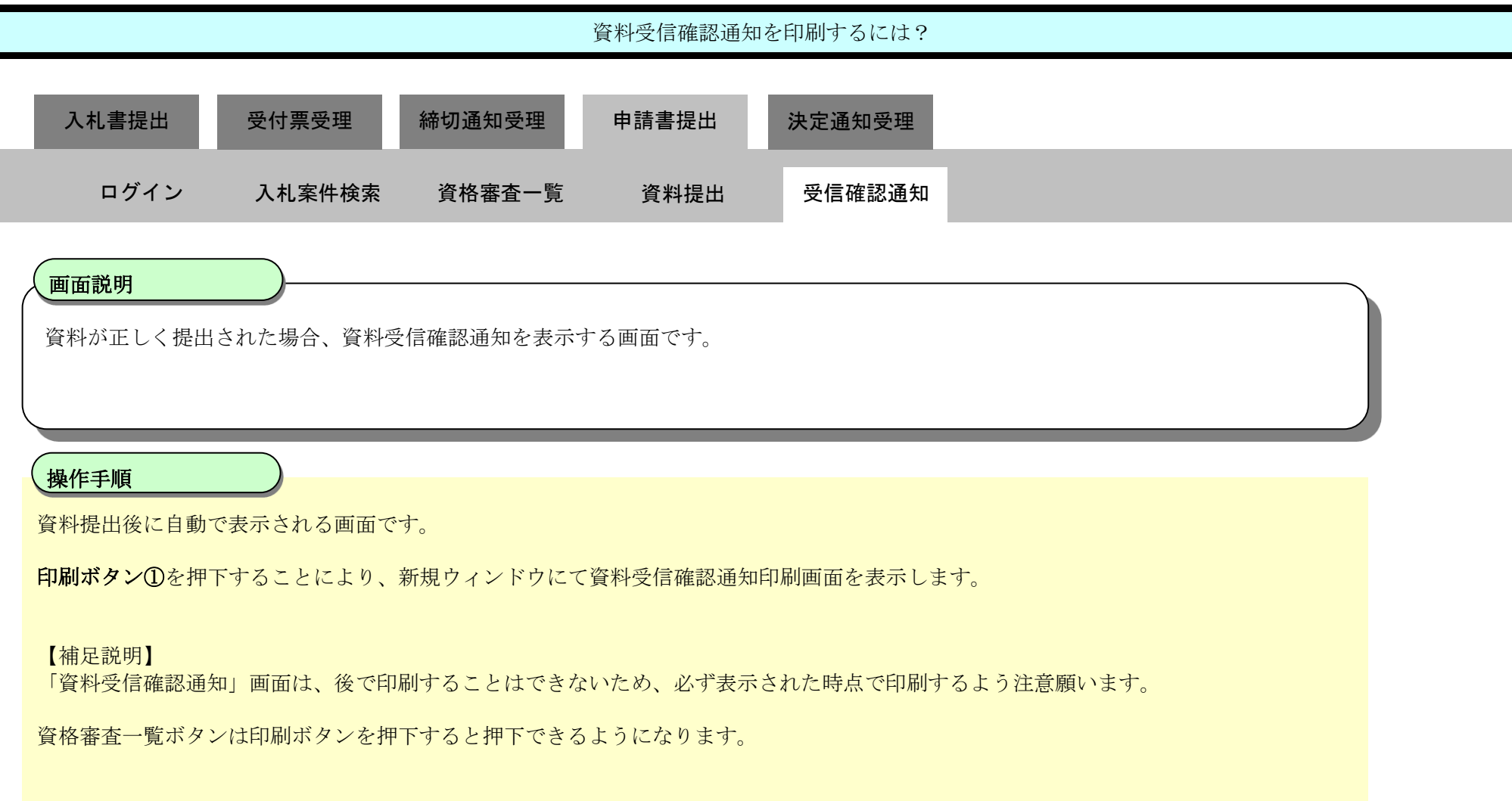

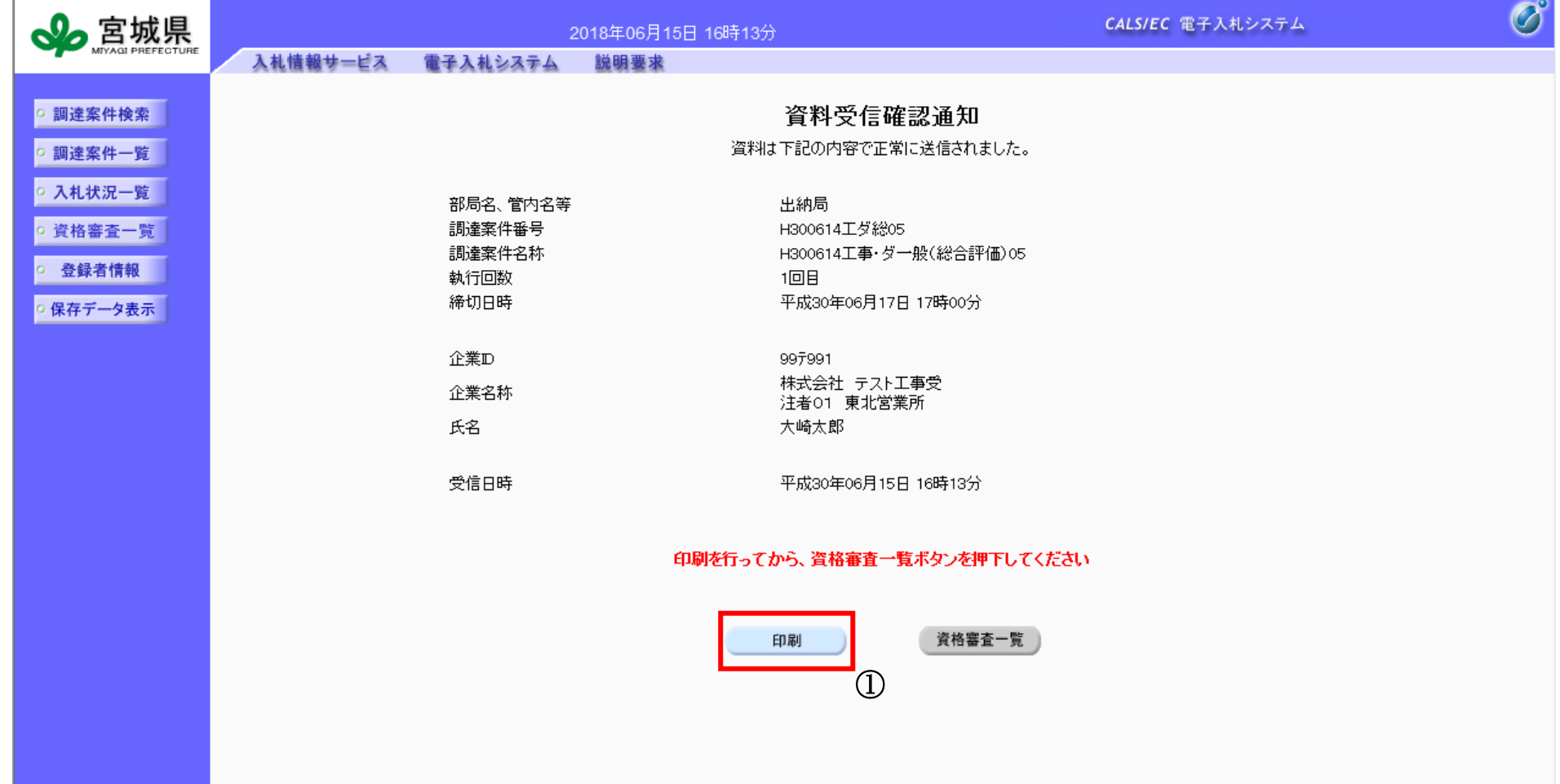

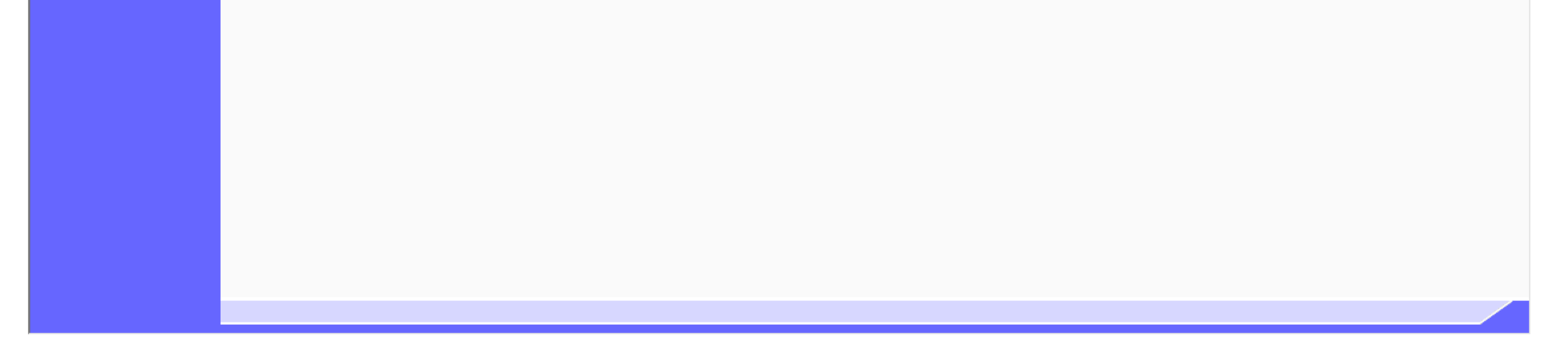

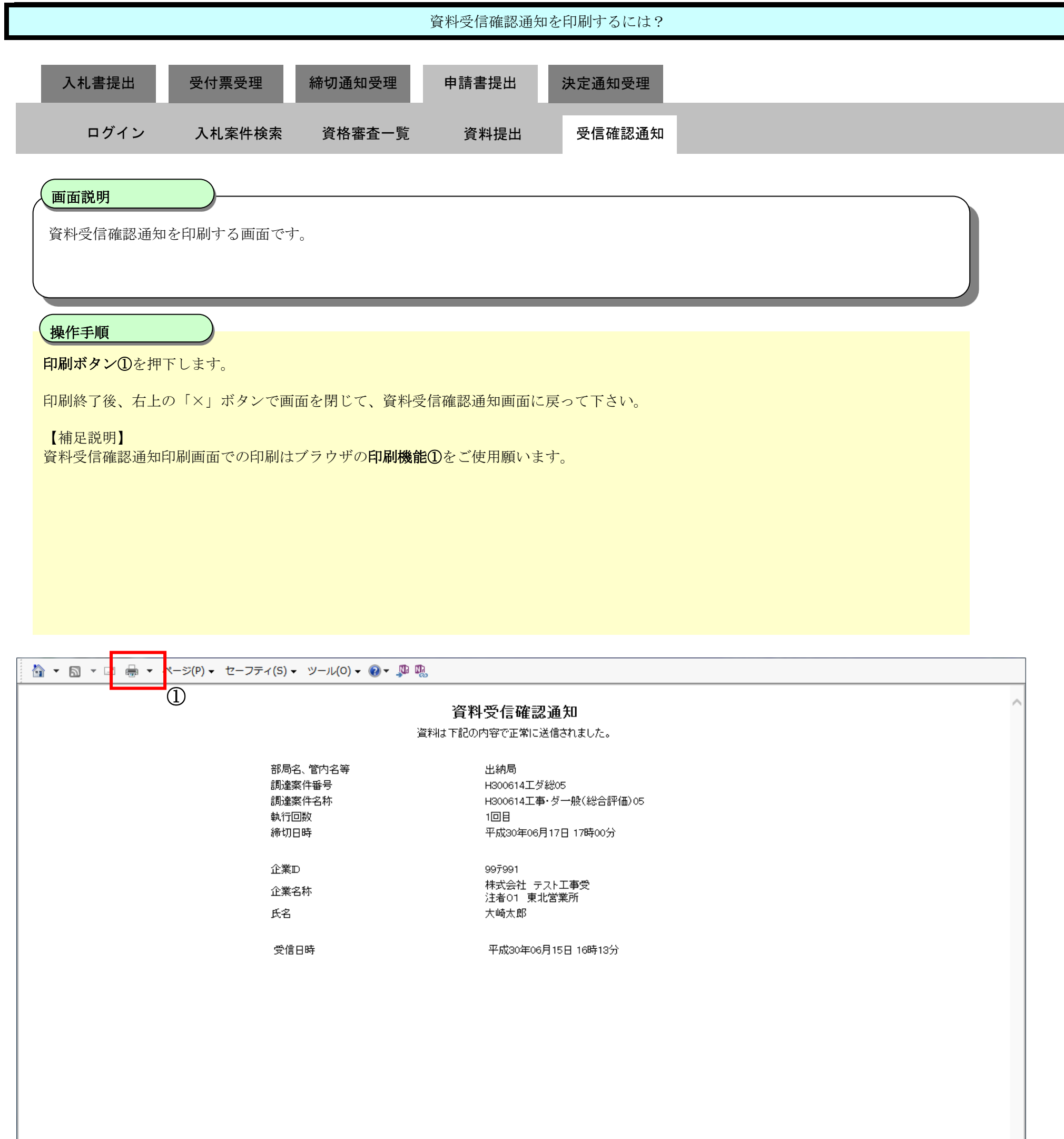

3.4-60

#### **3.4.5.6.** 不適格通知書を確認するには?

※ 発注者より通知書が発行された旨のメールが送信されます。

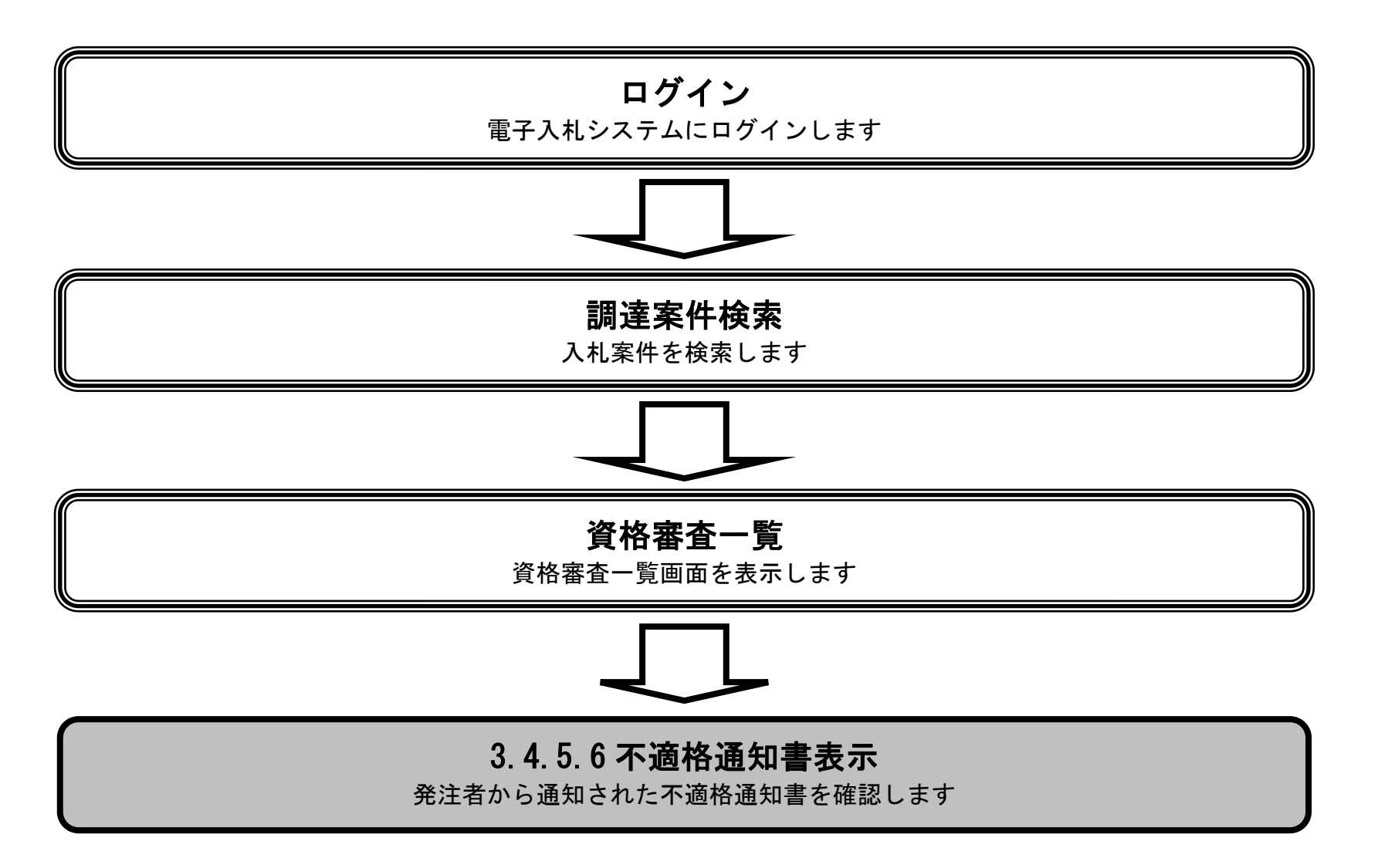

3.4-61

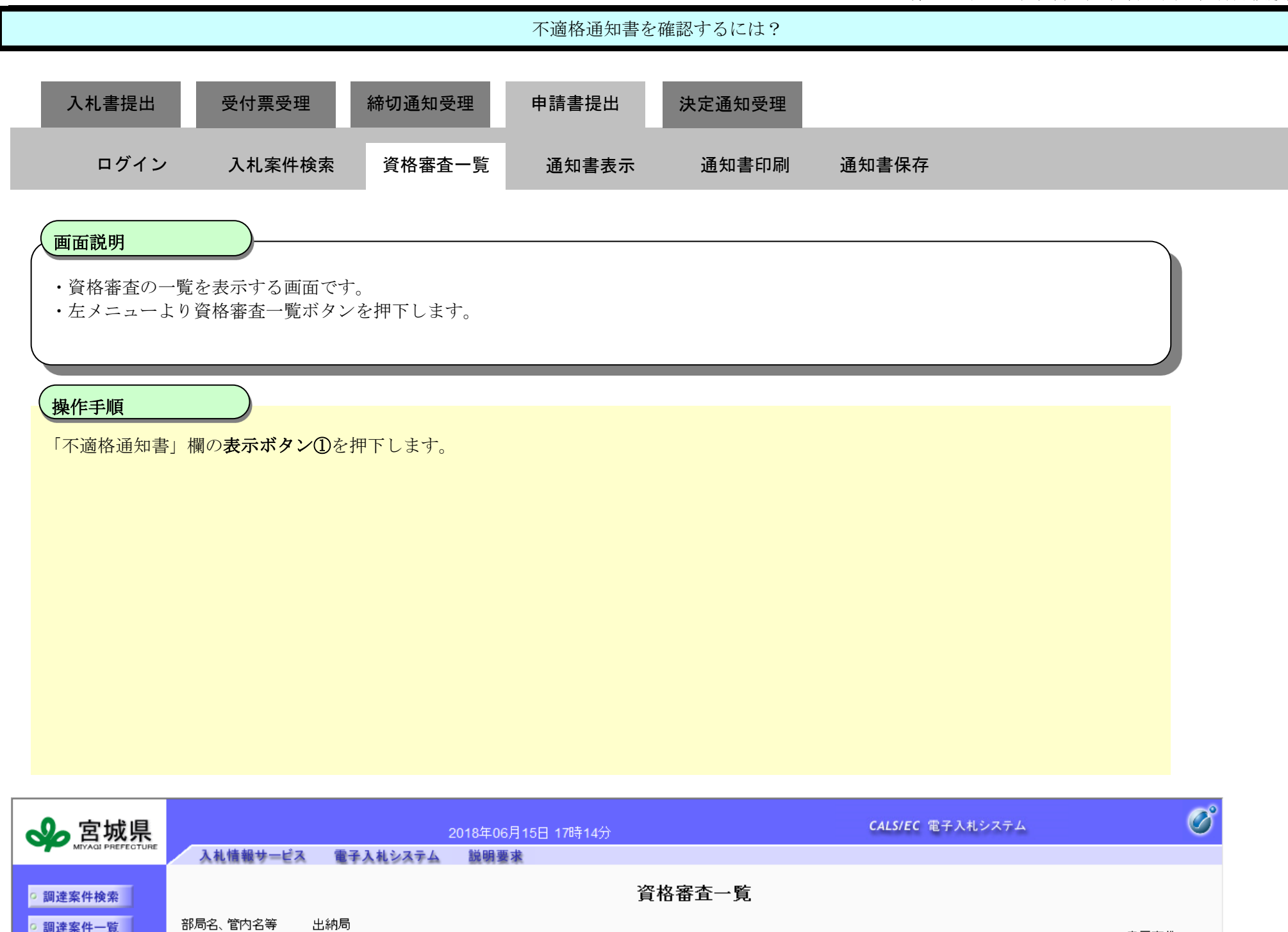

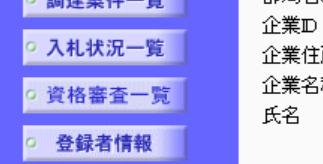

○保存データ表示

表示案件 1-2 997991 全案件数 2 所 宮城県仙台市宮城野区 株式会社 テスト工事受注者01 東北営業所 称  $\bigodot$  1  $\bigtriangledown$ 大崎太郎 **▽** ◎昇順<br>○ ○降順 案件表示順序 案件番号 最新表示 ) 最新更新日時 2018.06.15 17:14 资料提出依赖通知書 調査結果 不適格 番号 調達案件名称 入札方式 状態 资料 締切日時 通知書 资料名 提出依頼

通知書 提出/表示 ダイレクト型<br>一般競争入札 履行能力調査回答書 1 H300614工事·ダー般(総合評価)02 表示 表示 2018/06/17 17:00 表示 済 <mark>ダイレクト型</mark><br>一般競争入札 <mark>資格審査時の提出書類</mark>  $\bigcirc$ 2 H300614工事·ダー般(総合評価)05 済 表示 表示 表示 2018/06/17 17:00 表示案件 1-2

> 全案件数 2  $\bigodot$  1  $\bigodot$

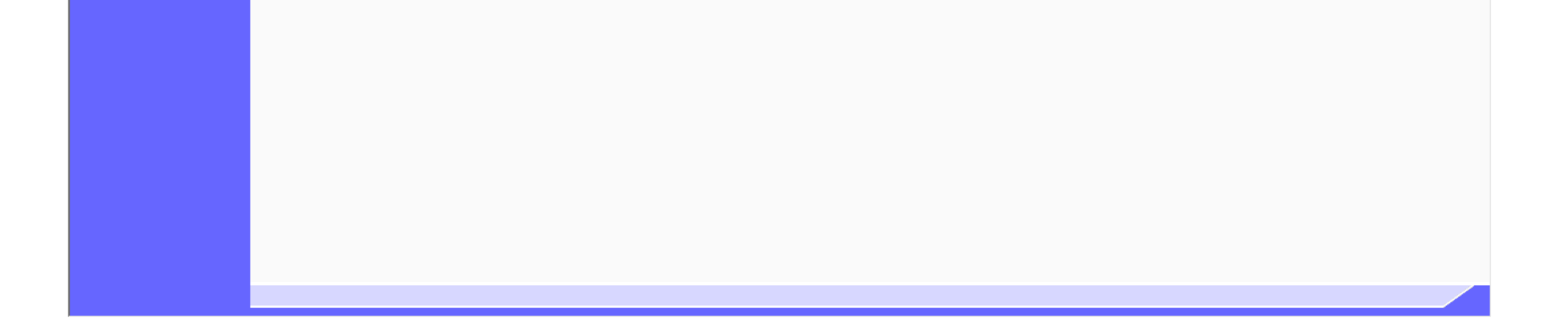

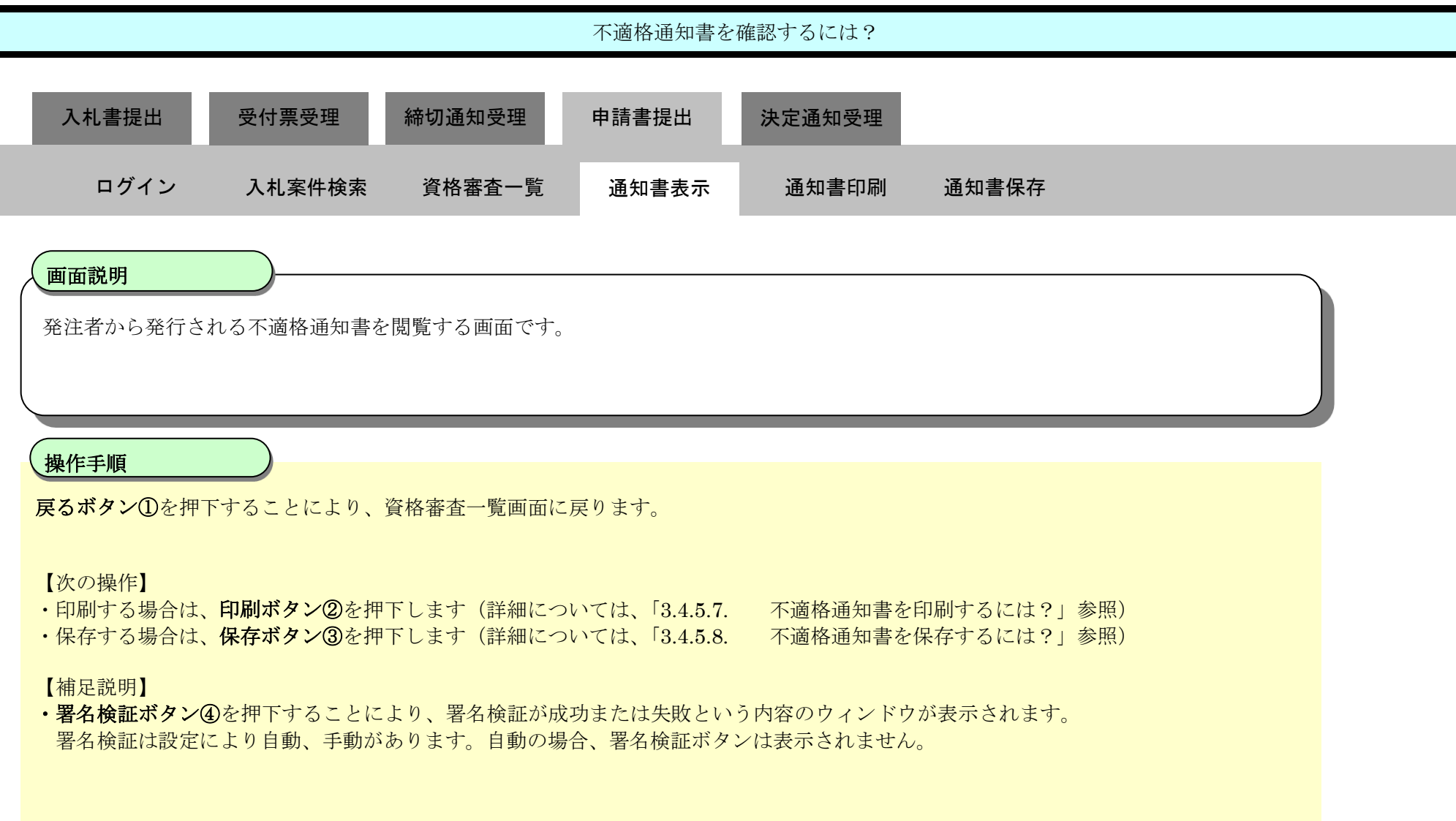

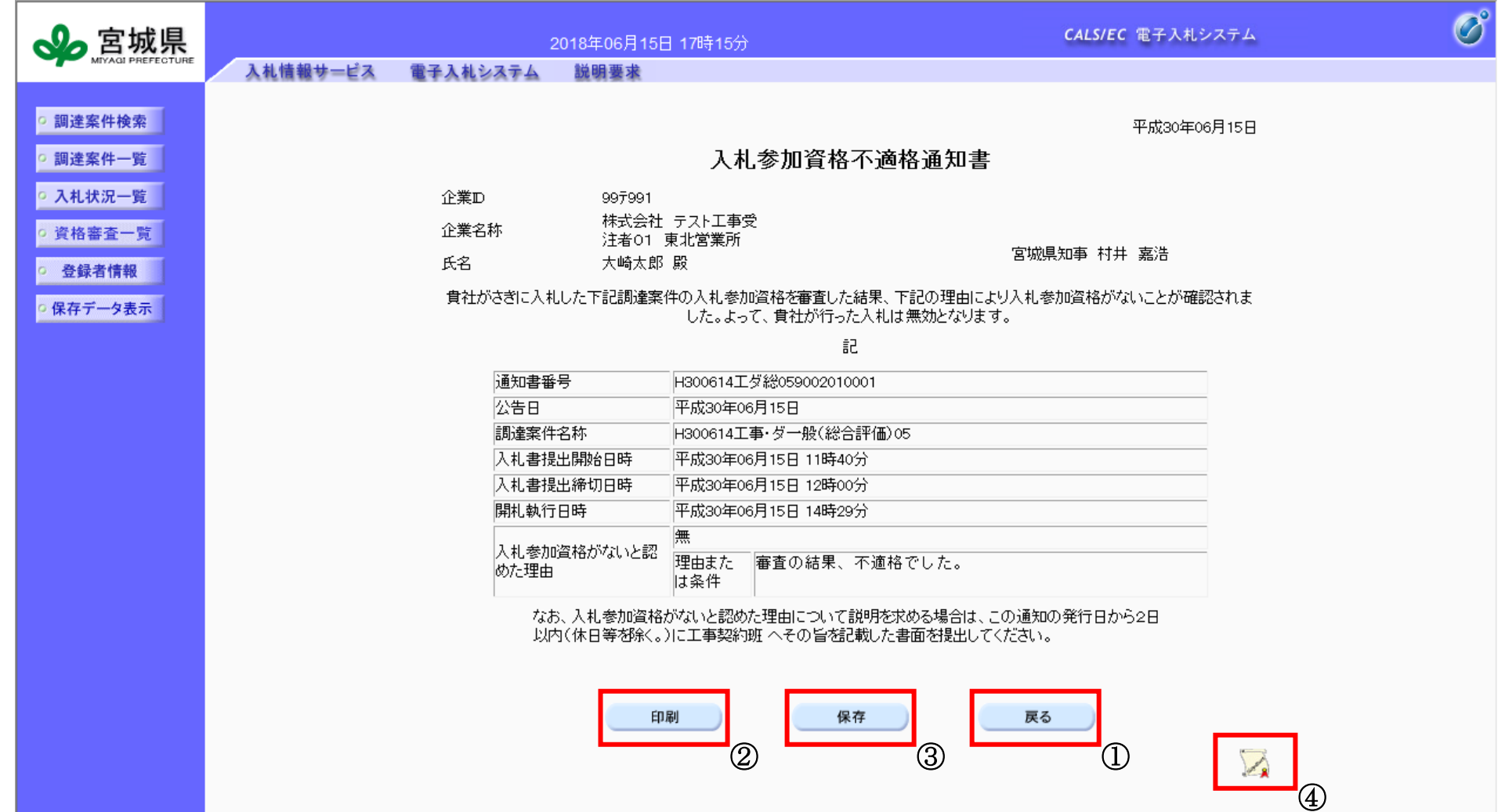

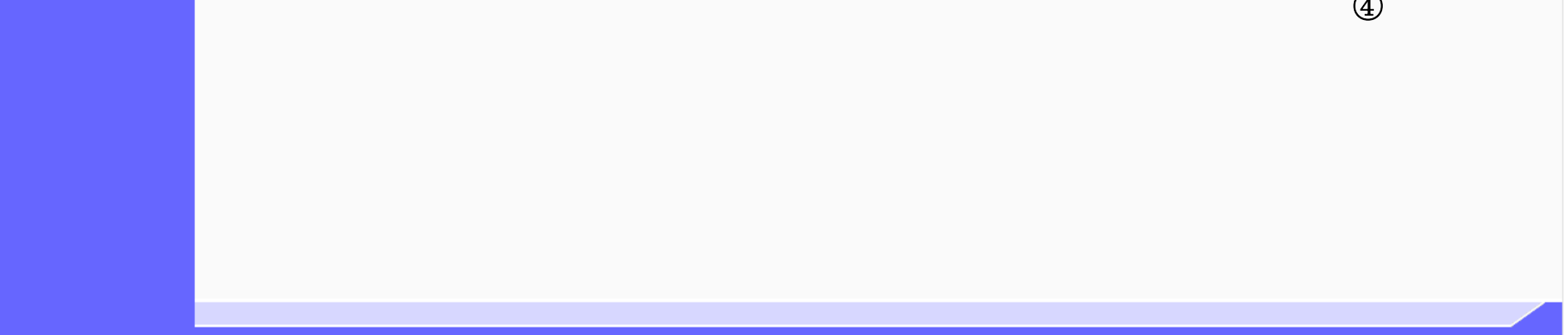

3.4.5.7. 不適格通知書を印刷するには?

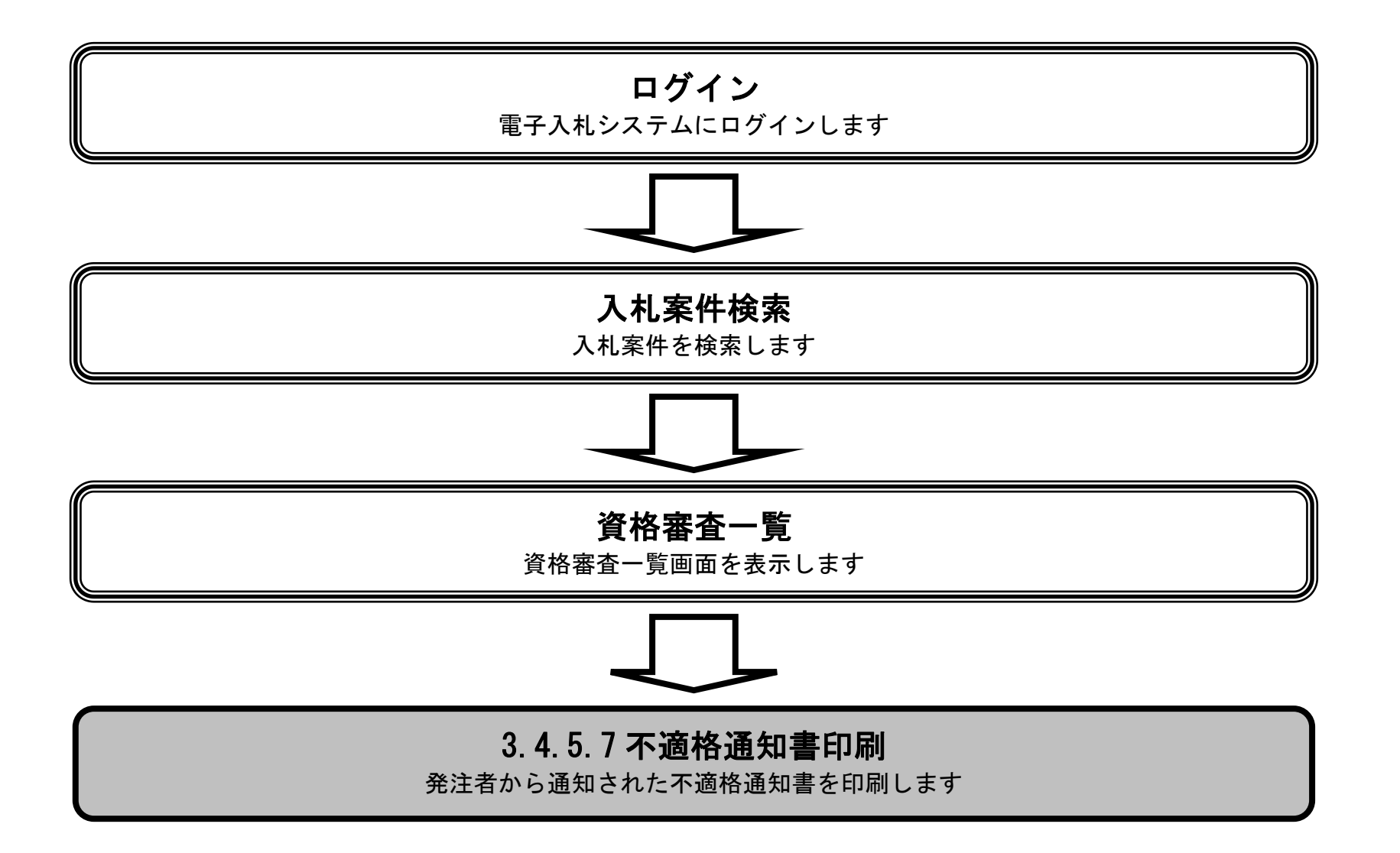

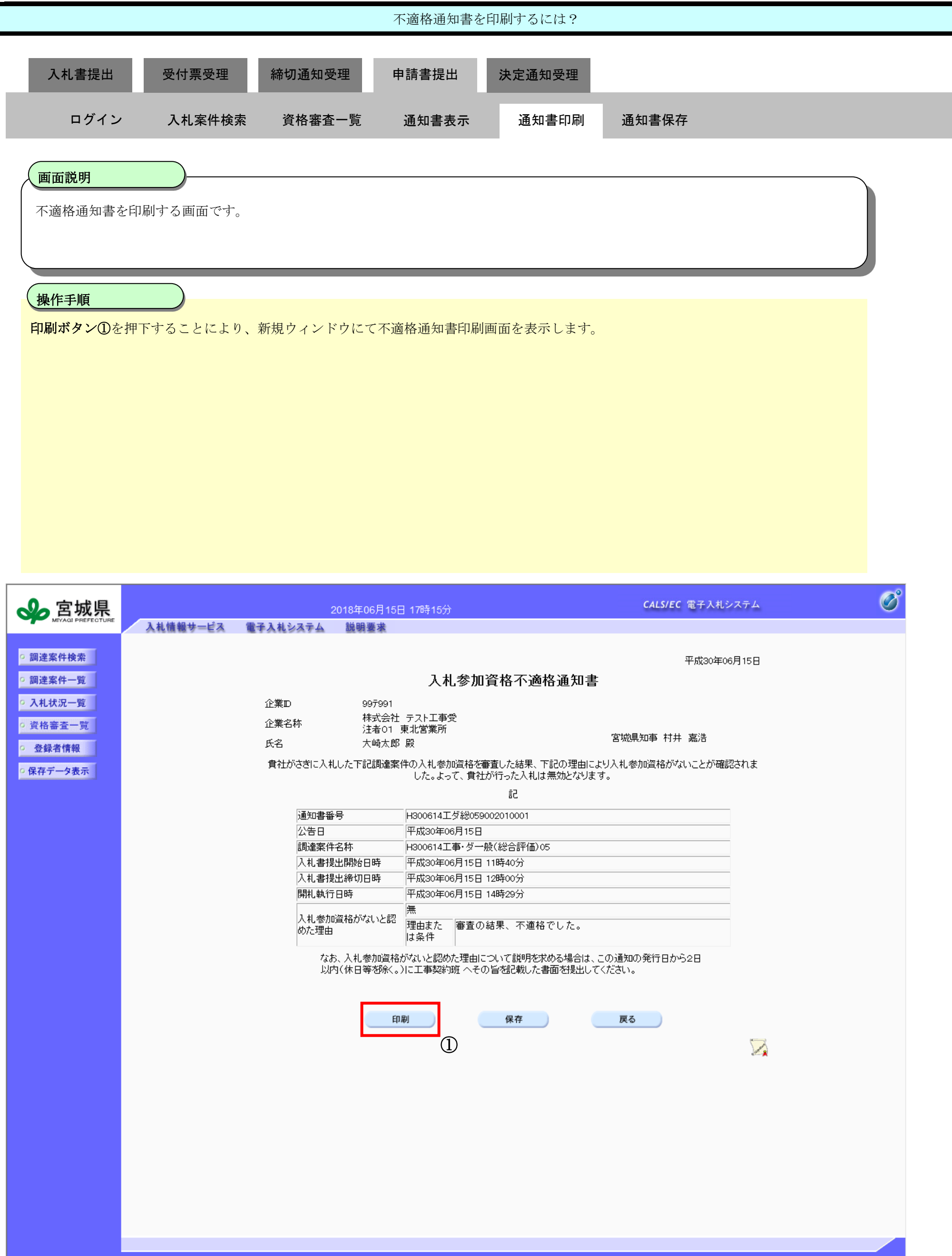

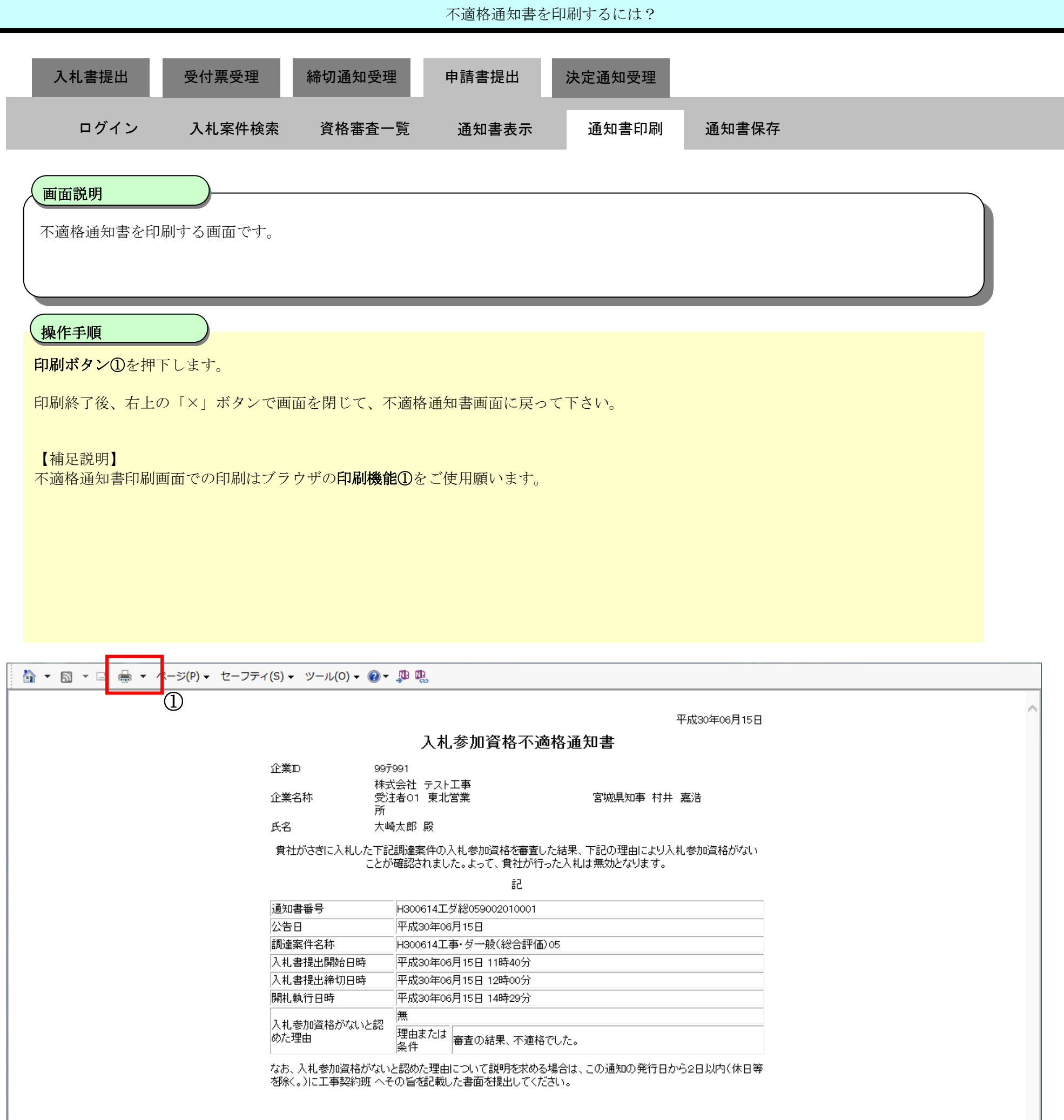

3.4-66

# **3.4.5.8.** 不適格通知書を保存するには?

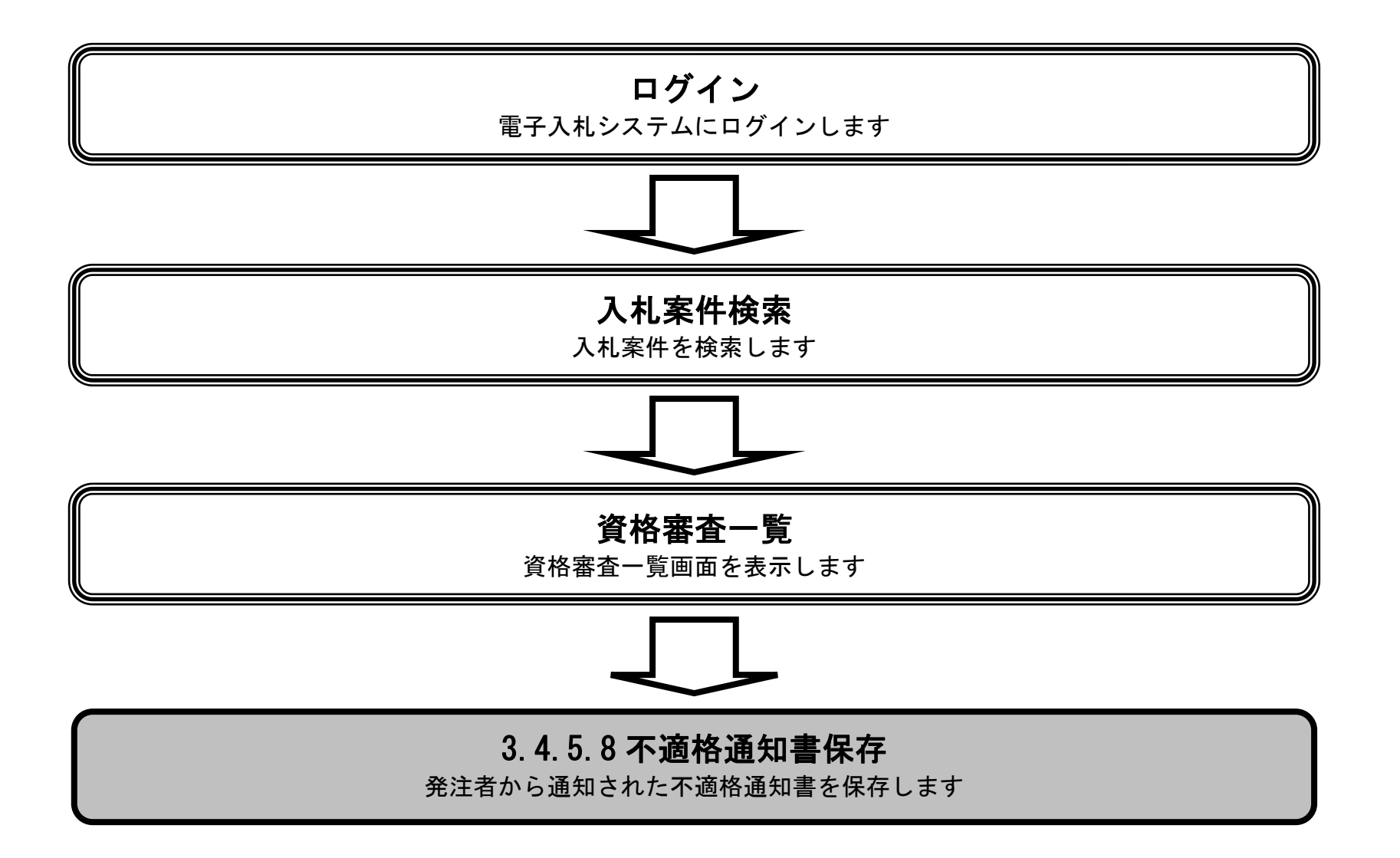

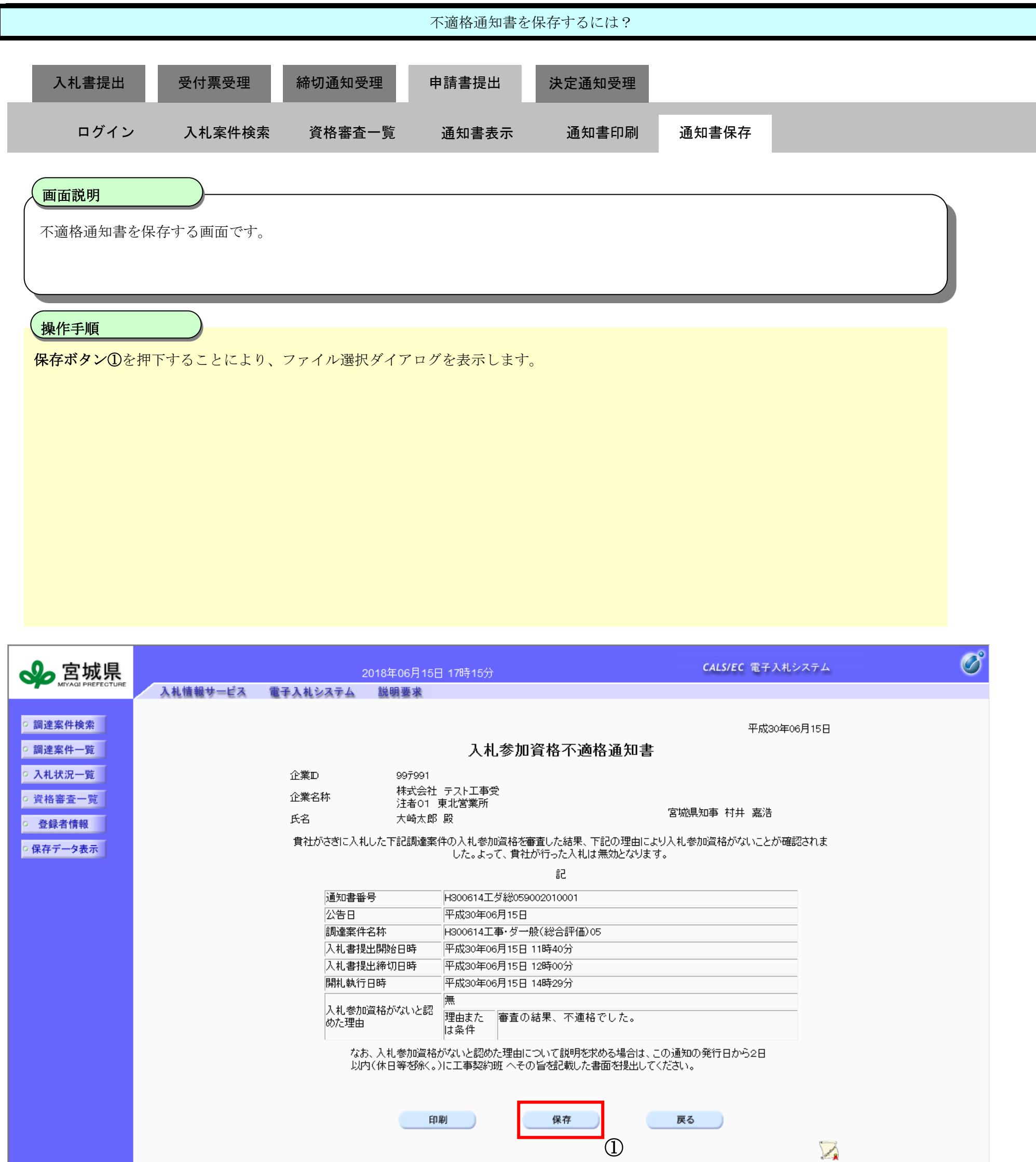

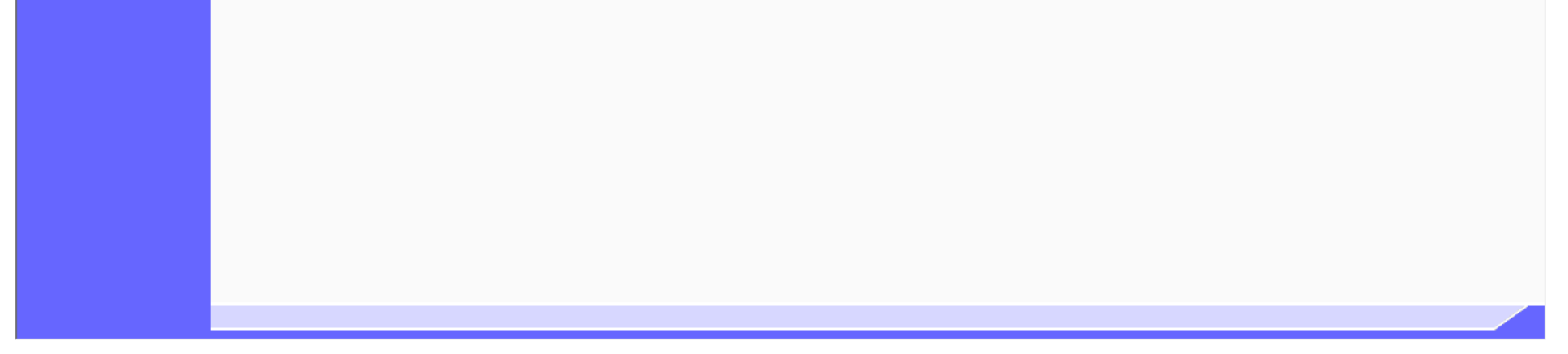

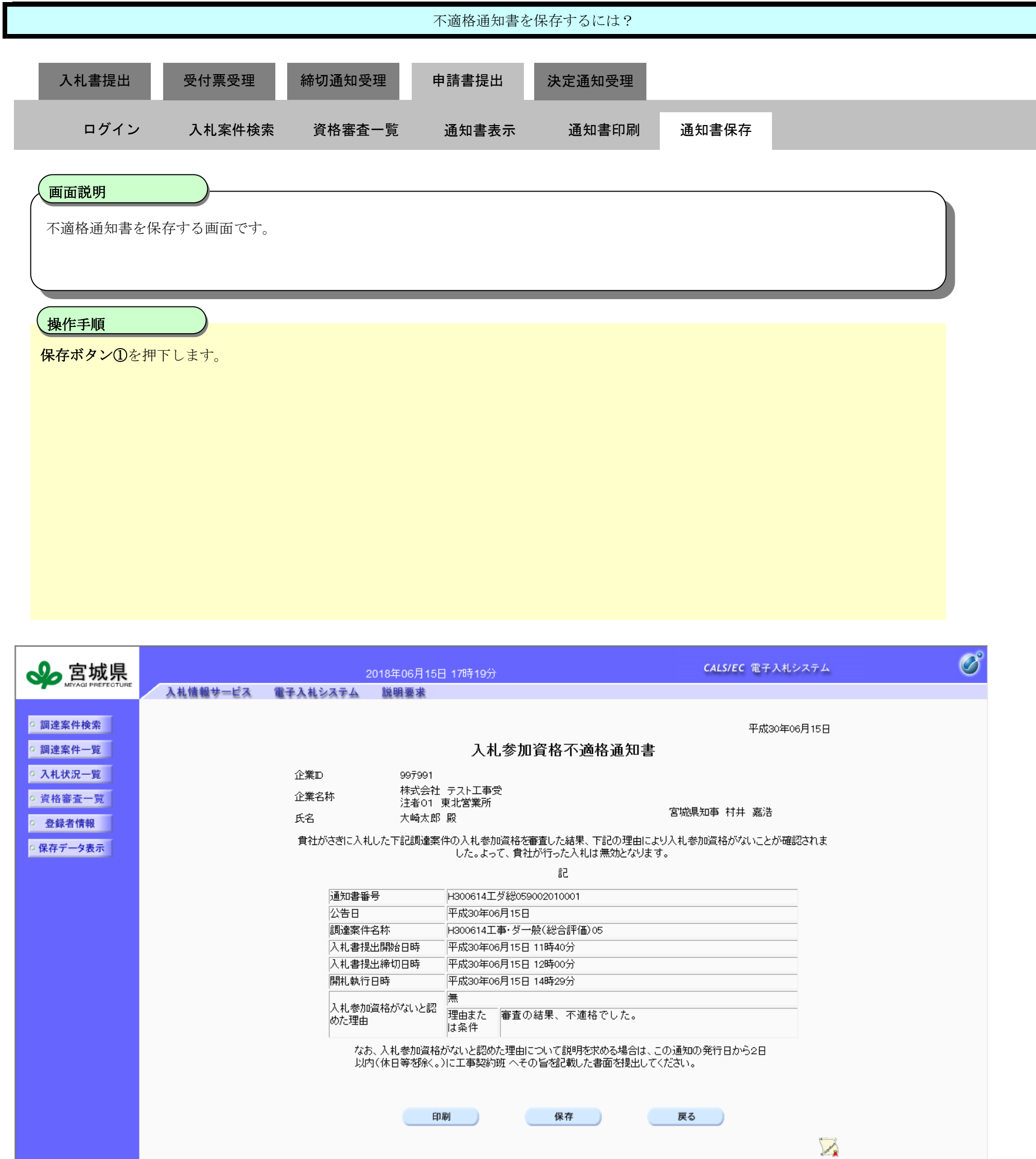

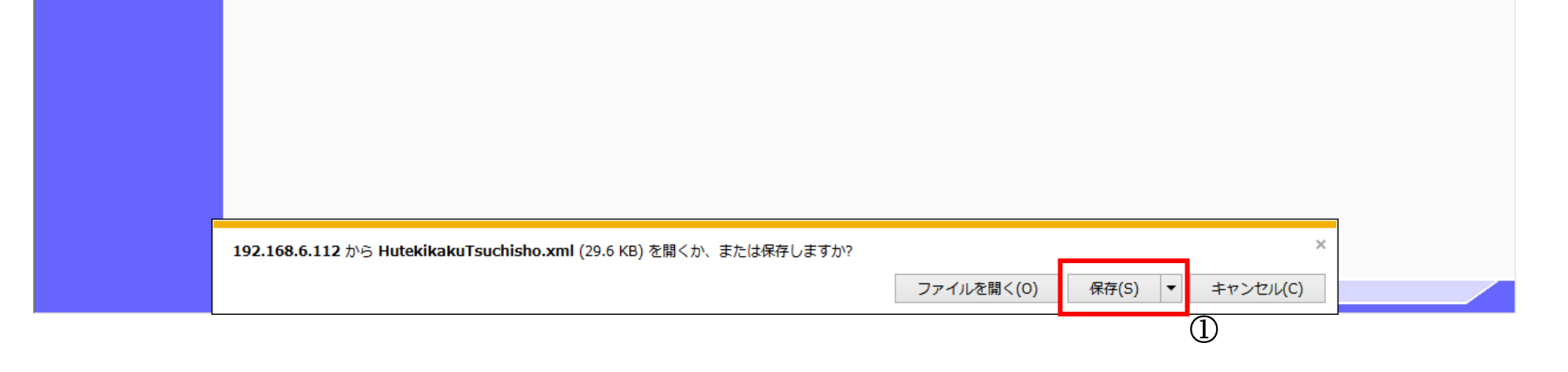

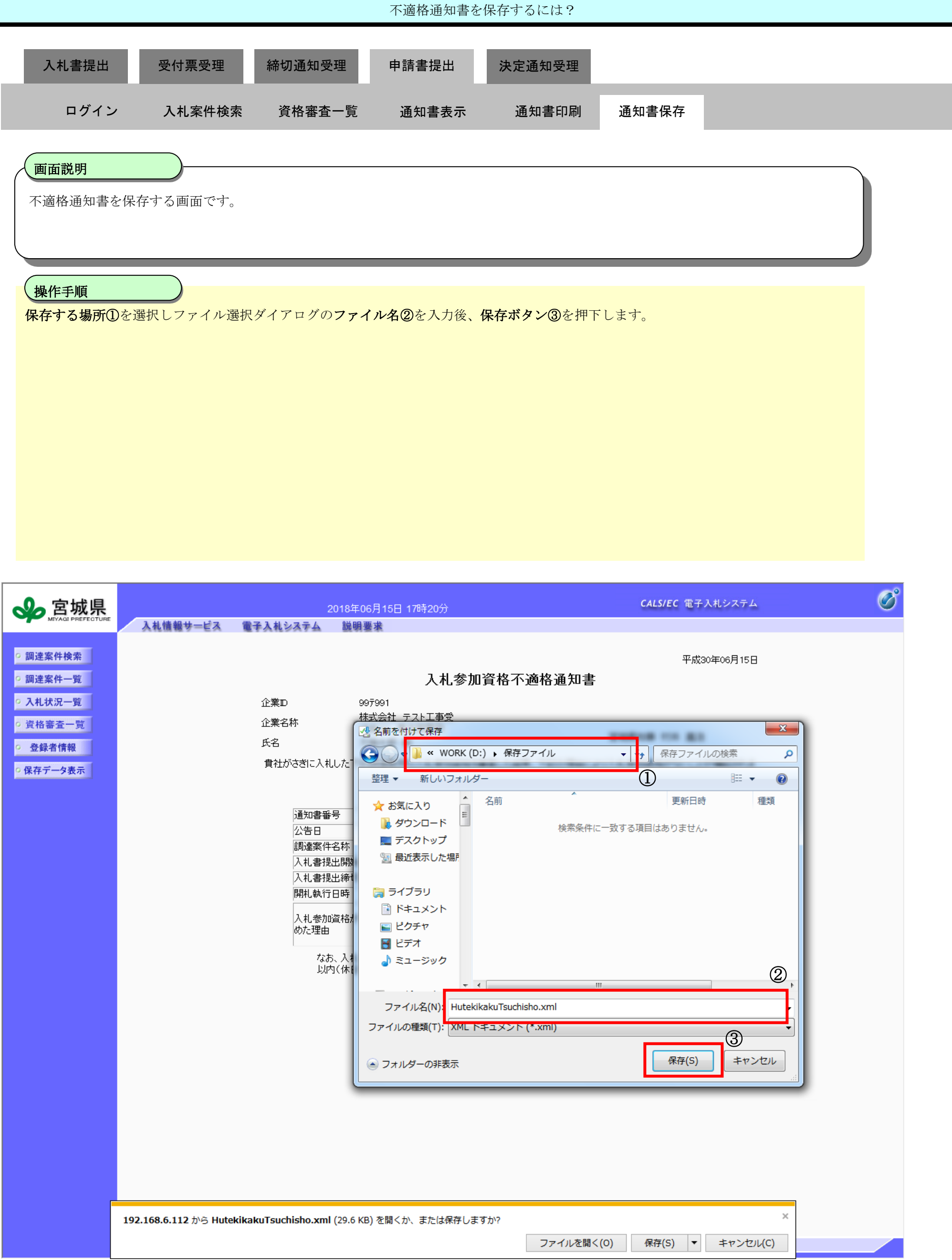

3.4-70

#### **3.4.6.**履行能力確認資料提出の流れ

※調査基準価格が設定されている案件で、落札候補者となった者の入札金額が調査基準価格を下回った場合には、発注者から通知された 履行能力確認資料を提出する必要があります。

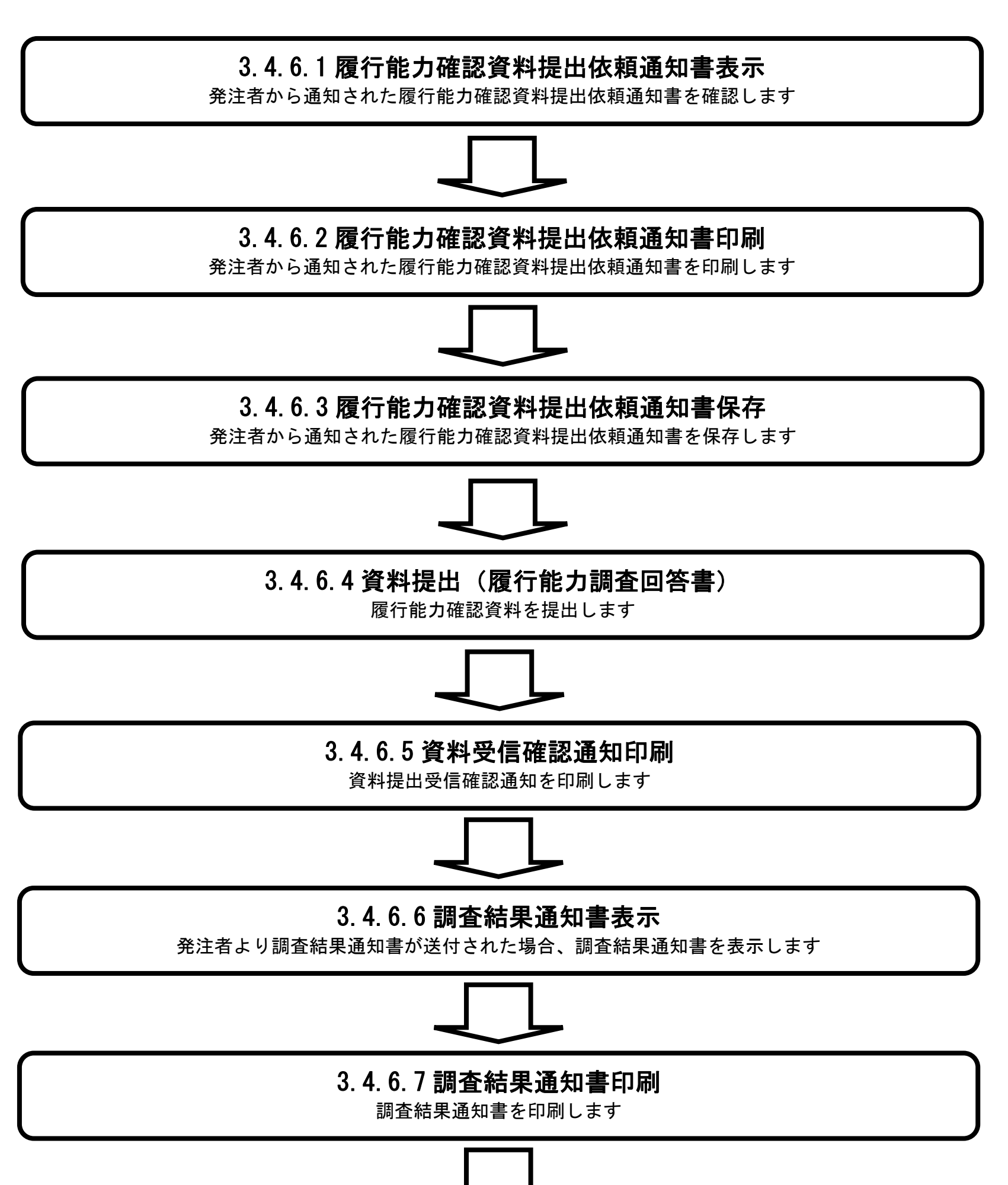

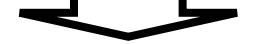

# 3.4.6.8 調査結果通知書保存

調査結果通知書を保存します

# 3.4.6.1. 履行能力確認資料提出依頼通知書を確認するには?

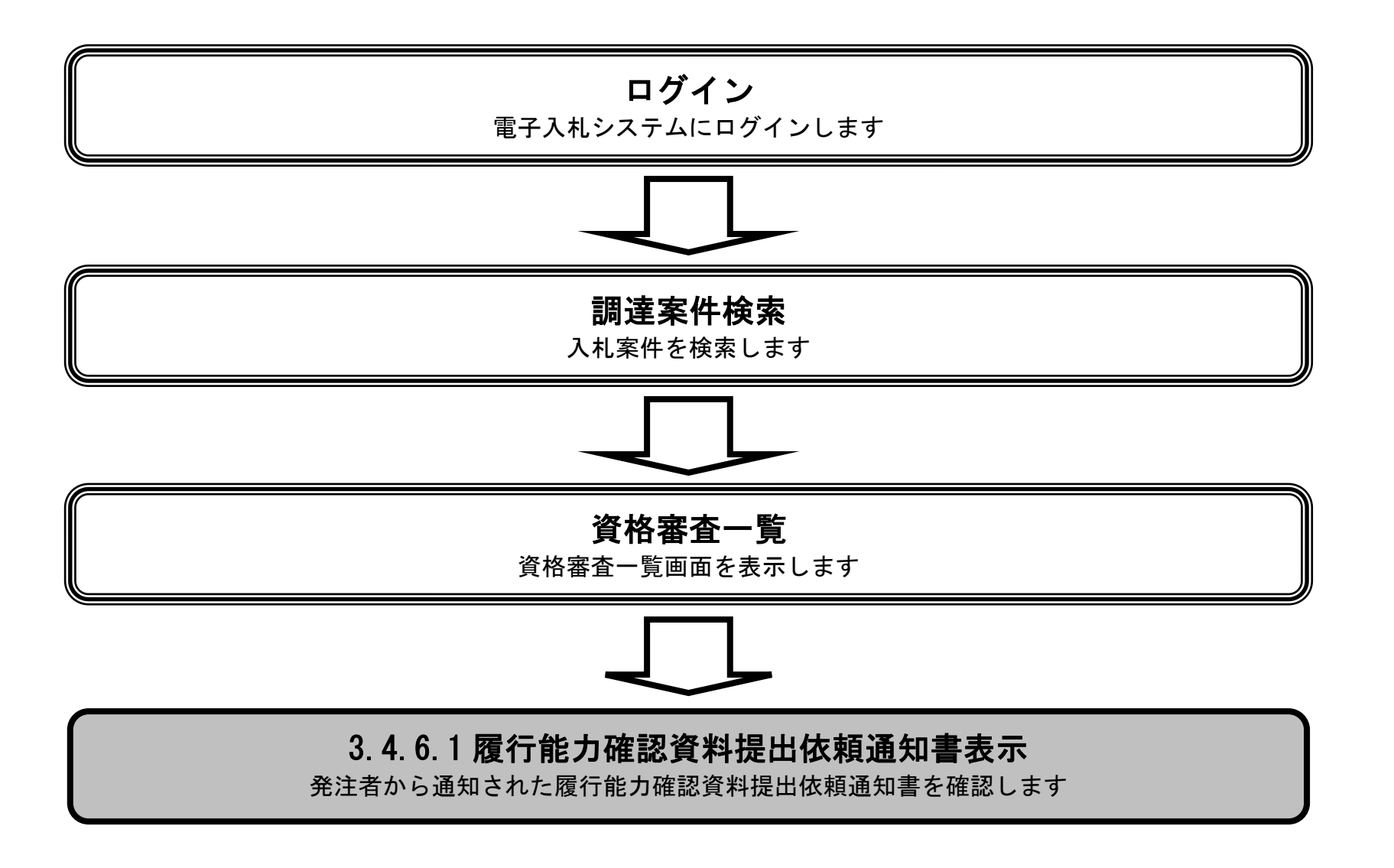

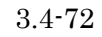

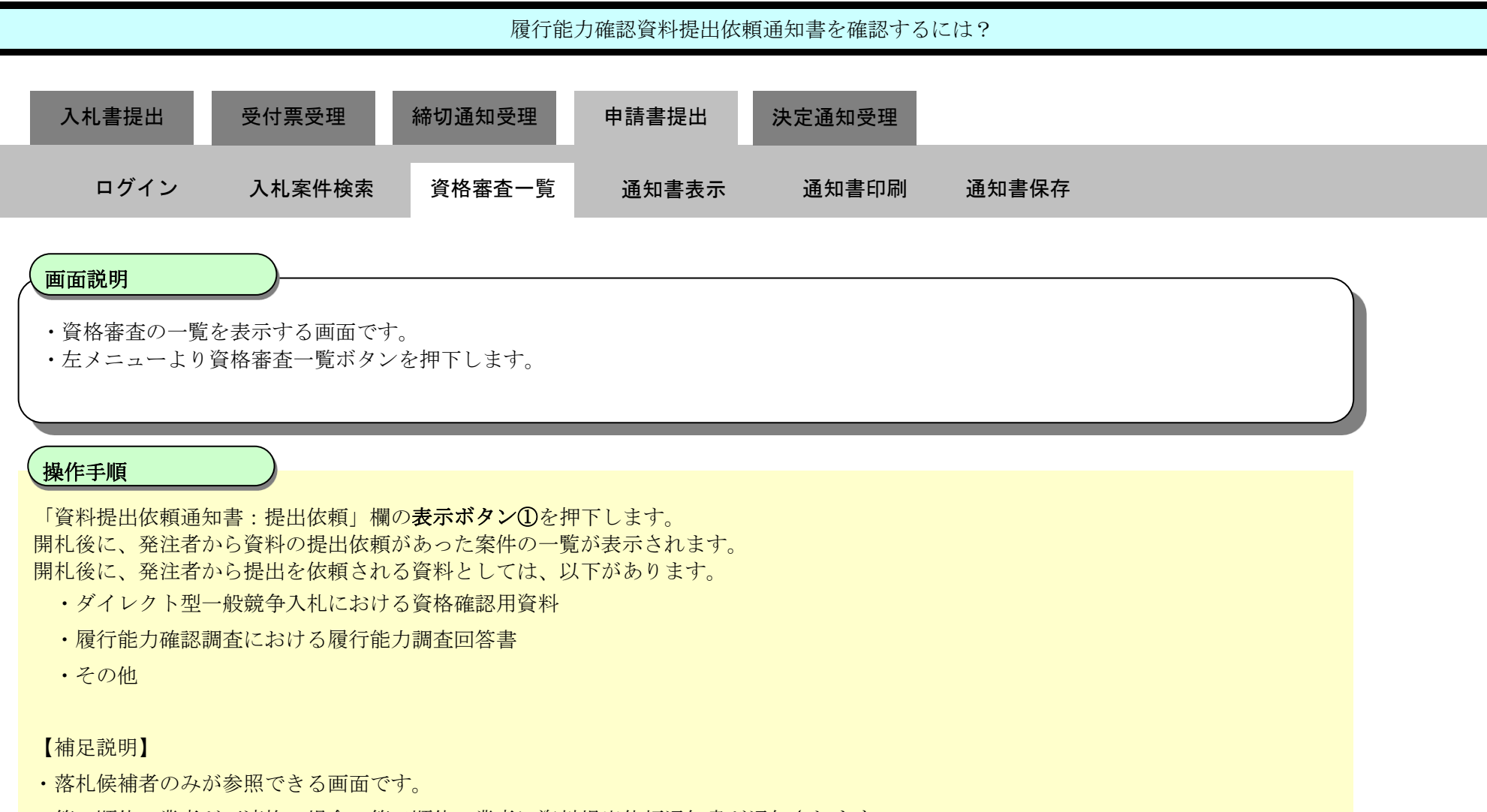

・第一順位の業者が不適格の場合、第二順位の業者に資料提出依頼通知書が通知されます。

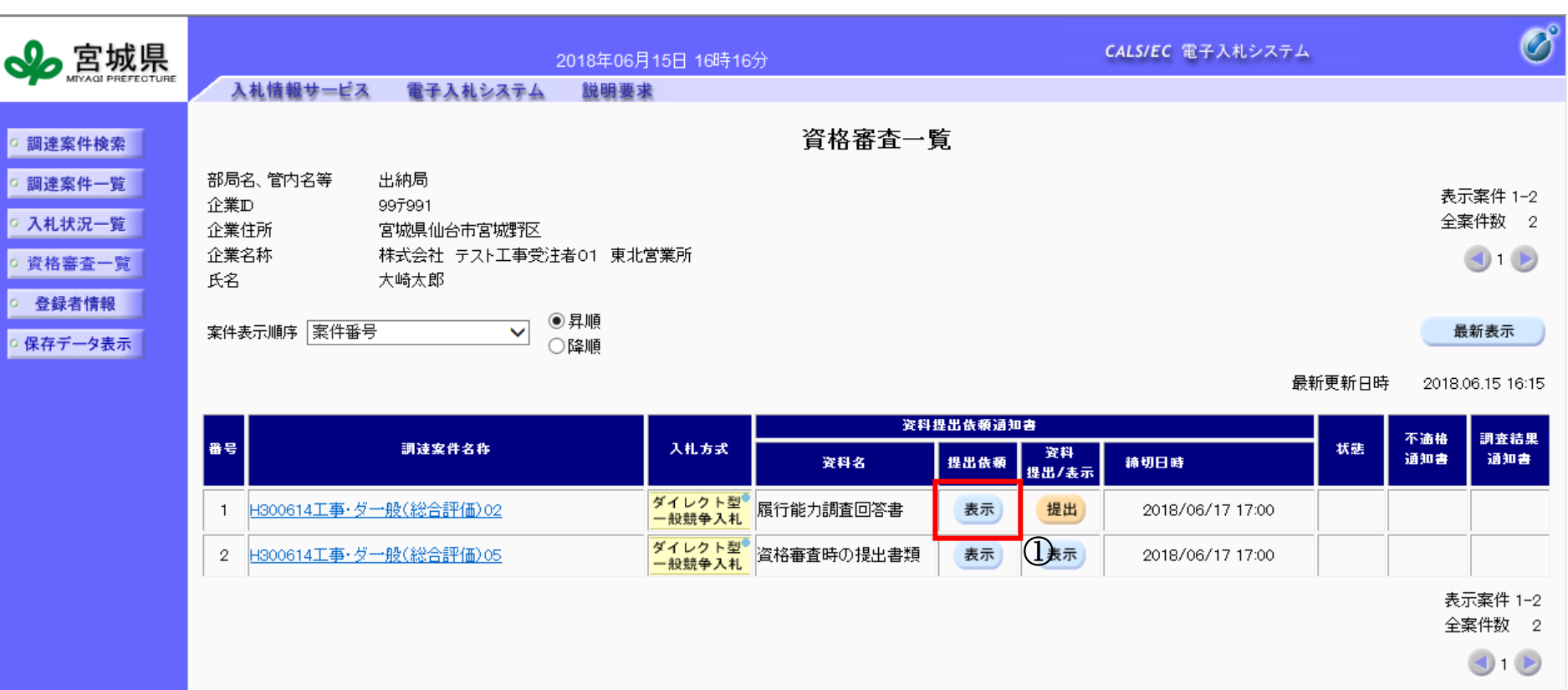

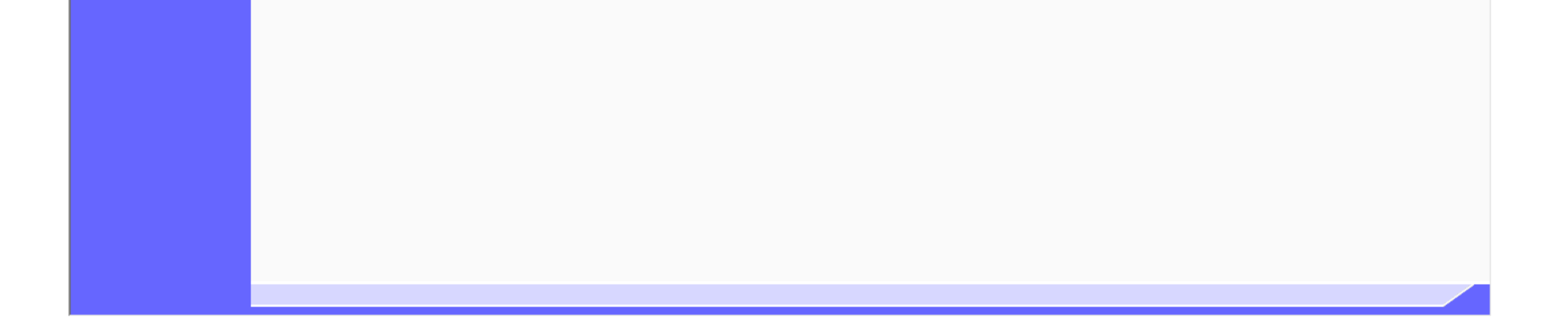
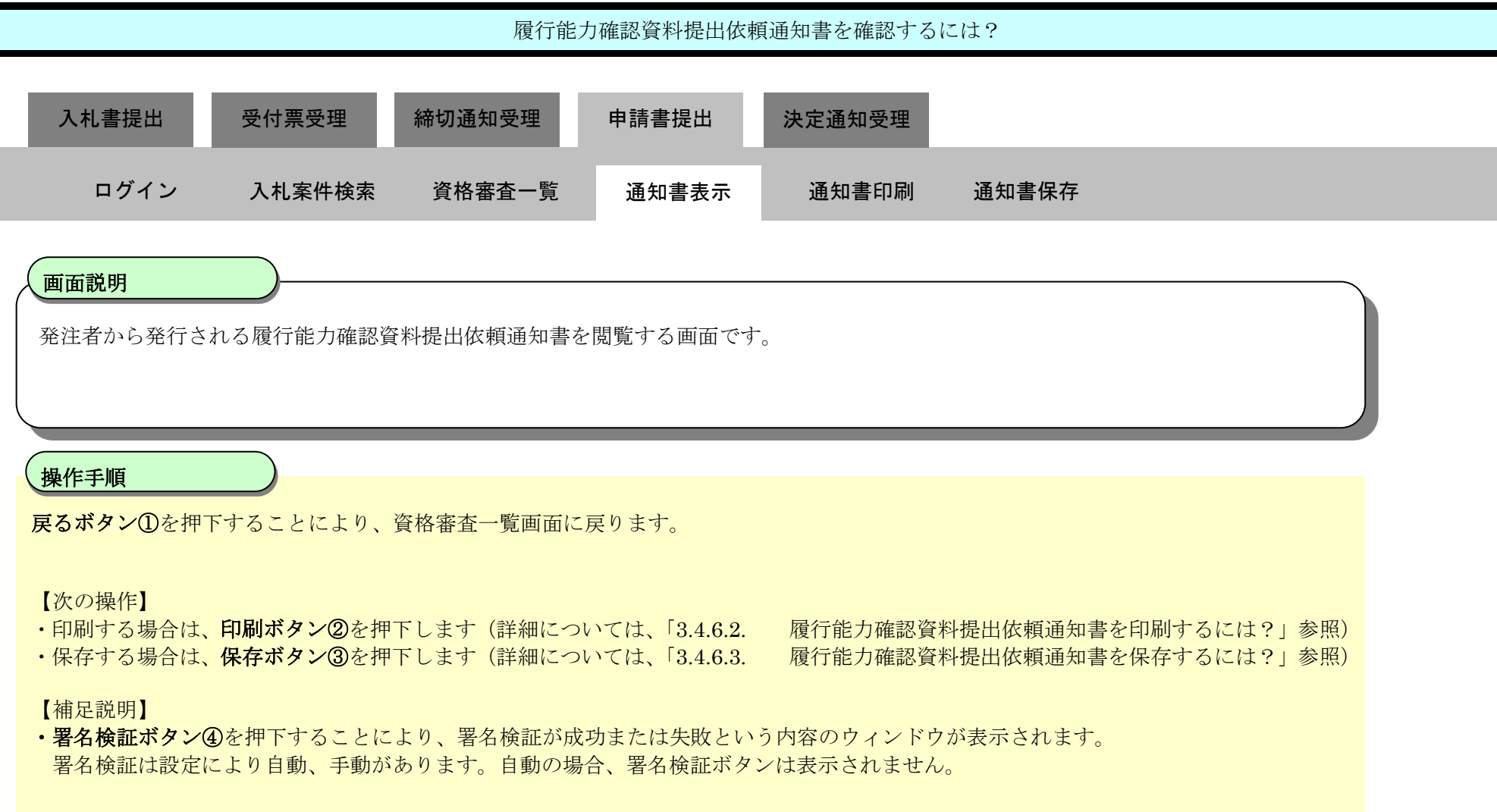

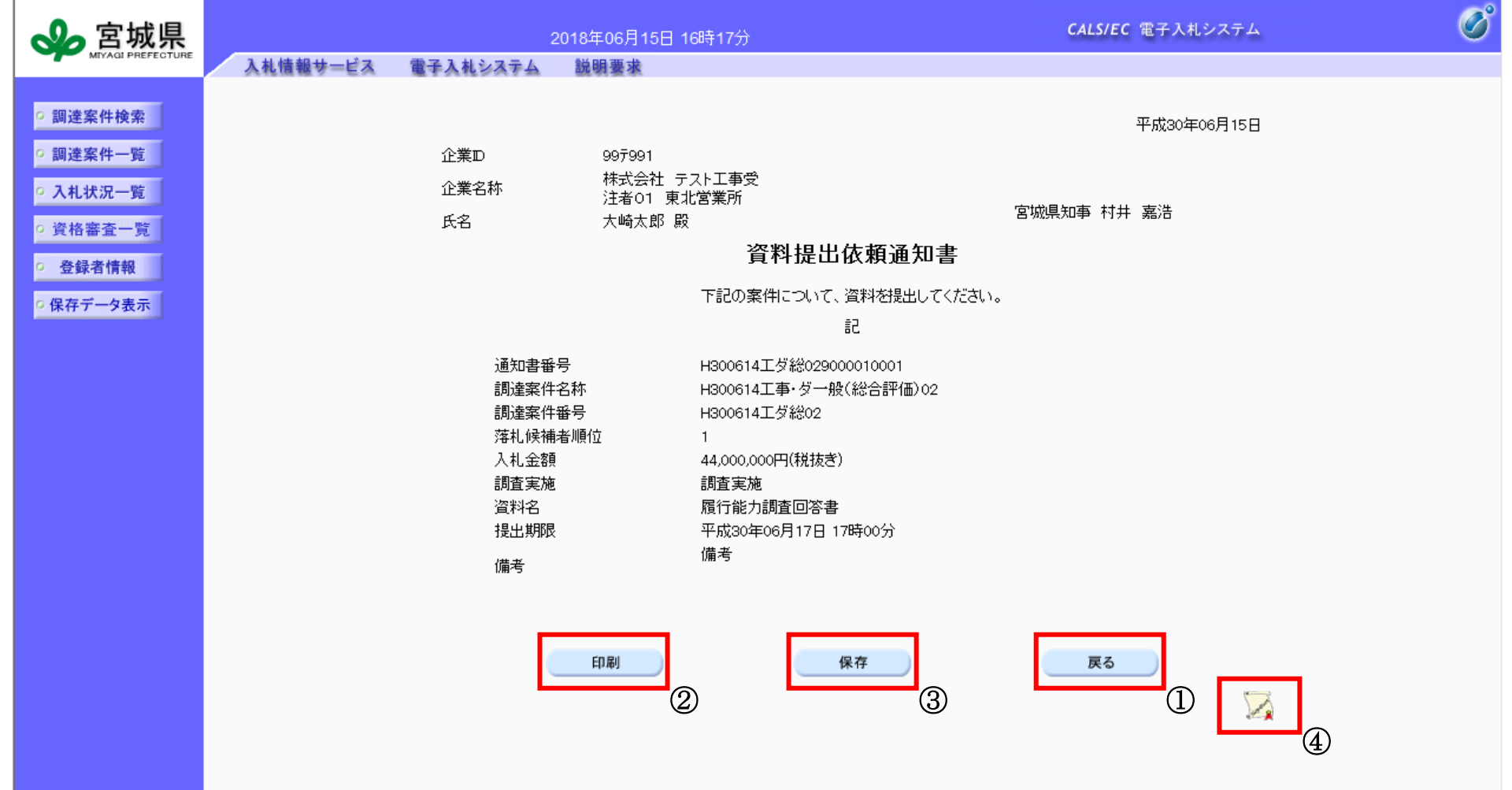

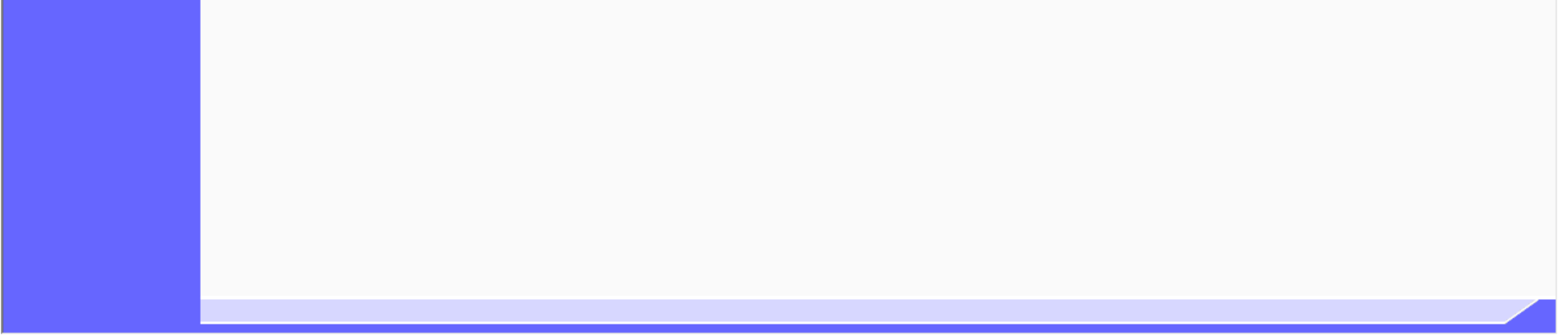

## 3.4.6.2. 履行能力確認資料提出依頼通知書を印刷するには?

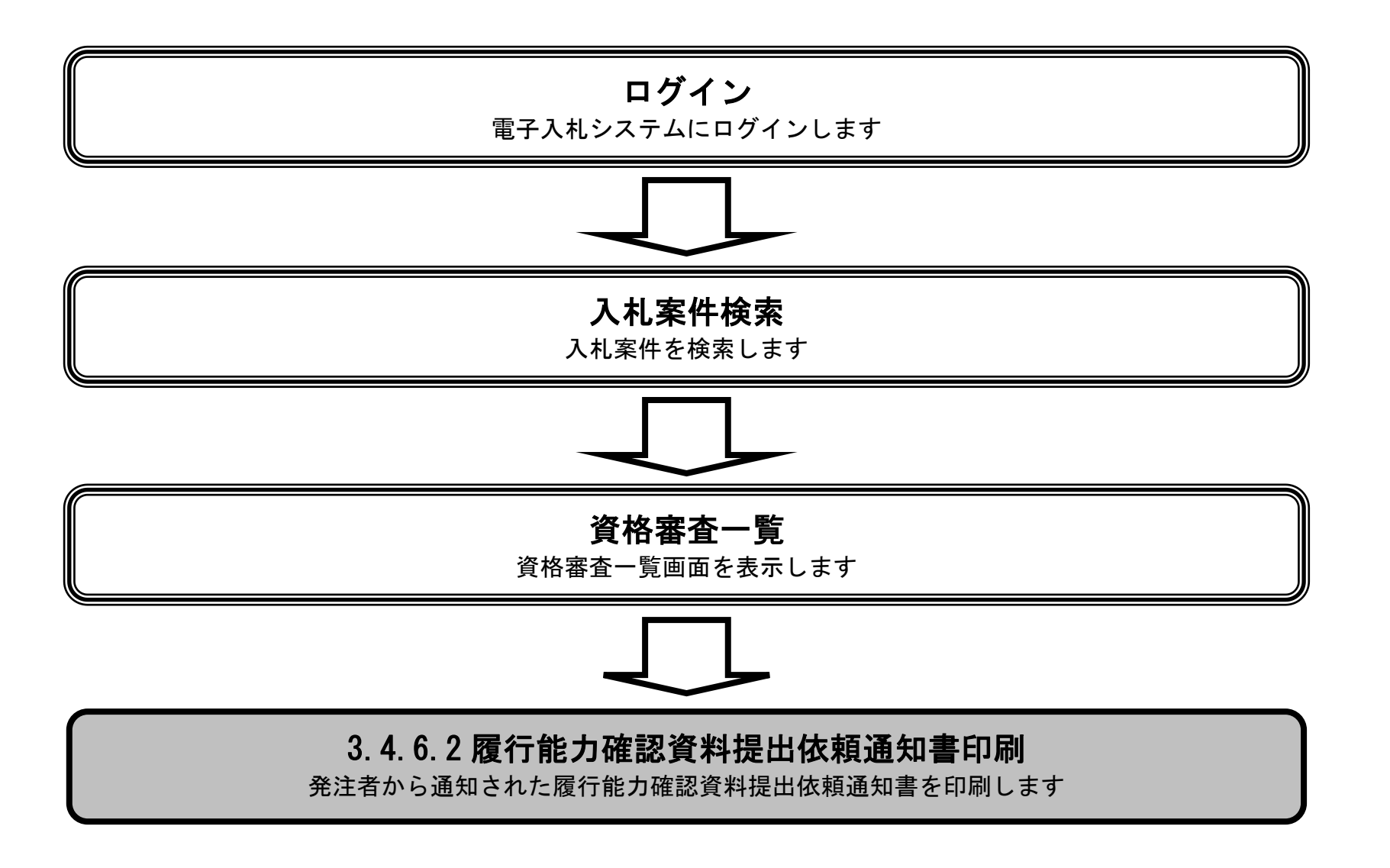

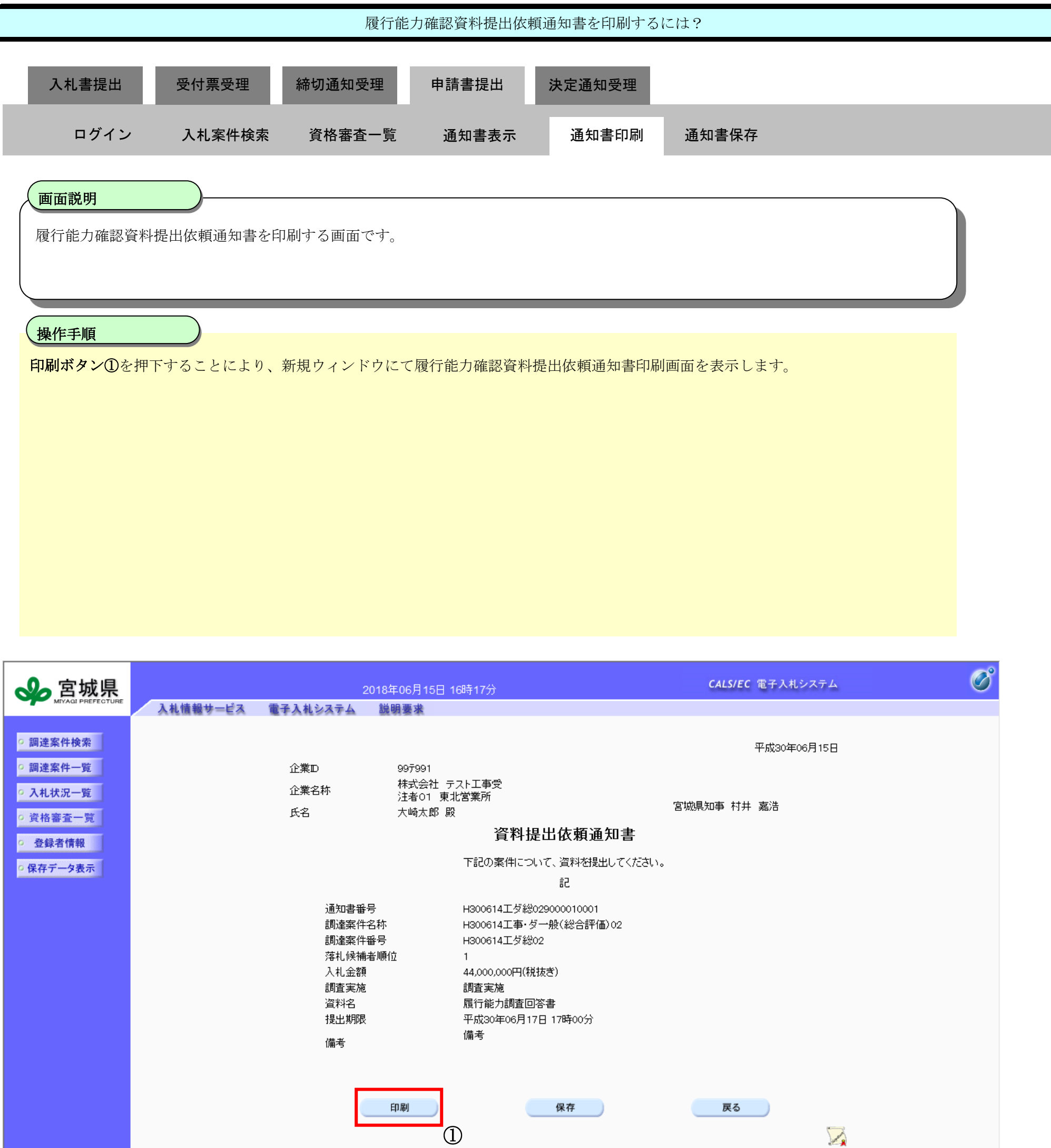

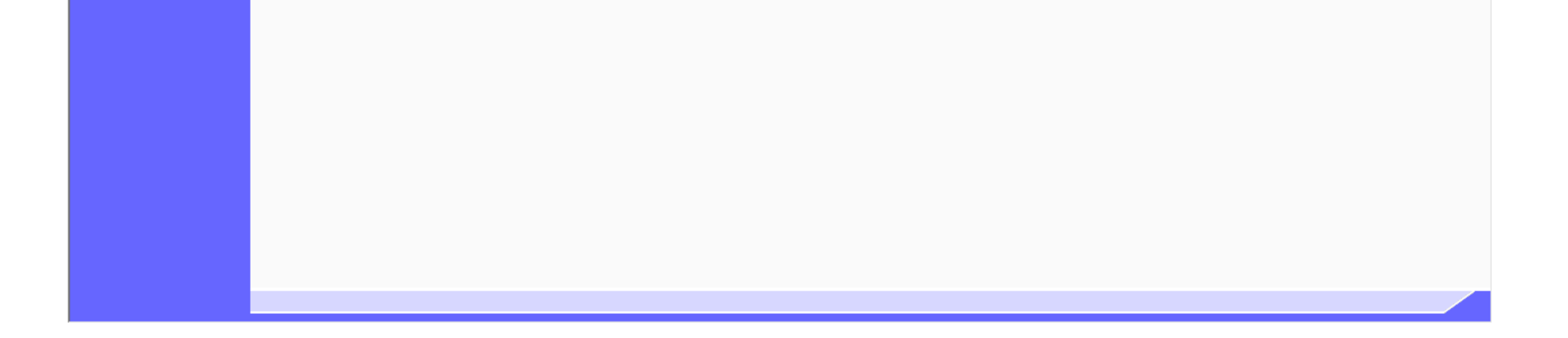

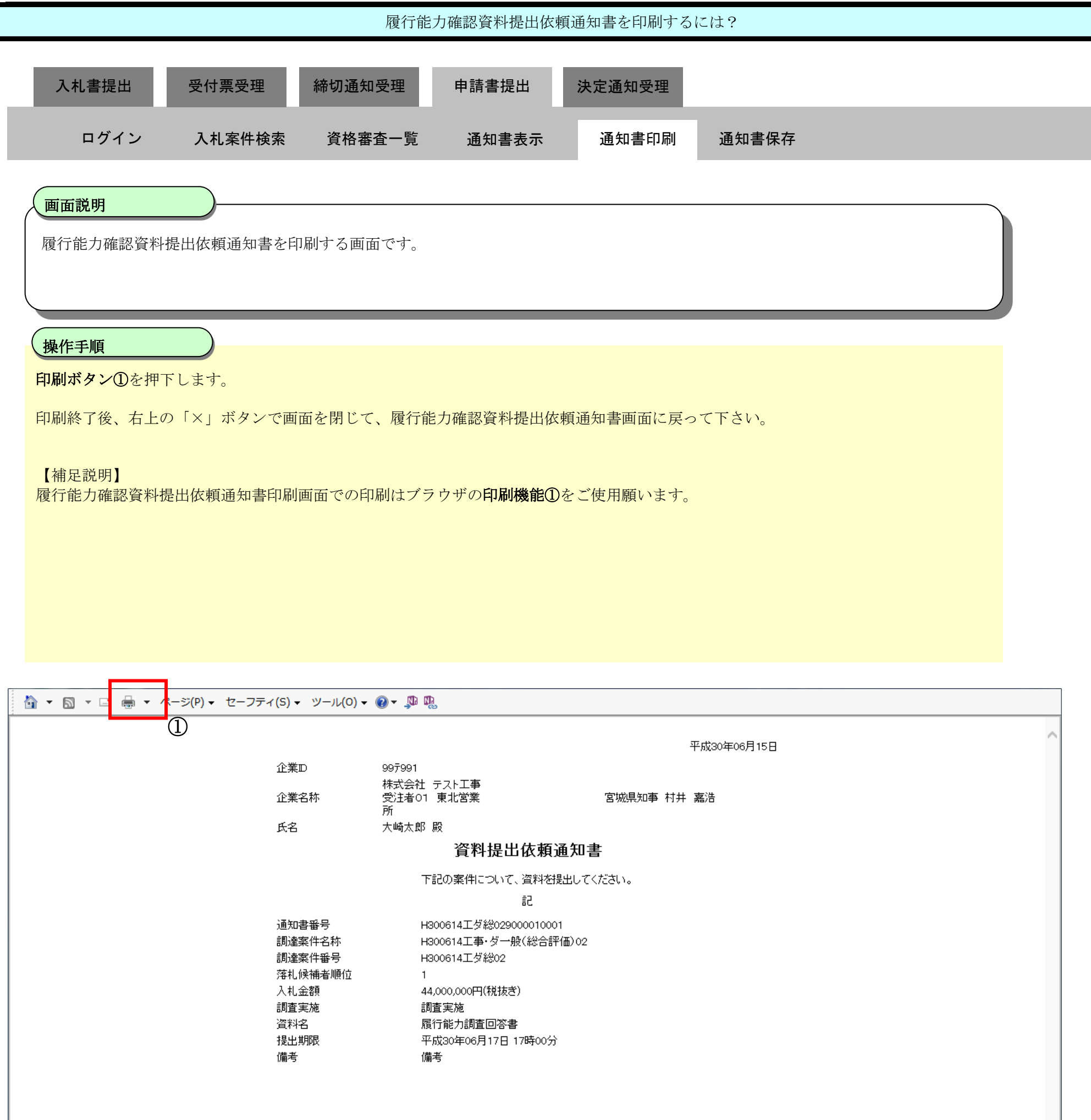

## 3.4.6.3. 履行能力確認資料提出依頼通知書を保存するには?

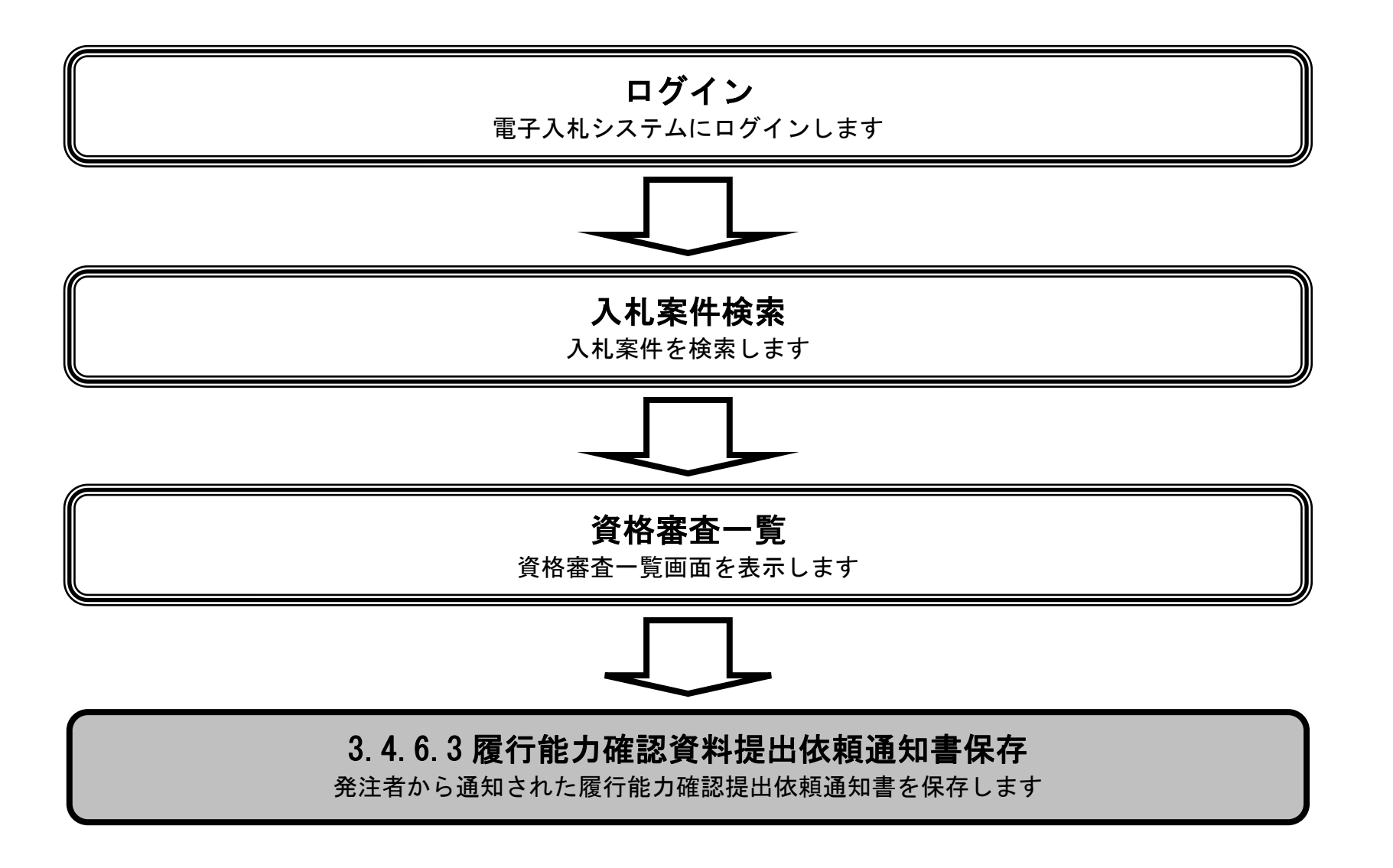

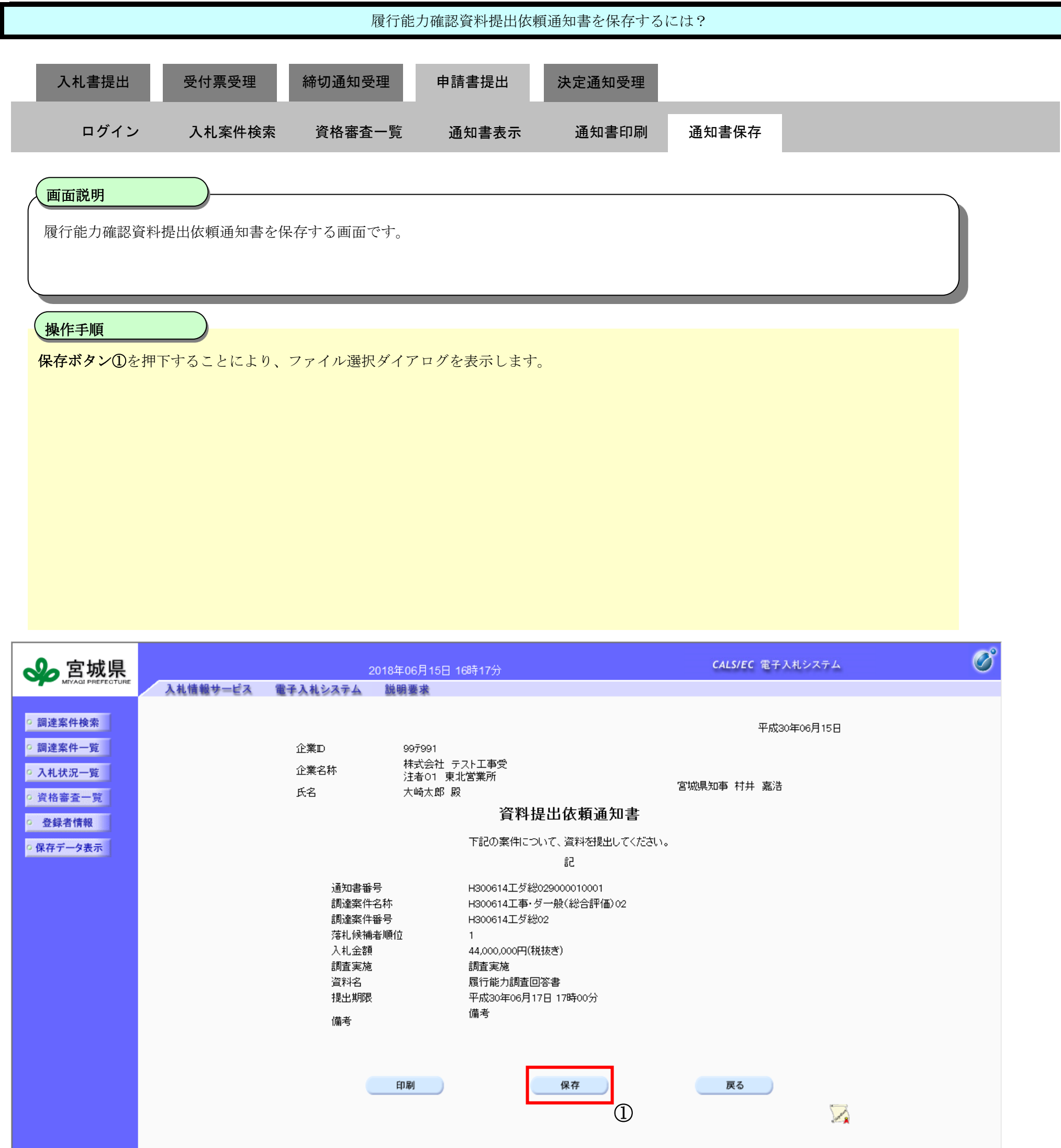

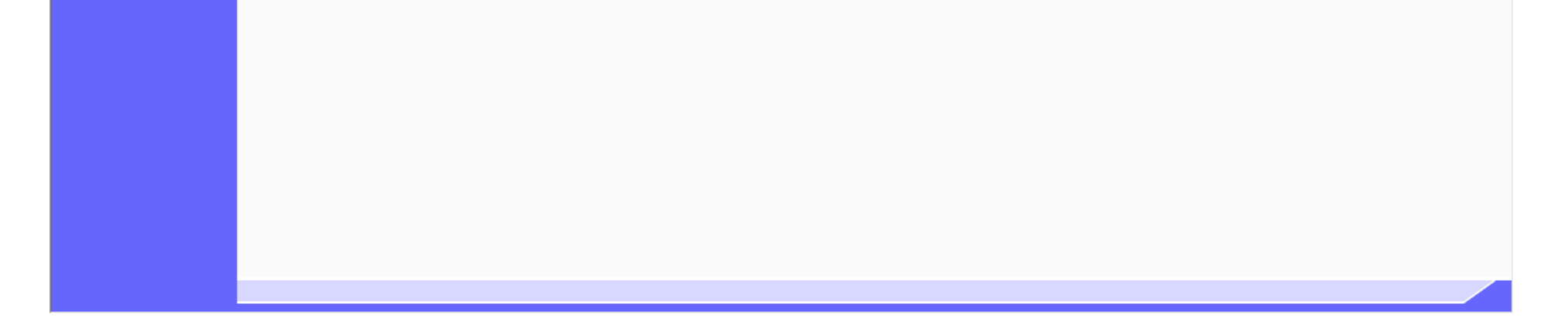

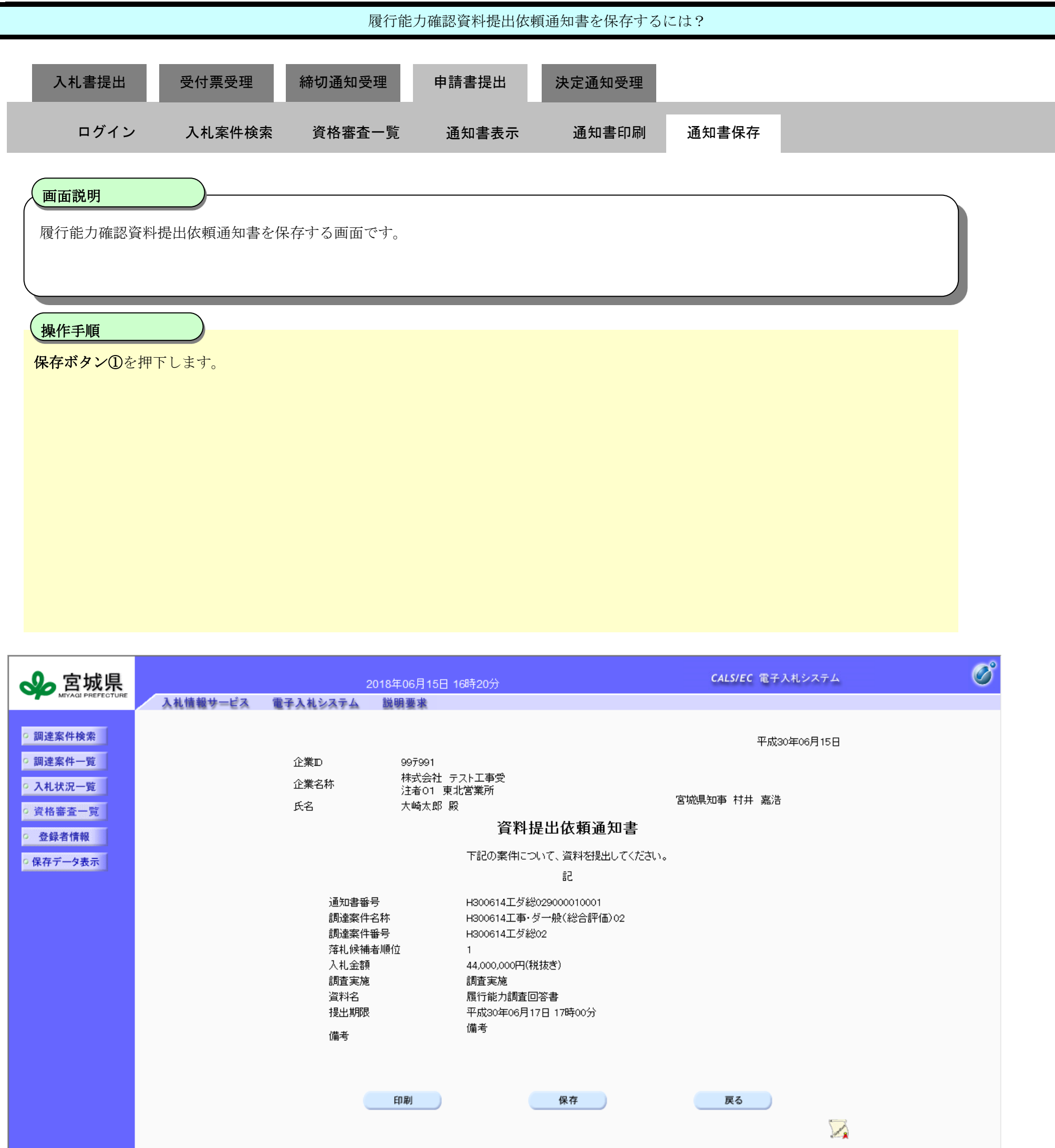

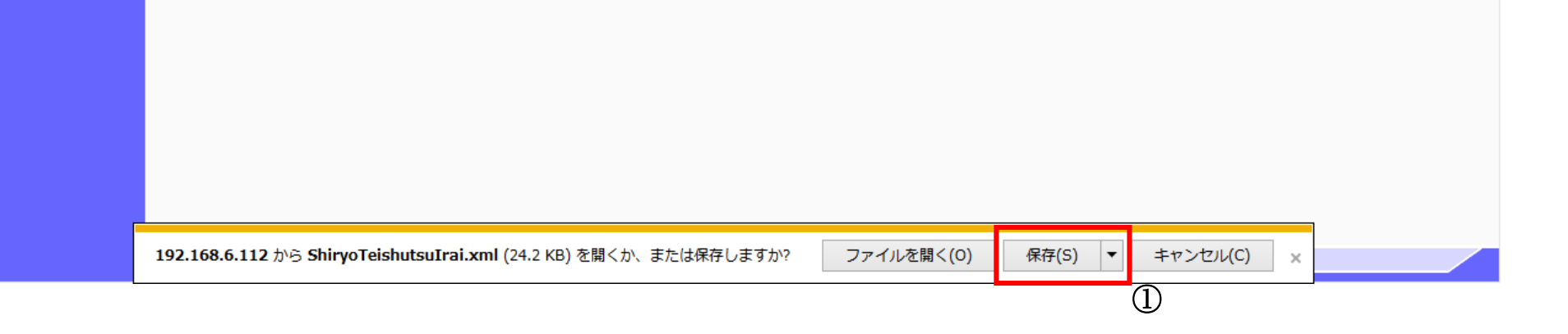

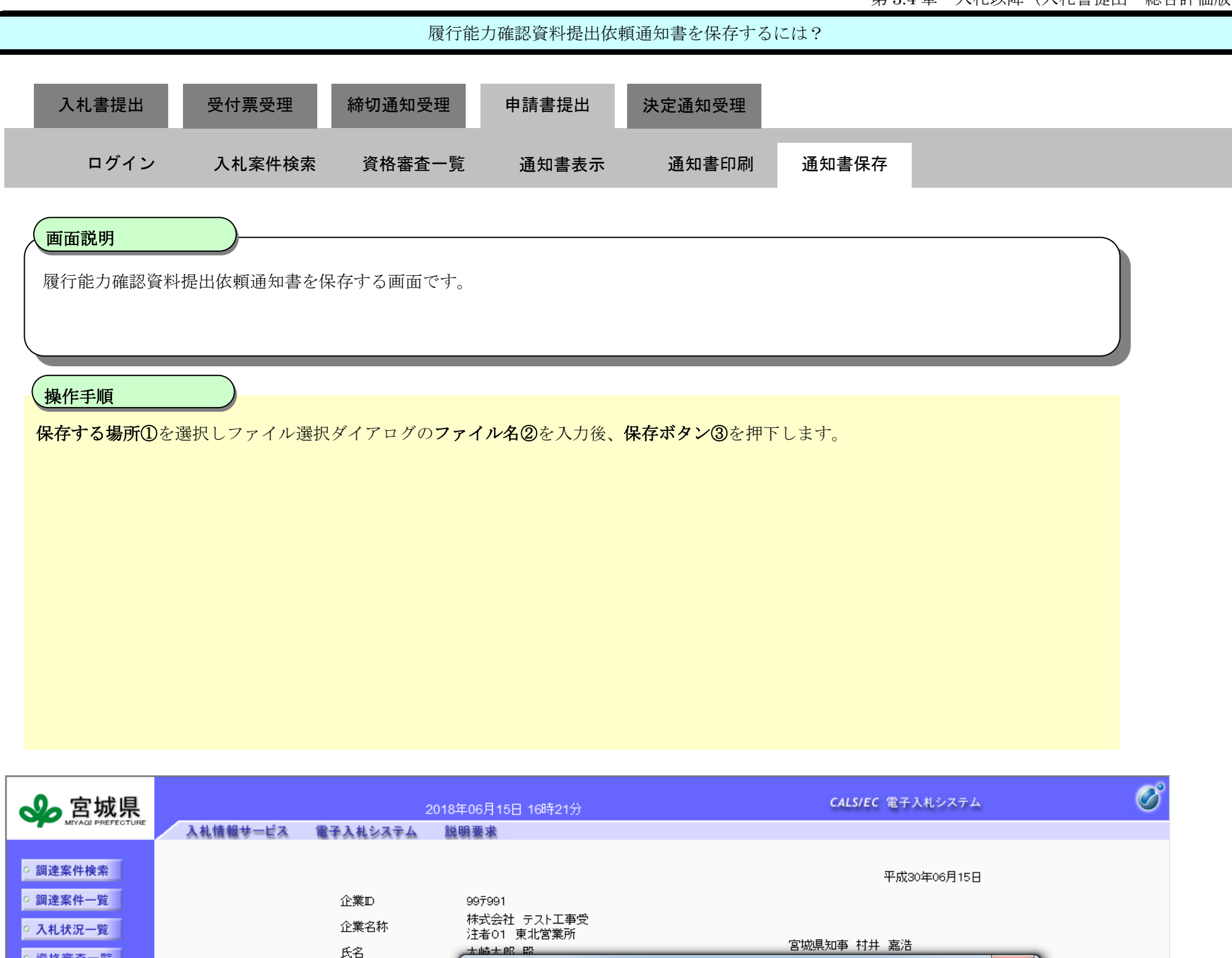

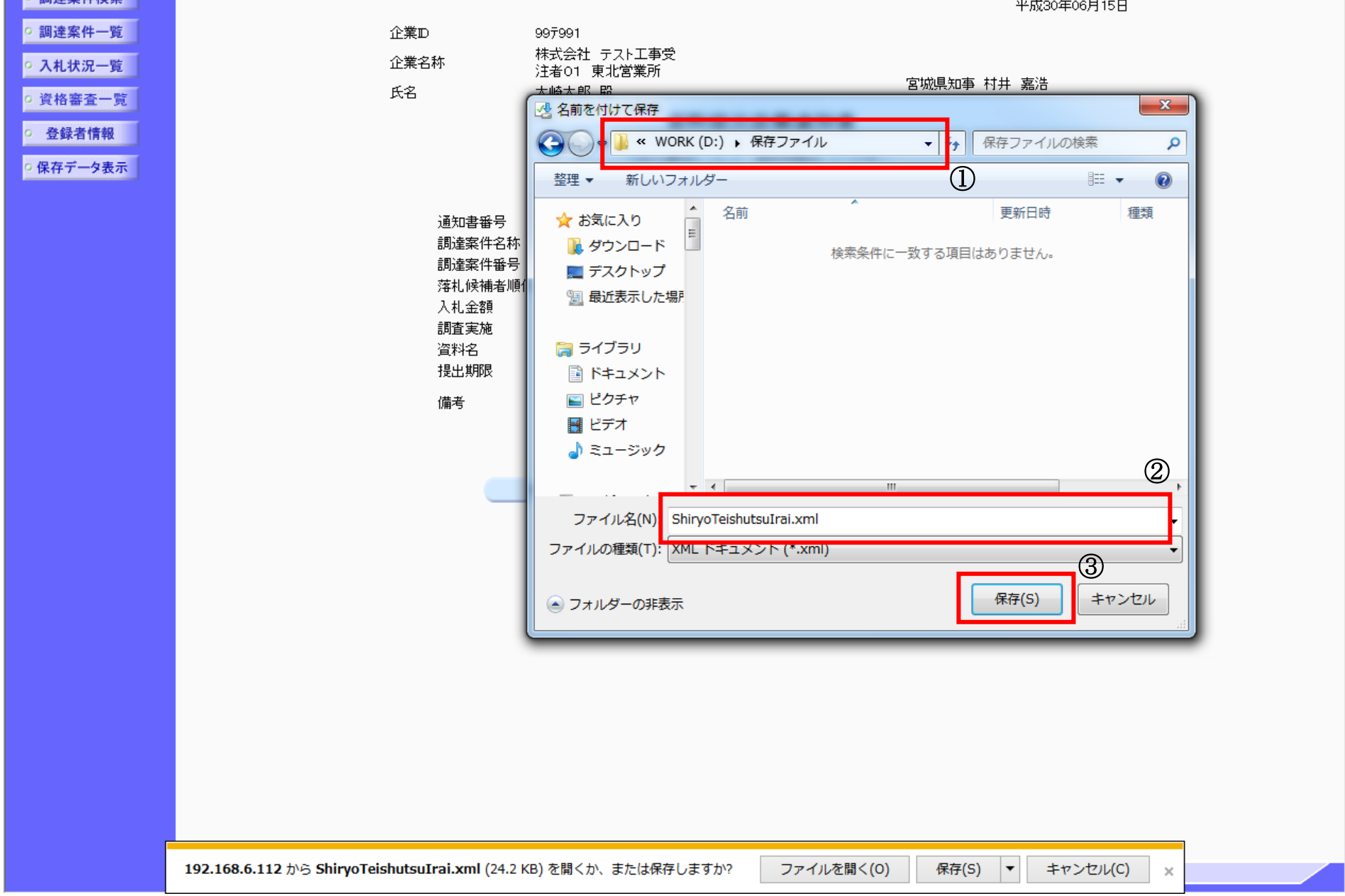

# 3.4.6.4. 資料提出(履行能力調査回答書)を行うには?

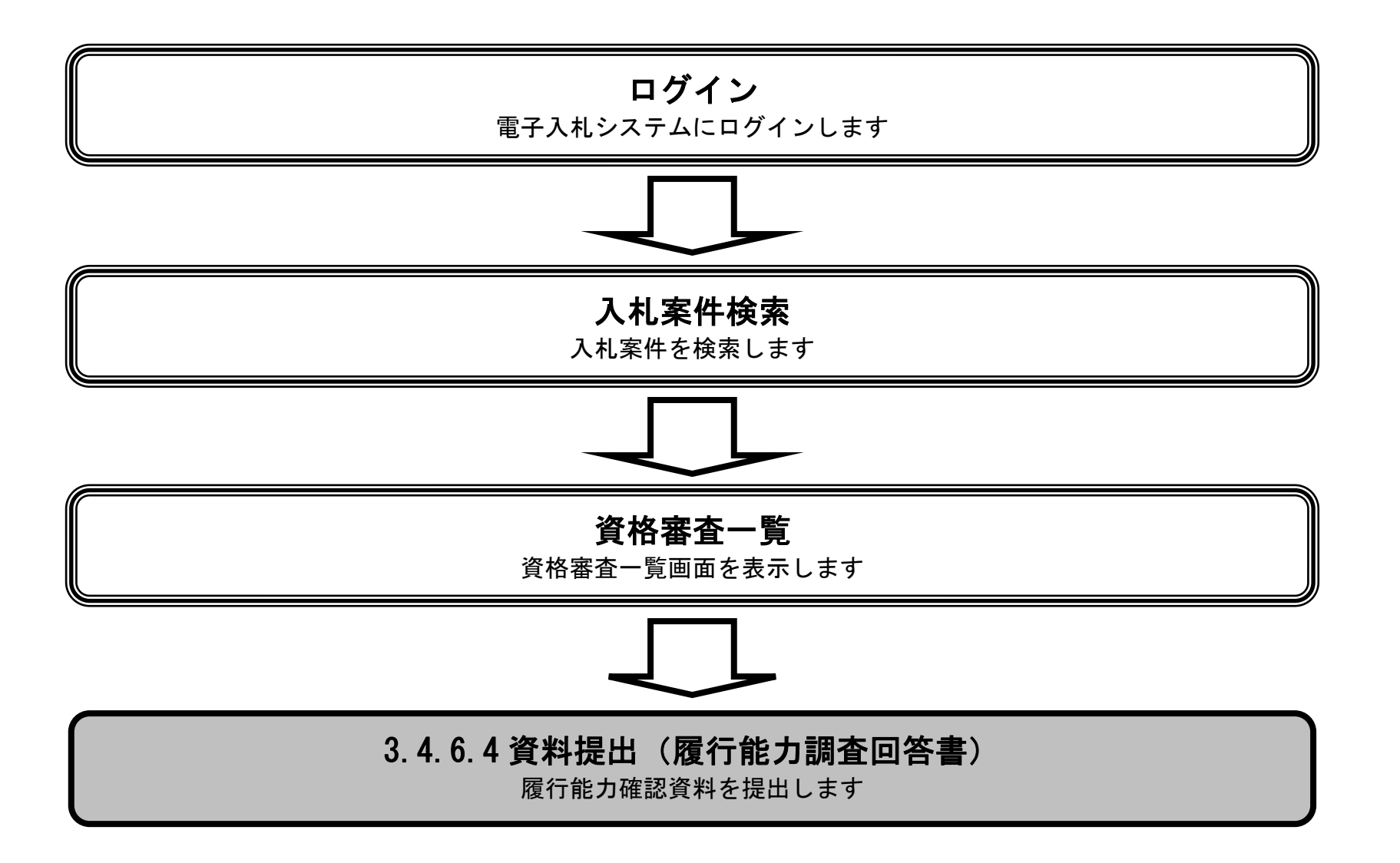

3.4-82

# 資料提出(履行能力調査回答書)を行うには? 資格審査の一覧を表示する画面です。 画面説明 ٦ 発注者から提出を依頼された資料を提出します。 「資料提出依頼通知書:資料提出/表示」欄の提出ボタン①を押下します。 操作手順 入札書提出 受付票受理 締切通知受理 申請書提出 ログイン 入札案件検索 資格審査一覧 資料提出 決定通知受理

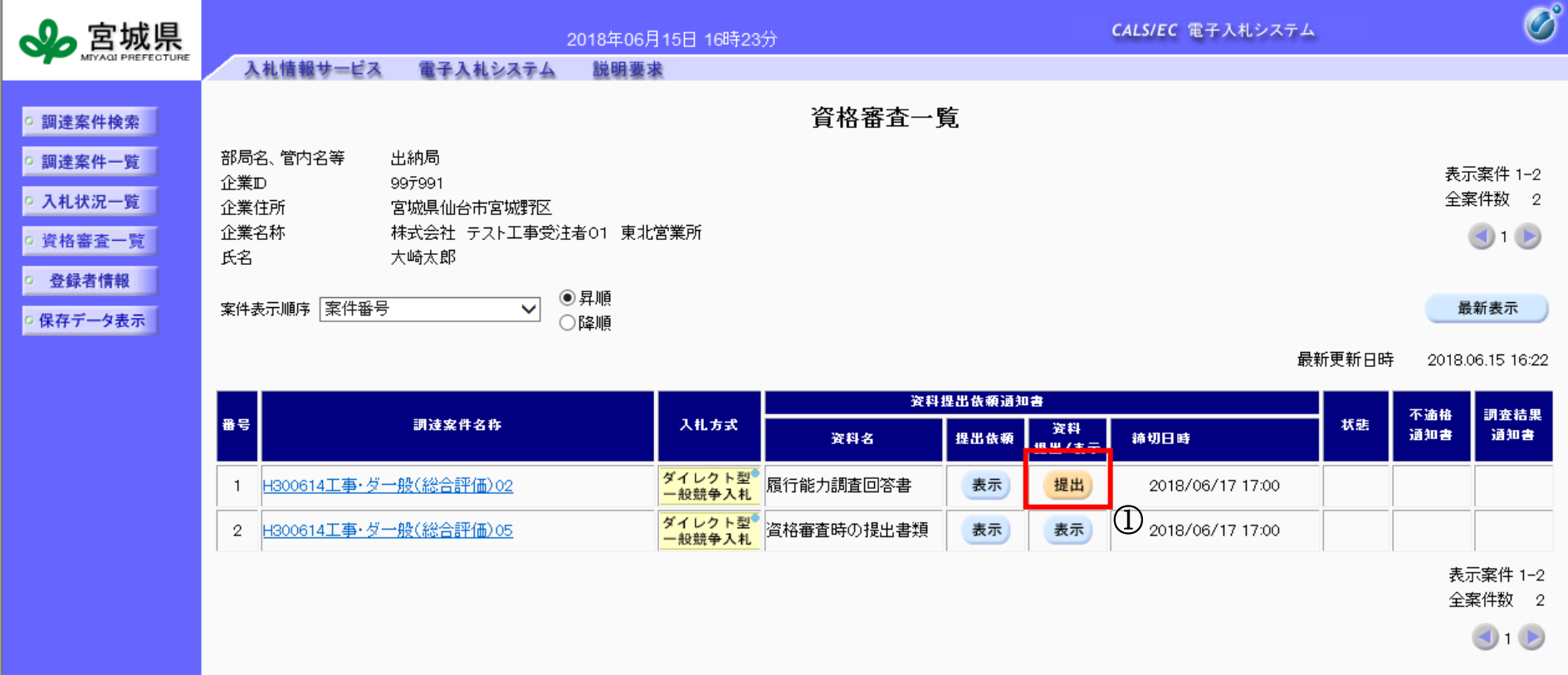

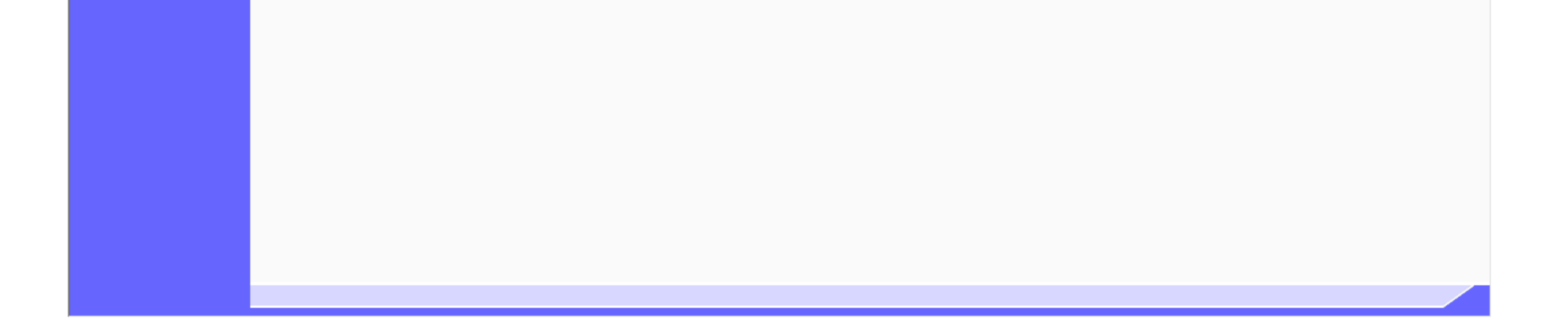

3.4-83

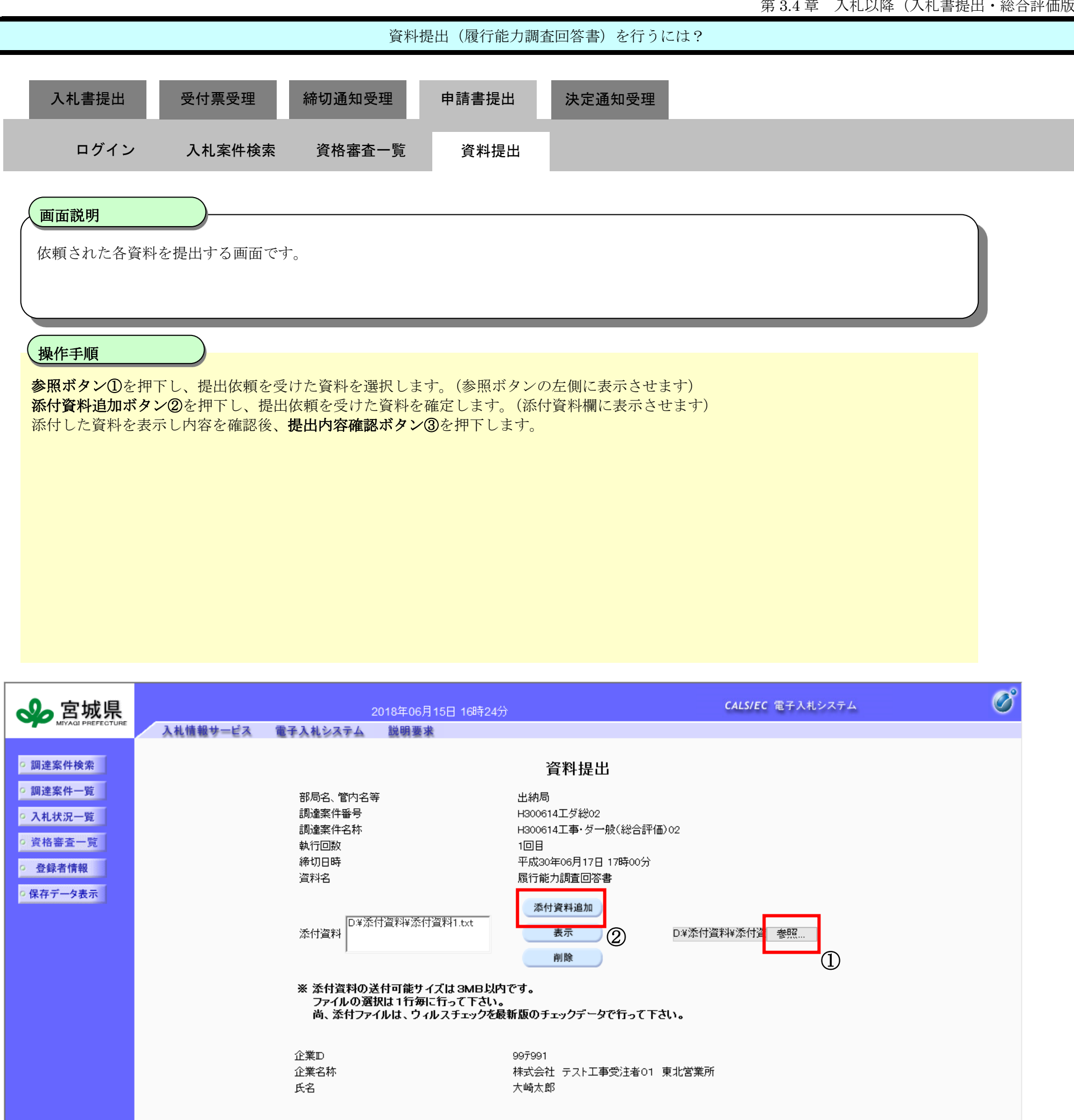

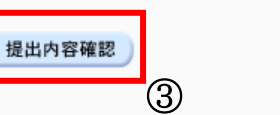

戻る

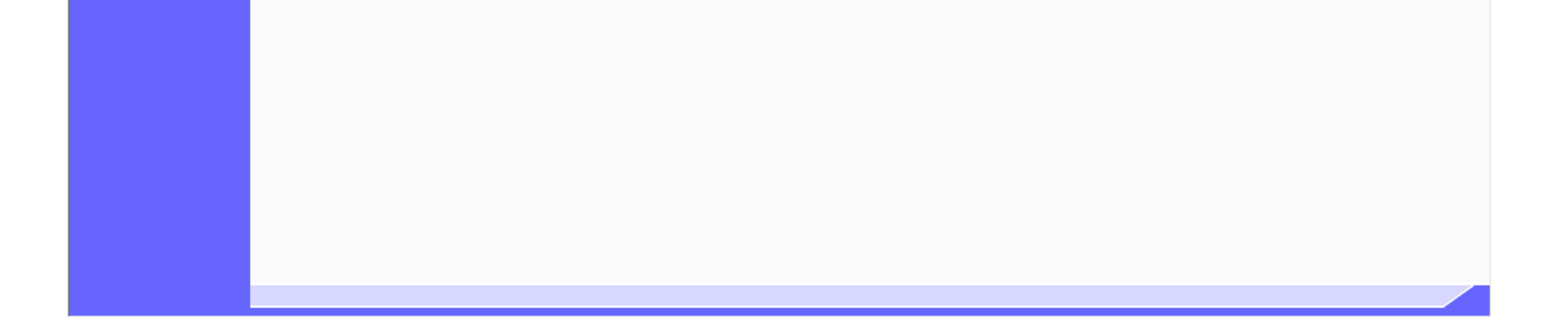

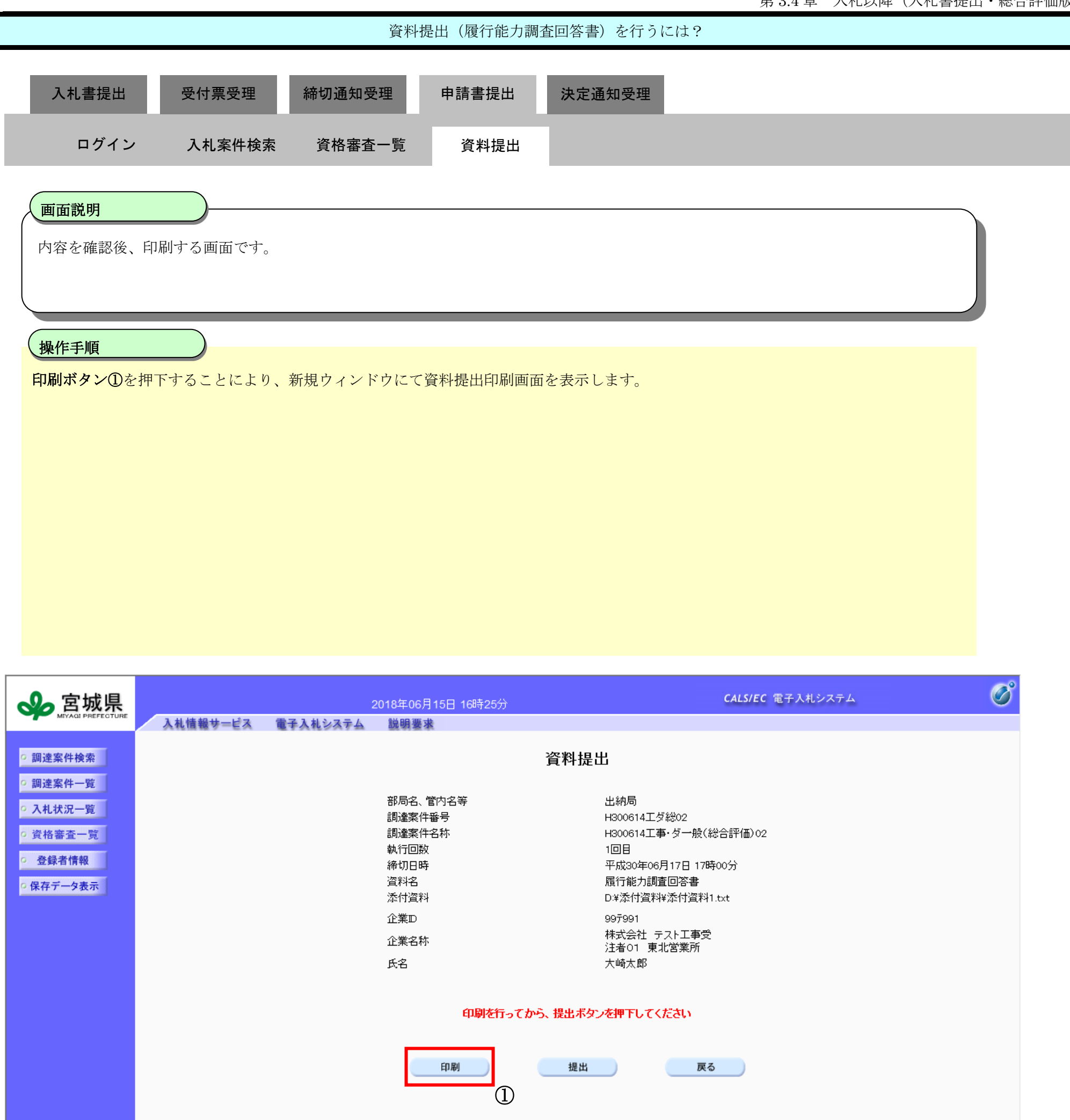

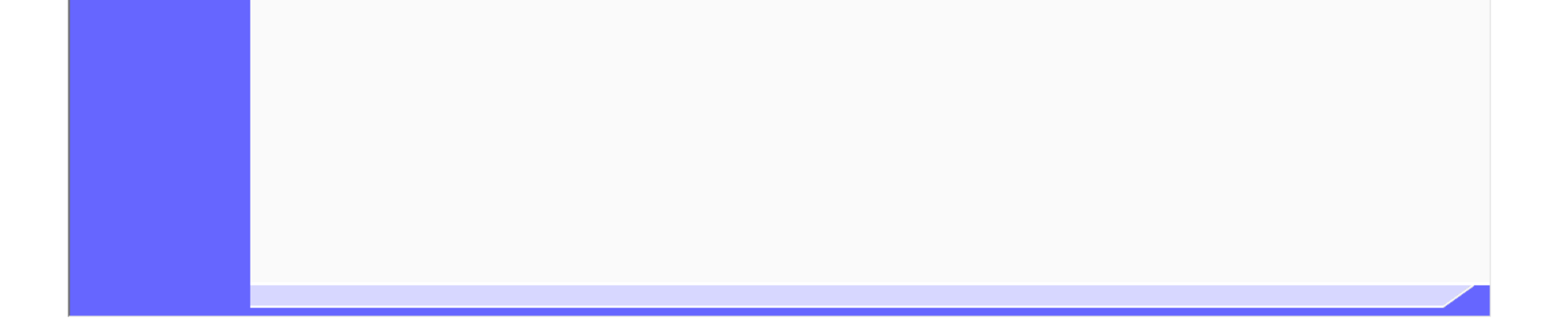

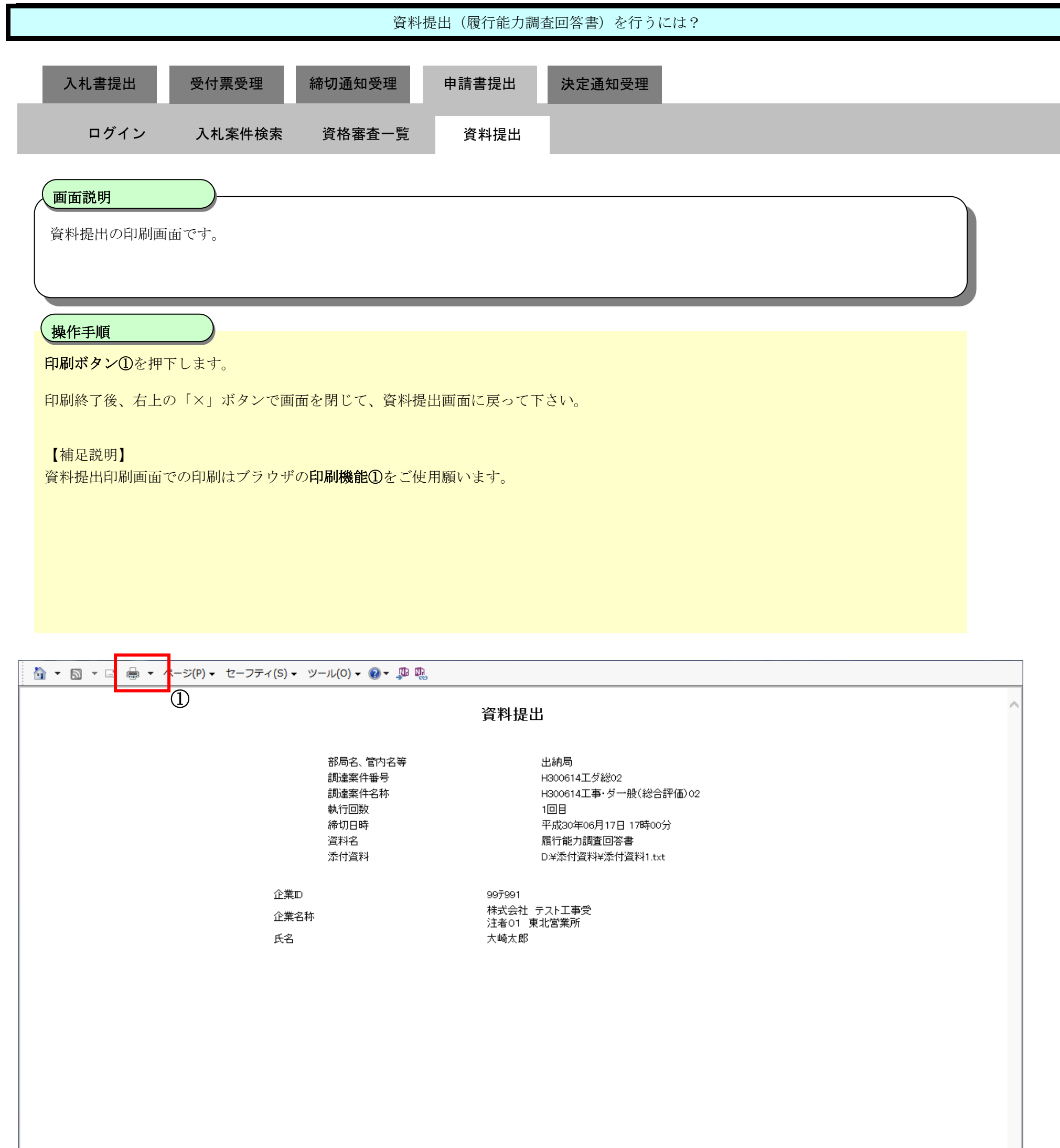

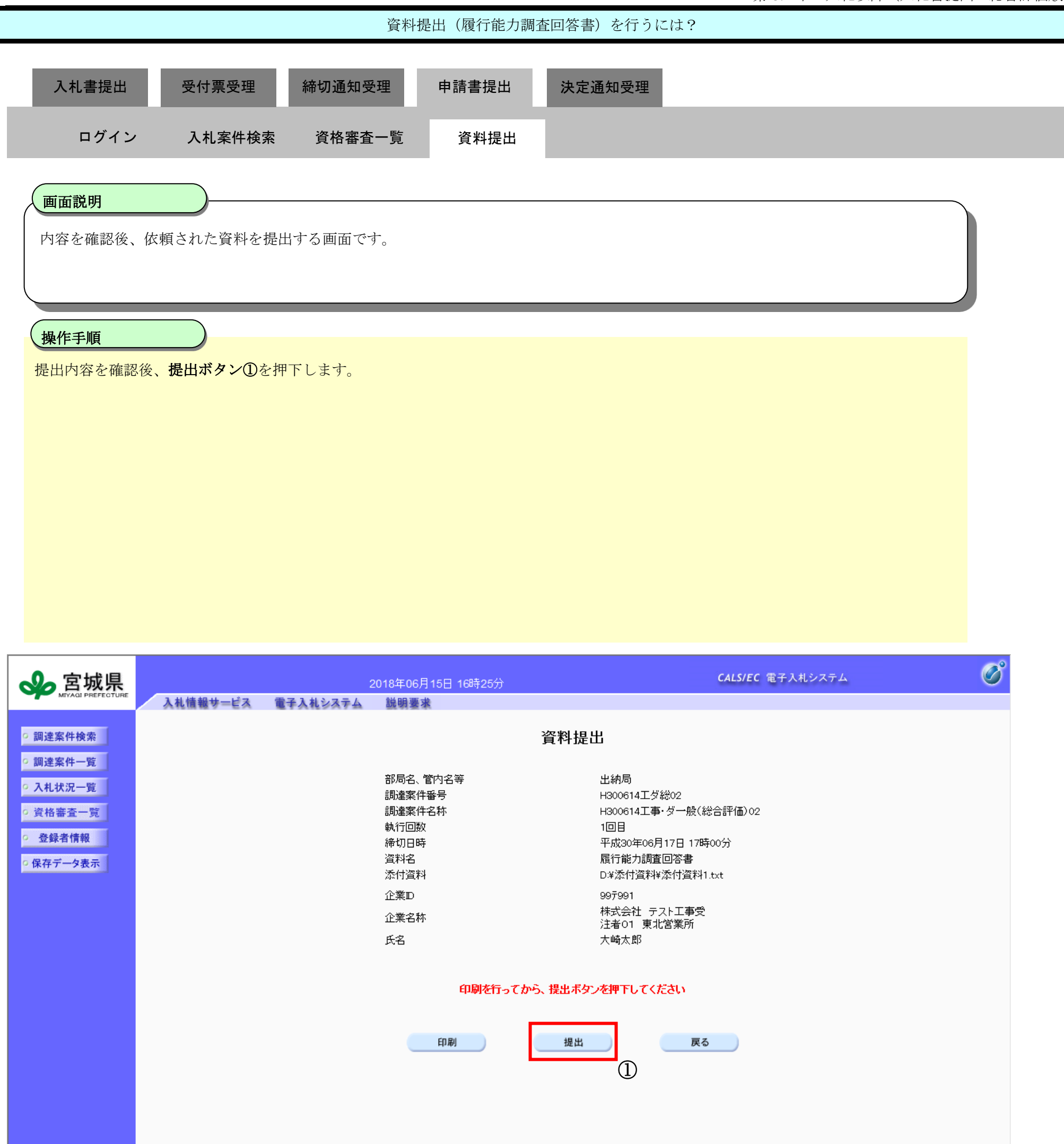

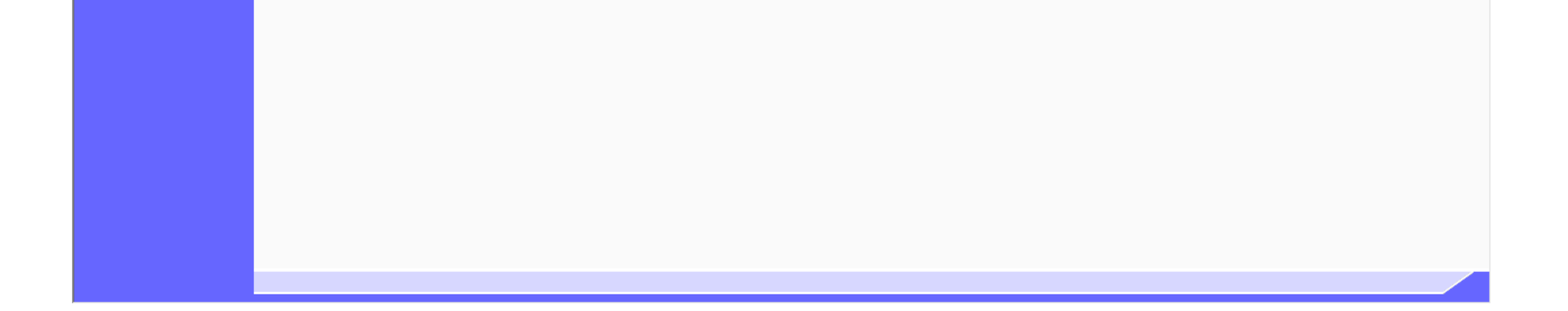

3.4-87

## **3.4.6.5.** 資料受信確認通知を印刷するには?

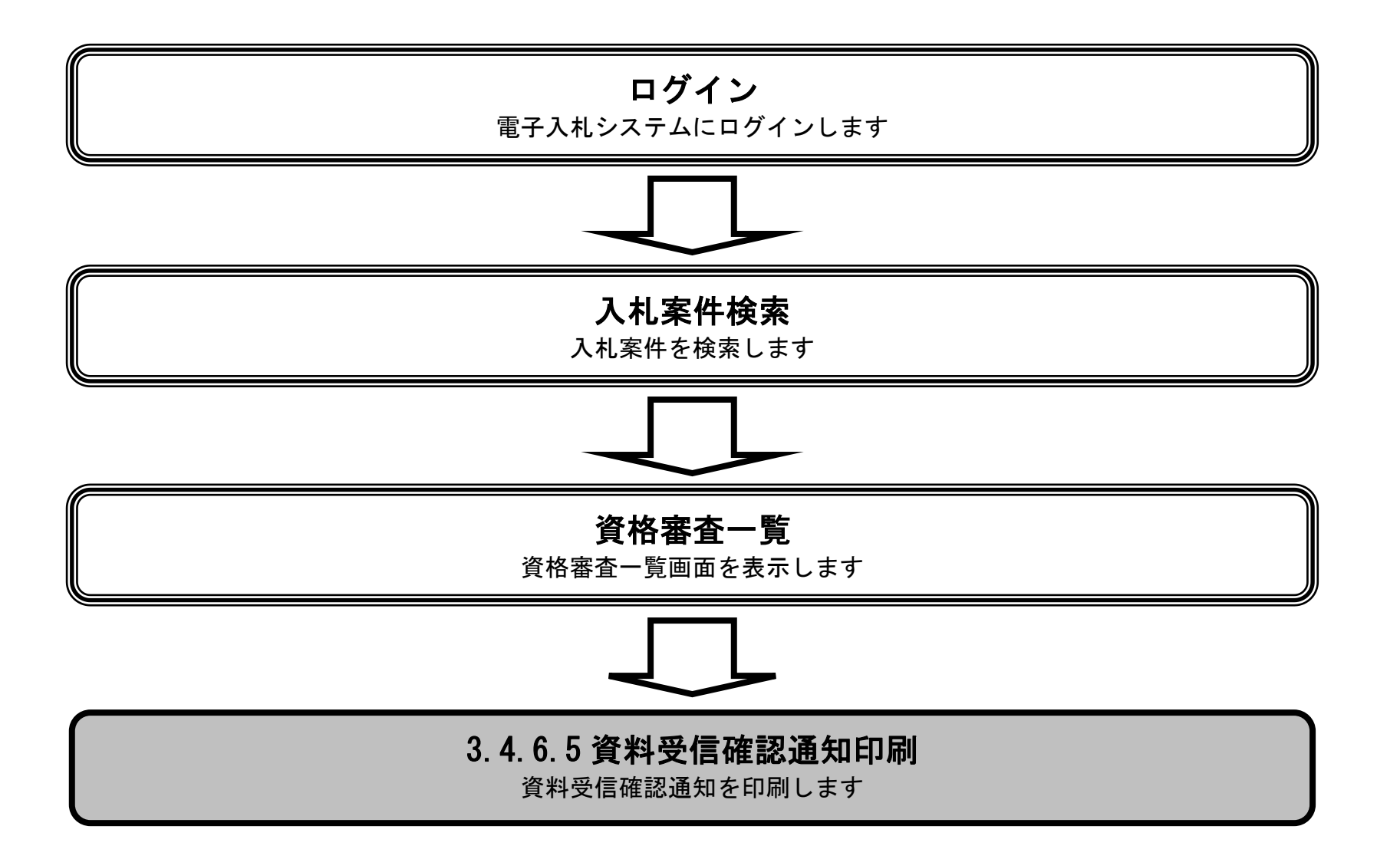

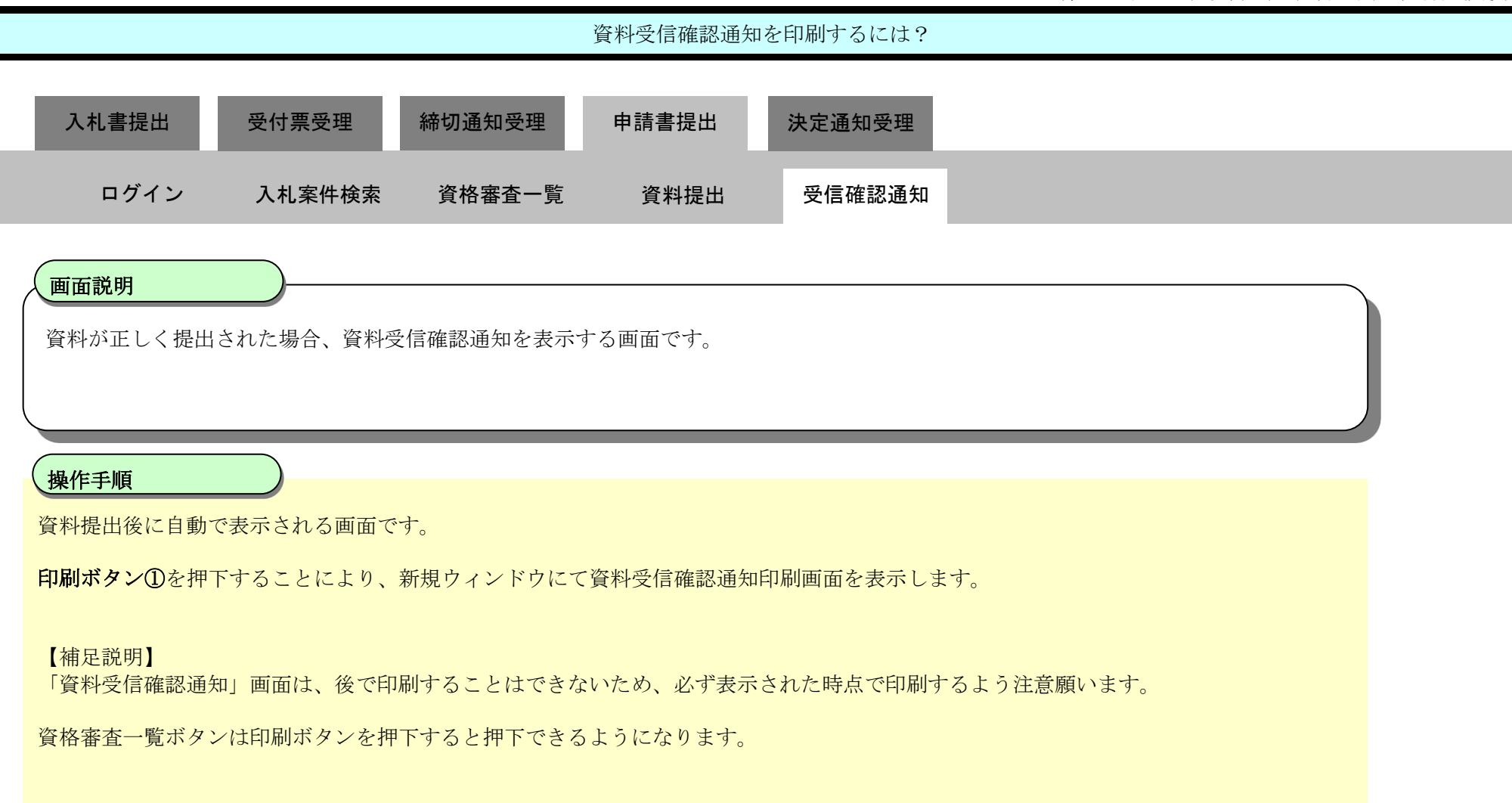

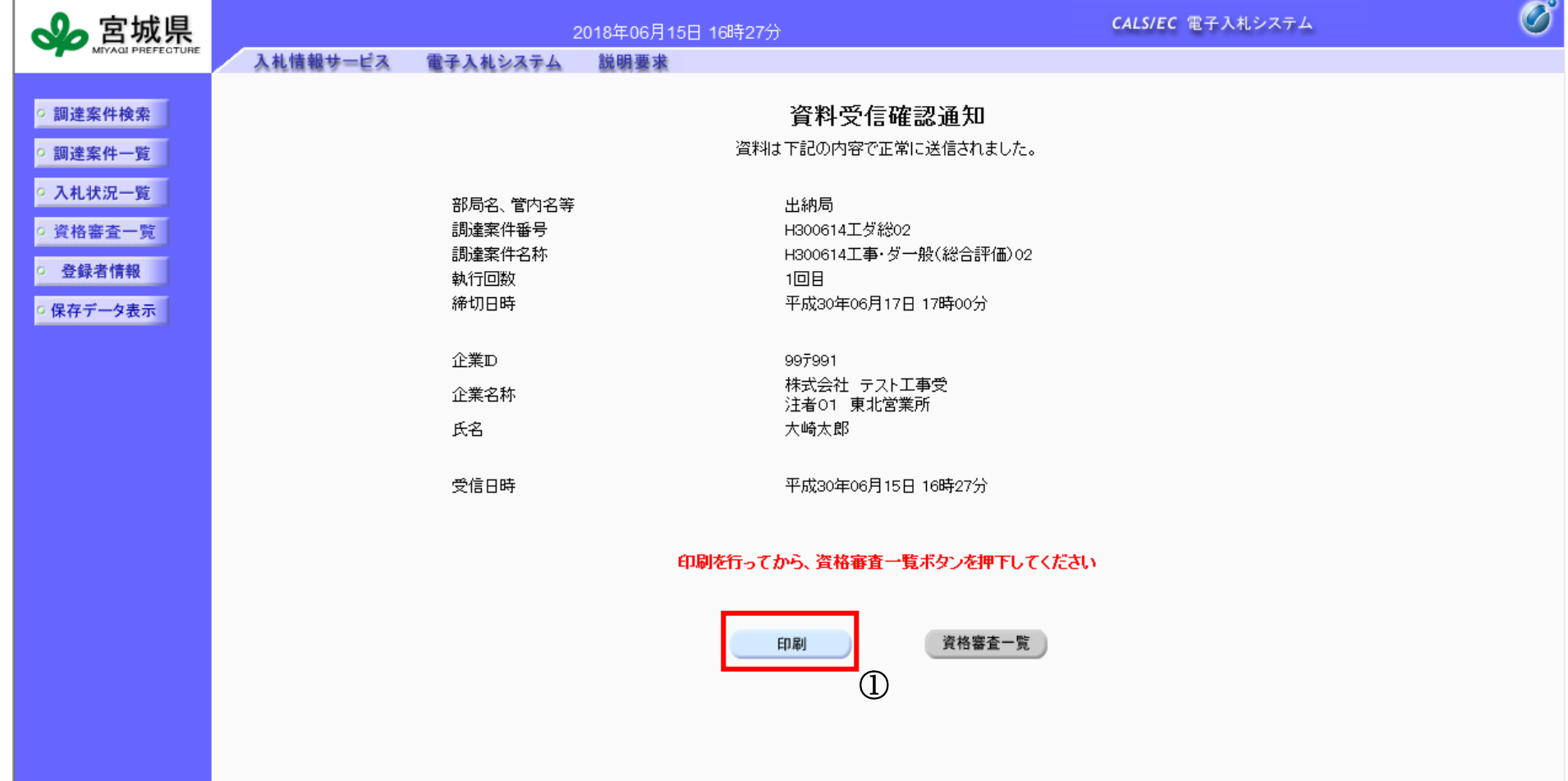

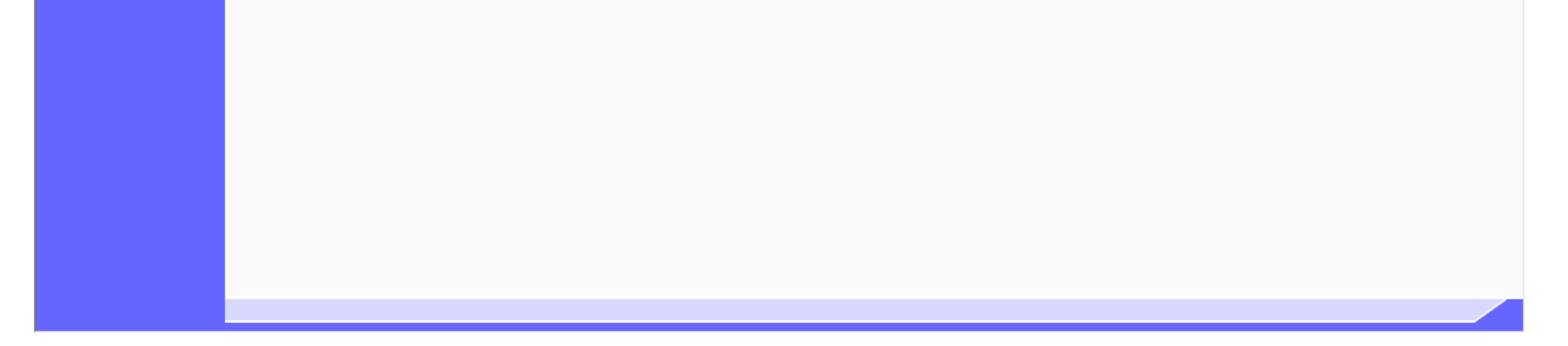

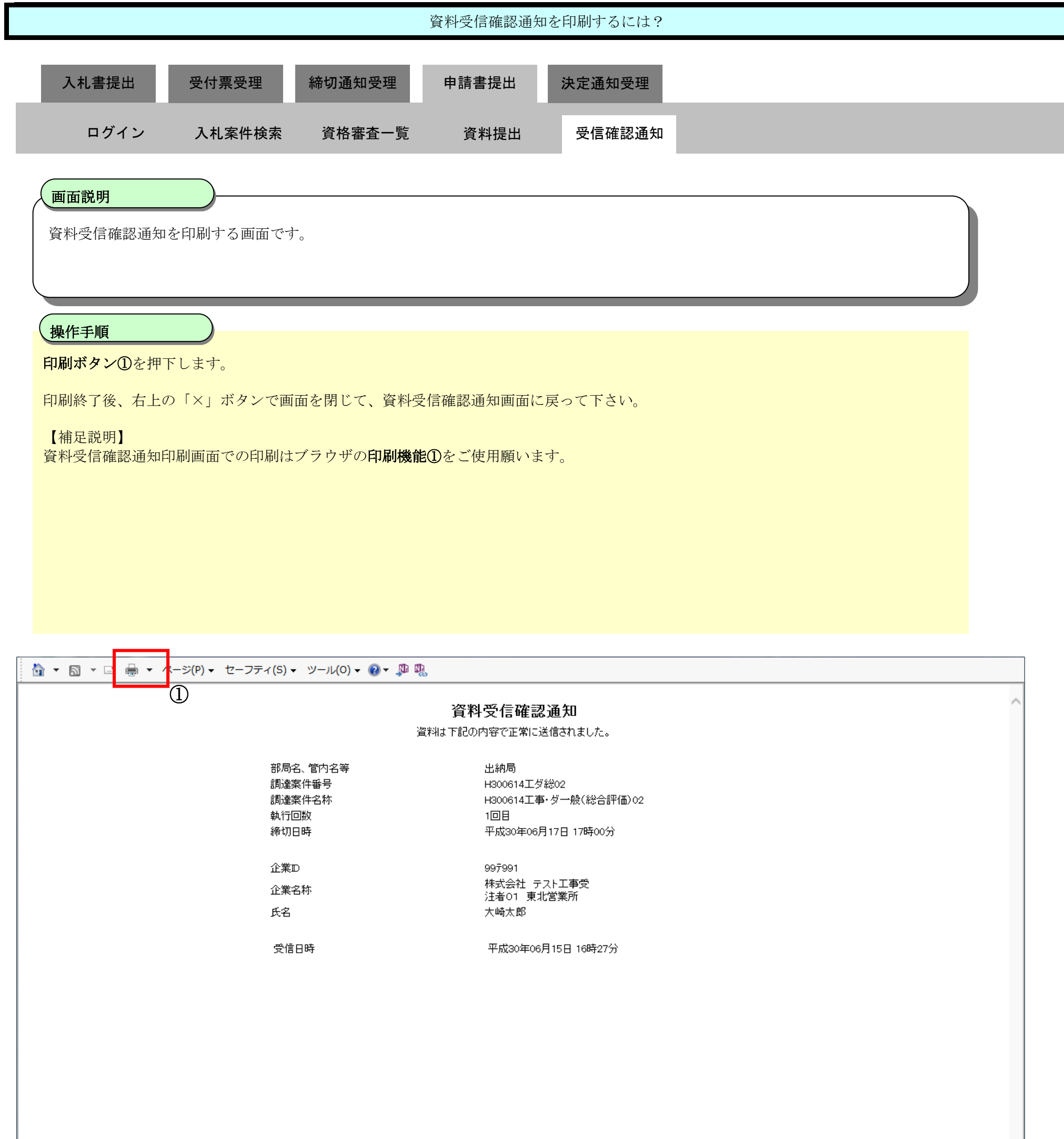

## 3.4.6.6. 履行能力確認調査結果通知書を確認するには?

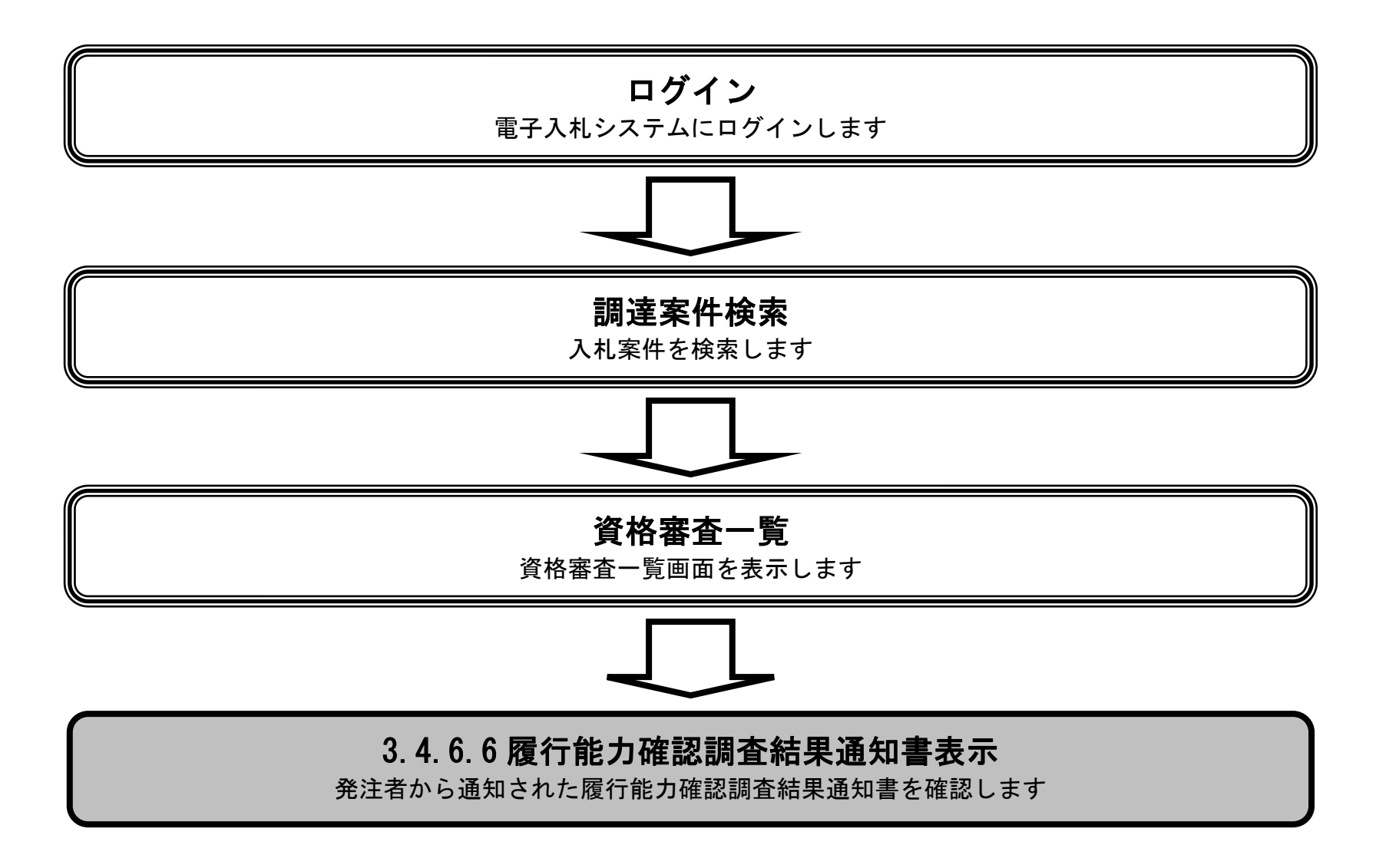

3.4-91

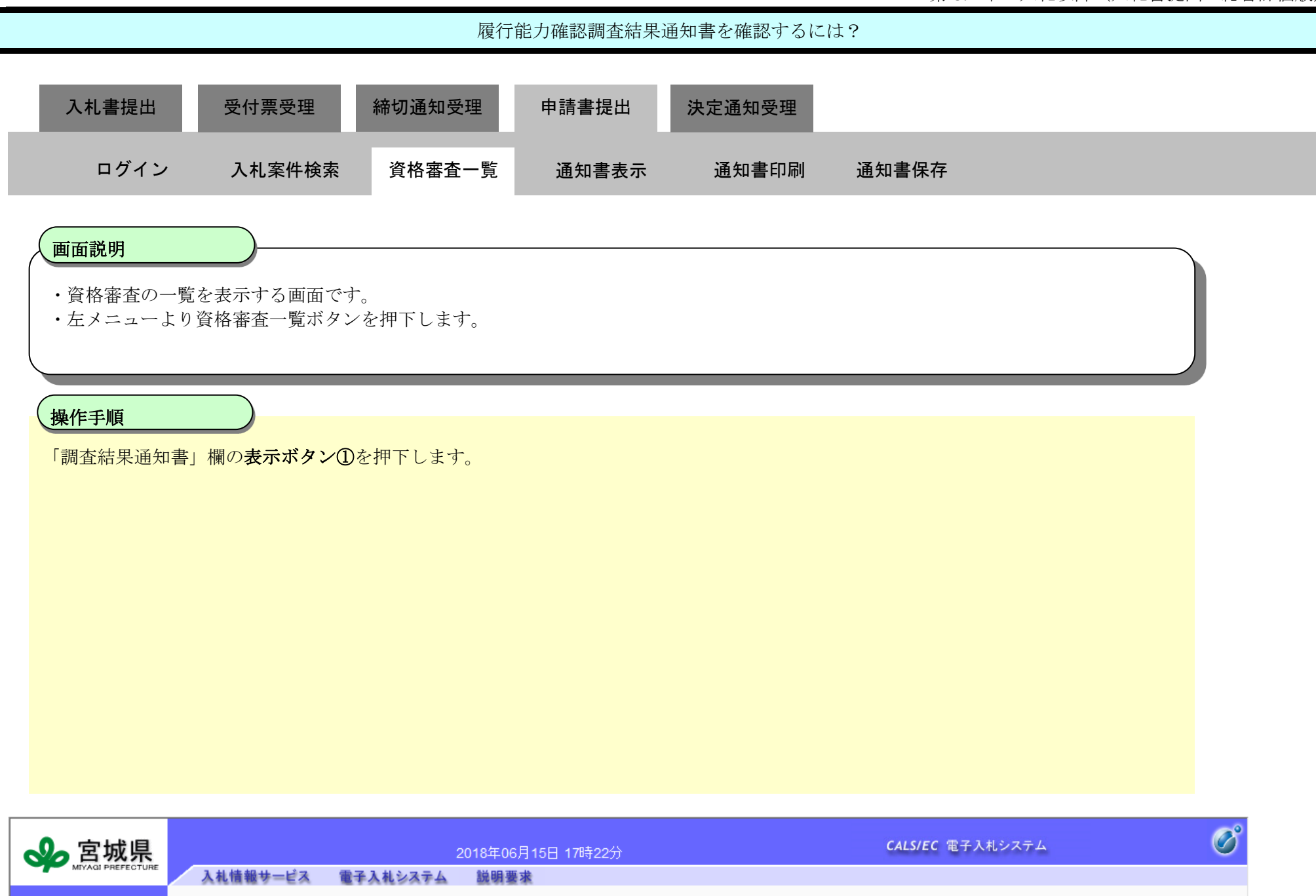

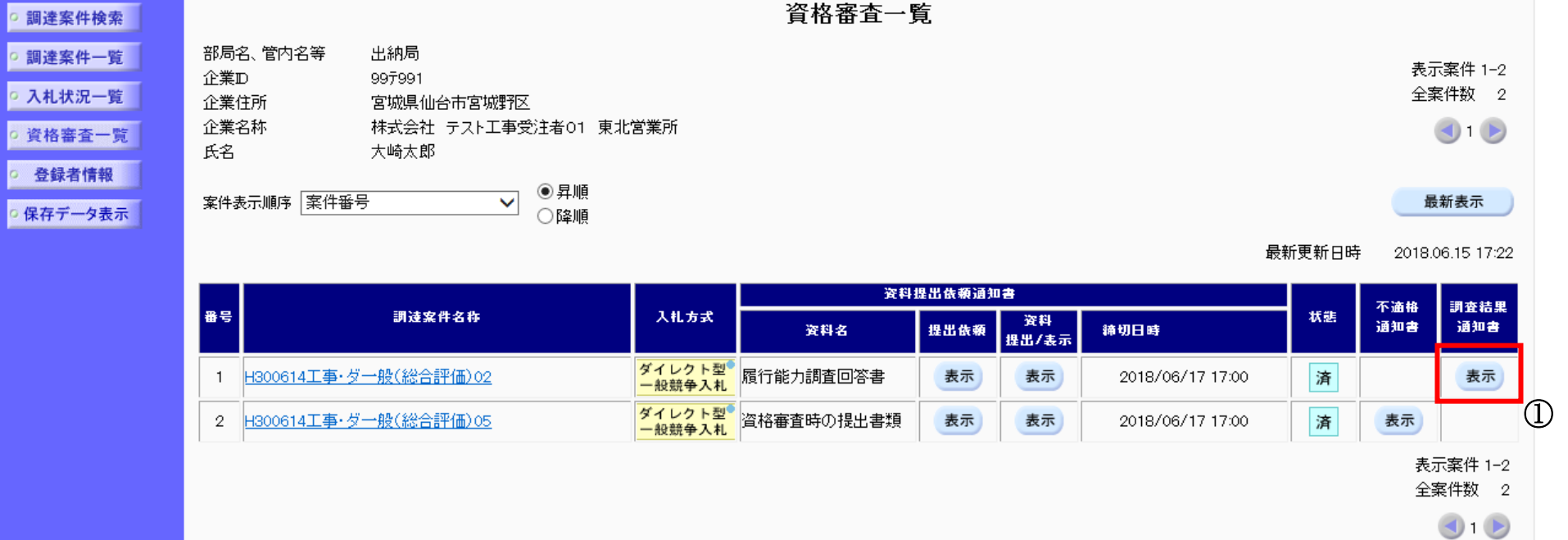

o 保存デ-

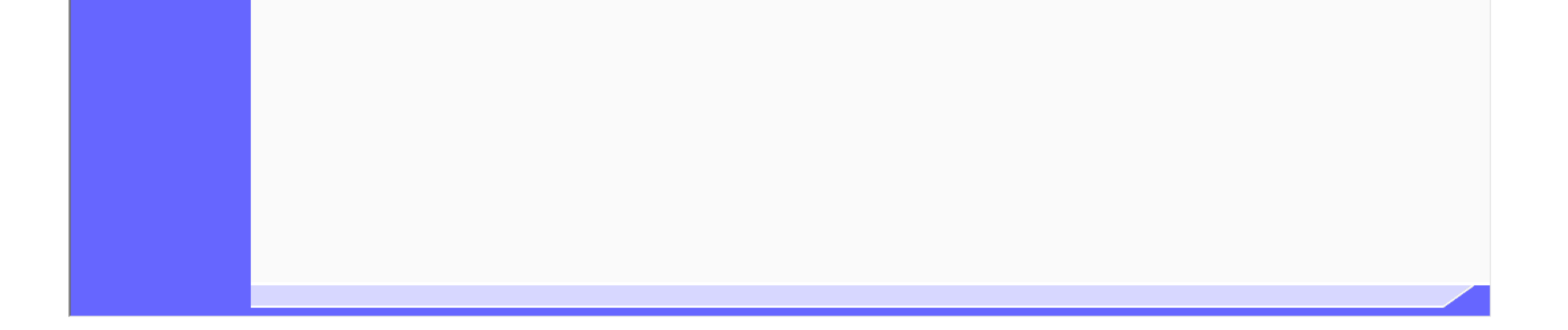

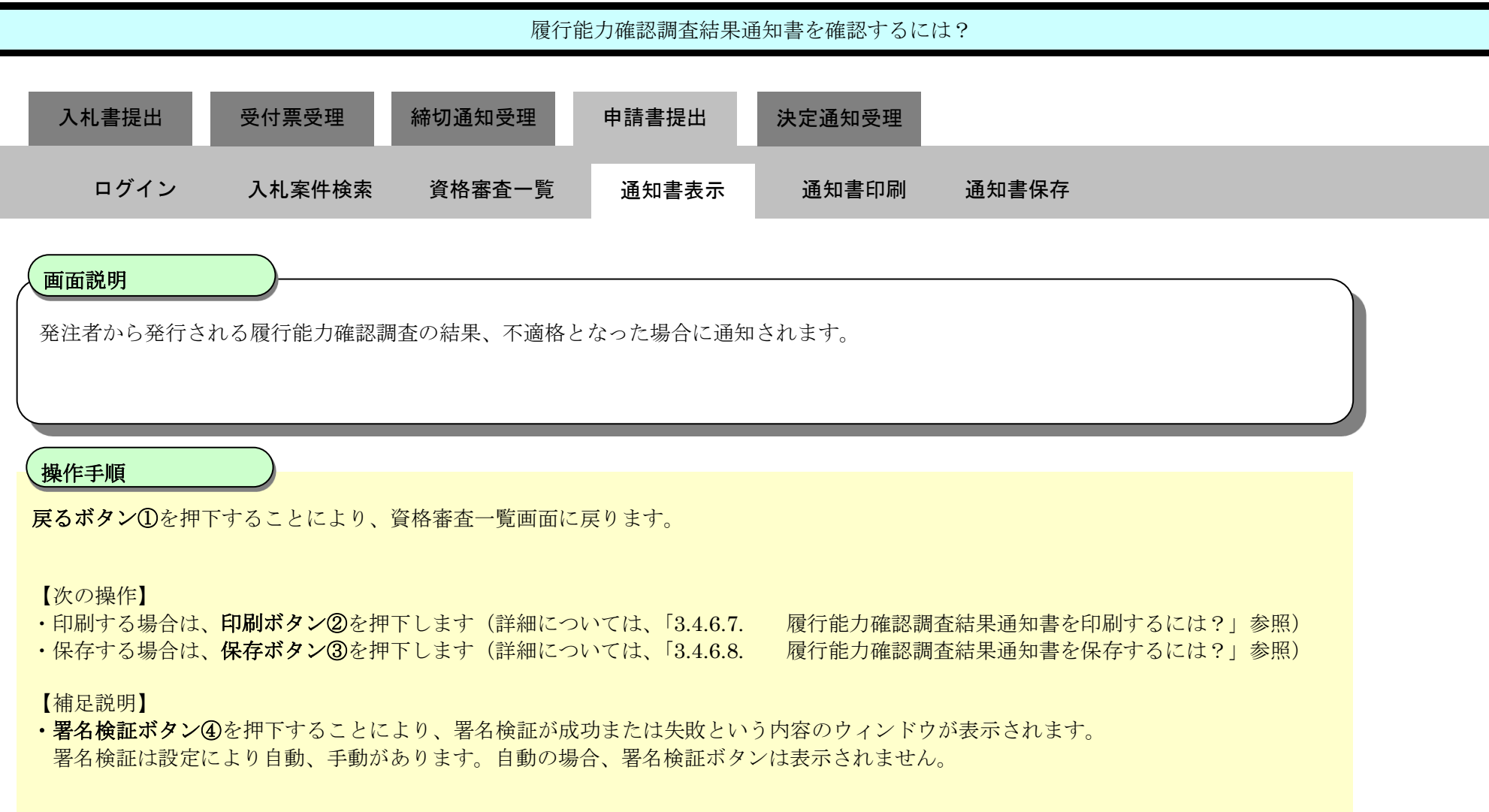

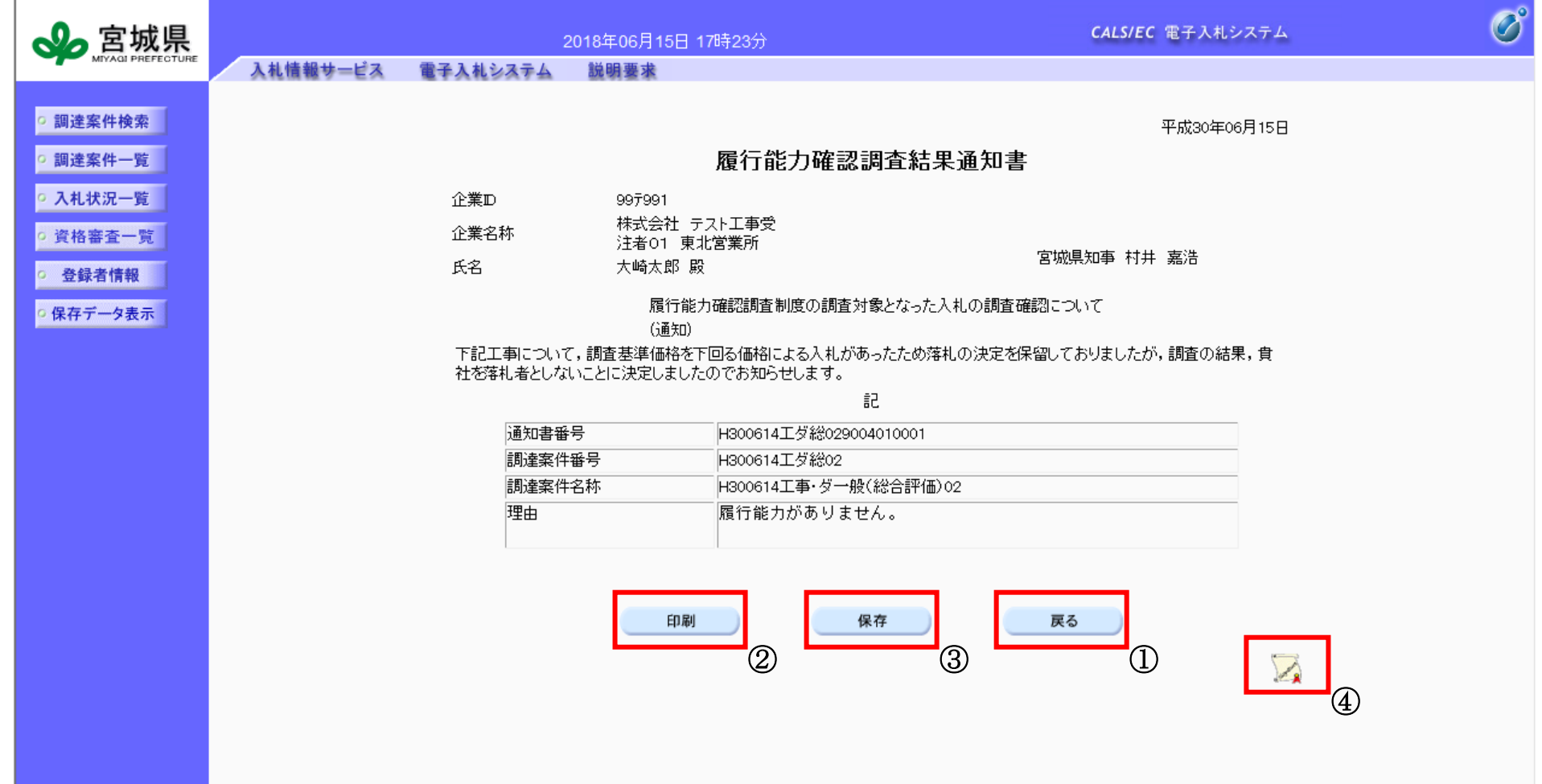

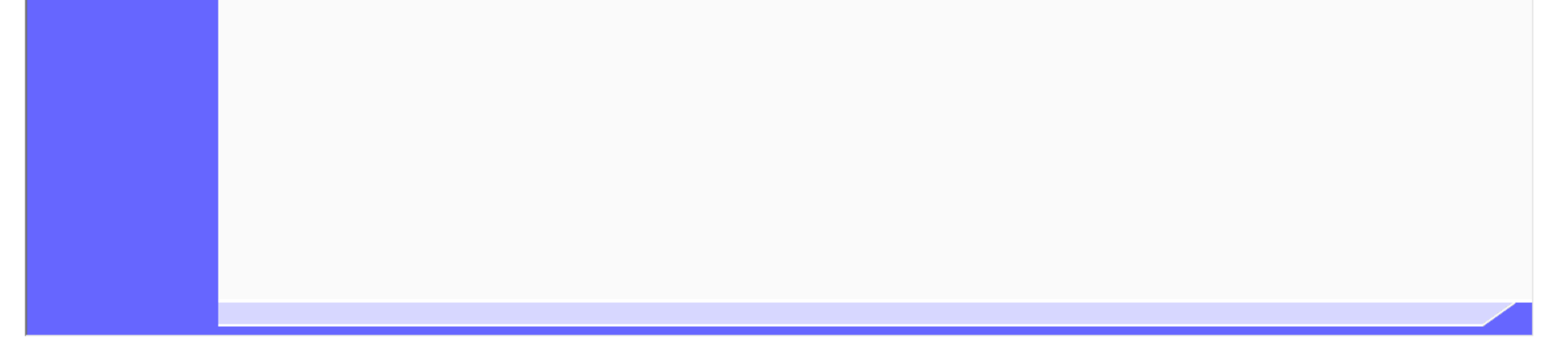

3.4-93

## **3.4.6.7.** 履行能力確認調査結果通知書を印刷するには?

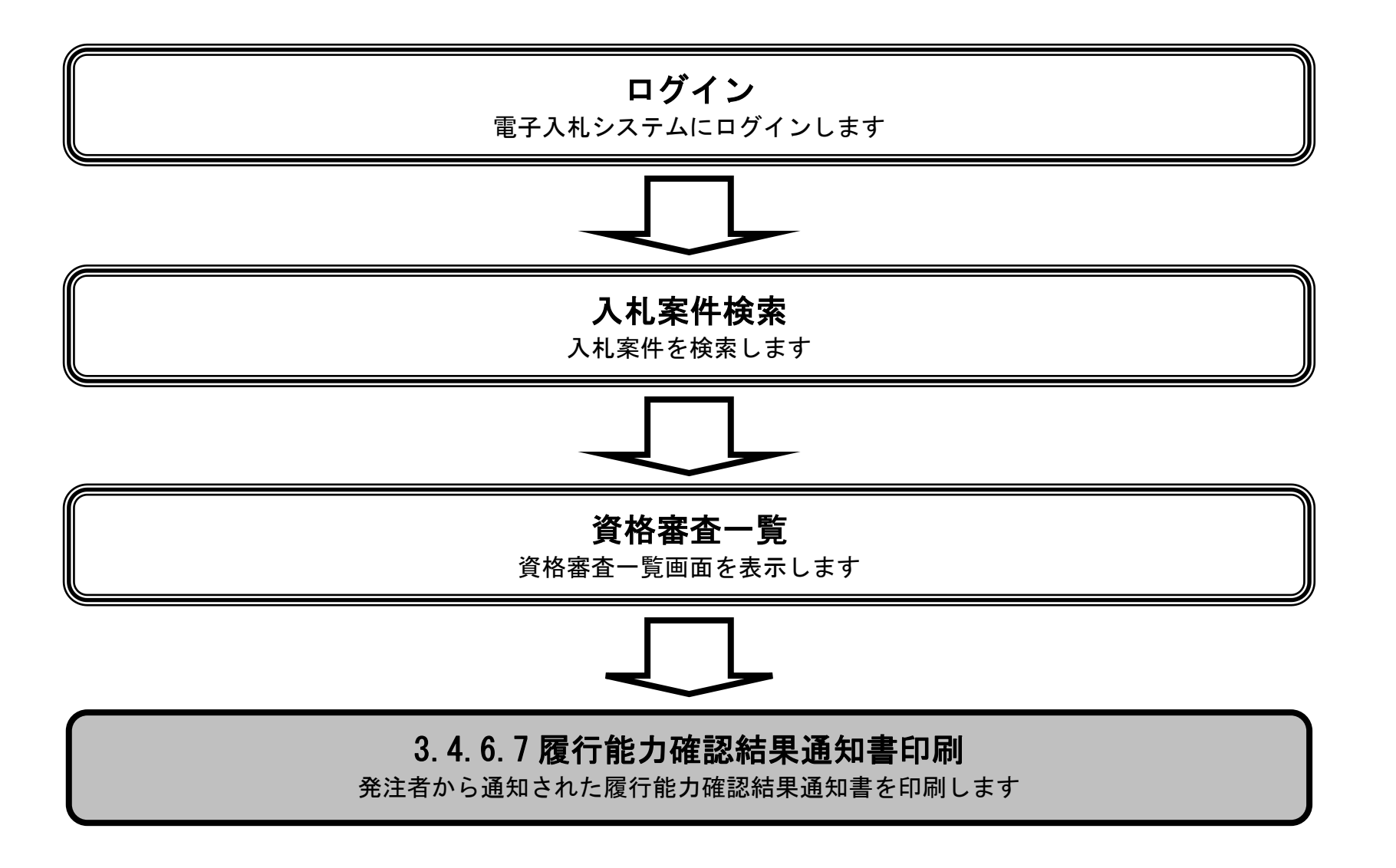

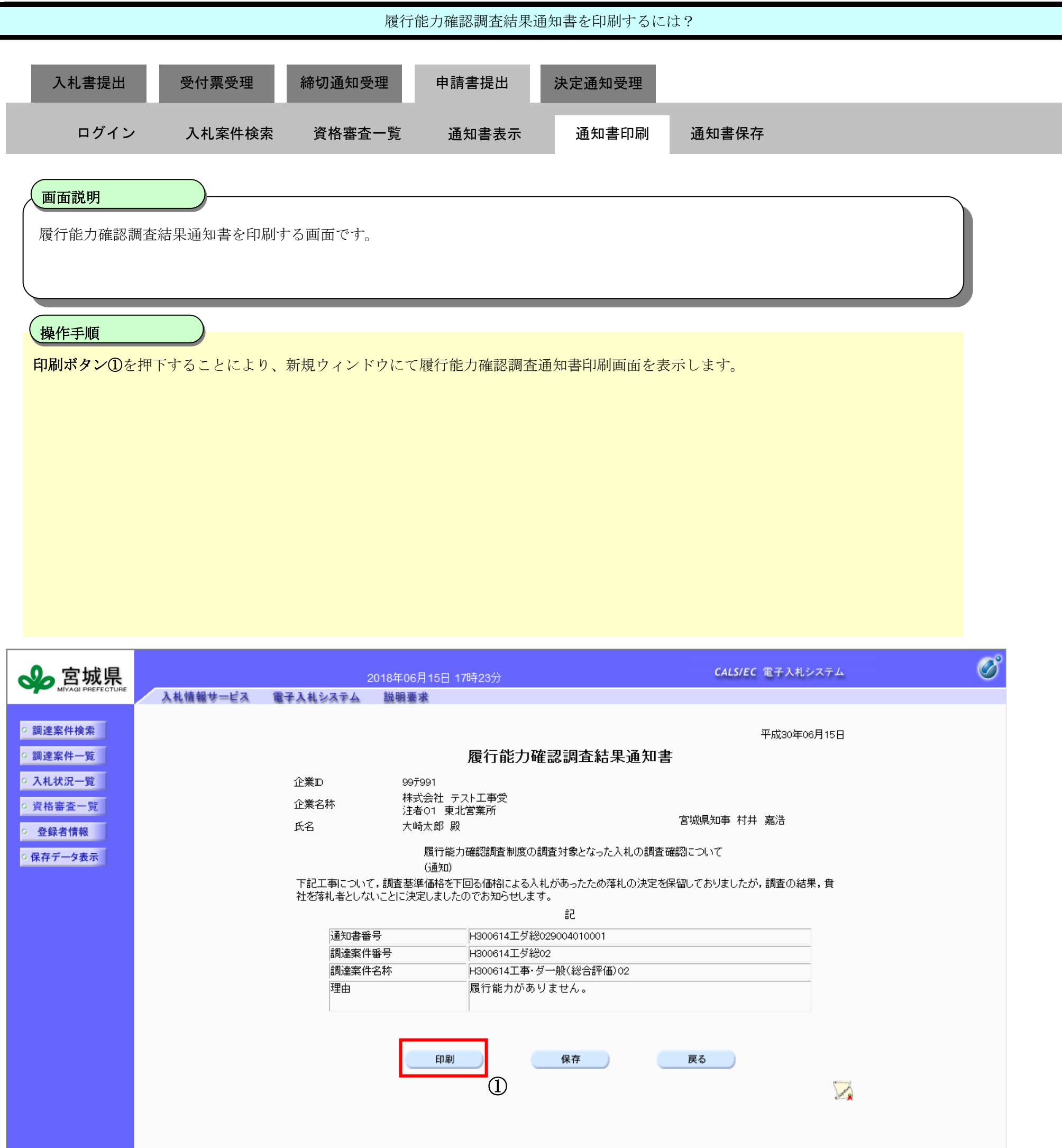

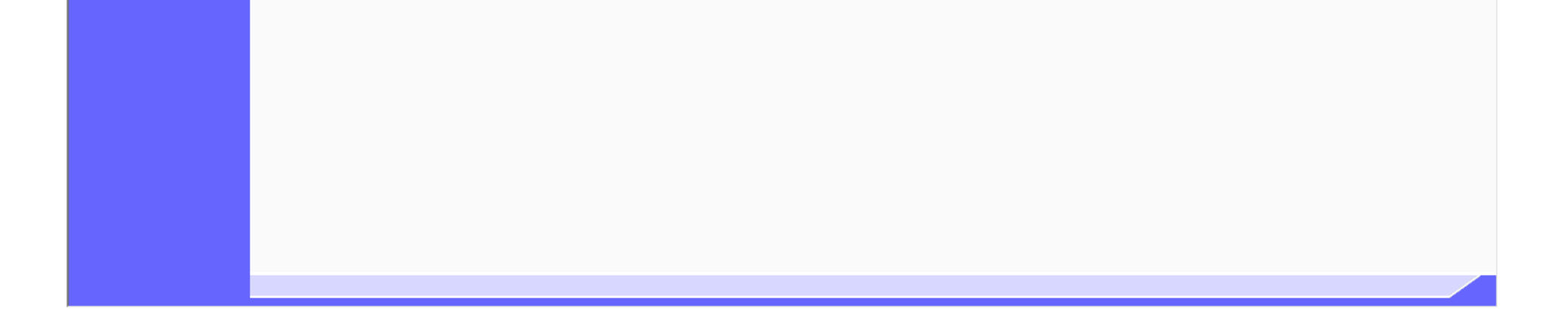

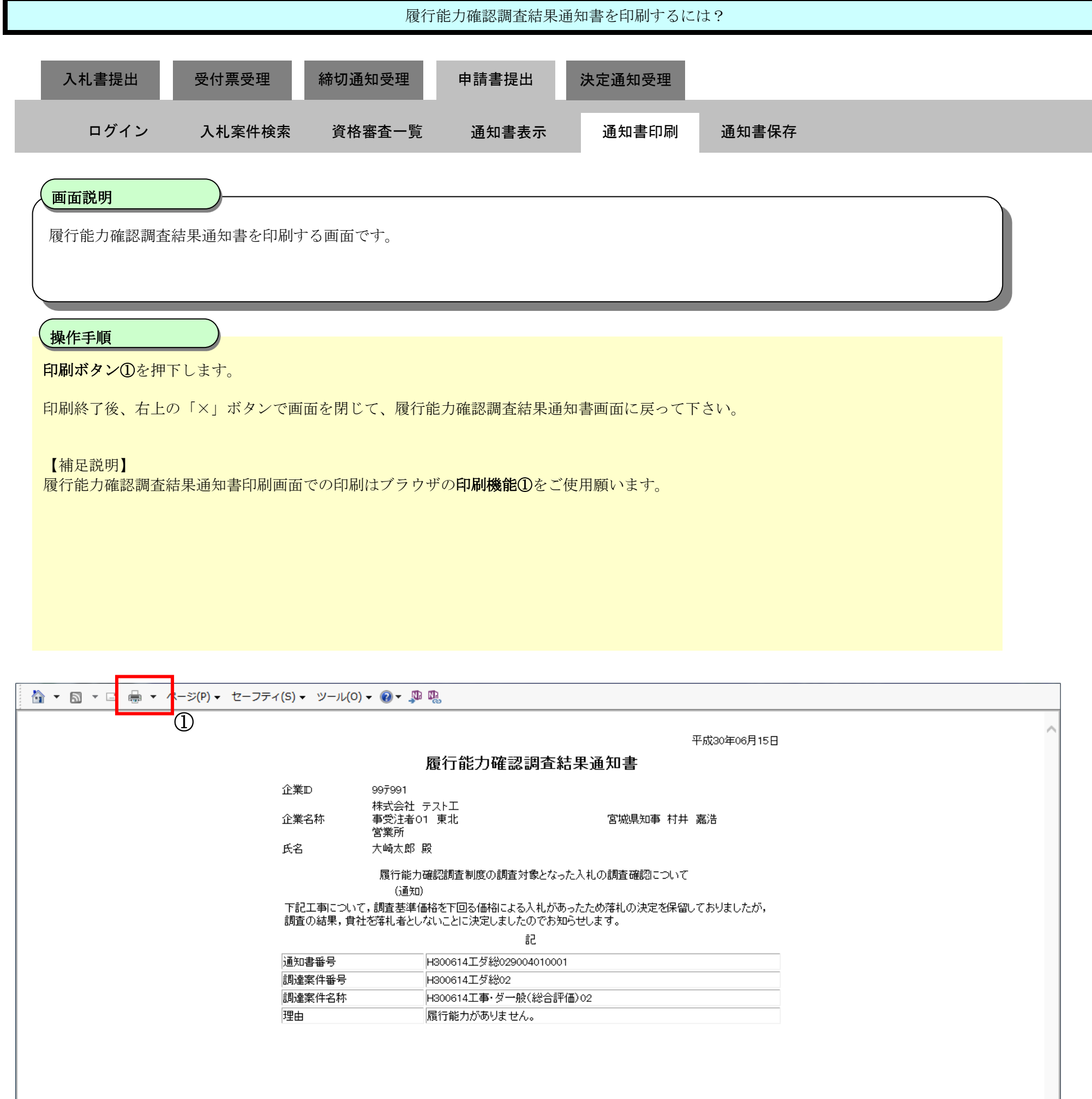

## 3.4.6.8. 履行能力確認調査結果通知書を保存するには?

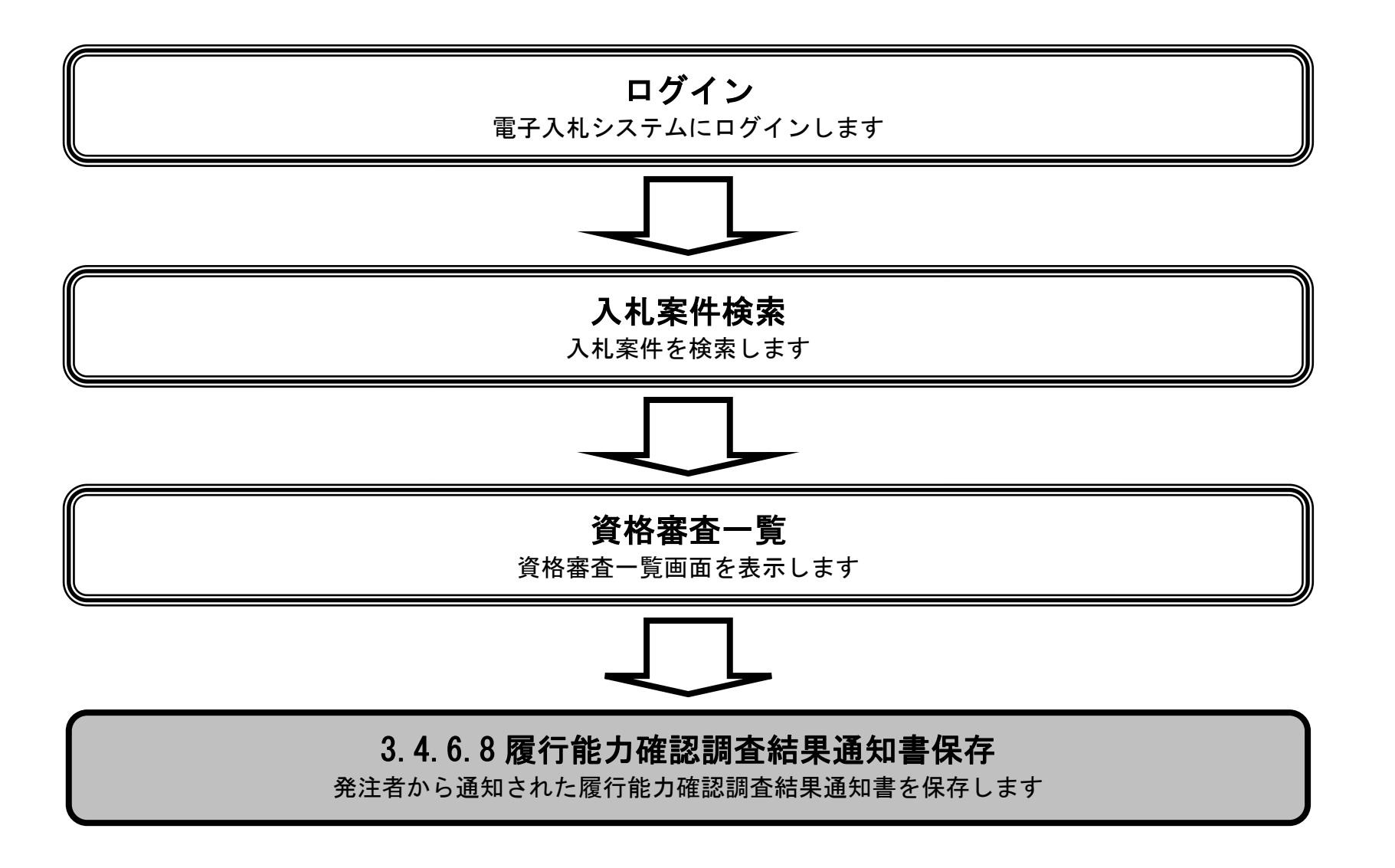

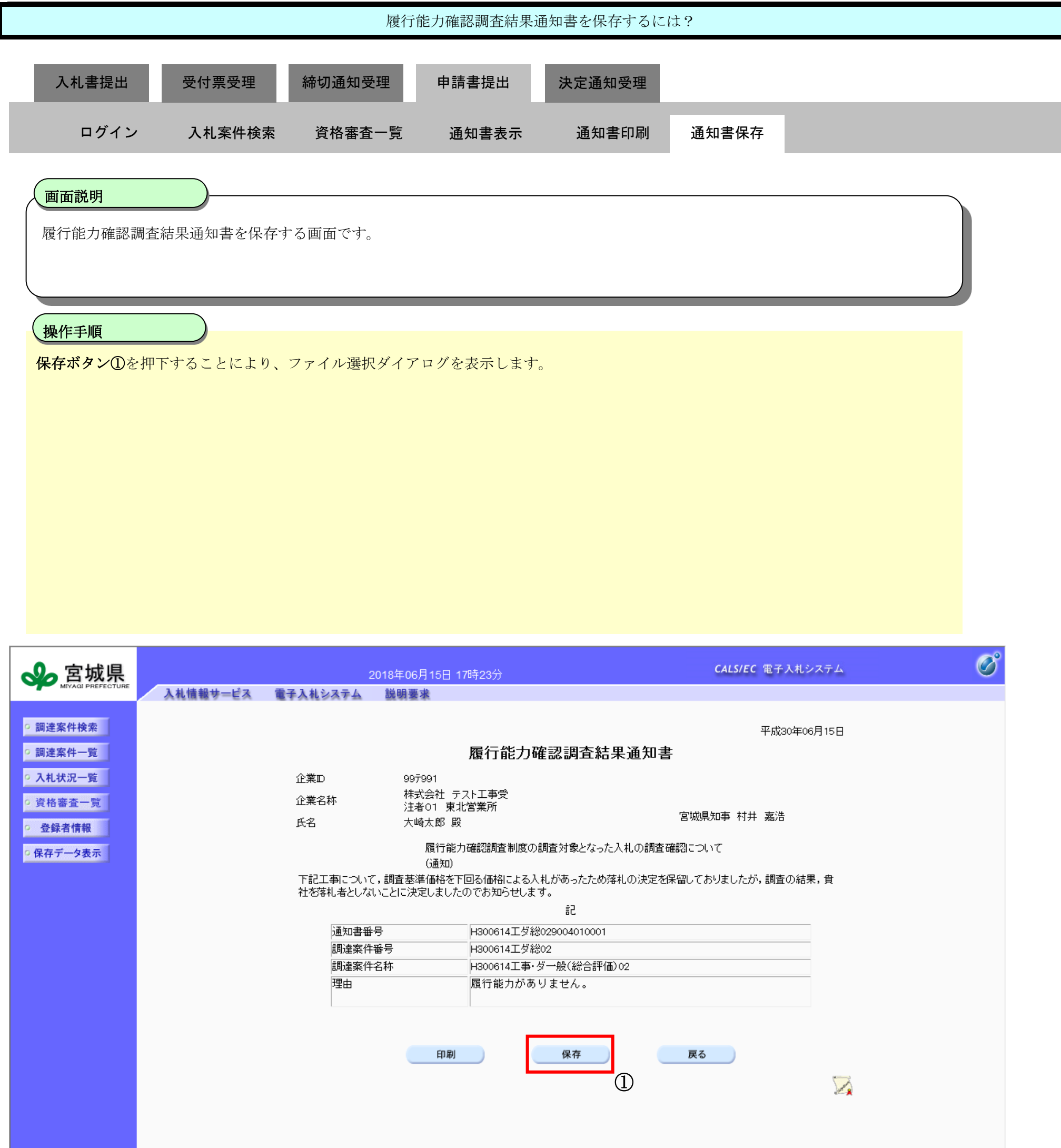

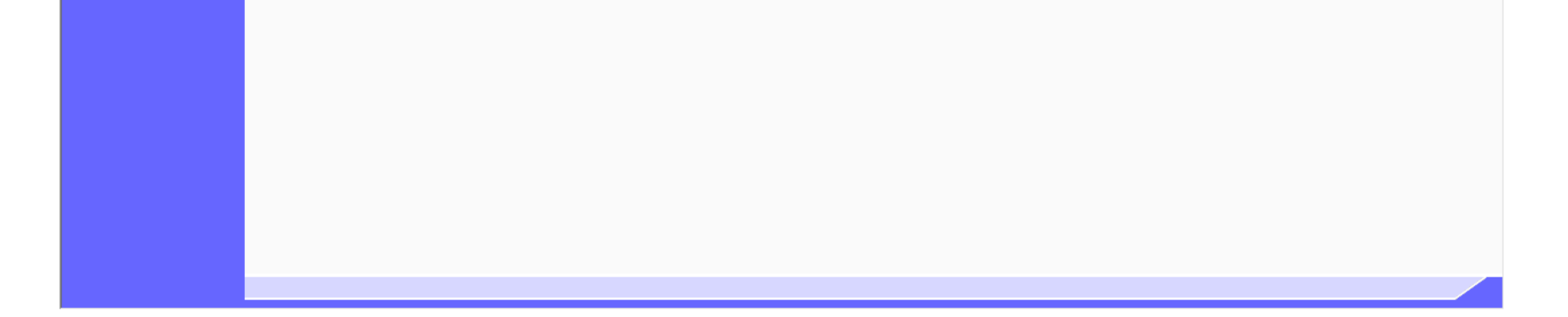

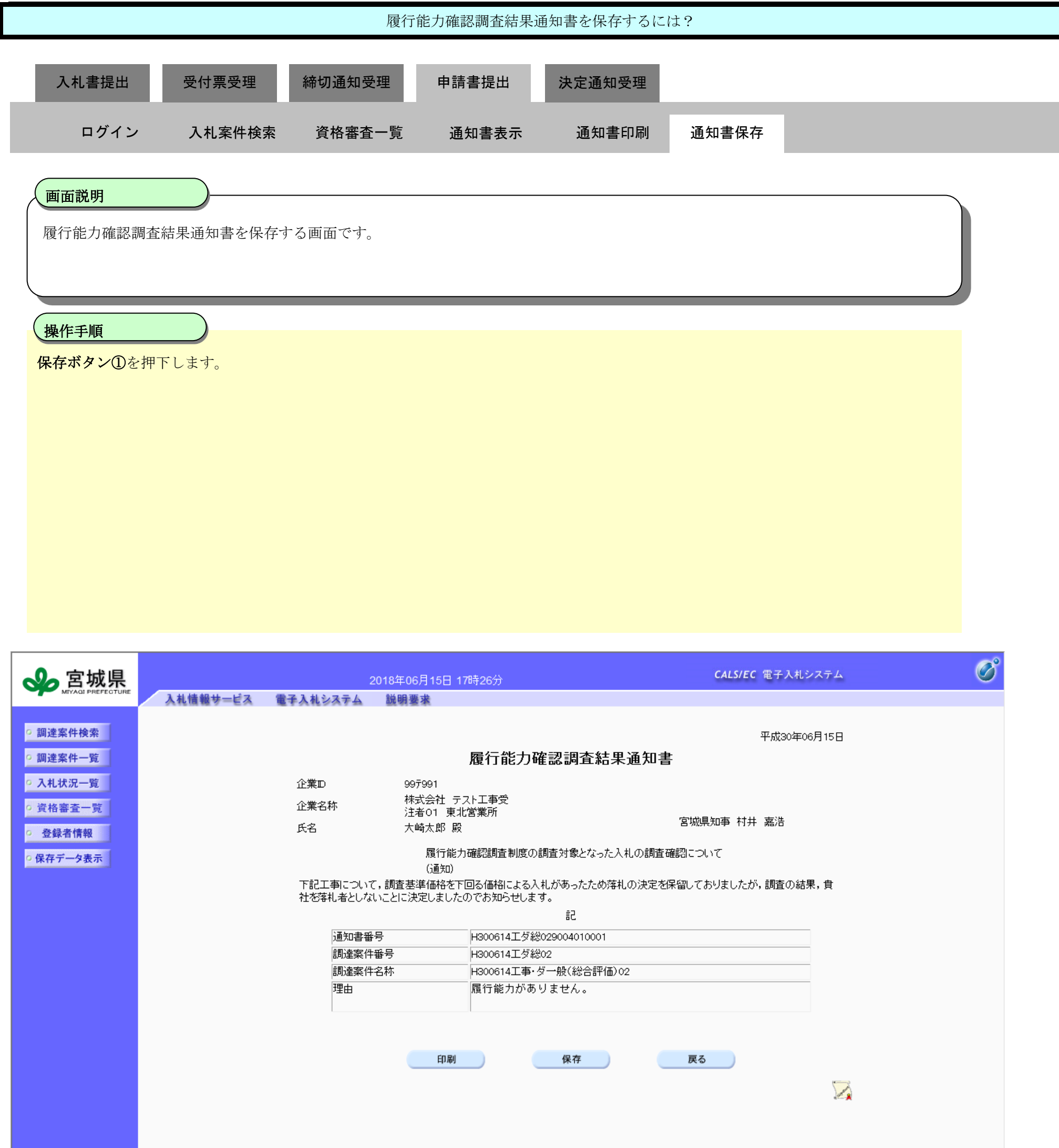

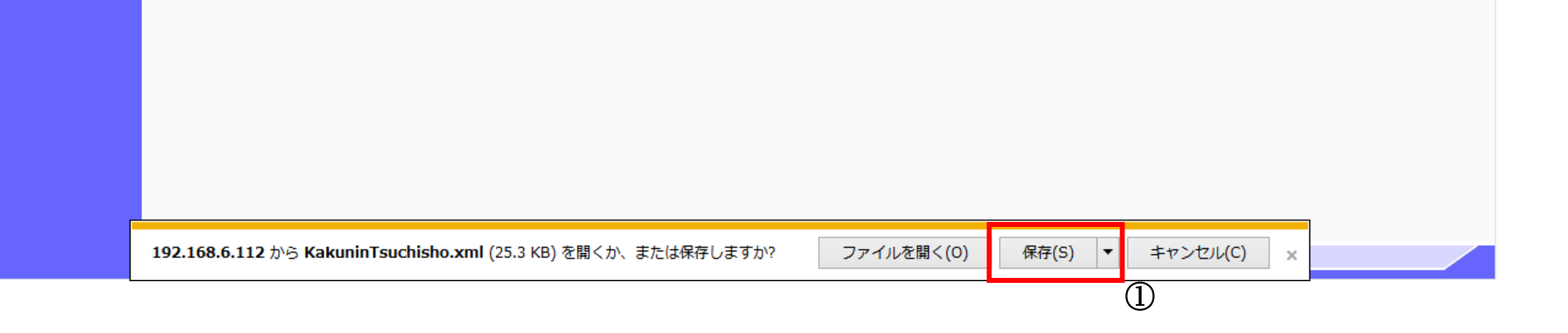

3.4-99

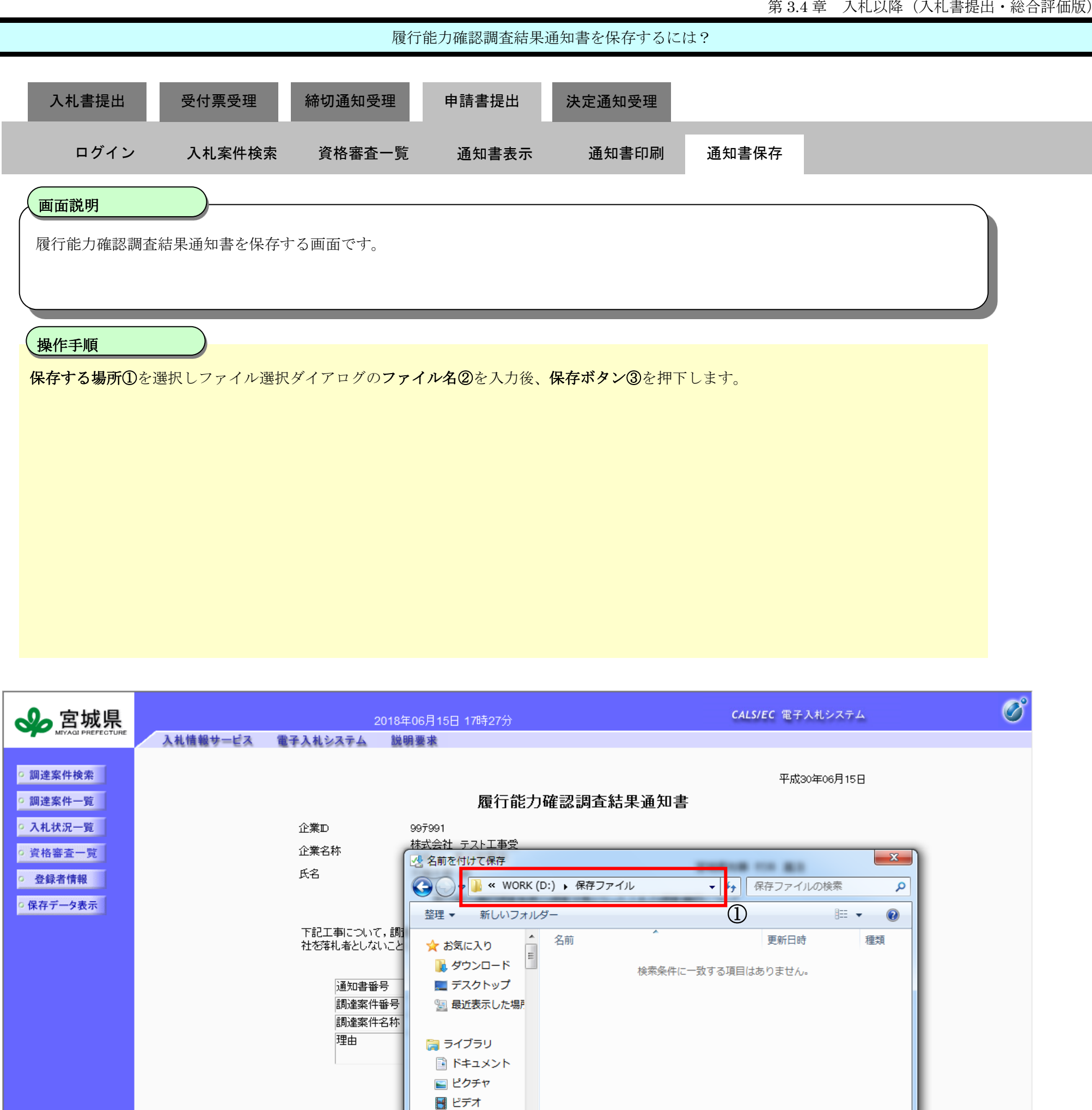

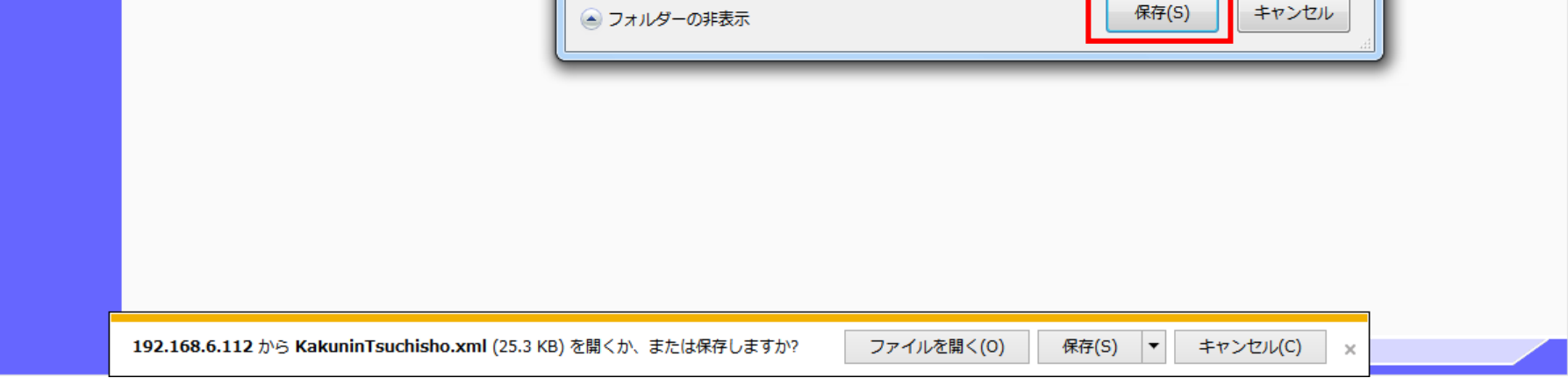

 $\left| \cdot \right|$ 

ファイル名(N) KakuninTsuchisho.xml ファイルの種類(T): XML トキュメント (\*.xml)

♪ ミュージック

コォルダーの非実示

②

③

保存(S) |

3.4-100

#### **3.4.7.**落札者決定通知書受理の流れ

※ 発注者より通知書が発行された旨のメールが送信されます。

#### **3.4.7.1.** 落札者決定通知書を確認するには?

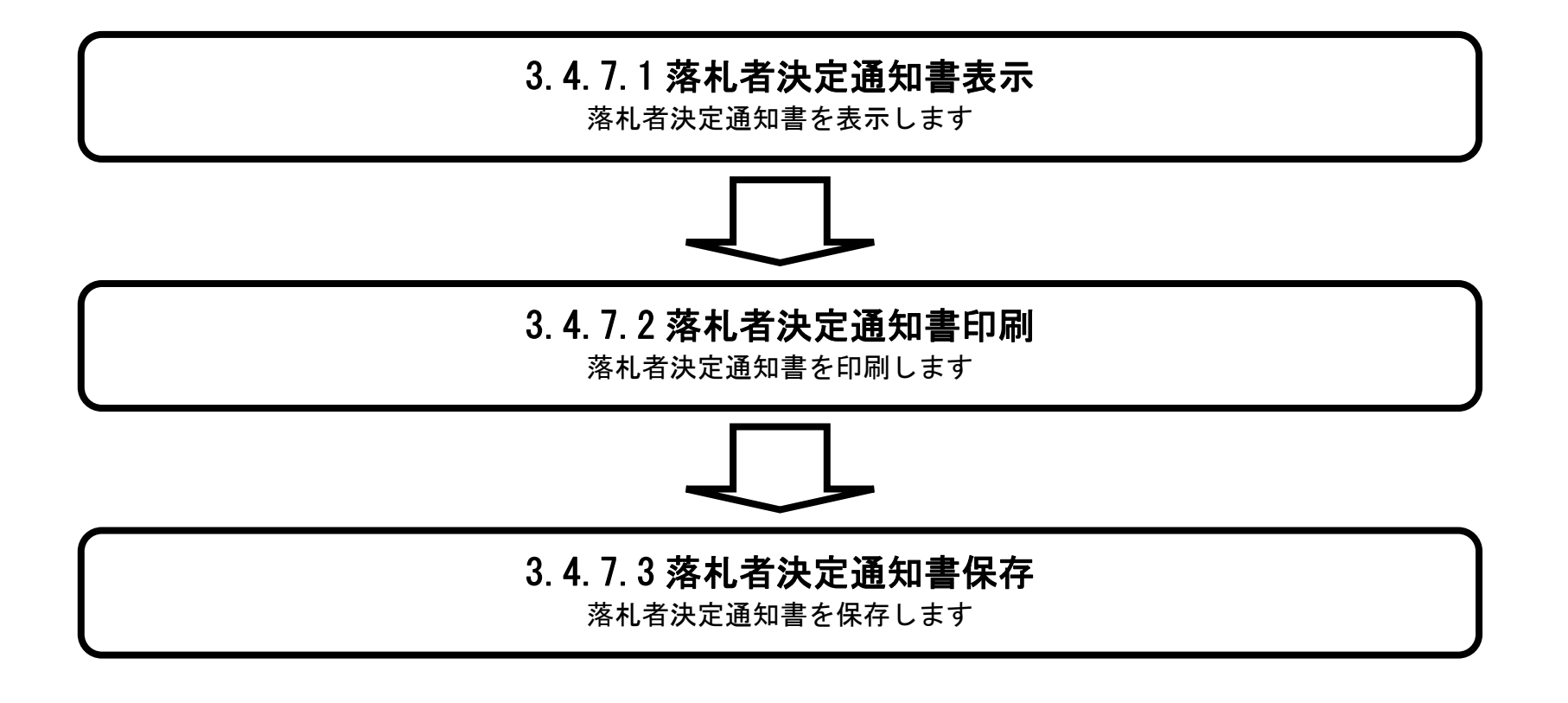

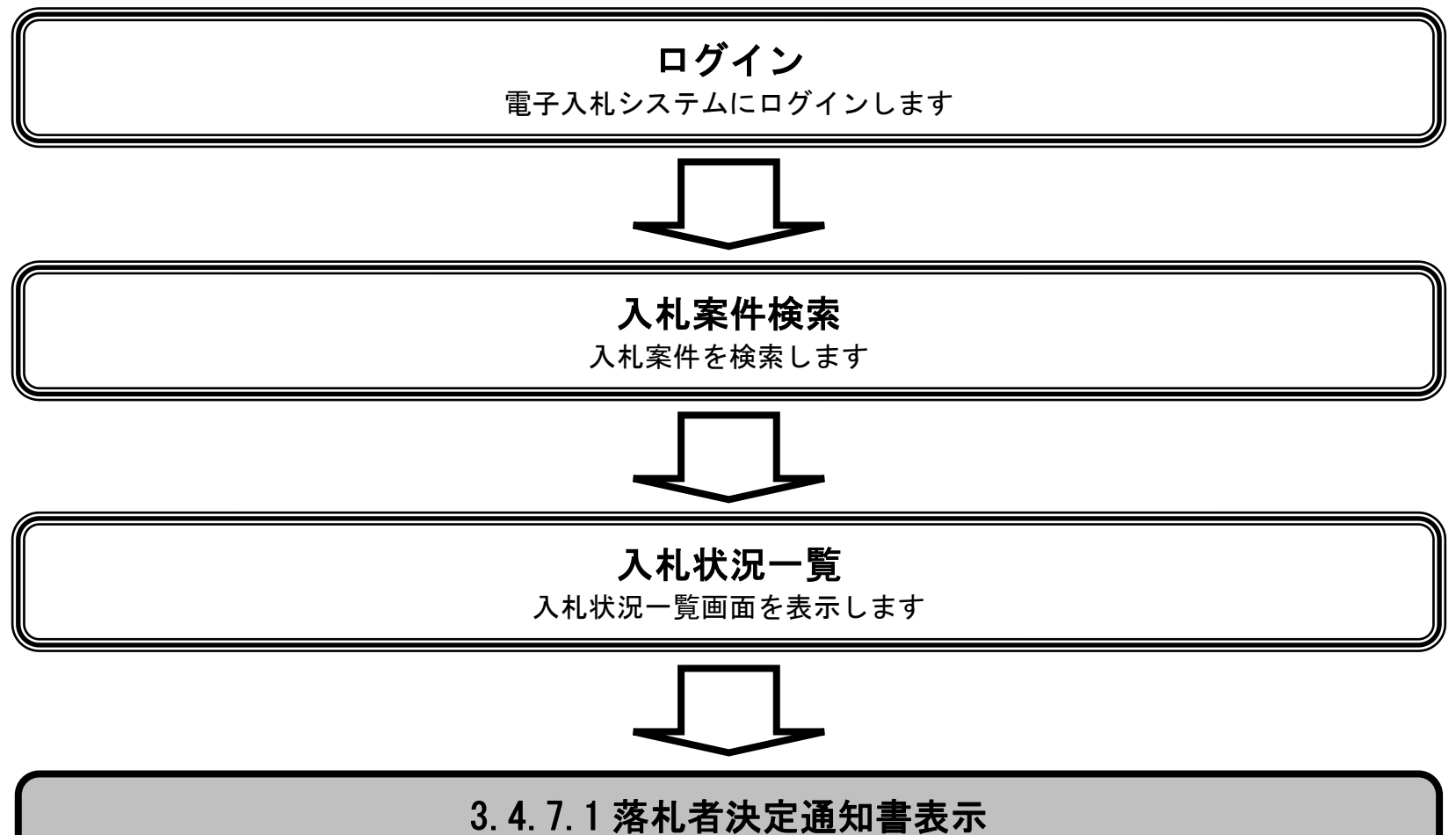

落札者決定通知書を表示します

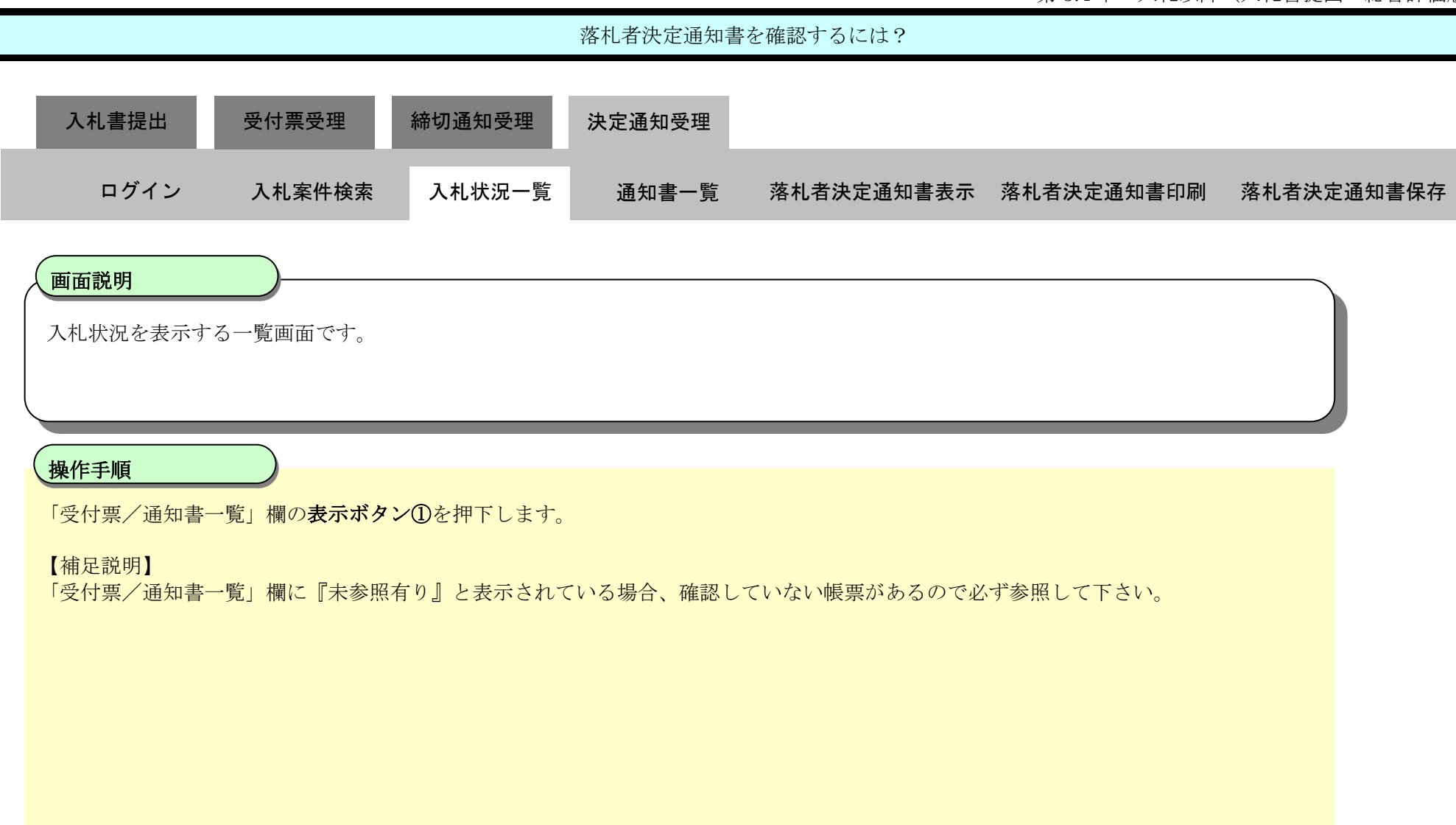

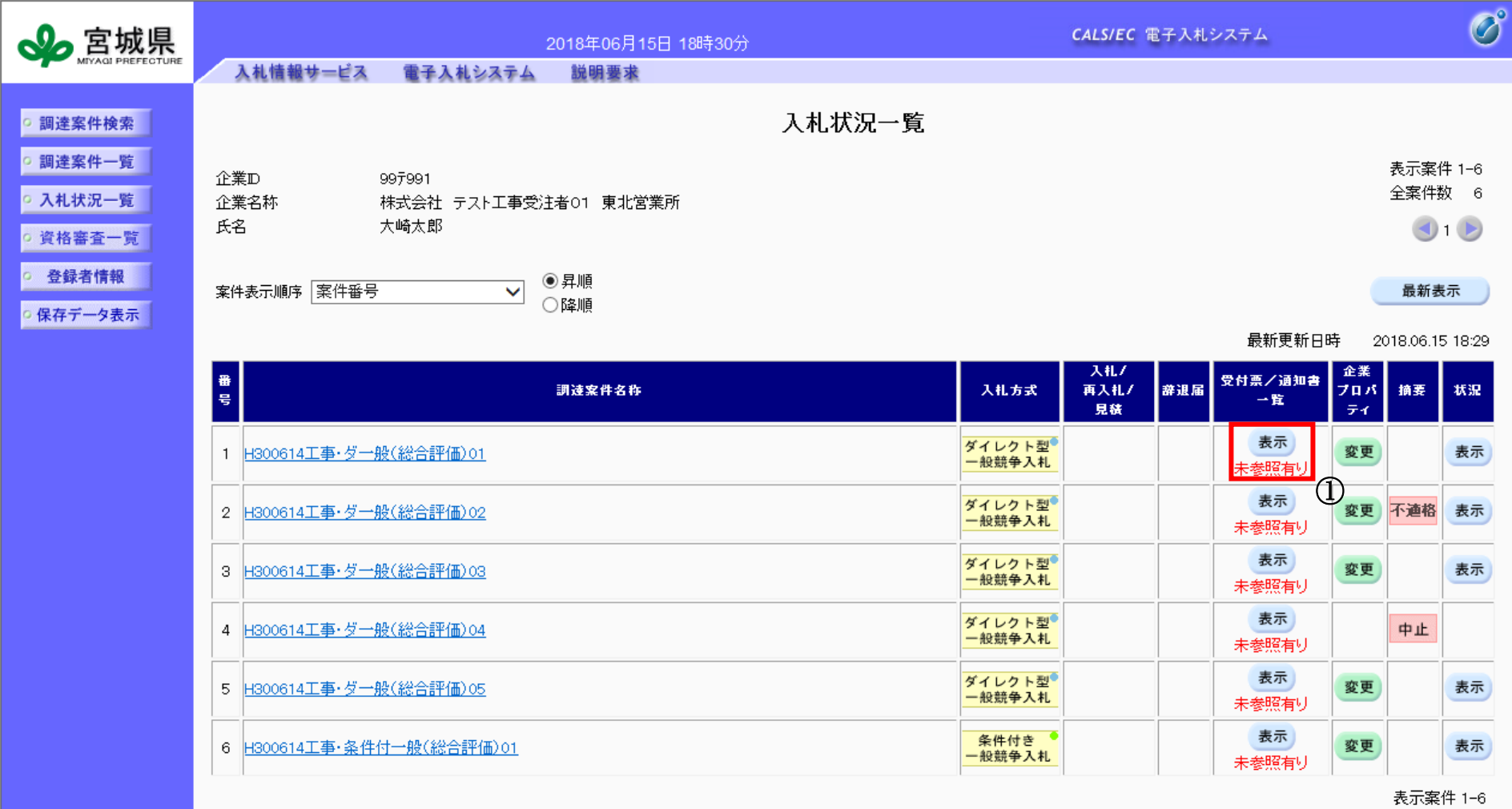

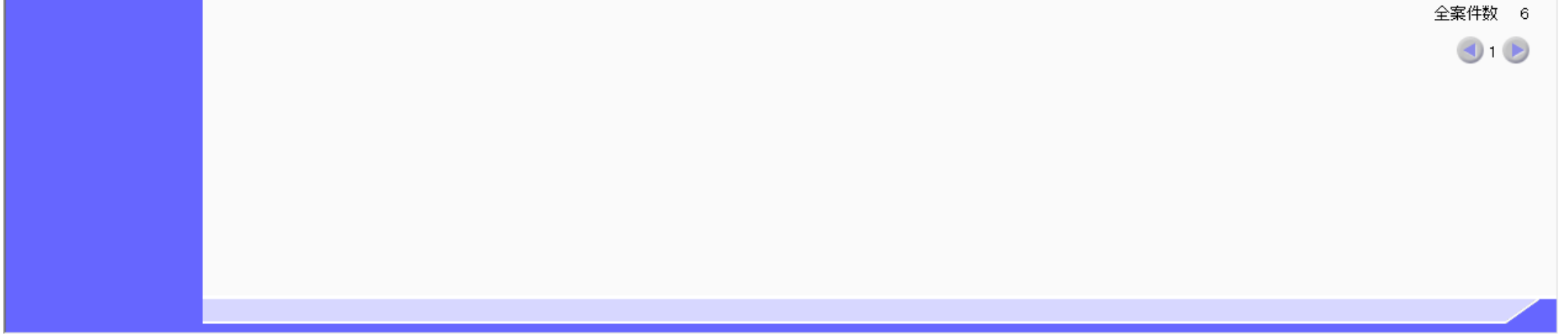

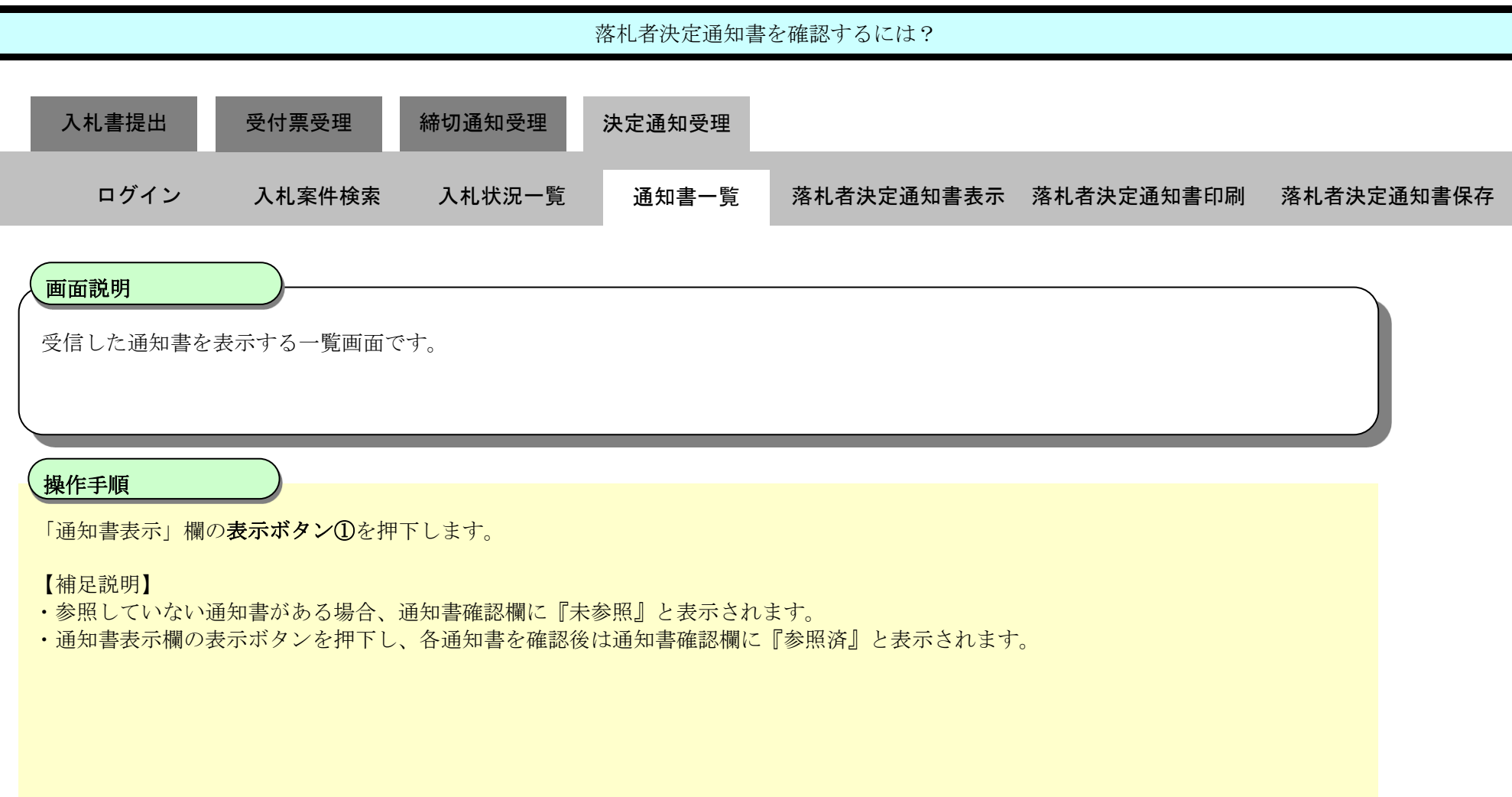

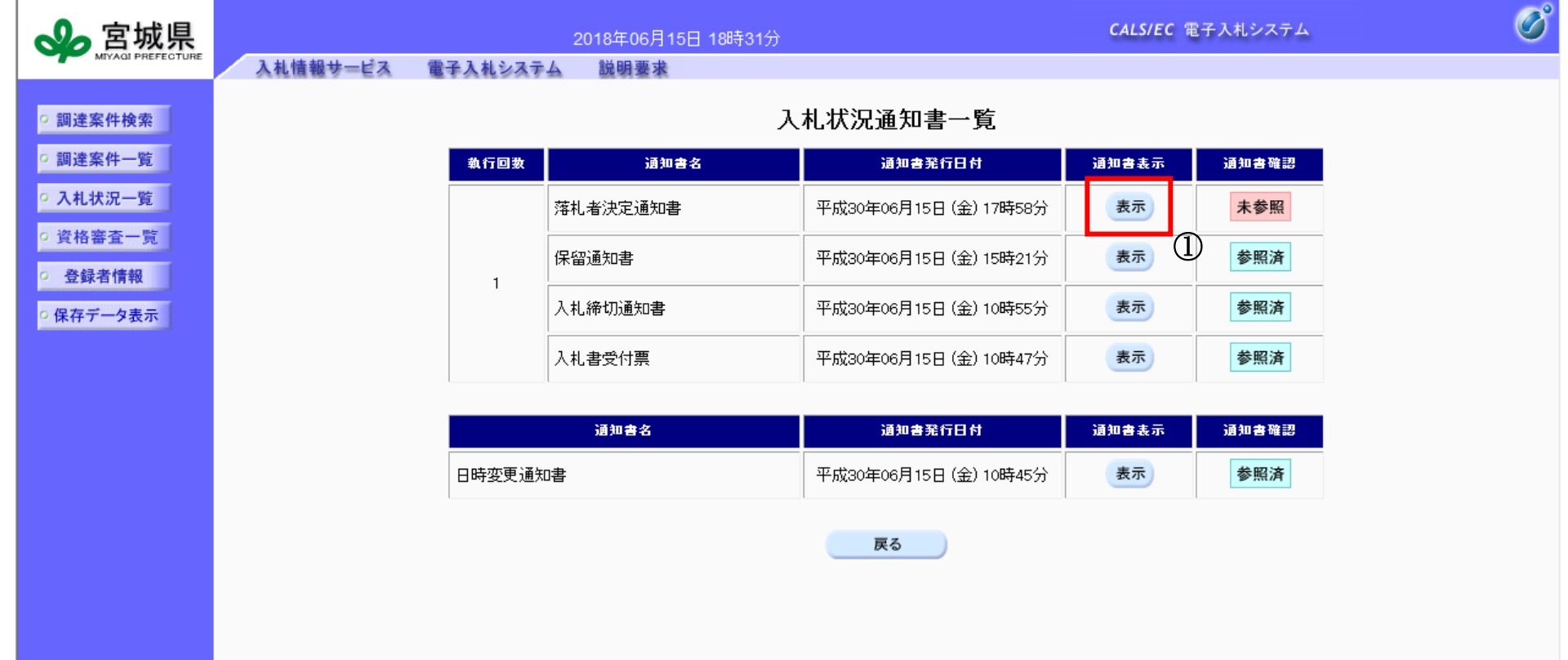

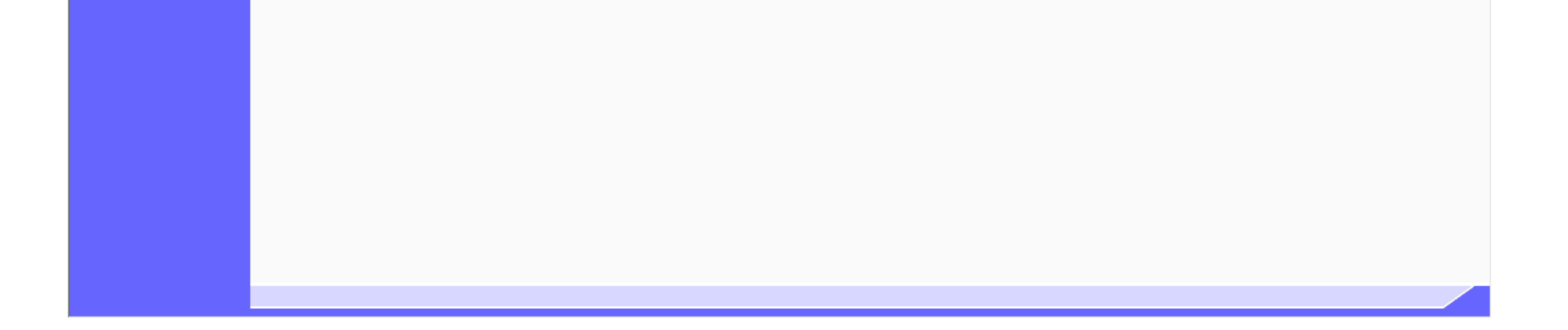

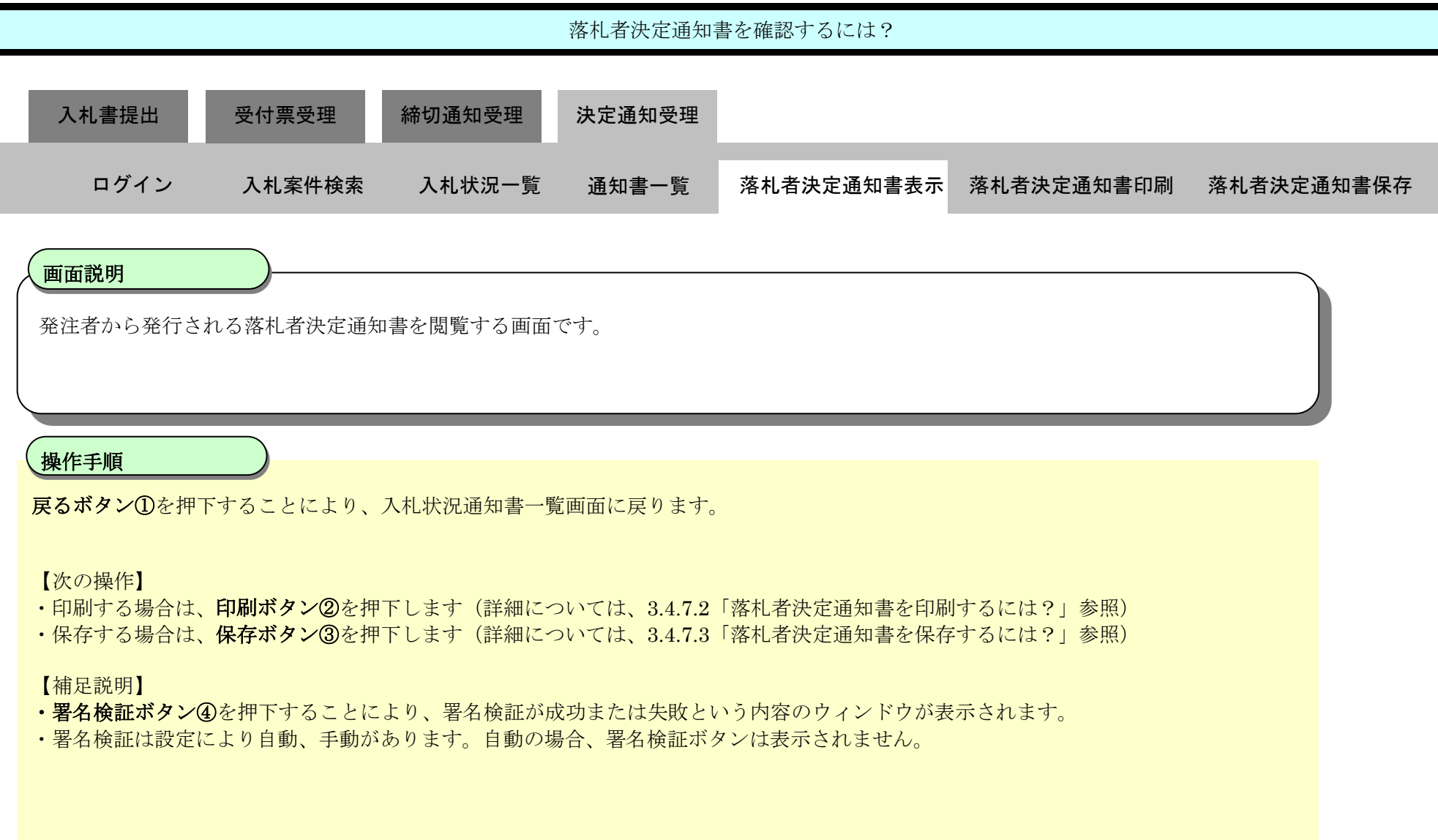

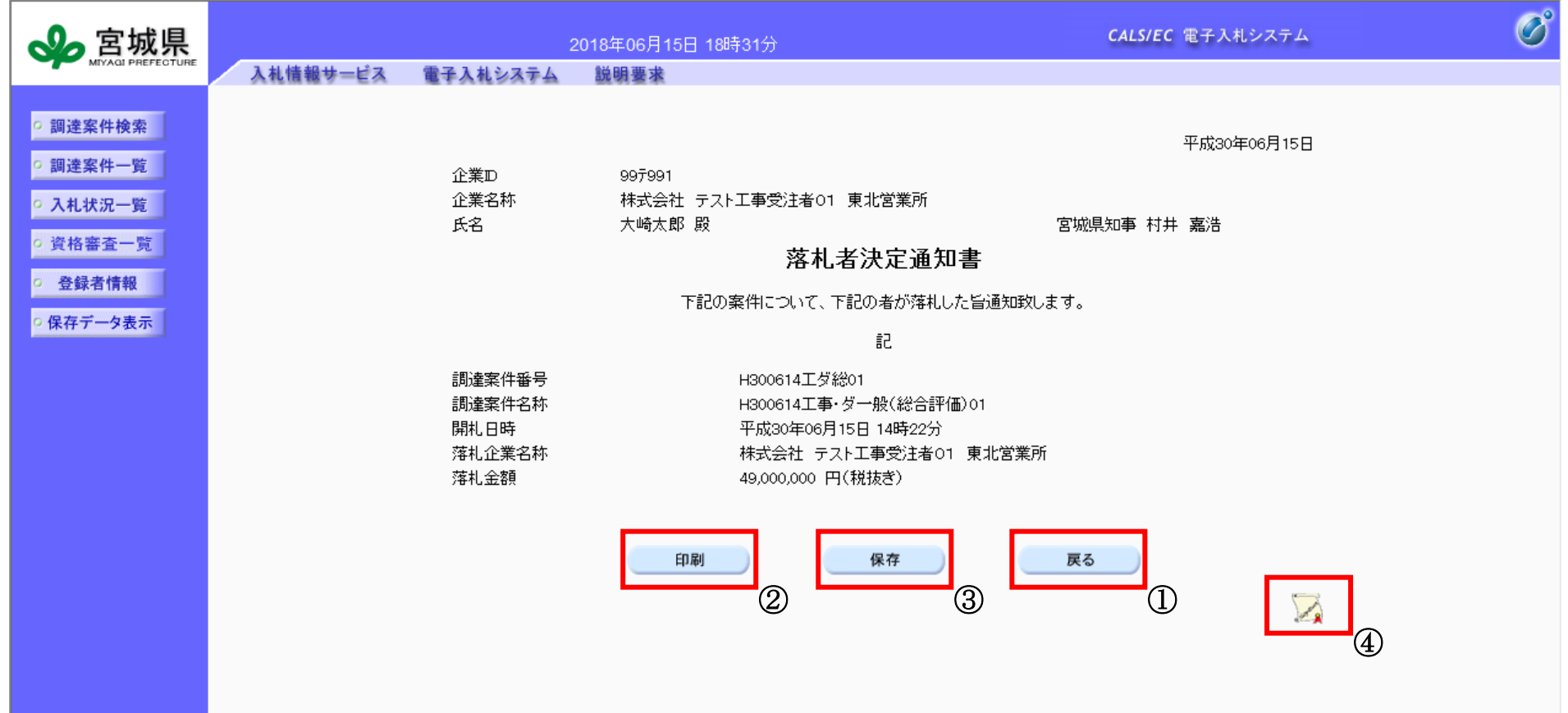

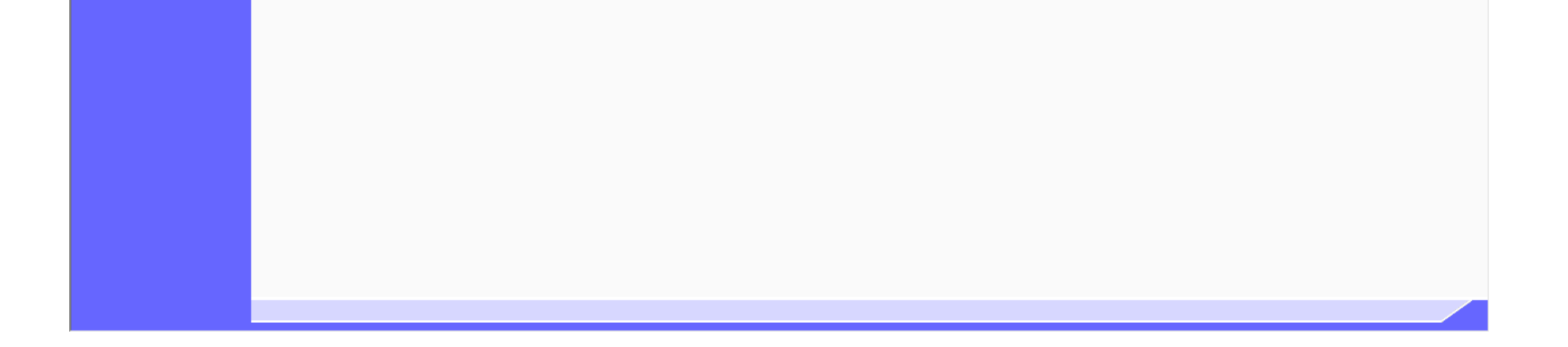

<span id="page-103-0"></span>3.4.7.2. <u>落札者決定通知書を印刷するには?</u>

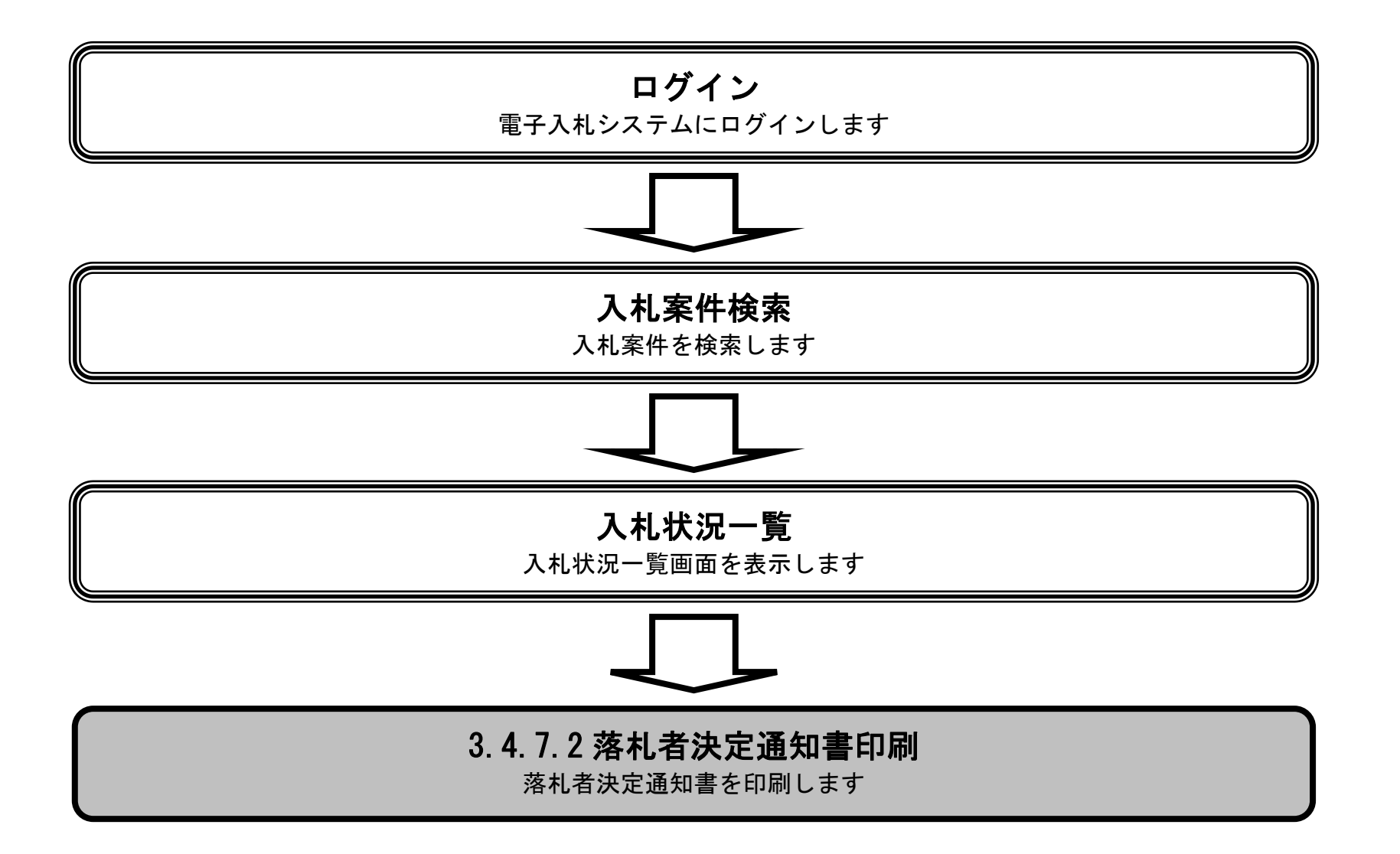

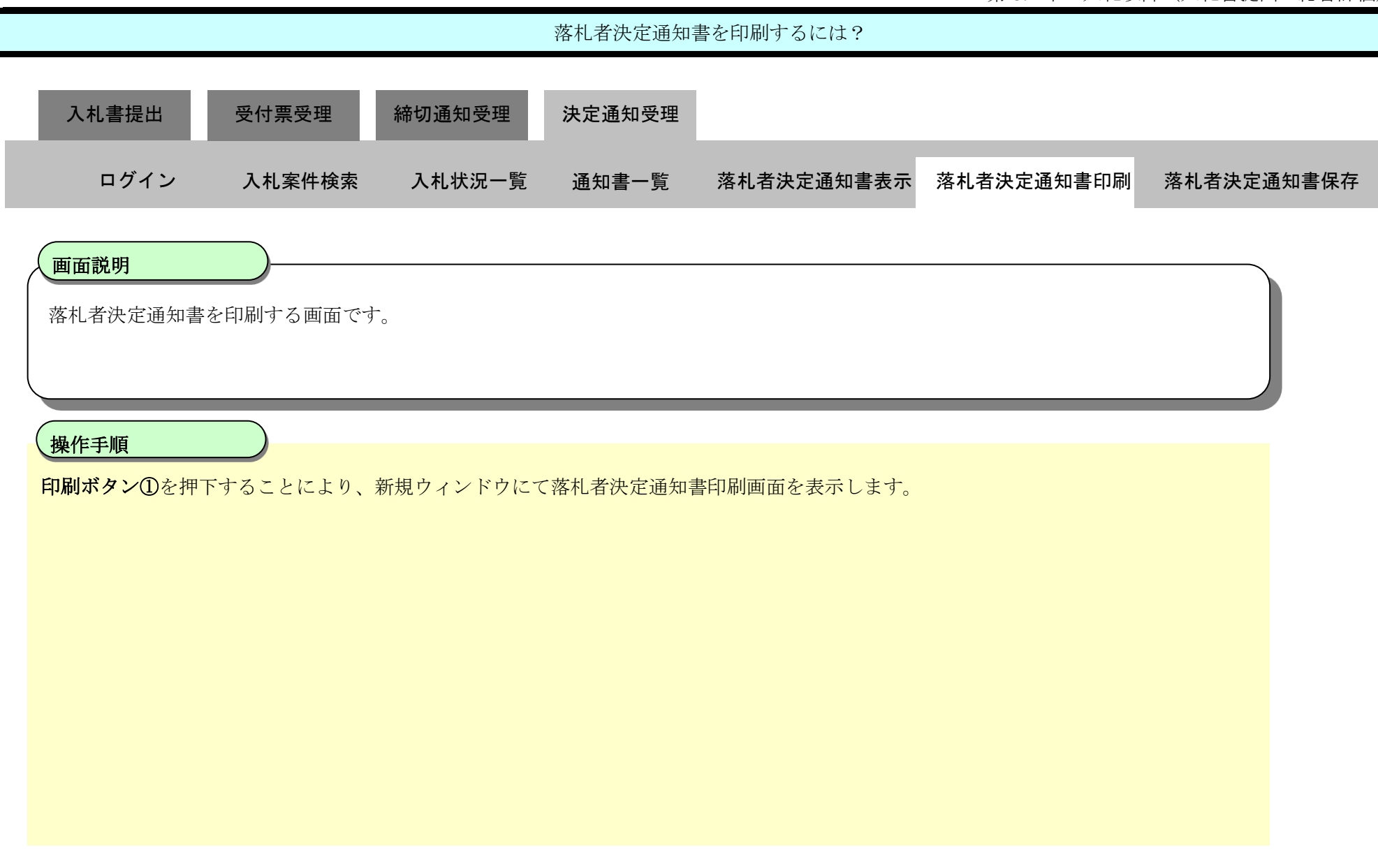

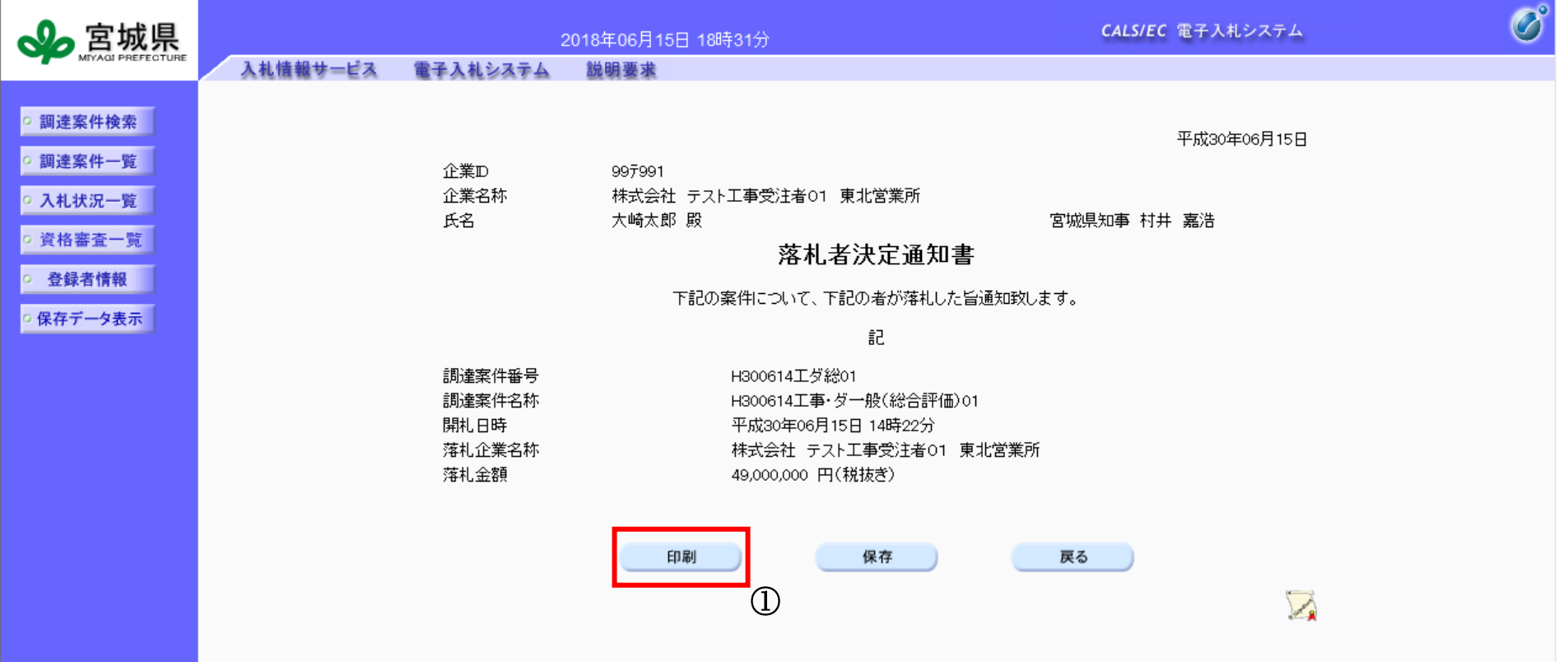

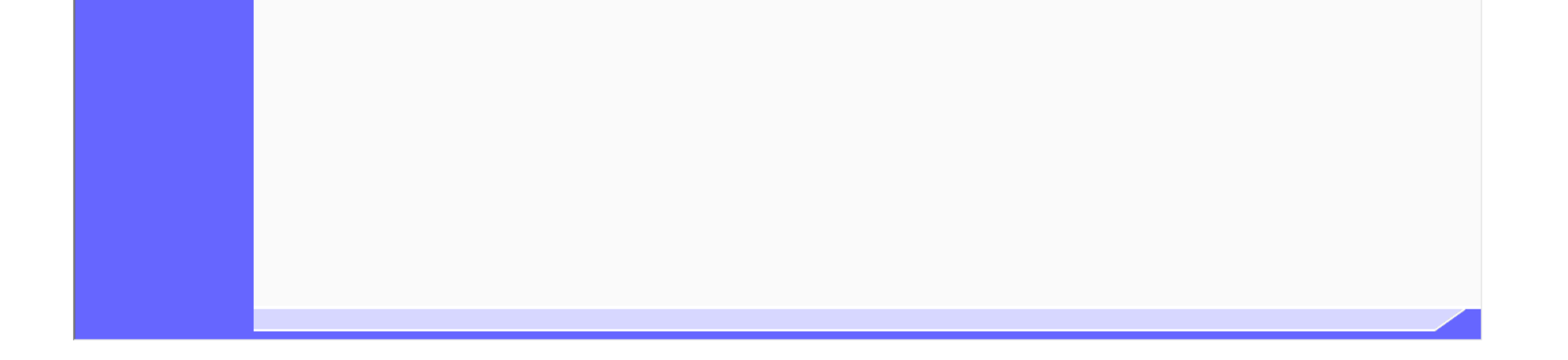

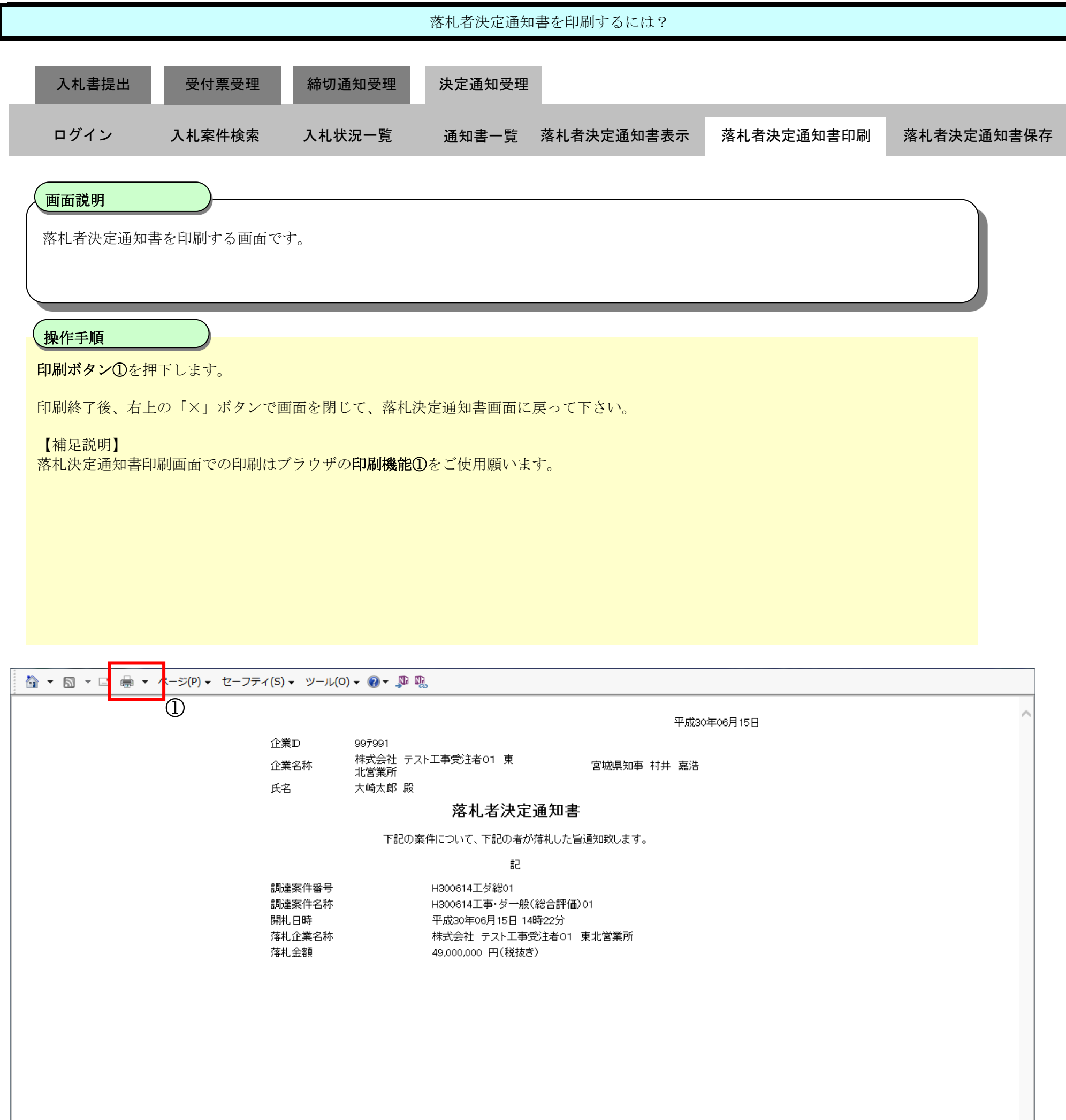

<span id="page-106-0"></span>3.4.7.3. 落札者決定通知書を保存するには?

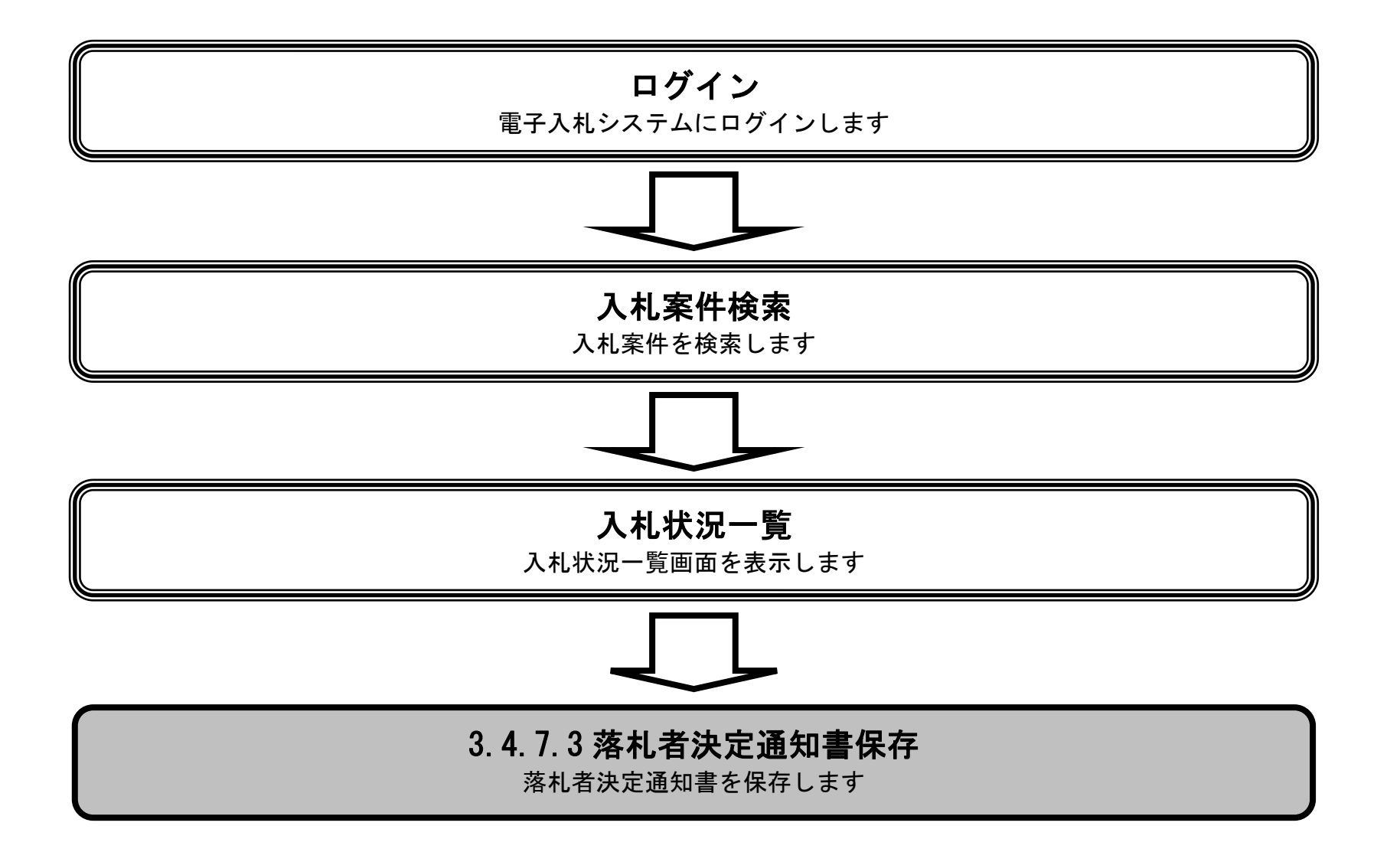

3.4-108

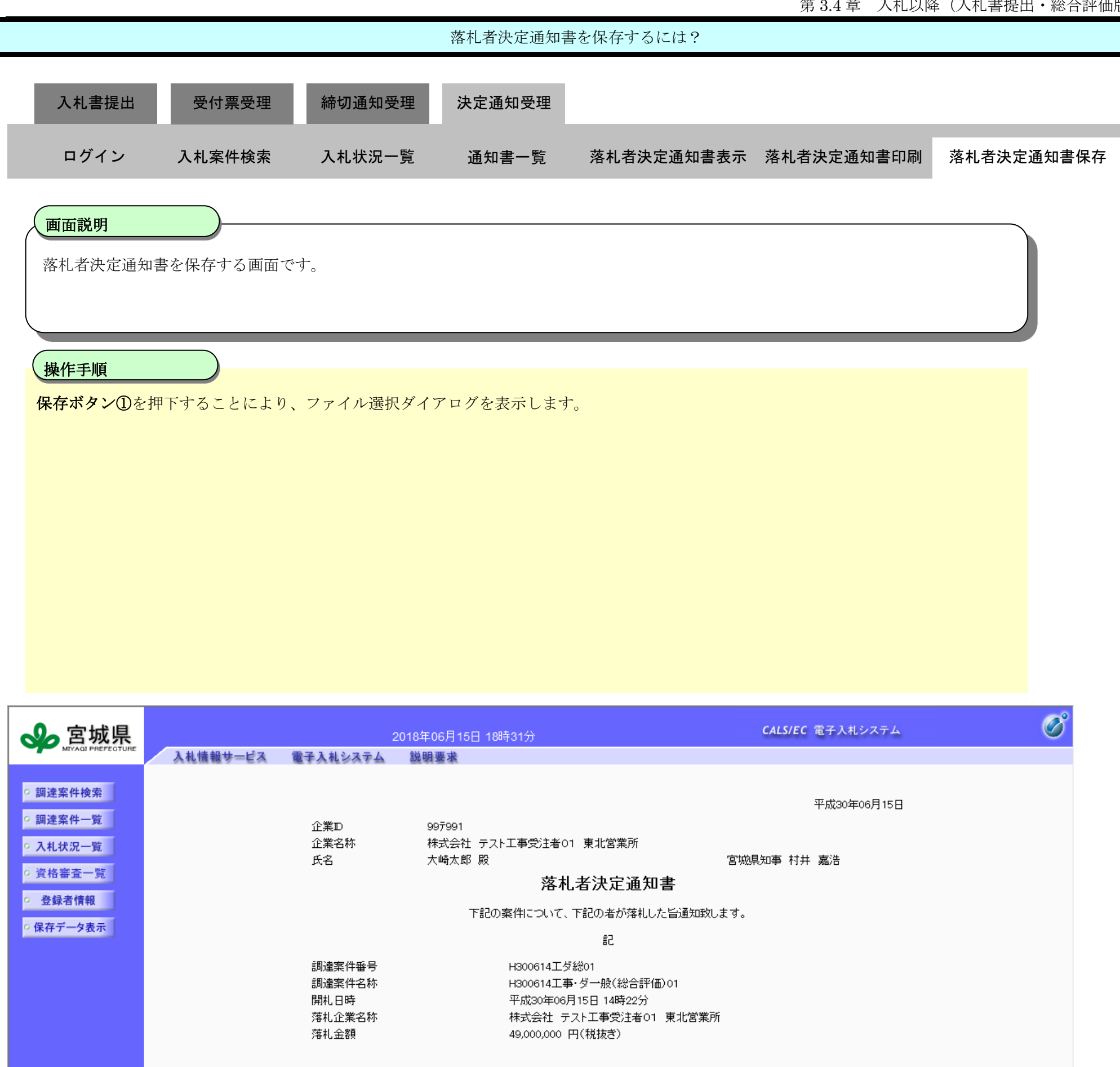

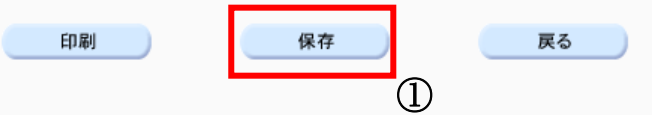

 $\sqrt{2}$ 

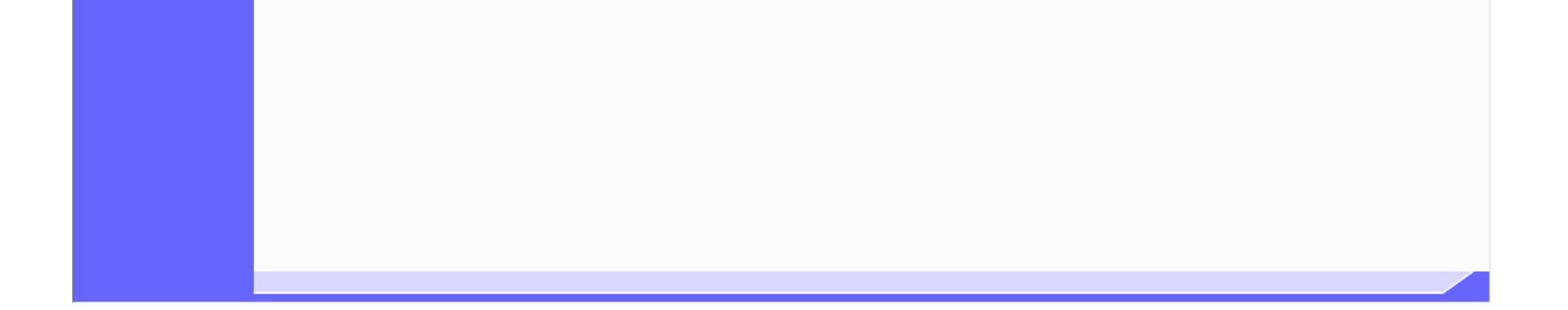
宮城県建設工事等電子入札システム 操作マニュアルー受注者編ー

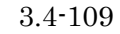

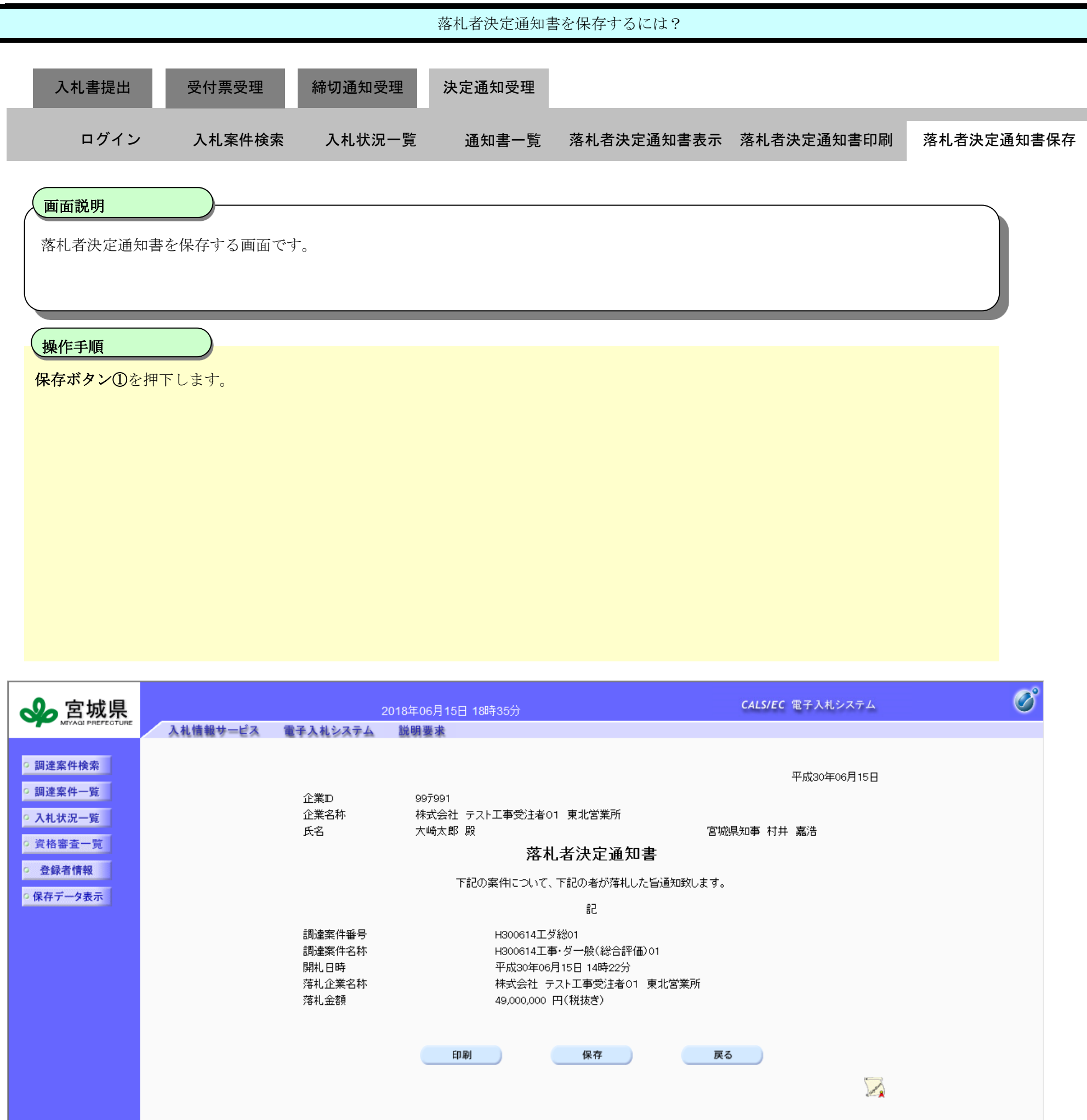

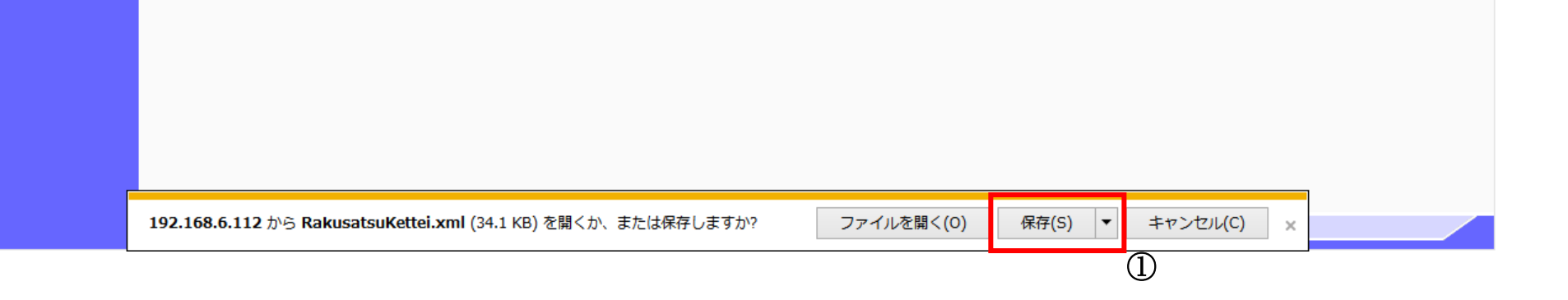

宮城県建設工事等電子入札システム 操作マニュアルー受注者編ー

3.4-110

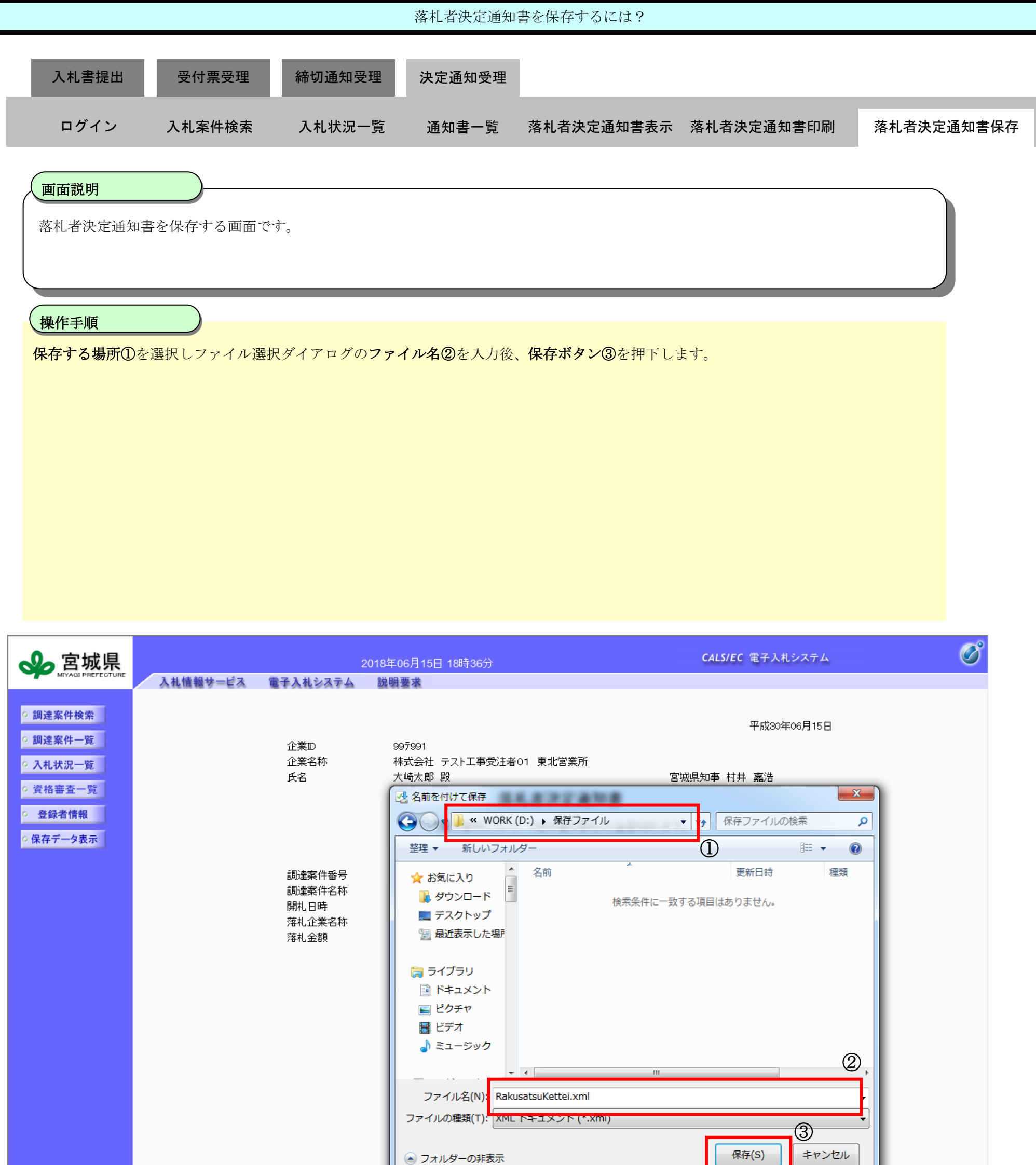

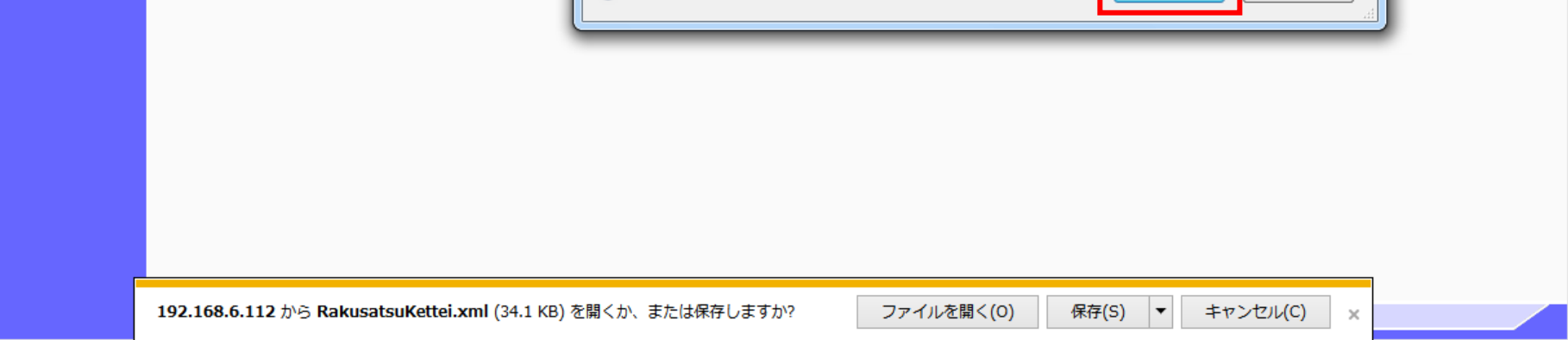